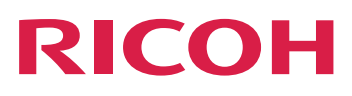

# RICOH ProcessDirector™ for Linux

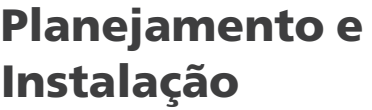

**Version 3.12.1**

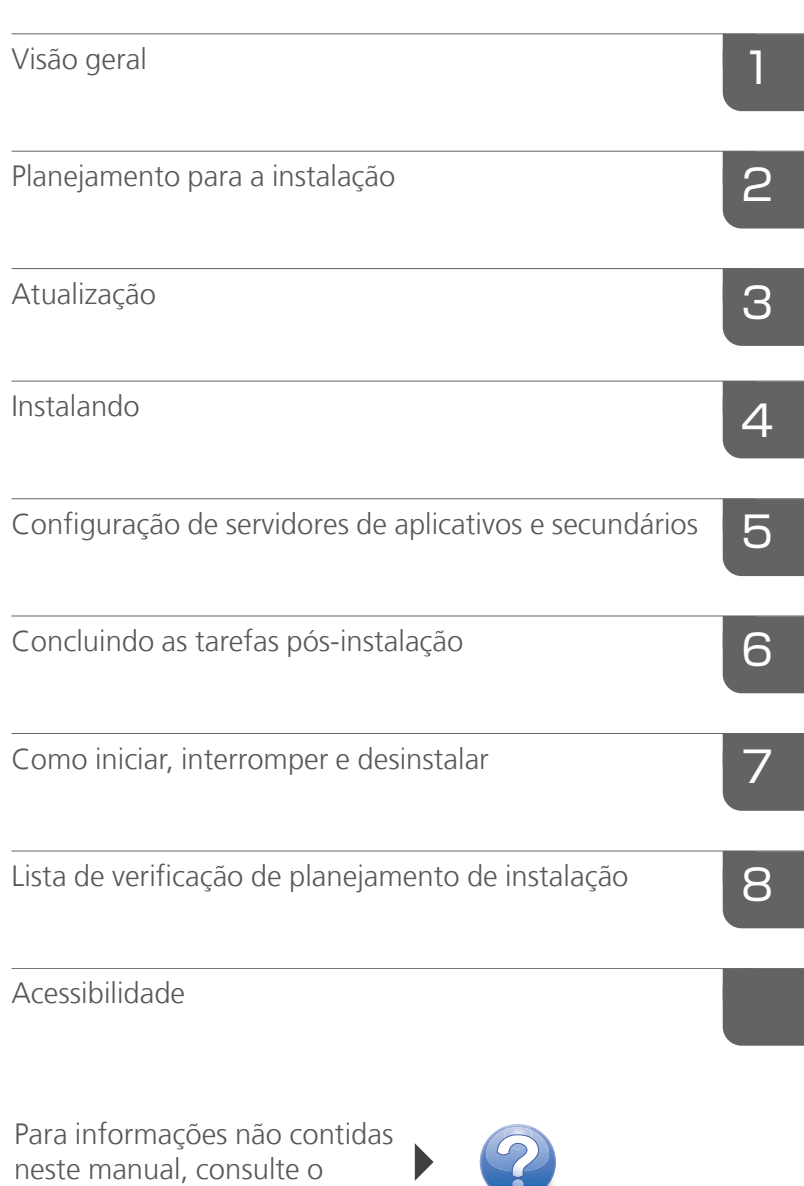

Sistema de ajuda no seu

produto.

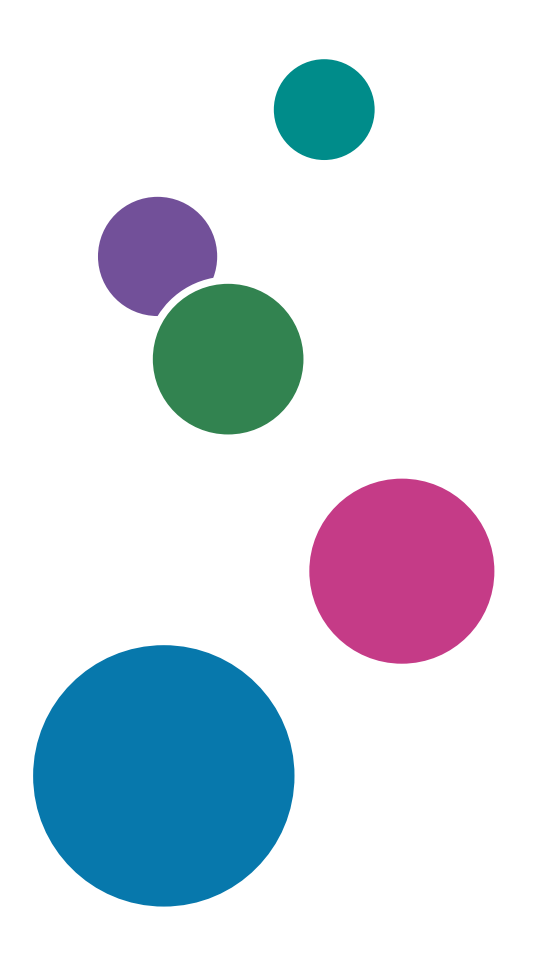

# Introdução

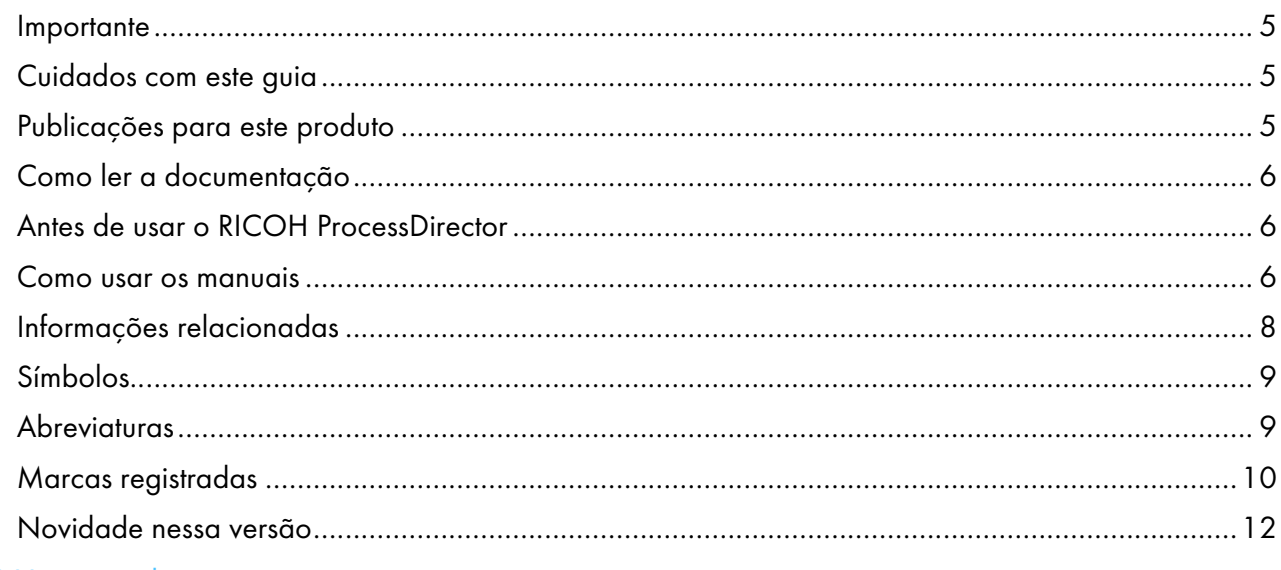

# 1 Visão geral

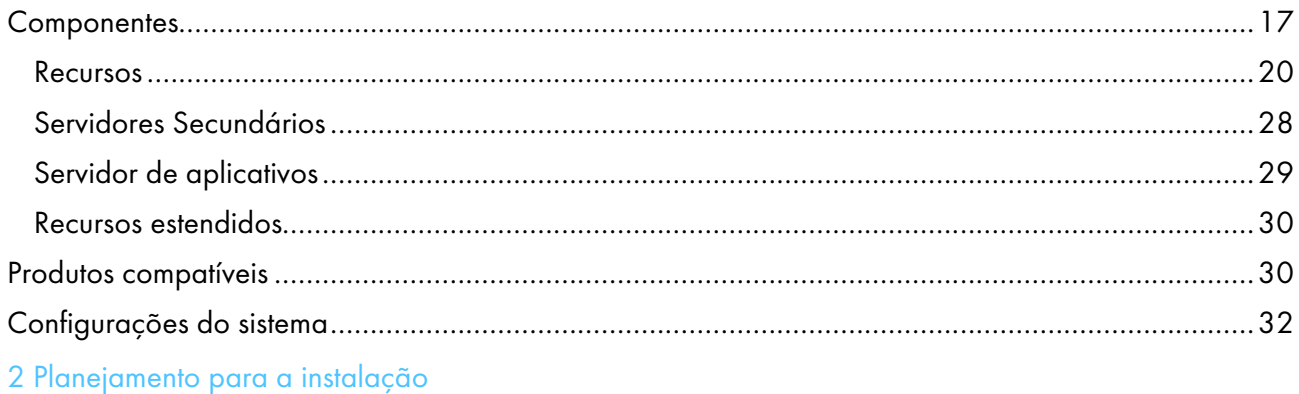

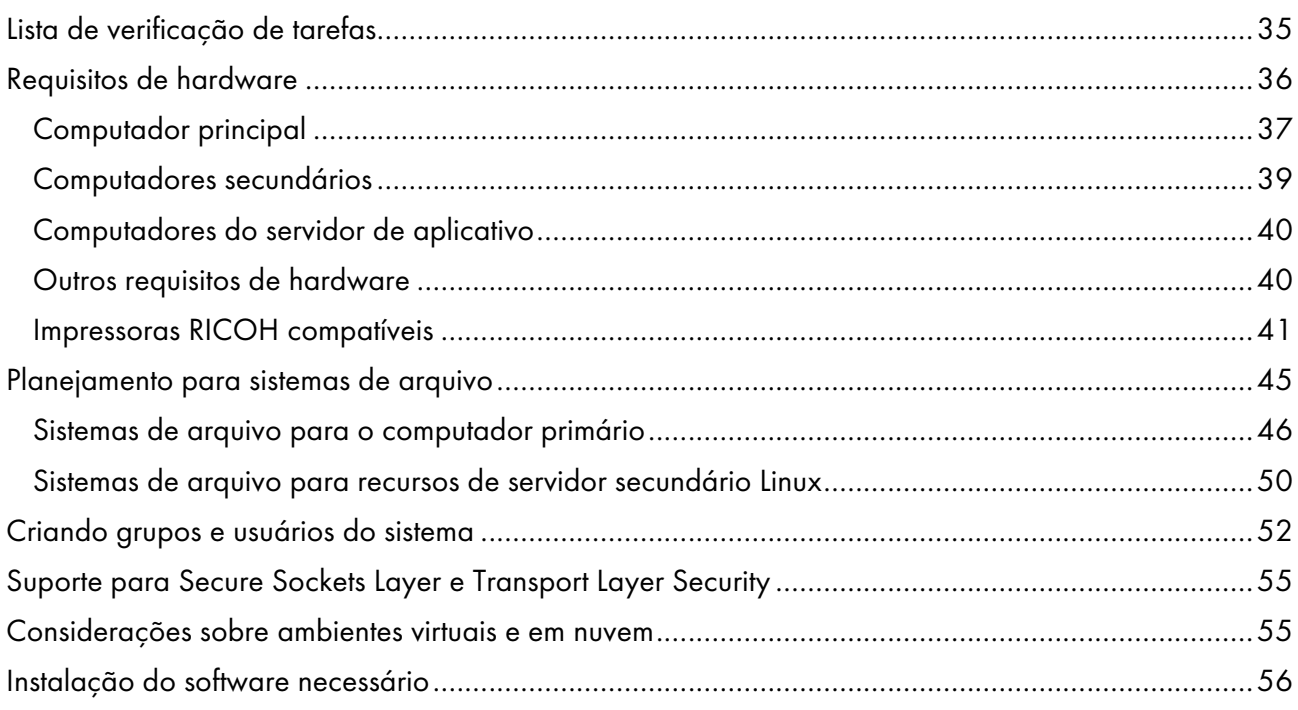

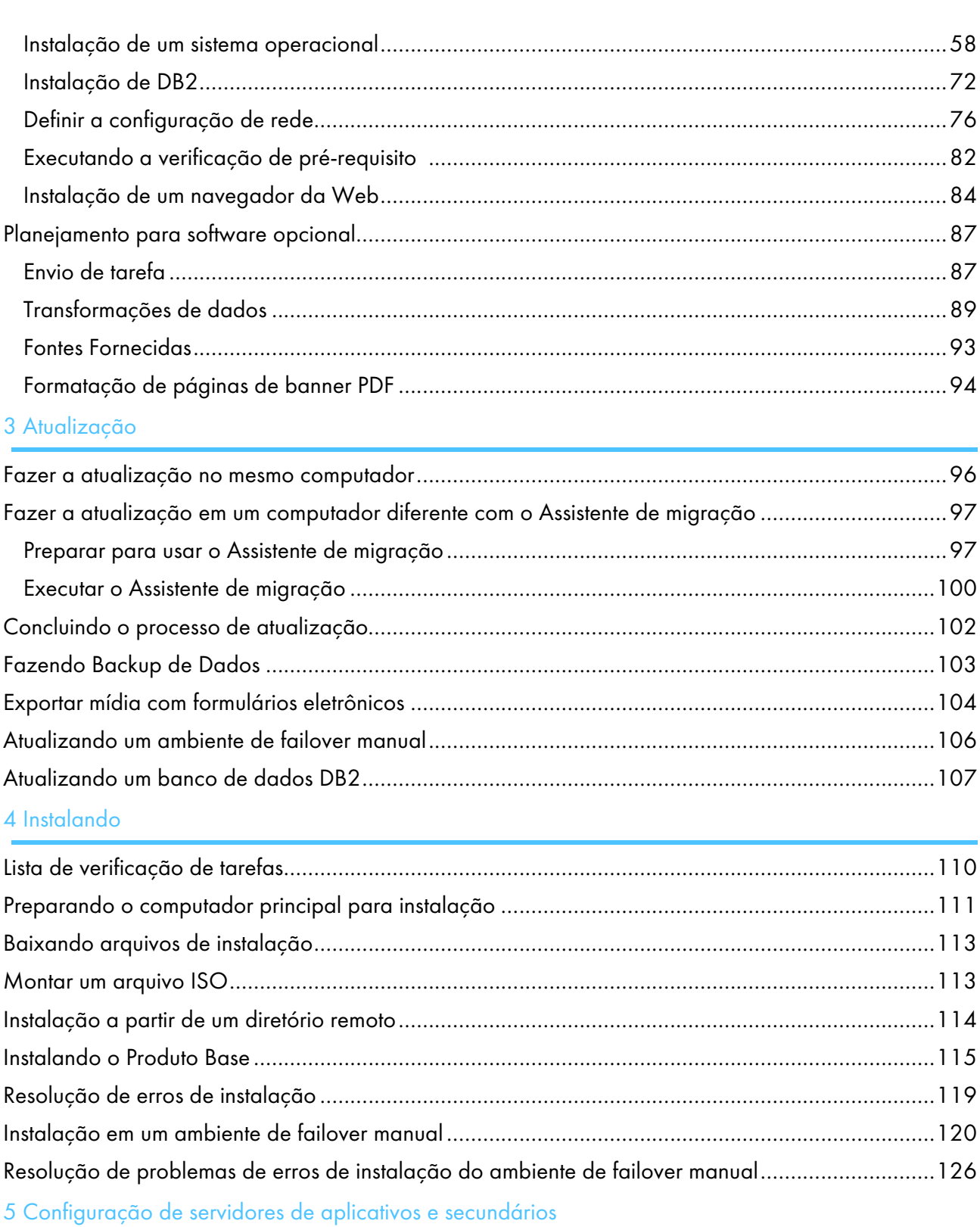

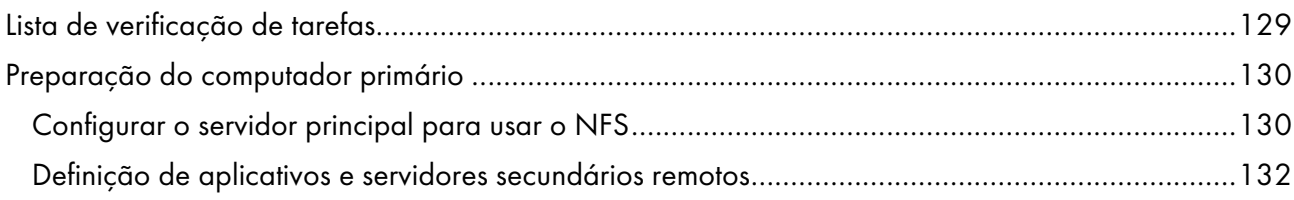

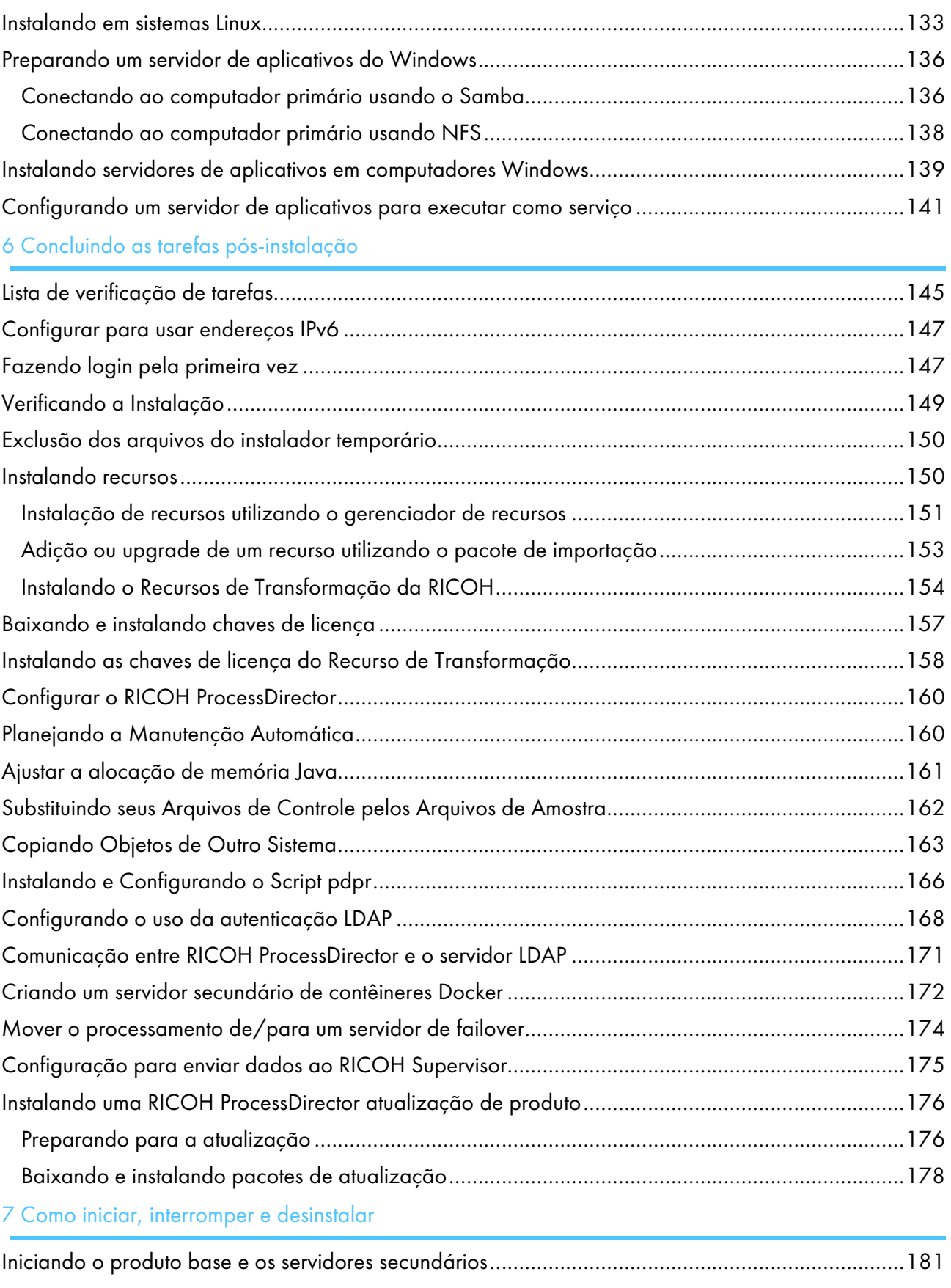

Desativar o script de autoinicialização no Linux [.............................................................................181](#page-182-2)

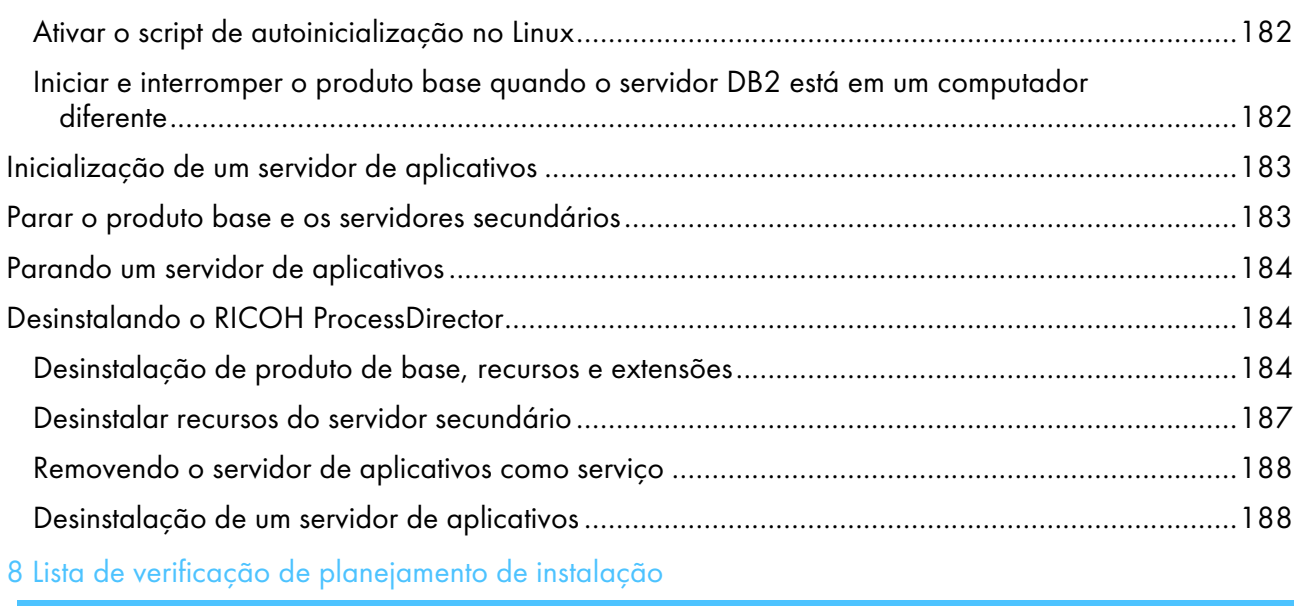

9 [Acessibilidade](#page-196-0)

[Glossário](#page-198-0)

# <span id="page-6-1"></span><span id="page-6-0"></span>Introdução

#### Importante

Na extensão máxima permitida pelas leis aplicáveis, em nenhum caso o fabricante será responsável por quaisquer danos decorrentes de falhas deste produto, perdas de documentos ou dados ou o uso ou falta de uso deste produto e manuais de operação fornecidos com o mesmo.

Certifique-se de sempre copiar ou ter backups de documentos ou dados importantes. Os documentos ou dados podem ser apagados devido a seus erros operacionais ou falhas no software. Além disso, você é responsável por tomar medidas de proteção contra vírus de computador, worms e outros softwares prejudiciais.

Em nenhum caso, o fabricante será responsável por quaisquer documentos criados por você usando este produto ou quaisquer resultados dos dados executados por você.

#### <span id="page-6-2"></span>Cuidados com este guia

- Algumas ilustrações ou explicações neste guia podem ser diferentes do seu produto devido a aprimoramentos ou alterações no produto.
- O conteúdo deste documento está sujeito a alterações sem aviso prévio.
- Nenhuma parte deste documento pode ser duplicada, replicada, reproduzida de qualquer forma, modificada ou citada sem o consentimento prévio do fornecedor.
- Nesta publicação, referências a caminhos de diretório indicam somente os caminhos padrão. Se você instalar o RICOH ProcessDirector ou qualquer um de seus componentes em um local diferente, incluindo uma unidade diferente, ajuste os caminhos conforme necessário.

Por exemplo, se instalar o RICOH ProcessDirector na unidade D: de um computador com um sistema operacional Windows, substitua C: por D: nos caminhos do diretório.

#### <span id="page-6-3"></span>Publicações para este produto

O CD de publicações do RICOH ProcessDirector inclui as publicações do RICOH ProcessDirector.

#### **Manuais de instruções**

Estes manuais de instruções estão incluídos:

- *RICOH ProcessDirector para Linux: Planejamento e instalação* (esta publicação) Este guia explica procedimentos de planejamento e instalação para o RICOH ProcessDirector.
- *RICOH ProcessDirector: Integração com outros aplicativos* Este guia fornece informações técnicas sobre as maneiras como você pode configurar o RICOH ProcessDirector para trabalhar com outros aplicativos.

Este guia pode ser aberto a partir do menu Ajuda.

• *RICOH ProcessDirector: Instalação de recursos de processamento de documento*

Este guia explica como instalar os recursos do RICOH ProcessDirector que controlam e rastreiam as tarefas e os documentos individuais em tarefas.

- *RICOH ProcessDirector: Utilizando o Plug-in do RICOH ProcessDirector para Adobe Acrobat* Este guia explica como usar o Plug-in do RICOH ProcessDirector para Adobe Acrobat. Você pode usar o plug-in do Adobe Acrobat para definir texto, códigos de barras, imagens e outros aprimoramentos em um arquivo PDF. Depois de salvar seus aprimoramentos em um arquivo de controle, os fluxos de trabalho do RICOH ProcessDirector podem usar o arquivo de controle para fazer aprimoramentos similares aos arquivos PDF.
- *Resumo de fontes*

Este guia explica os conceitos de fontes e os diferentes tipos de fontes na Coleção de Fontes RICOH InfoPrint. O *Resumo de Fontes* está disponível apenas em inglês.

• *Informe técnico -Usando a função Otimizar AFP*

Este guia explica como configurar e usar os arquivo de controle Aprimorar AFP. O guia está disponível apenas em inglês.

- O arquivo readme do RICOH ProcessDirector (readme.html). Este arquivo informa como acessar as outras publicações. O arquivo readme está disponível apenas em inglês.
- As notas de versão do RICOH ProcessDirector

Essas notas fornecem informações sobre a versão do RICOH ProcessDirector incluindo novas funções e atualizações; limitações conhecidas, problemas e soluções alternativas; e solicitações de alteração de código. As notas de versão estão disponíveis somente em inglês.

Você pode fazer o download das publicações em inglês no formato PDF no Centro de [informações](https://help.ricohsoftware.com/swinfocenter/) de [software](https://help.ricohsoftware.com/swinfocenter/) RICOH (https://help.ricohsoftware.com/swinfocenter/).

# **Centro de Informações do RICOH ProcessDirector**

O Centro de Informações contém tópicos que ajudam os administradores, supervisores e operadores a saber mais sobre o RICOH ProcessDirector e como utilizá-lo. O Centro de Informações está disponível na interface com o usuário e fornece recursos rápidos de navegação e pesquisa.

# **Ajuda**

A ajuda de campo está disponível em muitas telas, fornecendo informações para tarefas e configurações específicas.

#### <span id="page-7-0"></span>Como ler a documentação

#### <span id="page-7-1"></span>Antes de usar o RICOH ProcessDirector

Este manual contém instruções e cuidados para o uso correto do RICOH ProcessDirector. Antes de usar o RICOH ProcessDirector, leia este manual na íntegra e com atenção. Mantenha este manual acessível para futura referência.

#### <span id="page-7-2"></span>Como usar os manuais

Use os manuais de instruções de acordo com suas necessidades.

# Para saber como planejar, instalar e iniciar o RICOH ProcessDirector:

Consulte *RICOH ProcessDirector para Linux: Planejamento e Instalação*.

### Para saber mais sobre as funções e operações do RICOH ProcessDirector e seus recursos instalados:

Consulte o Centro de Informações do RICOH ProcessDirector.

#### Para saber como configurar os valores de propriedade na interface com o usuário:

Consulte a ajuda de campo.

#### Para saber como instalar um recurso de processamento do documento:

Consulte *RICOH ProcessDirector: Instalar recursos do processamento de documento*.

### Para saber como usar as funções e operações do Plug-in do RICOH ProcessDirector para Adobe Acrobat

Consulte *RICOH ProcessDirector: Usando o Plug-in do RICOH ProcessDirector para Adobe Acrobat*.

### Para saber como configurar o RICOH ProcessDirector para trocar dados com outros aplicativos:

Consulte *RICOH ProcessDirector: Integração com Outros Aplicativos*.

# **Exibindo as publicações**

As publicações do RICOH ProcessDirector estão disponíveis no CD de publicações, para que você possa acessá-las antes de instalar o aplicativo.

**D** Nota

• Um leitor de PDF, como o Adobe Acrobat Reader, é obrigatório para visualizar as publicações.

Para acessar o CD de publicações do RICOH ProcessDirector no Windows:

1. Insira o CD na unidade de CD.

Se o sistema Windows estiver configurado para reproduzir CDs automaticamente, o Windows Explorer será aberto automaticamente para mostrar o conteúdo do CD.

- 2. Se o Windows Explorer não iniciar automaticamente, abra-o para mostrar o conteúdo do CD.
- 3. Abra o arquivo readme.txt para obter informações sobre o conteúdo do CD.

Algumas dessas publicações também estão disponíveis na interface de usuário do RICOH ProcessDirector.

#### **D** Nota

• Você deve fazer login na interface de usuário do RICOH ProcessDirector para visualizar as publicações.

No banner da interface com o usuário do RICOH ProcessDirector, clique no botão <sup>2</sup> de selecione uma das seguintes publicações para fazer download:

- *RICOH ProcessDirector: Integração com outros aplicativos*
- *RICOH ProcessDirector: Instalação de recursos de processamento de documento*
- *RICOH ProcessDirector: Uso do plug-in do RICOH ProcessDirector para Adobe Acrobat*
- *RICOH ProcessDirector: Notas de versão*

# **Exibindo o Centro de Informações**

O Centro de Informações do RICOH ProcessDirector está disponível na interface com o usuário.

Para exibir o Centro de informações:

- Na barra de menu superior da interface com o usuário do RICOH ProcessDirector, clique no botão **P**<sup>•</sup> e selecione Ajuda.
- Se você não efetuou o login no RICOH ProcessDirector, insira este URL na barra de endereços do seu navegador:

http://hostname:15080/pdhelp/index.jsp

No URL, hostname é o nome do host ou o endereço IP do computador em que o RICOH ProcessDirector está instalado.

Além disso, é possível marcar o local do Centro de Informações em seu navegador e abri-lo a qualquer momento fora do RICOH ProcessDirector.

As informações sobre o uso das funções e operações dos recursos estão disponíveis somente quando os recursos estiverem instalados no sistema.

### <span id="page-9-0"></span>Informações relacionadas

Para obter informações sobre nossos produtos, consulte:

- Site da [RICOH](https://ricohsoftware.com) (https://ricohsoftware.com)
- Centro de [informações](https://help.ricohsoftware.com/swinfocenter/) de software RICOH (https://help.ricohsoftware.com/swinfocenter/)

Para obter informações sobre produtos relacionados, consulte:

- *InfoPrint Manager para AIX: Introdução*, G550-1061
- *InfoPrint Manager para AIX: Guia de planejamento*, G550-1060
- *InfoPrint Manager para Linux: Introdução*, G550-20263
- *InfoPrint Manager para Linux: Guia de planejamento*, G550-20262
- *InfoPrint Manager para Windows: Introdução*, G550-1072
- *InfoPrint Manager para Windows: Guia de planejamento*, G550-1071
- *InfoPrint Manager: PSF e Mensagens de Servidor*, G550-1053
- *InfoPrint Manager: Referência*, S550-1052
- *InfoPrint Transform Manager para Linux: Instalação e Guia do Usuário*, G550-1048
- *InfoPrint Transform Manager para Linux: Instalação de Transformação afp2pdf e Guia do Usuário*, G550- -0538
- *RICOH InfoPrint XT para Linux: Instalação e Guia do Usuário*, G550-20375
- *RICOH InfoPrint XT para Windows: Instalação e Guia do Usuário*, GLD0-0025
- *AFP Conversion and Indexing Facility User's Guide*, G550-1342
- *IBM Print Services Facility para z/OS: AFP Download Plus*, S550-0433
- *IBM Print Services Facility para z/OS: Download para z/OS*, S550-0429

### <span id="page-10-0"></span>Símbolos

Os seguintes símbolos são usados neste manual para ajudá-lo a identificar o conteúdo rapidamente.

#### (https://www.frante

• Este símbolo indica pontos que exigem atenção ao usar o produto. Certifique-se de ler estas explicações.

#### **D** Nota

• Este símbolo indica informações suplementares úteis, que não são essenciais para concluir uma tarefa.

#### **Negrito**

O tipo negrito indica o nome das caixas de diálogo, menus, itens de menu, configurações, rótulos de campo, botões e teclas.

#### Itálico

O tipo itálico indica os títulos de manuais e variáveis que você deve substituir pela sua própria informação.

#### Monospace

O tipo Monospace indica a entrada e saída do computador.

### <span id="page-10-1"></span>**Abreviaturas**

#### AFP

Advanced Function Presentation

### API

Interface de programação do aplicativo

### **CSV**

Valores separados por virgula

#### DNS

Sistema do Nome de Domínio

#### GID

ID do Grupo

#### **HTTP**

Protocolo de transferência de hipertexto

# IP

Protocolo de Internet

### JDF

Job Definition Format

# LPD

Line printer daemon

# PDF

Portable Document Format

# PSF

Print Services Facility

# REST

Transferência de estado representativa

# **SOAP**

Protocolo de acesso a objetos simples

# SSL

Camada de sockets seguros

# UID

ID de usuário padrão

# **WSDL**

Web Service Description Language

# YaST

Yet another Setup Tool

### <span id="page-11-0"></span>Marcas registradas

O RICOH ProcessDirector™ e RICOH InfoPrint Manager™ são marcas comerciais da Ricoh Company, Ltd. nos Estados Unidos e/ou em outros países.

Adobe®, Reader e® PostScript® são marcas comerciais ou marcas registradas da Adobe Systems, Inc nos Estados Unidos e/ou em outros países.

Amazon® é uma marca registrada da Amazon.com LLC.

EFI®, Fiery® e o logotipo Fiery logo são marcas comerciais ou marcas registradas da Electronics For Imaging, Inc. nos Estados Unidos e/ou em outros países.

Firefox é® uma marca registrada da Mozilla Foundation.

Google Chrome é™ uma marca comercial da Google, Inc.

IBM®, AIX, DB2®, MVS, POWER, Print Services Facility™ e z/OS® são marcas comerciais ou registradas da International Business Machines Corporation nos Estados Unidos e/ou em outros países.

Impostrip® é uma marca registrada da Ultimate TechnoGraphics Inc.

Kodak® é uma marca registrada da Eastman Kodak Company.

Linux é® uma marca registrada da Linus Torvalds.

MarcomCentral é® uma marca registrada da MarcomCentral, uma Empresa Ricoh.

Microsoft, Windows, Windows Server e Microsoft Edge são marcas comerciais ou marcas registradas da Microsoft Corporation nos Estados Unidos e/ou em outros países.

Oracle®, Java® e OpenJDK™ são marcas comerciais ou marcas registradas da Oracle e/ou de suas afiliadas.

PostgreSQL® é uma marca registrada da PostgreSQL Community Association of Canada.

Quadient® é uma marca registrada do Quadient Group AG.

Tableau Software® e Tableau® são marcas registradas da Tableau Software.

UNIX® é uma marca registrada do The Open Group.

VMware® é uma marca registrada da Vmware, Inc.

Xerox é® uma marca registrada da Xerox Corporation.

Código do Thales Group: a parte de gerenciamento de licença deste Aplicativo de Licença baseia-se em um ou mais dos seguintes direitos autorais:

Sentinel RMS Copyright 1989-2022 Thales Group Todos os direitos reservados.

Sentinel Caffe (TM) Copyright 2008-2022 Thales Group Todos os direitos reservados.

Sentinel EMS Copyright 2008-2022 Thales Group Todos os direitos reservados.

Os nomes próprios dos sistemas operacionais Windows são os seguintes:

• Windows XP:

Microsoft Windows XP Professional

Microsoft Windows XP Enterprise

• Windows 7:

Microsoft Windows 7 Professional

Microsoft Windows 7 Ultimate

Microsoft Windows 7 Enterprise

• Windows 10:

Microsoft Windows 10 Pro

Microsoft Windows 10 Enterprise

- Windows 11: Microsoft Windows 11 Pro
- Windows Server 2008:

Microsoft Windows Server 2008 Standard

Microsoft Windows Server 2008 Enterprise

- Windows Server 2016: Microsoft Windows Server 2016 Standard
- Windows Server 2019:

Microsoft Windows Server 2019 Standard

• Windows Server 2022:

Microsoft Windows Server 2022 Standard

Outros nomes de produtos utilizados neste documento destinam-se apenas a fins de identificação e podem ser marcas comerciais de suas respectivas empresas. Nós nos isentamos de todo e qualquer direito sobre essas marcas.

# <span id="page-13-0"></span>Novidade nessa versão

Essas novas funções e atualizações foram incluídas no RICOH ProcessDirector Versão 3.12.

# Novas funções e atualizações na Versão 3.12

# • Opções de banco de dados principal agora disponíveis

Após muitos anos de suporte a apenas um banco de dados, o RICOH ProcessDirector agora pode ser executado com o PostgreSQL como seu banco de dados principal. Embora o IBM DB2 ainda seja suportado na mesma configuração de antes, o PostgreSQL agora é a configuração padrão do banco de dados. Os clientes existentes podem atualizar para a versão 3.12 e continuar a usar o DB2 sem interrupções ou podem optar por migrar seus dados para um banco de dados PostgreSQL.

### **D** Nota

Para migrar dados do DB2 para o PostgreSQL, é necessário instalar o RICOH ProcessDirector versão 3.12 em um computador diferente. Você não pode instalar a configuração do PostgreSQL no mesmo sistema que uma configuração existente do DB2.

O banco de dados PostgreSQL é instalado em um contêiner Docker, por isso, o Docker Engine deve ser instalado no computador principal.

# • Migração simplificada

Um dos aspectos mais desafiadores da mudança para uma nova versão de um aplicativo é garantir que tudo continue funcionando. Especialmente quando a atualização exige a mudança para um novo sistema, é um desafio saber se você copiou tudo o que precisa estar lá. Agora, o Assistente de migração do RICOH ProcessDirector torna o processo muito mais fácil.

Instale o produto básico em um novo sistema, faça login e inicie o Assistente de migração. Use o Assistente para se conectar à sua instalação existente, escolha os objetos e configurações a serem migrados para a nova instalação e deixe que o Assistente faça o trabalho. O Assistente de migração pode realizar a transferência de dados de um banco de dados DB2 existente para o PostgreSQL e pode até mesmo trabalhar com sistemas operacionais diferentes.

# • RICOH ProcessDirector para substituição do AIX

Na versão 3.12, o RICOH ProcessDirector para AIX foi descontinuado. Os clientes que usam o AIX podem continuar a usar o aplicativo até a data do fim do suporte. Como alternativa, eles podem migrar para a versão 3.12 no Linux ou no Windows e usar o Assistente de migração para transferir seus dados para um novo sistema.

#### • Novas impressoras compatíveis

Agora, o RICOH ProcessDirector suporta modelos de impressoras com os novos front-ends digitais do controlador Fiery® série N, baseados na tecnologia Fiery e Ricoh. Você pode definir esses modelos de impressora como impressoras Ricoh PDF:

- RICOH Pro C7500
- RICOH Pro C9500

### • Suporte ao sistema operacional atualizado

Agora você pode instalar o RICOH ProcessDirector nessas versões do sistema operacional:

- Rocky Linux 8.4 até 8.X mais recente
- Rocky Linux 9.0 até 9.X mais recente

### **D** Nota

Você só pode instalar a configuração do PostgreSQL nesses sistemas operacionais. O IBM DB2 não é compatível com o Rocky Linux.

### Novas funções e atualizações na Versão 3.11.2

### • Novo suporte para propriedades de tarefa personalizadas

Com esta versão, você pode criar propriedades personalizadas para tarefas. No passado, o RICOH ProcessDirector fornecia 20 propriedades de tarefa que você podia usar para armazenar informações personalizadas. No entanto, você não podia renomear os campos nem alterar nada sobre eles. Com essa nova função, você pode criar suas próprias propriedades de tarefa, atribuindo nomes exclusivos de propriedades de campo e banco de dados, de acordo com a sua preferência.

Para definir propriedades de tarefa personalizadas, use a página **Propriedades personalizadas** na guia **Administração**. Preencha o bloco de notas de propriedades, ative a propriedade e você

poderá começar a usá-la nos seus fluxos de trabalho!

### • Uma forma mais fácil de definir propriedades de documento personalizadas

A mesma página de **Propriedades personalizadas** usada para definir as propriedades de tarefa personalizadas também pode ser usada para definir as propriedades de documento! Essa nova função reduz significativamente a sobrecarga associada à criação de propriedades de documento personalizadas. Não é mais necessário atualizar o arquivo docCustomProperties.xml, executar o utilitário DocCustom ou instalar a nova propriedade. Basta preencher os campos no bloco de notas de propriedades personalizadas e ativar. Suas propriedades de documento estão prontas para serem usadas!

# • Plug-in do Adobe Acrobat atualizado

O Plug-in do RICOH ProcessDirector para Adobe Acrobat foi atualizado para oferecer suporte ao OpenJDK™ Java® JRE versão 1.8, além do Oracle® Java. Um JRE apropriado deve ser instalado no seu sistema antes de instalar o plug-in. Com essa atualização, é altamente recomendável instalar a versão de 64 bits do JRE.

Além disso, agora você pode instalar o plug-in com a versão de 64 bits do Adobe Acrobat Pro.

# • Atualizações para publicações traduzidas

Os livros e sistemas de ajuda que contêm informações traduzidas para a função lançada na versão 3.11.1 já estão disponíveis. Para ver os livros atualizados e o conteúdo de ajuda traduzido, baixe e instale o pacote de idiomas para seu idioma. Versões em PDF dos livros também estão disponíveis no Centro de [informações](https://help.ricohsoftware.com/swinfocenter/) de software RICOH ([https://help.ricohsoftware.com/](https://help.ricohsoftware.com/swinfocenter/) [/swinfocenter/](https://help.ricohsoftware.com/swinfocenter/))

# Novas funções e atualizações na Versão 3.11.1

# • Traduções atualizadas

O conteúdo da interface de produto e do sistema de ajuda da Versão 3.11 foi traduzido nos seguintes idiomas:

- Português do Brasil
- Francês
- Alemão
- Italiano
- Japonês
- Espanhol

Para ver a interface de usuário traduzida e o conteúdo de ajuda, baixe e instale o pacote de idiomas para seu idioma.

# • Escolher papel para páginas de banner usando as configurações de mídia

Se você estiver imprimindo tarefas em PDF, agora você pode especificar em que papel deseja imprimir páginas de banner por mídia, ao invés de especificar uma bandeja de papel. Suas páginas de banner são impressas no papel correto, independentemente de onde esse papel é carregado. Esta função está disponível para as impressoras Ricoh PDF, Kodak PDF e Xerox PDF.

### • Atualizações da interface de usuário

A interface de usuário foi aprimorada para ajustar o tamanho dos seus portlets para caber na janela do seu navegador. Ao mudar o tamanho da janela (mudando as dimensões do navegador ou movendo-o para uma tela diferente), os portlets encolhem ou expandem para preencher o espaço disponível.

### • Melhorias na captura de dados

Com esta atualização, você pode baixar um arquivo de captura de dados para o seu sistema diretamente da página de captura de dados, para que você não precise acessar o servidor principal para recuperar o arquivo. Você também pode parar uma captura que já está em progresso.

# • Alterações no suporte do sistema operacional

Nesta versão, aumentamos o nível mínimo do CentOS necessário para instalar o RICOH ProcessDirector para a versão 7.9.

### Novas funções e atualizações na Versão 3.11

### • Capacidade de restaurar a uma instalação anterior do RICOH ProcessDirector

Com esta versão do RICOH ProcessDirector, você pode restaurar uma instalação anterior usando o Gerenciador de Recursos. Com esta nova função, você instala um novo recurso e depois efetivamente o devolve se decidir que ele não atende às suas necessidades. Ou, se você aplicar uma atualização, mas algo der errado durante o processo de instalação, você pode restaurar a instalação antes da atualização para voltar a um estado estável antes de tentar atualizar novamente.

### • Novo coletor de dados para coletar informações sobre a duração do processamento

Agora é possível usar o coletor de dados **Duração da etapa da tarefa** para coletar informações

sobre a duração de cada etapa nos estados de enfileirado e processamento, assim como a duração total de cada etapa em um fluxo de trabalho para concluir o processamento. Você também pode selecionar as propriedades do trabalho para capturar no final de cada etapa.

### • Alterações no suporte do sistema operacional

Nesta versão, removemos o suporte para a instalação dos servidores de aplicativos RICOH ProcessDirector no Windows Server 2016.

### • Incluir o nome de predefinição nas tarefas de impressão AFP

Se você enviar tarefas de impressão AFP para uma impressora que usa o TotalFlow Print Server, agora é possível incluir o nome de predefinição da impressora para usar na tarefa como uma propriedade da tarefa.

### • Vulnerabilidades de segurança solucionadas

A Ricoh está empenhada em responder aos resultados das análises de vulnerabilidade e continuará a incluir essas correções em todas as versões que fornecemos. Nesta versão, vários componentes foram atualizados para tratar dessas vulnerabilidades, inclusive:

- Suporte AFP
- Avanti Slingshot Connect
- Relatórios
- Printer Connector
- Impressora Ricoh PDF
- $-$  DR2
- Atualização de produto

As notas de versão para versões anteriores do RICOH ProcessDirector estão disponíveis no Centro de informações de software RICOH aqui: Notas de versão: RICOH [ProcessDirector](https://help.ricohsoftware.com/swinfocenter/release-notes/swreleasenotes.ditamap/$/releasenotes_rpd#RICOHProcessDirector-A0F8BB09)

- <span id="page-18-0"></span>[•Componentes](#page-18-1)
- •Produtos [compatíveis](#page-31-1)
- [•Configurações](#page-33-0) do sistema

O RICOH ProcessDirector permite gerenciar todos os aspectos de seus processos de impressão usando uma interface de usuário abrangente baseada em navegador da Web. O RICOH ProcessDirector é compatível com o envio de tarefas de outros sistemas utilizando métodos de cópia de arquivos. Você pode copiar ou mover tarefas para os diretórios especificados (*hot folders*) e pode configurar o RICOH ProcessDirector para monitorar continuamente os diretórios e processar automaticamente as tarefas que chegarem. Você também pode enviar tarefas a partir de qualquer sistema que use o protocolo LPD para a transmissão de arquivos. Além disso, o RICOH ProcessDirector permite controlar e monitorizar documentos individuais em tarefas em PDF.

O extenso banco de dados que o RICOH ProcessDirector usa fornece informações de auditoria detalhadas sobre sua carga de trabalho e tarefas de impressão.

Você pode acessar o RICOH ProcessDirector a partir de um navegador da Web em estações de trabalho da rede. Você não precisa instalar o RICOH ProcessDirector nas estações de trabalho usadas para acessar a interface de usuário; você só precisa instalar o RICOH ProcessDirector no computador que está gerenciando seu fluxo de trabalho.

Se você tiver o recurso Suporte AFP instalado, o RICOH ProcessDirector permitirá controlar e rastrear tarefas e documentos individuais no formato AFP (Advanced Function Presentation). O recurso adiciona suporte para impressoras AFP e PCLOut e para o envio de tarefas dos sistemas de host do z/OS utilizando Download para z/OS e AFP Download Plus.

#### Importante

Se você tiver adquirido o RICOH ProcessDirector sem o recurso Suporte AFP, as instruções para dispositivos de entrada para download, impressoras AFP e PCLOut e outros objetos e funções específicos de AFP não se aplicam à sua instalação de RICOH ProcessDirector.

Você pode adquirir o RICOH ProcessDirector, que fornece uma licença perpétua, ou RICOH ProcessDirectorAssinatura do , que fornece acesso ao produto por 1 a 5 anos com opções de renovação para uso de longo prazo. Você adquire uma assinatura para o produto base e para cada recurso que você deseja instalar.

# <span id="page-18-1"></span>**Componentes**

O produto de base RICOH ProcessDirector é composto pelos seguintes componentes:

### Servidor principal do RICOH ProcessDirector

O servidor principal do RICOH ProcessDirector gerencia todas as atividades de tarefa, incluindo dispositivos de entrada que criam as tarefas e impressoras que imprimem as tarefas. O servidor também processa tarefas através de fluxos de trabalho, alguns dos quais incluem outros programas. Ele controla o fluxo das tarefas e as tabelas de banco de dados que armazenam informações do sistema.

O servidor principal do RICOH ProcessDirector é instalado em um computador x86 de 64 bits que executa um destes sistemas operacionais:

- CentOS Linux 7.9 até 7.X mais recente para x86\_64
- Red Hat 7.6 até 7.X mais recente
- Red Hat 8.1 até 8.X mais recente
- Rocky Linux 8.4 até 8.X mais recente
- Rocky Linux 9.0 até 9.X mais recente
- SUSE Linux Enterprise Server (SLES) 12.0 com Pacote de serviços 4 ou posterior para x86\_64
- SUSE Linux Enterprise Server (SLES) 15.0 com Pacote de serviços 1 ou posterior para x86\_64

Recomenda-se usar o pacote de serviços mais recente.

Além disso, é possível configurar sua instalação para apresentar um computador em modo espera a ser utilizado como computador de backup (ou failover). O RICOH ProcessDirector é instalado no computador ativo e no computador de backup, mas pode ser executado somente em um computador por vez. Ambos os computadores devem apresentar acesso a um servidor de arquivo NFS, em que tarefas de impressão e objetos de impressão são armazenados. Em caso de uma interrupção do computador ativo, é possível executar scripts fornecidos com o RICOH ProcessDirector para mover o processamento para o computador de backup sem perder objetos ou tarefas de impressão.

#### **D** Nota

• É necessário comprar uma chave de licença para os computadores ativo e de backup.

O RICOH ProcessDirector armazena informações do sistema e gerencia as tarefas à medida que elas fluem pelo sistema usando um banco de dados. Há suporte para dois bancos de dados: PostgreSQL e IBM DB2.

#### **D** Nota

- O PostgreSQL é a configuração padrão do banco de dados a partir da versão 3.12.
- O IBM DB2 era a configuração padrão do banco de dados antes da versão 3.12.

Os clientes existentes podem continuar a usar o IBM DB2 ou migrar seus dados para o PostgreSQL. Para obter detalhes, consulte [Atualização,](#page-96-0) , no Capítulo 3.

O banco de dados PostgreSQL é instalado em um contêiner Docker. Você deve instalar o Docker Engine no computador principal antes de instalar o RICOH ProcessDirector.

Se você optar por usar o DB2 como o banco de dados principal do RICOH ProcessDirector, poderá:

- Instalar o DB2 durante a instalação do RICOH ProcessDirector. Se escolher essa opção, não será possível utilizar essa instalação DB2 para qualquer outra finalidade.
- Instale sua própria cópia do DB2 no computador que você planeja utilizar para o servidor principal do RICOH ProcessDirector.
- Instale seu próprio servidor DB2 em um computador diferente e um cliente DB2 no computador principal.

Não é necessário instalar o banco de dados ou o software relacionado ao banco de dados em computadores nos quais você instalou os recursos de Servidor Secundário; os servidores secundários compartilham o banco de dados que está instalado no computador principal.

### Interface de usuário do RICOH ProcessDirector

A interface de usuário do RICOH ProcessDirector é uma interface com base em navegador da Web que permite gerenciar o processo de impressão. Os usuários poderão acessar a interface de usuário a partir de um navegador da Web compatível em uma estação de trabalho com Windows ou Linux, contanto que apresentem um ID de usuário do RICOH ProcessDirector. A estação de trabalho deve ter a versão mais recente de um dos seguintes navegadores Web instalados:

- Mozilla Firefox
- Google Chrome
- Microsoft Edge

A interface com o usuário também apresenta um visualizador de arquivo com base na Web que utiliza o Adobe Acrobat Reader (ou um plug-in de visualizador de PDF semelhante) para exibir arquivos AFP ou PDF de modo que você possa selecionar páginas para reimprimir.

Como alternativa, digite este URL na barra de endereços de um navegador da Web, substituindo hostname pelo nome do host ou endereço IP do computador em que o servidor primário é executado: http://hostname:15080/pd

Após a autenticação, você poderá explorar a interface do usuário. Os destaques da interface de usuário incluem:

- A página Principal inclui portlets que mostram o estado do sistema, o status da tarefa e o status do dispositivo de maneira gráfica usando cores e gráficos. Os usuários podem saber de imediato o status geral de seu sistema e facilmente pesquisar a fundo para obter mais detalhes, conforme desejado.
- Na página Principal, você pode mover portlets, clicando na barra de título, arrastar o portlet para uma posição diferente e liberar o botão do mouse para soltar o portlet. Você também pode maximizar qualquer portlet para que ele preencha toda a janela do navegador. A ação Adequar portlets à janela permite redimensionar todos os portlets de uma vez, de forma que eles preencham o tamanho disponível da janela.
- Você pode personalizar as colunas disponíveis em todos os portlets e tabelas de objetos com a ação Gerenciar colunas do menu Configurações (C). Se uma tabela for exibida nas páginas Principal e Administração, você poderá salvar colunas diferentes em cada página.
- As páginas Principal e Administração são atualizadas automaticamente para mostrar

alterações de propriedade e status. Não é necessário atualizar o navegador para ver as informações mais recentes.

#### **D** Nota

- Se houver mais de 1500 tarefas na tabela **Tarefas**, as alterações de propriedades e status delas não são atualizadas automaticamente. Outros portlets continuam a ser atualizados automaticamente.
- Agora, você pode adicionar, copiar e excluir todos os tipos de dispositivos da página Principal, bem como da página Administração. Em ambas as páginas, Copiar e Excluir

estão disponíveis no menu Mais ações. Na página de Administração, a ação Adicionar está

disponível na parte superior da tabela, no lado direito. Na página Principal, a ação Adicionar está no menu Configurações (C).

• A tabela Tarefas mostra até 1500 tarefas sem utilizar os controles de paginação. Você pode percorrer a lista de tarefas inteira na mesma tabela, em vez de avançar página por página.

- A maioria dos portlets e tabelas inclui um filtro que você pode usar para encontrar entradas com facilidade. Clique no ícone Filter ( $\bar{ }$ ) e digite na caixa. O portlet ou tabela exibe somente as linhas que contêm o texto inserido.
- O portlet Tarefas inclui um Filtro avançado. Clique na seta à esquerda do título Filtro avançado para expandir o filtro e especificar as condições que deseja usar para filtrar a tabela Tarefas.
- Você pode gerenciar o acesso a objetos nas páginas Principal e Administração com base

nas propriedades de local. Se você atribuir objetos como impressoras, dispositivos de entrada e tarefas a locais específicos, você pode usar a propriedade Locais permitidos para cada usuário para definir quais locais eles podem ver na interface de usuário.

A propriedade Locais para mostrar permite que os usuários selecionem quais de seus locais permitidos exibir na interface com o usuário. Se um usuário optar por mostrar um subconjunto

de locais, um ícone de local (<sup>10</sup>) é mostrado na área do banner.

• A janela de ajuda que é aberta ao clicar no <sup>?</sup> pode ser movida para uma posição diferente e ser redimensionada para ver mais ou menos informações. Também é possível destacar o texto na janela, para que você possa copiá-lo.

A interface com o usuário está disponível nestes idiomas:

- Português do Brasil (pt\_BR)
- Inglês (en US)
- Francês (fr\_FR)
- Alemão (de\_DE)
- Italiano (it\_IT)
- Japonês (ja\_JP)
- Espanhol (es\_ES)

#### Centro de Informações do RICOH ProcessDirector

O centro de informações contém tópicos que ajudam os usuários a saber mais sobre o RICOH ProcessDirector e como utilizá-lo.

Abra o centro de informações clicando em ?  $\rightarrow$  Ajuda no banner da interface com o usuário. Além disso, é possível marcar o local do centro de informações em seu navegador e abri-lo fora do RICOH ProcessDirector.

#### <span id="page-21-0"></span>Recursos

Os recursos do RICOH ProcessDirector fornecem mais funções ou permitem que você adicione dispositivos como insersores ao sistema. O design modular do RICOH ProcessDirector permite incluir recursos no produto base conforme os seus negócios precisam ser alterados. A maioria dos recursos é integrada diretamente na interface com o usuário.

A maioria dos recursos pode ser instalada usando o Gerenciador de recursos, disponível após a instalação do produto base.

Os recursos são copiados para o seu sistema quando você instala o produto de base, mas não estão totalmente instalados até que você use o Gerenciador de recursos para instalá-los.

Ao instalar um recurso com o gerenciador de recursos, o recurso fica no modo de avaliação. Para continuar usando um recurso depois do período de avaliação, você deve comprá-lo e instalá-lo usando uma chave de licença. Se você não instalar a chave de licença, o recurso parará de funcionar no final do período de avaliação.

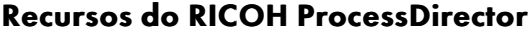

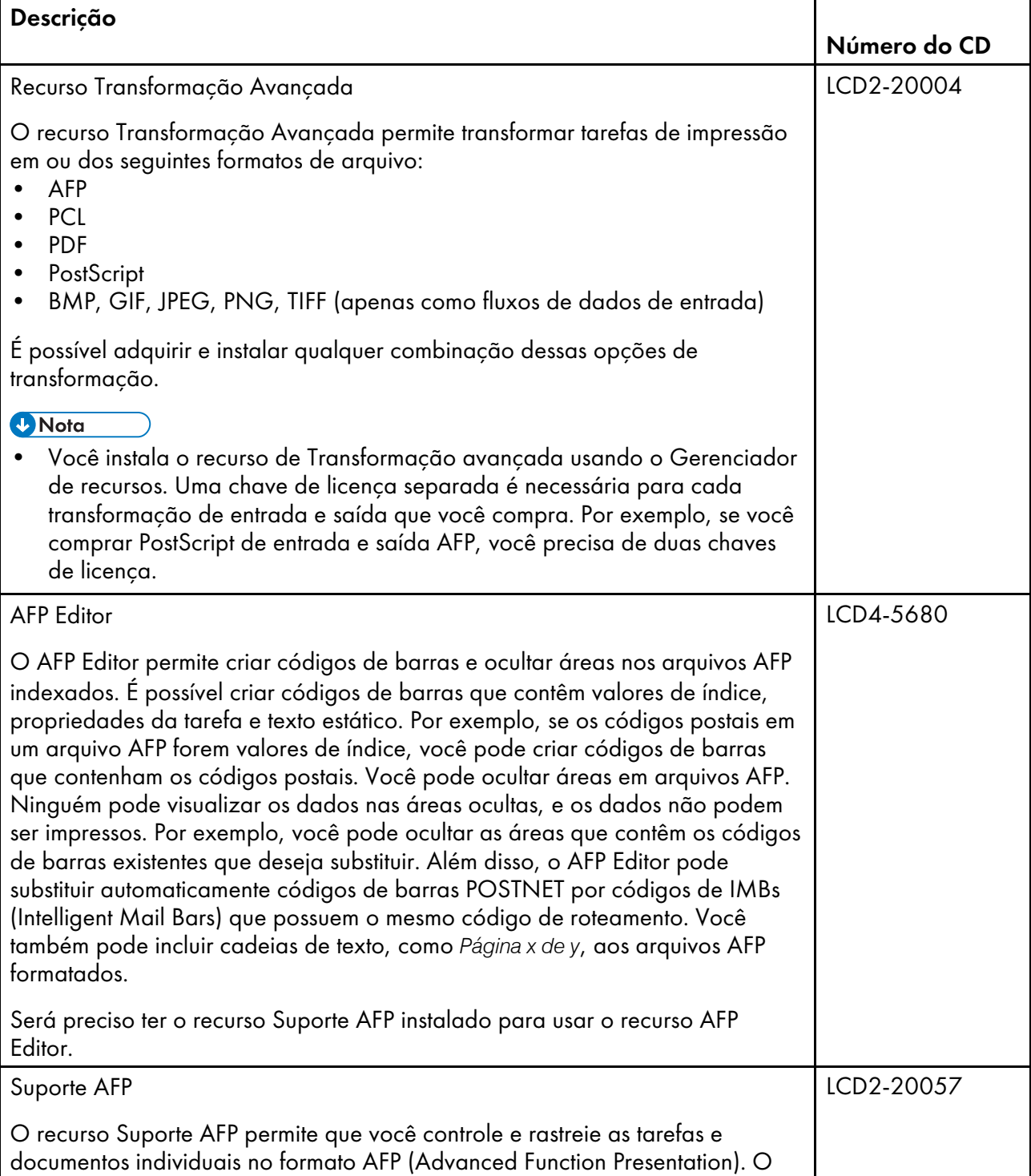

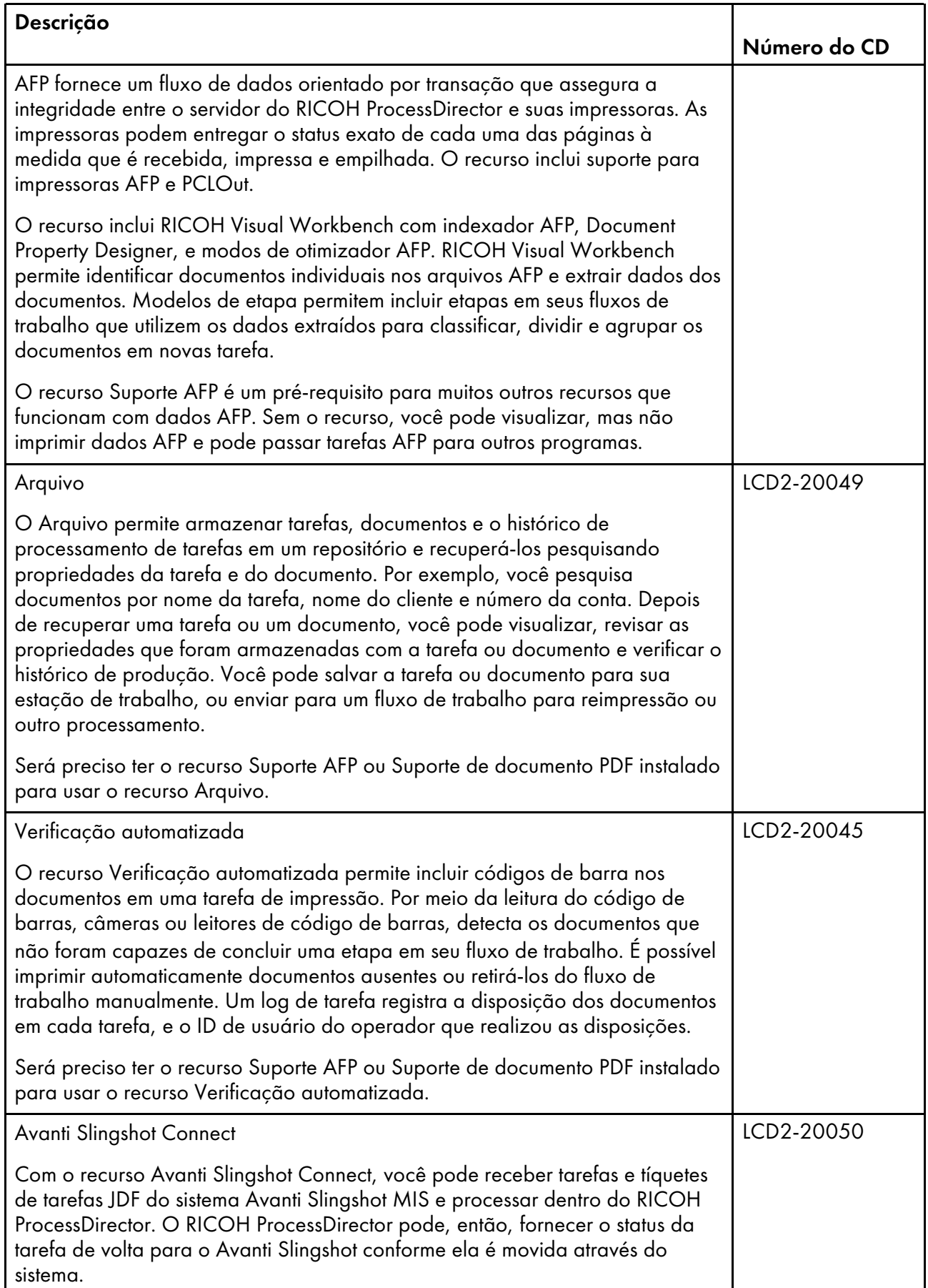

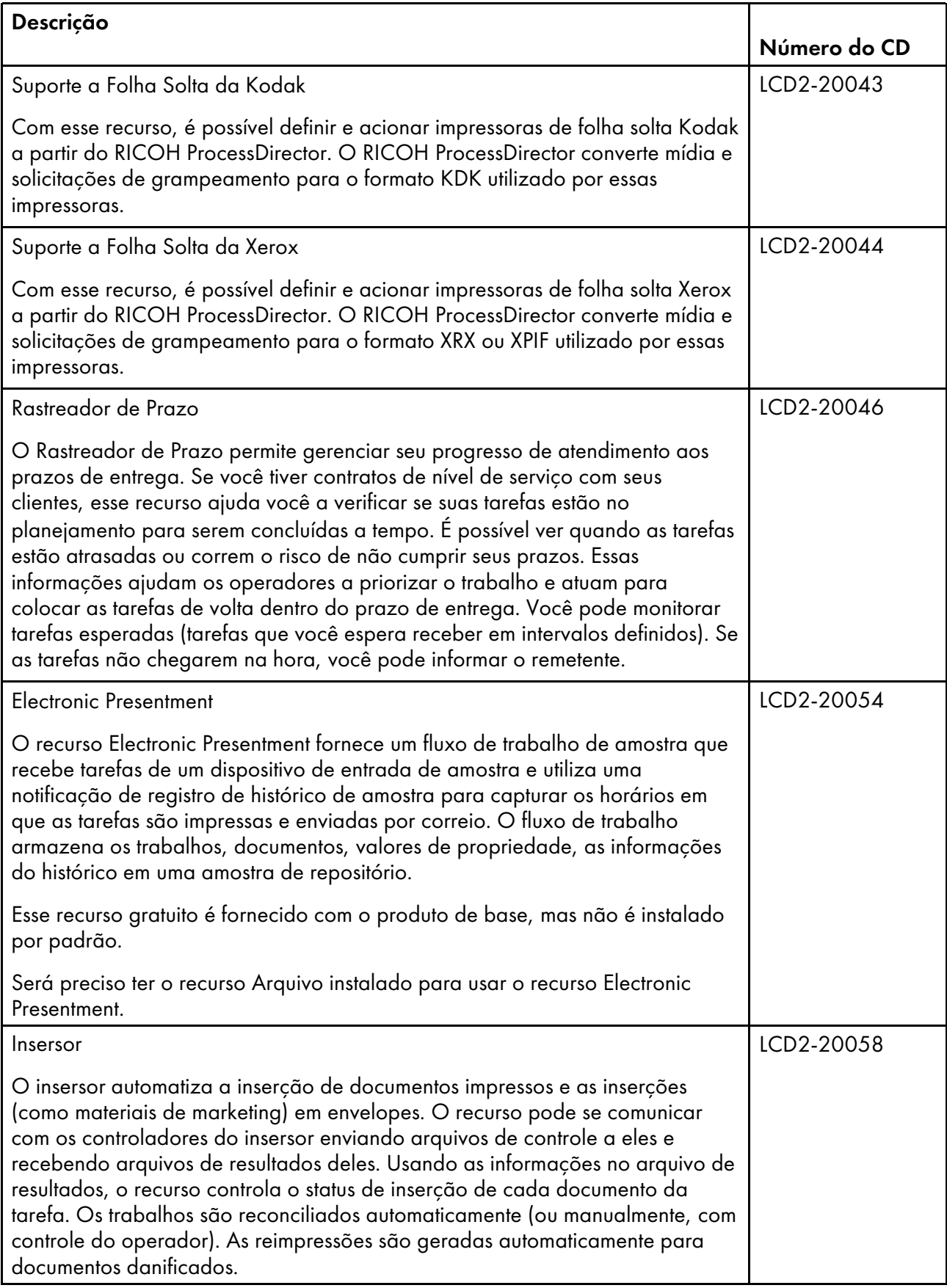

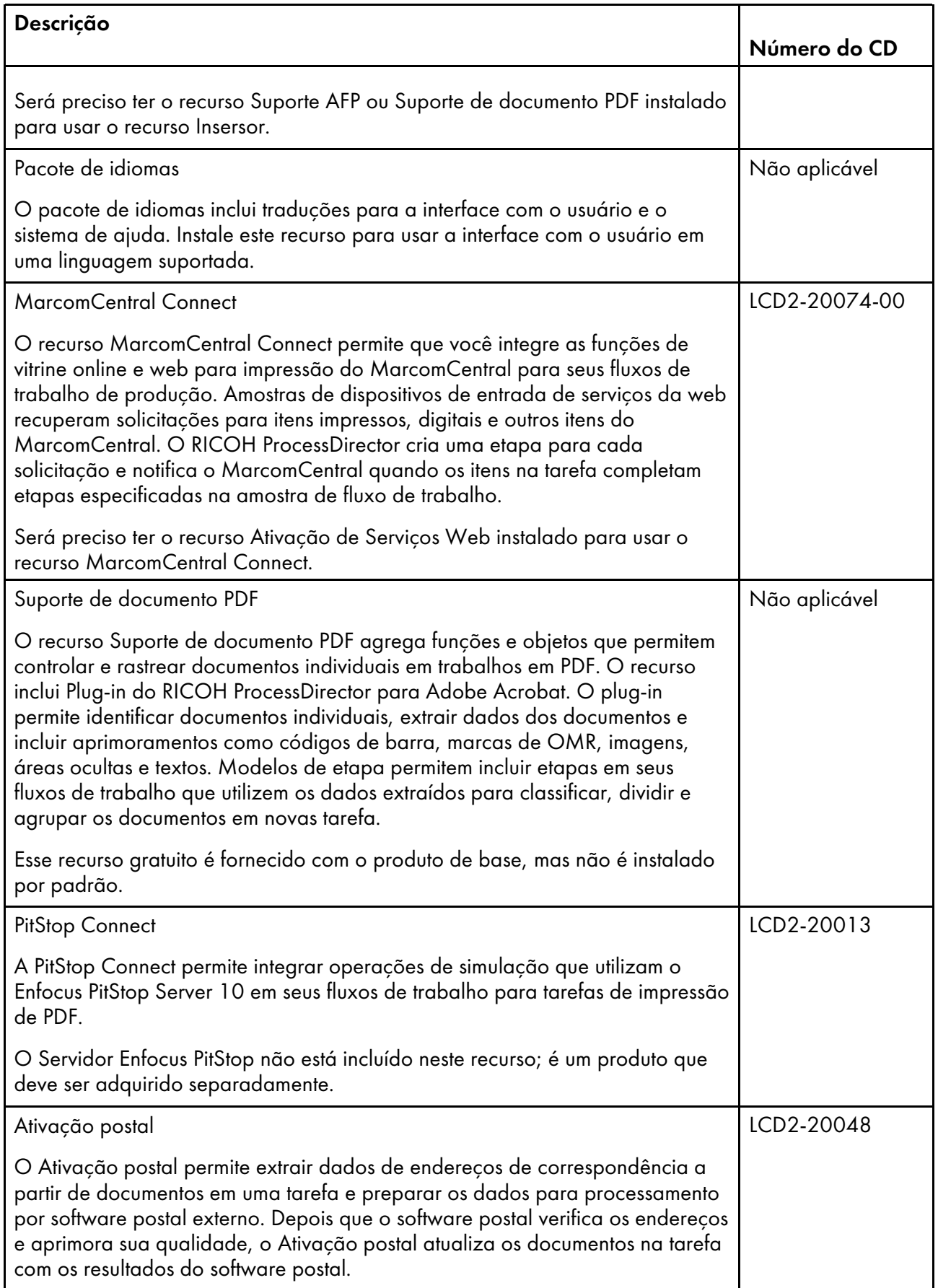

[1](#page-18-0)

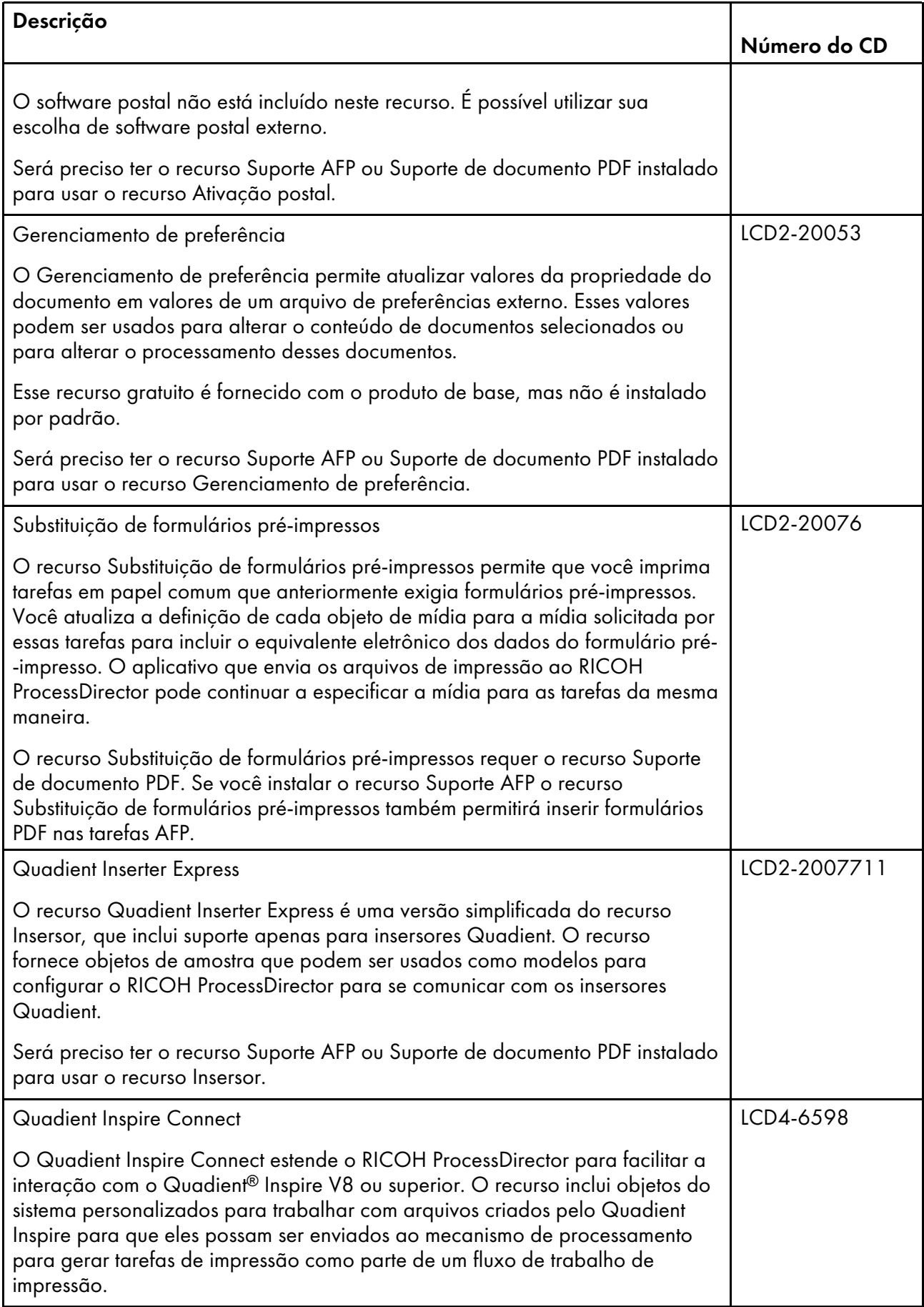

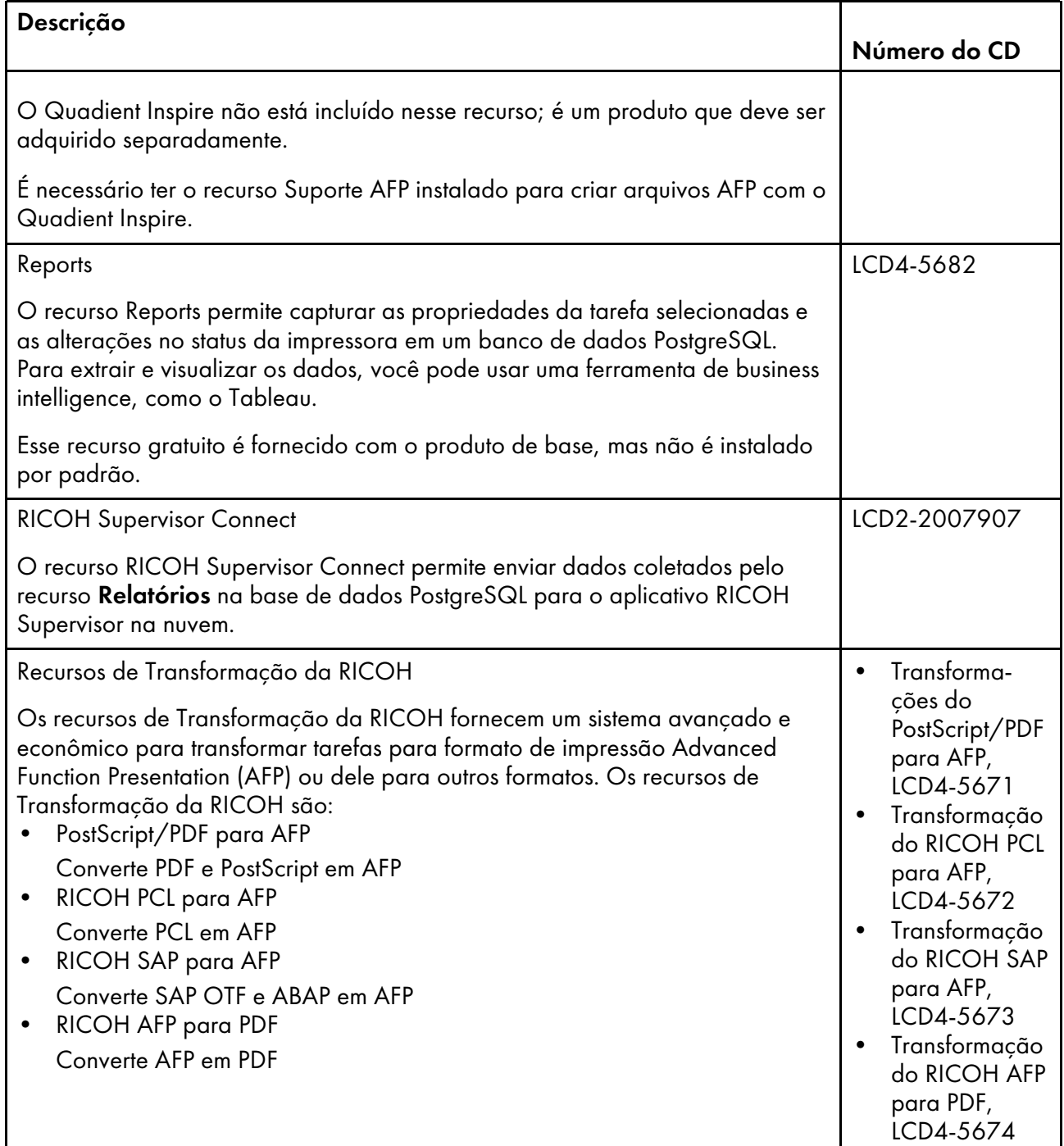

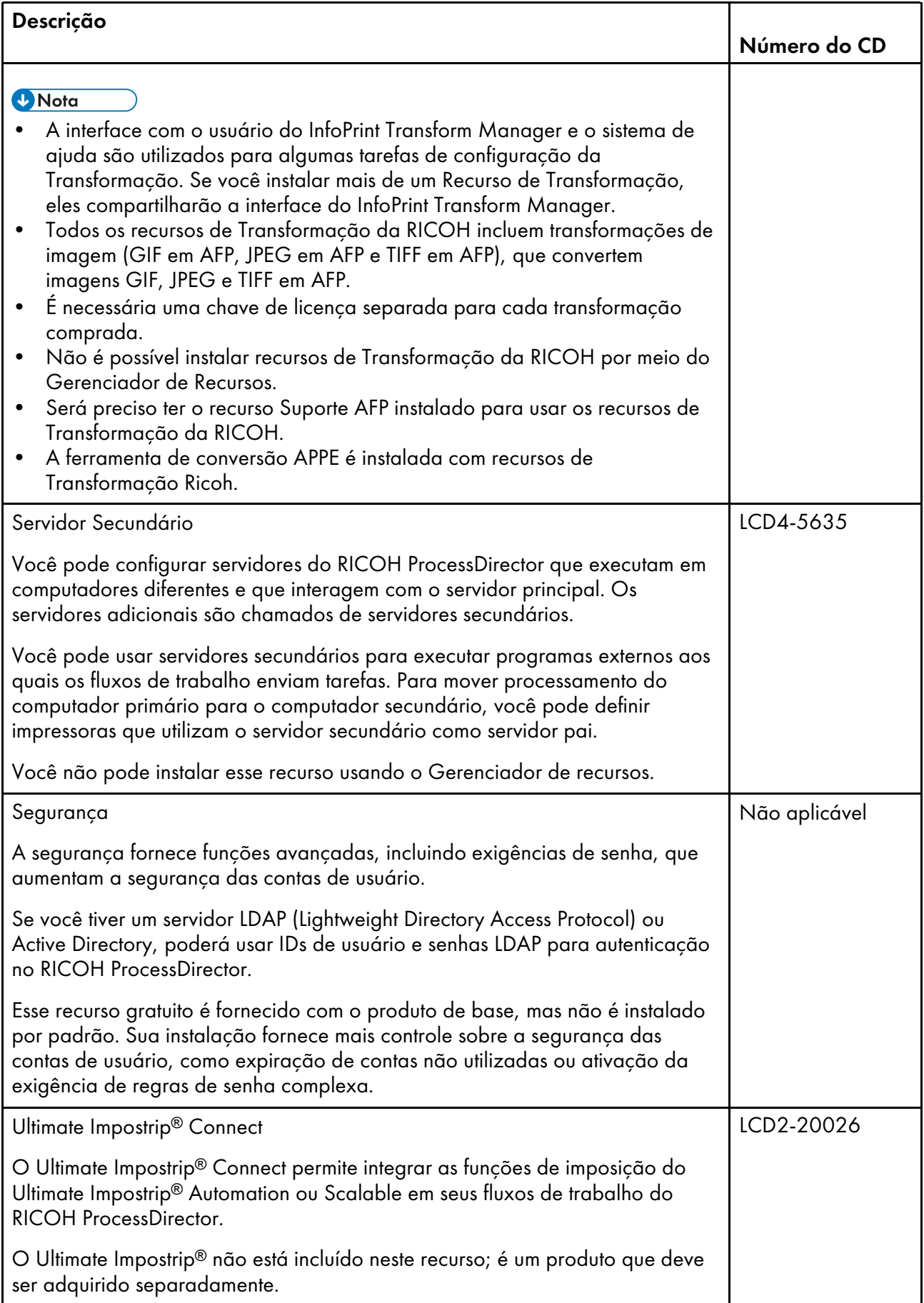

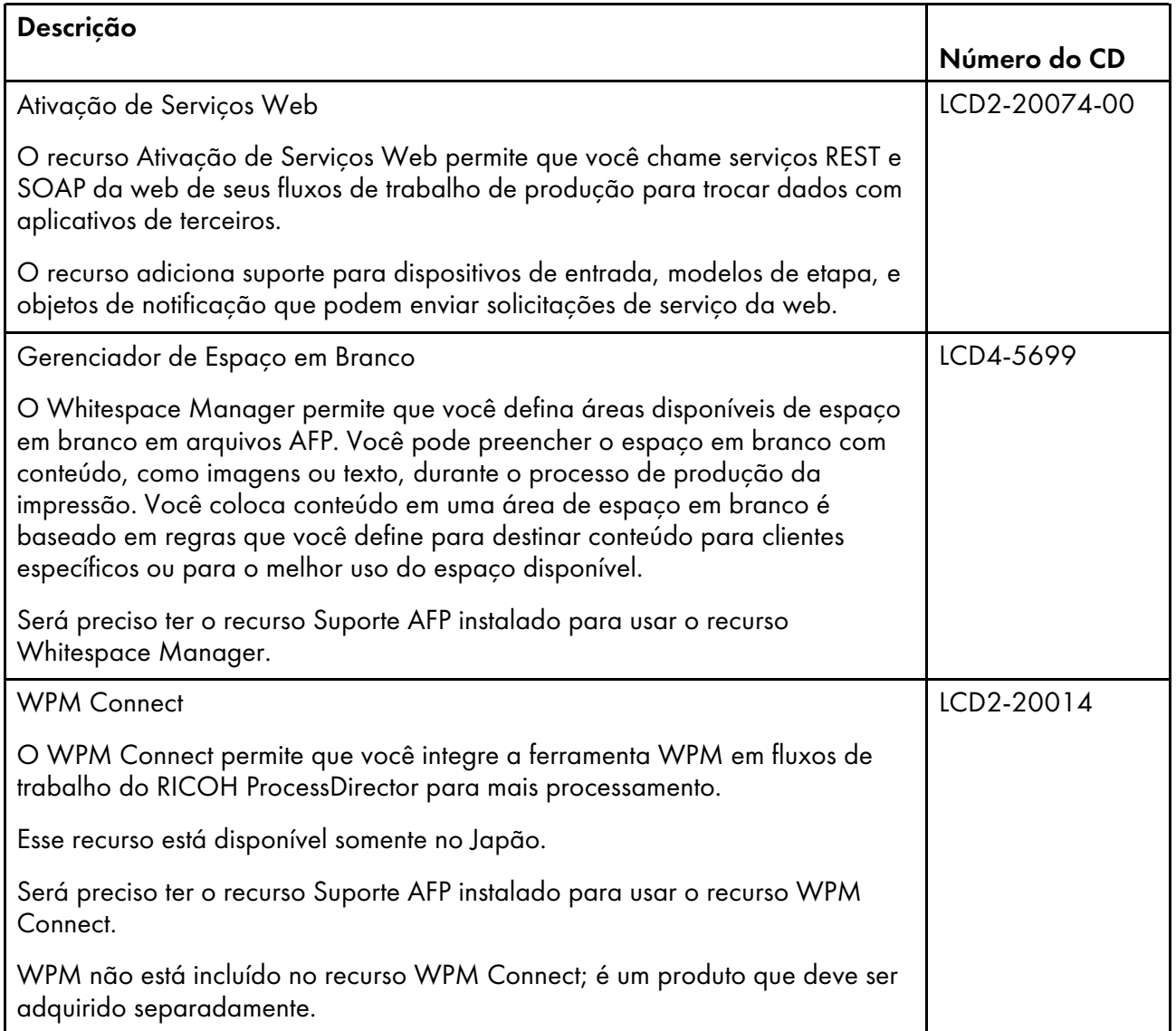

# <span id="page-29-0"></span>Servidores Secundários

Os servidores secundários permitem que você distribua o processamento, para que o seu sistema RICOH ProcessDirector funcione de forma mais eficiente.

Você pode utilizar servidores secundários para executar algumas das etapas de processamento intensivo em seus vários fluxos de trabalho e para impedir que o servidor principal fique sobrecarregado. O servidor principal trabalha com servidores secundários para coordenar o movimento de todas as tarefas no sistema. Os servidores secundários não têm seus próprios bancos de dados incorporados para armazenar informações do sistema. Todos os servidores trabalham com os bancos de dados instalados no computador primário.

O RICOH ProcessDirector suporta diferentes tipos de servidores secundários:

#### Servidores locais secundários

Criados diretamente no computador principal. Exigem o mínimo de configuração.

#### Servidores secundários remotos

Criados em um computador Linux que está separado do computador principal. Você deve instalar um recurso de Servidor Secundário no computador remoto e configurar a comunicação entre o servidor secundário e o servidor principal.

#### Servidores secundários de contêineres

Criados no computador principal Linux ou em um computador Linux separado do computador principal. Você deve instalar o Docker Engine 19.03 ou superior no computador que hospedará o servidor secundário de contêineres. Em um computador remoto, você também deve configurar a comunicação entre o servidor secundário e o servidor principal. Além disso, você pode precisar instalar um recurso de Servidor Secundário.

Em seguida, você cria o servidor secundário de contêineres no RICOH ProcessDirector. A criação do servidor carrega uma imagem para um contêiner Docker no computador. A imagem contém um sistema operacional Linux e tudo o que é necessário para executar um servidor secundário do RICOH ProcessDirector.

Servidores secundários podem gerenciar todos os tipos de objetos do RICOH ProcessDirector, como dispositivos de entrada, etapas e impressoras. Eles também podem executar programas externos que o RICOH ProcessDirector acessa por meio de etapas externas. Programas externos podem fazer processamento adicional ou tipos de processamento especiais.

Para instalações que têm muitas impressoras e um alto volume de tarefas, adicionar servidores secundários ao sistema pode aumentar o rendimento da tarefa. O rendimento é aumentado porque cada servidor tem uma quantidade menor de impressoras e tarefas para monitorar e controlar.

Para impressoras AFP, pode configurar servidores secundários para trabalhar no palco para o servidor remoto de modo a RICOH ProcessDirector manter o pipeline cheio para a impressora, reduzindo a probabilidade de a impressora esperar por dados. Essa configuração é particularmente útil se você instalou o RICOH ProcessDirector em uma rede externa hospedada ou distribuída, como um ambiente virtualizado ou em nuvem que está longe das impressoras físicas. As propriedades do objeto de impressora AFP permitem-lhe especificar um diretório no servidor secundário para receber os arquivos de impressão. O servidor secundário gerencia, então, a liberação de tarefas para a impressora AFP quando a impressora necessita de trabalho.

Você pode criar servidores secundários no computador principal ou instalar o recurso Servidor Secundário nesses sistemas:

- CentOS Linux 7.9 até 7.X mais recente para x86\_64
- Red Hat 7.6 até 7.X mais recente
- Red Hat 8.1 até 8.X mais recente
- Rocky Linux 8.4 até 8.X mais recente
- Rocky Linux 9.0 até 9.X mais recente
- SUSE Linux Enterprise Server (SLES) 12.0 com Pacote de serviços 4 ou posterior para x86\_64

### <span id="page-30-0"></span>Servidor de aplicativos

Um servidor de aplicativos é um sistema Windows configurado para se comunicar com o RICOH ProcessDirector. Se seus fluxos de trabalho exigirem o processamento por aplicativos executados no Windows, você poderá acessar esses aplicativos instalando um código de servidor de aplicativos do RICOH ProcessDirector no computador Windows.

Os servidores de aplicativos compartilham o banco de dados utilizado pelo servidor principal e trabalham com o servidor principal para processar tarefas com eficácia. Como os servidores de aplicativos são instalados em computadores Windows, podem executar etapas que exijam aplicativos no Windows. Não é possível executar outras etapas, como PrintJobs.

Servidores de aplicativos podem ser servidores pai para dispositivos de entrada, impressoras PDF Ricoh e personalizadas e impressoras Passthrough. Eles não podem ser servidores pai para outros tipos de impressora.

É possível instalar servidores de aplicativo nesses sistemas operacionais:

- Windows 10 Pro ou Enterprise 64 bits
- Windows 11 Pro
- Windows Server 2019 64 bits
- Windows Server 2022 64 bits

# <span id="page-31-0"></span>Recursos estendidos

Os recursos estendidos do RICOH ProcessDirector são componentes de software personalizados que você pode comprar do seu representante de suporte Ricoh. O representante de suporte Ricoh instala os recursos estendidos no computador primário existente do RICOH ProcessDirector.

# <span id="page-31-1"></span>Produtos compatíveis

Você pode usar esses produtos da Ricoh e de suas subsidiárias com o RICOH ProcessDirector:

#### Avanti Slingshot

O Avanti Slingshot é uma plataforma de informações de gerenciamento de impressão certificada por JDF. Com o recurso Avanti Slingshot Connect, você pode usar o RICOH ProcessDirector e o Slingshot juntos, passando tarefas e dados entre os programas.

#### RICOH InfoPrint Manager

O InfoPrint Manager para AIX (Número de programa 5765-F68), InfoPrint Manager para Linux (Número de programa 5648-F40-0003L) e InfoPrint Manager para Windows (Número de programa 5639-N49) são servidores de impressão que lidam com o planejamento, arquivamento, recuperação e montagem de uma tarefa de impressão e seus arquivos de recurso relacionados. O InfoPrint Manager não pode ser instalado no mesmo sistema do RICOH ProcessDirector.

#### MarcomCentral

O MarcomCentral é uma plataforma de software de marketing distribuído que você pode usar para personalizar e distribuir materiais de marketing. Com o recurso MarcomCentral Connect, você pode integrar o MarcomCentral aos seus fluxos de trabalho do RICOH ProcessDirector.

#### RICOH InfoPrint XT

O RICOH InfoPrint XT para Linux (Número de programa 5765-XTA) e o RICOH InfoPrint XT para Windows (Número de programa 5765-XTA) transformam metacódigo Xerox e tarefas de fluxo de dados condicionados em linha (LCDS) em AFP.

Se você planeja instalar o RICOH InfoPrint XT para Linux no mesmo servidor do RICOH ProcessDirector, certifique-se de que ele seja instalado depois do RICOH ProcessDirector.

Requer o recurso Suporte AFP.

#### RICOH Supervisor

O RICOH Supervisor é um aplicativo baseado na nuvem que o ajuda a monitorar, entender e melhorar seu ambiente de produção de impressão por meio de representações visuais. Com os recursos Relatórios e RICOH Supervisor Connect, você pode coletar dados sobre suas operações de impressão, enviá-los para o RICOH Supervisor e criar painéis personalizados para exibir os dados.

Você pode usar esses produtos de outras empresas com o RICOH ProcessDirector:

#### AFP Download Plus

O AFP Download Plus é um recurso solicitado separadamente do IBM Print Services Facility para z/OS (IBM Número de programa 5655-M32) que transforma dados de linha em dados de MO: DCA-P e transmite a tarefa de impressão com todos os recursos necessários para o RICOH ProcessDirector.

Requer o recurso Suporte AFP.

#### Download para z/OS

O Download para z/OS é um recurso solicitado separadamente do IBM Print Services Facility para z/OS (IBM Número de programa 5655-M32) e é utilizado para enviar tarefas ao RICOH ProcessDirector. O download para z/OS transmite automaticamente a saída na rede TCP/IP a partir do sistema do host ao RICOH ProcessDirector para impressão ou arquivamento.

Requer o recurso Suporte AFP.

#### Enfocus PitStop Server

O PitStop Server oferece a funcionalidade de simulação de PDF. Com o recurso PitStop Connect, você pode incluir etapas para enviar tarefas de PDFs para o PitStop em seus fluxos de trabalho do RICOH ProcessDirector.

#### Ultimate Impostrip®

O Ultimate Impostrip® otimiza os processos de imposição de pré-impressão. Com o recurso Ultimate Impostrip® Connect permite, é possível integrar as funções de imposição do Ultimate Impostrip® Automation ou Scalable em seus fluxos de trabalho do RICOH ProcessDirector.

#### Quadient Inspire

O Quadient Inspire permite que as empresas criem e forneçam comunicações personalizadas e compatíveis com os clientes em todos os canais digitais e tradicionais, a partir de um hub centralizado. Com os recursos Quadient Inspire Connect e Suporte AFP, você pode enviar tarefas AFP ao Quadient Inspire para processamento durante seus fluxos de trabalho do RICOH ProcessDirector.

# <span id="page-33-0"></span>Configurações do sistema

É possível instalar o RICOH ProcessDirector com várias configurações de sistema. As configurações do hardware podem incluir:

- Computador principal
- Computador principal com um ou mais servidores secundários no mesmo computador
- Computador principal com um servidor de aplicativo em um computador com Windows
- Computador principal com um ou mais servidores secundários em computadores diferentes
- Computador principal com um computador de backup (failover) e um sistema de arquivo montado **NFS**

Nessa configuração, somente um servidor principal pode ser executado por vez. Objetos do sistema são criados e armazenados no sistema de arquivo montado, de modo que possam ser acessados a partir do computador de backup em caso de uma falha de hardware ou outra falha.

Exemplo de uma [configuração](#page-33-1) do sistema, mostra uma configuração do RICOH ProcessDirector com o recurso Suporte AFP. A configuração com um servidor principal, um servidor secundário em um computador Linux separado. Ela também mostra componentes do RICOH ProcessDirector, incluindo o Recursos de Transformação da RICOH opcional e os produtos opcionais que podem ser usados com o RICOH ProcessDirector, incluindo o Download para z/OS e o AFP Download Plus.

# <span id="page-33-1"></span>**Exemplo de uma configuração do sistema**

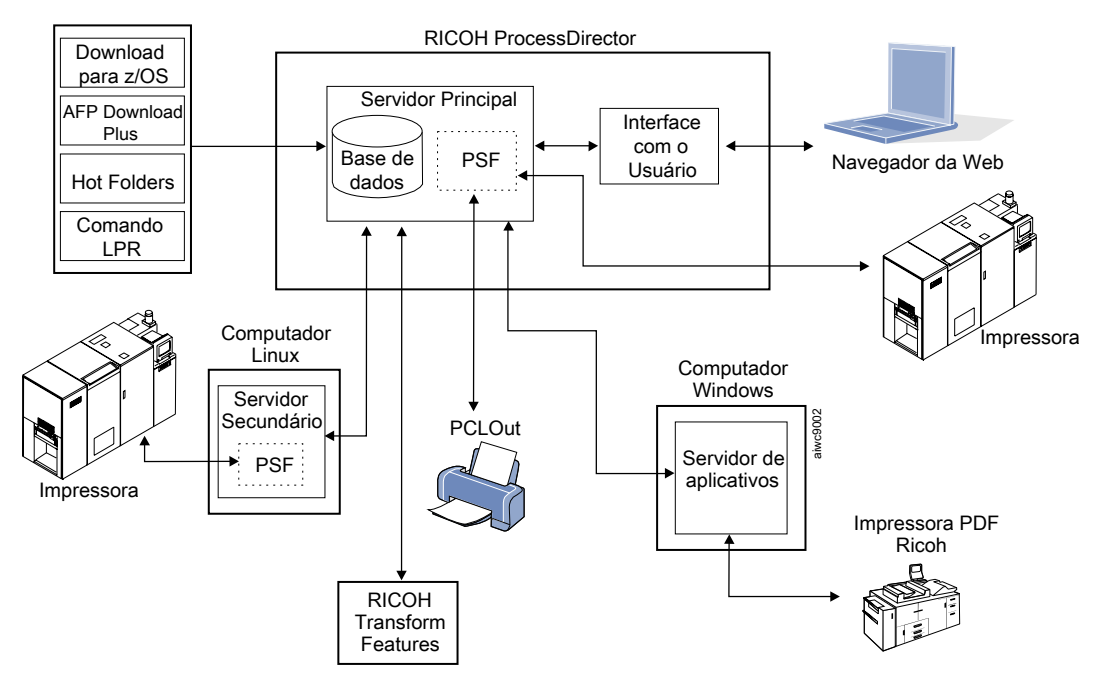

Exemplo de uma configuração com [computadores](#page-34-0) ativos e de backup utilizando um servidor NFS, mostra uma configuração com dois computadores principais (um ativo e um de backup) e um servidor NFS que armazena seus sistemas de arquivo compartilhados.

# <span id="page-34-0"></span>**Exemplo de uma configuração com computadores ativos e de backup utilizando um servidor NFS**

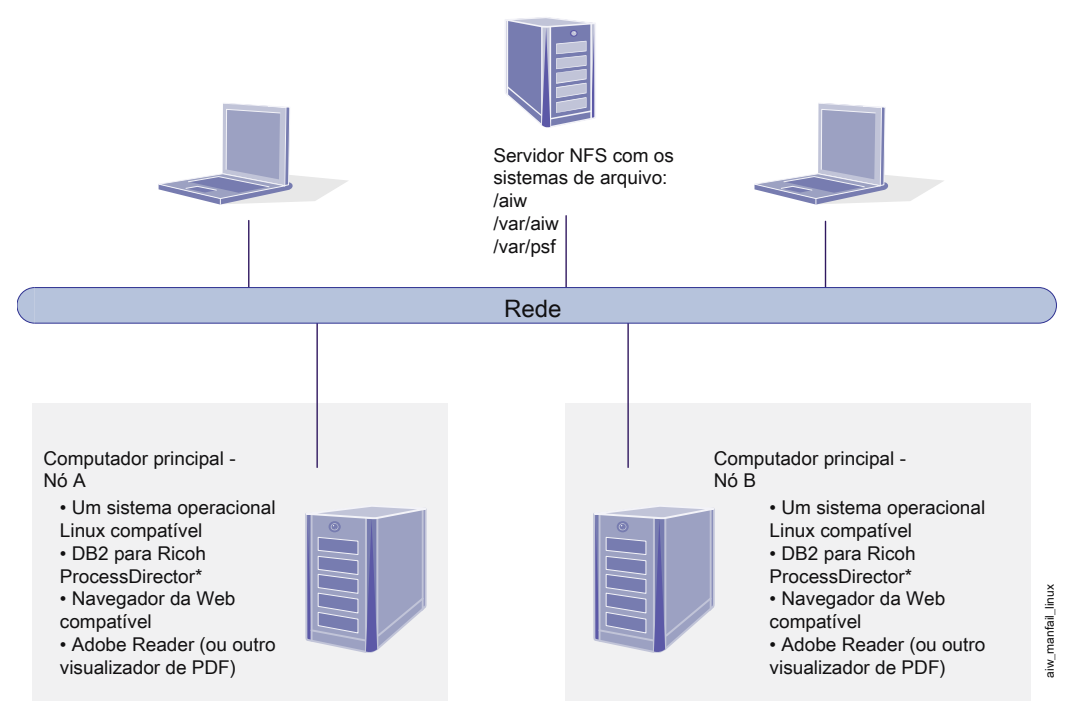

O DB2 é instalado em ambos os Nós A e B, ou em nenhum. \*

Se não for instalado em nenhum dos nós, será acessado em um servidor remoto.
## <span id="page-36-0"></span>•Lista de [verificação](#page-36-1) de tarefas

- [•Requisitos](#page-37-0) de hardware
- [•Planejamento](#page-46-0) para sistemas de arquivo
- [•Criando](#page-53-0) grupos e usuários do sistema
- •Suporte para Secure Sockets Layer e [Transport](#page-56-0) Layer Security
- [•Considerações](#page-56-1) sobre ambientes virtuais e em nuvem
- [•Instalação](#page-57-0) do software necessário
- [•Planejamento](#page-88-0) para software opcional

Antes de instalar ou atualizar o RICOH ProcessDirector, é necessário executar estas tarefas de planejamento:

- Obtenha o hardware necessário.
- Determine a configuração do sistema de arquivos.
- Instale o software necessário.
- Instale o hardware necessário.

Você pode usar a lista de verificação no Lista de verificação de [planejamento](#page-190-0) de instalação, e as listas de verificação de tarefas no início de cada capítulo para ajudá-lo a manter o controle das tarefas de planejamento concluídas.

#### **D** Nota

• Seu software é instalado no modo de avaliação. A licença de avaliação expira após 60 dias. Para obter mais informações sobre como obter e instalar chaves de licença, consulte [Baixando](#page-158-0) e [instalando](#page-158-0) chaves de licenca,

Quando você terminar de preparar seus computadores, siga para a seção apropriada:

- Atualizando para a versão atual,
- [Instalando,](#page-110-0)

# <span id="page-36-1"></span>Lista de verificação de tarefas

Estas são as tarefas deste capítulo que você precisa verificar se foram concluídas. Assinale cada item durante a verificação.

## Lista de verificação para confirmar se o planejamento foi concluído

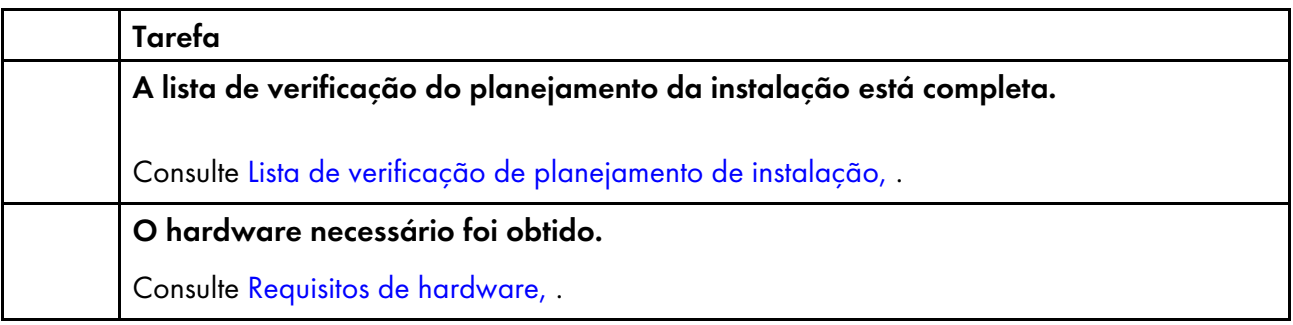

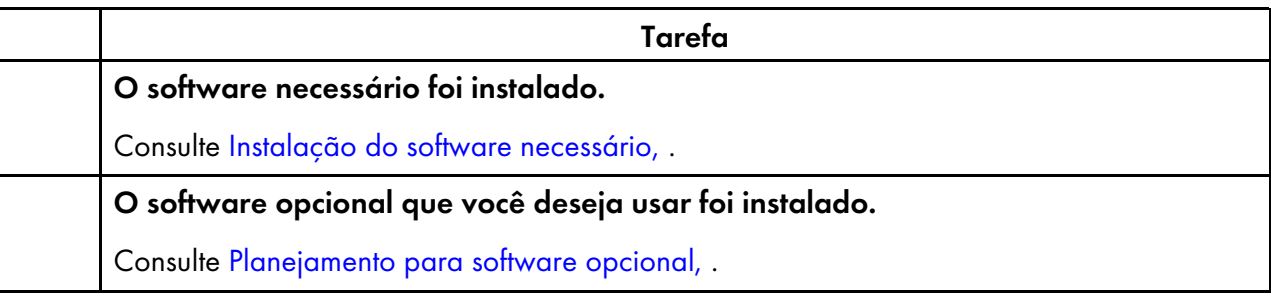

# <span id="page-37-0"></span>Requisitos de hardware

Os computadores com a instalação do produto base RICOH ProcessDirector devem atender aos requisitos mínimos. Se você instalar os recursos do RICOH ProcessDirector no mesmo computador, mais memória ou espaço de armazenamento poderá ser necessário.

Diferentes componentes e recursos do RICOH ProcessDirector são instalados em computadores separados. Esses computadores apresentam exigências mínimas diferentes em relação ao computador no qual o produto de base e todos os outros recursos estão instalados. Esses componentes são:

- Servidores de aplicativos Consulte [Computadores](#page-41-0) do servidor de aplicativo, para saber os requisitos de hardware.
- Servidor Secundário

Consulte [Computadores](#page-40-0) secundários, para saber os requisitos de hardware.

• Plug-in do RICOH ProcessDirector para Adobe Acrobat (parte do recurso Suporte de documento PDF)

Consulte *RICOH ProcessDirector: Instalando Recursos de Processamento de Documento*, G550-20312, para uma descrição dos requisitos.

O desempenho do RICOH ProcessDirector e de suas impressoras relacionadas depende da disponibilidade e da eficiência da memória, dos processadores, do espaço em disco e dos recursos de rede da configuração do sistema. O desempenho também depende do conteúdo dos fluxos de dados de impressão sendo processados e da carga geral do sistema. Por exemplo, tarefas de impressão complexas, como as que contêm imagens ou códigos de barra, exigem mais recursos do que as que contêm texto simples. Para obter ajuda sobre como determinar qual configuração de hardware atende aos seus requisitos de impressão, entre em contato com o representante Ricoh para solicitar uma análise de carga de trabalho e dimensionamento do sistema.

#### Importante

• As referências à quantidade de RAM ou ao espaço livre em disco são muito precisas. O uso de estimativas comumente aceitas em seus cálculos pode fazer com que seu sistema apresente falhe na validação de pré-requisitos.

Por exemplo:

– 4 GB de espaço livre em disco é igual a 4.096 MB ou 4.294.967.296 bytes. 4 GB não é igual a 4.000 MB ou 4.000.000.000 bytes.

Se a exigência for de 4 GB, 4.000 MB não será suficiente.

– 12 GB de espaço livre em disco é igual a 12.288 MB ou 12.884.901.888 bytes. 12 GB não é igual a 12.000 MB ou 12.000.000.000 bytes.

Se a exigência for de 12 GB, 12.000 MB não será suficiente.

• Os requisitos de hardware do RICOH ProcessDirector são para processadores físicos e núcleos de CPU. Como alternativa, você pode executar RICOH ProcessDirector em uma VM (máquina virtual) convidada, configurada corretamente. Defina a VM para que o número de CPUs dedicadas exceda os requisitos mínimos de hardware recomendados para sua configuração.

#### (Comportante)

– O uso inferior ao número recomendado de processadores físicos pode resultar em RICOH ProcessDirector problemas de desempenho do fluxo de trabalho, especialmente sob carga, falha do RICOH ProcessDirector sistema ou falha na instalação RICOH ProcessDirector ou qualquer um dos seus recursos.

Exemplos:

- Em um servidor físico com 16 núcleos, não configure o ambiente convidado RICOH ProcessDirector para ter 24 CPUs.
- Em um servidor físico com 16 núcleos, não execute dois sistemas convidados, cada um com alocação de 8 CPUs, em que um convidado está executando o software RICOH ProcessDirector porque o software host requer alguns recursos.
- Não instale RICOH ProcessDirector em um host virtual configurado para configurado para sobrecarregar os recursos da CPU física.
- Os requisitos de hardware declarados para outros recursos de computação, incluindo memória, espaço em disco, E/S de rede e E/S de disco, também devem ser considerados como requisitos para um ambiente virtualizado.

## Computador principal

Os requisitos de hardware de sistema do computador no qual o produto base RICOH ProcessDirector (e a maior parte dos recursos) está instalado são:

- Um computador x86 que pode executar um desses sistemas operacionais de 64 bits:
	- CentOS Linux 7.9 até 7.X mais recente para x86\_64
	- Red Hat 7.6 até 7.X mais recente
- Red Hat 8.1 até 8.X mais recente
- Rocky Linux 8.4 até 8.X mais recente
- Rocky Linux 9.0 até 9.X mais recente
- SUSE Linux Enterprise Server (SLES) 12.0 com Pacote de serviços 4 ou posterior para x86\_64
- SUSE Linux Enterprise Server (SLES) 15.0 com Pacote de serviços 1 ou posterior para x86\_64 Recomenda-se usar o pacote de serviços mais recente.

#### **D** Nota

- As distribuições CentOS e Rocky Linux são baseadas na base de código do Red Hat. As referências a sistemas operacionais derivados da Red Hat nesta documentação indicam que a declaração ou instrução é apropriada para Red Hat, CentOS e Rocky Linux.
- O banco de dados DB2 não pode ser instalado no Rocky Linux. Como resultado, você só pode instalar o RICOH ProcessDirector com o banco de dados PostgreSQL no Rocky Linux.
- Espaço livre em disco rígido de 200 GB
- É necessário um mínimo de 8 GB de RAM disponível

Uma quantidade maior de memória RAM disponível é necessária para altas cargas do sistema. Tarefas grandes, muitas tarefas, tarefas com muitos documentos, etapas de fluxo de trabalho sendo executadas paralelamente e programas externos de memória intensiva aumentam as cargas do sistema.

#### Importante

- É necessário um mínimo de 16 GB de RAM disponível se você estiver usando um ou mais recursos de processamento de documentos, por exemplo:
	- ♦ Suporte AFP
	- ♦ Suporte de documento PDF
	- ♦ Arquivo
	- ♦ Verificação automatizada
	- ♦ Insersor
	- ♦ Ativação postal
	- ♦ Gerenciamento de preferência

Dependendo do número de documentos sendo processados, pode ser necessário mais RAM ou espaço livre em disco rígido.

O nível do sistema operacional não precisa ser o mesmo do computador primário e dos computadores nos quais os recursos de Servidor Secundário estão instalados.

Se planejar instalar o produto base em dois computadores para ter um computador ativo e um computador de backup (failover), ambos os computadores deverão atender aos requisitos mínimos do produto base RICOH ProcessDirector e dos recursos que estão sendo instalados. O hardware não precisar ser idêntico, mas o sistema operacional deve ser idêntico, incluindo versão, publicação e atualizações de serviço. Você também pode configurar um arquivo montado em NFS que pode ser acessado pelos seus computadores. Esse sistema de arquivos deve ter espaço livre suficiente para armazenar os sistemas de arquivos necessários. O tamanho recomendado do sistema de arquivo montado é de, pelo menos, 110 GB.

Os seguintes recursos têm mais requisitos de hardware. Essas exigências são adicionadas às exigências listadas do computador primário; elas não substituem as exigências anteriores.

- Recurso Transformação Avançada
	- Mínimo de 1 GB mais espaço livre no disco rígido alocado ao sistema de arquivos RICOH ProcessDirector /opt
	- Mínimo de 2 GB mais espaço livre no disco rígido alocado ao sistema de arquivos /aiw/aiw1

**D** Nota

- ♦ Tarefas grandes às vezes exigem RAM adicional para processamento eficiente.
- Recursos de Transformação da RICOH

Esses requisitos aplicam-se somente ao Recursos de Transformação da RICOH (como PostScript/ /PDF para AFP e Ricoh PCL para AFP), não ao recurso Transformação avançada.

- Mínimo de 10 GB extra de espaço livre no disco rígido.
- Um extra de 1 GB de RAM para cada núcleo de CPU, mas não menos de 4 GB. Por exemplo, se o computador tiver:
	- ♦ Um processador dual-core, deve ter uma memória RAM de 4 GB extra.
	- ♦ Dois processadores quad-core, deve ter uma memória RAM de 8 GB extra.
	- ♦ Três processadores quad-core, deve ter uma memória RAM de 12 GB extra.
	- ♦ Quatro processadores quad-core, deve ter uma memória RAM de 16 GB extra.

## <span id="page-40-0"></span>Computadores secundários

É possível instalar os recursos de servidor secundário do RICOH ProcessDirector em computadores que atendem aos seguintes requisitos:

- Servidor x86 que executa um dos seguintes:
	- CentOS Linux 7.9 até 7.X mais recente para x86\_64
	- Red Hat 7.6 até 7.X mais recente
	- Red Hat 8.1 até 8.X mais recente
	- Rocky Linux 8.4 até 8.X mais recente
	- Rocky Linux 9.0 até 9.X mais recente
	- SUSE Linux Enterprise Server (SLES) 12.0 com Pacote de serviços 4 ou posterior para x86\_64
	- SUSE Linux Enterprise Server (SLES) 15.0 com Pacote de serviços 1 ou posterior para x86\_64
- Se planejar executar etapas somente no servidor secundário, será necessário 20 GB de espaço livre em disco rígido. Se planejar definir impressoras no servidor secundário, será necessário 200 GB ou mais de espaço livre em disco rígido.

Recomendamos que tal espaço não esteja presente no grupo de volume rootvg no Gerenciador de volume lógico (LVM).

• Mínimo de 1 GB disponível de RAM para cada servidor secundário. Mais RAM poderá ser necessária dependendo do tipo e do número de etapas sendo executadas no servidor secundário e do número de impressoras definidas no servidor secundário.

## <span id="page-41-0"></span>Computadores do servidor de aplicativo

Um servidor de aplicativo tem estes requisitos de hardware:

- Computador x86 que possa executar um dos seguintes sistemas operacionais:
	- Windows 10 Pro ou Enterprise 64 bits
	- Windows 11 Pro
	- Windows Server 2019 64 bits
	- Windows Server 2022 64 bits
- No mínimo dois cores de CPU de 2.0 GHz
- Pelo menos 4 GB de RAM

## Outros requisitos de hardware

• Uma unidade de DVD dual layer ou equivalente.

O programa de instalação do RICOH ProcessDirector produto base do é fornecido em um DVD ou como imagem ISO; os recursos são incluídos com o produto base, mas recursos atualizados podem ser fornecidos em DVDs, CDs ou como imagens ISO. Para instalar o produto, escolha uma destas opções:

- Monte a imagem ISO no servidor em que você planeja fazer a instalação. Para obter instruções sobre como montar um arquivo ISO, consulte Montar um [arquivo](#page-114-0) ISO, .
- Utilizar uma unidade de DVD que esteja instalada no computador principal ou no secundário. Nesse caso, os programas de instalação são executados a partir de DVDs ou CDs.
- Utilize uma unidade de DVD em outro sistema com base em UNIX em sua rede. Nesse caso, você copia o programa de instalação e os arquivos de suporte em um local remoto em um sistema com base em UNIX em sua rede e utiliza o procedimento de instalação de rede para instalar o RICOH ProcessDirector.

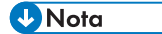

♦ Em razão de incompatibilidades do sistema operacional, não é possível utilizar uma unidade de DVD em um sistema com Windows para copiar os arquivos em um local intermediário em um computador com Linux.

É possível copiar o programa de instalação e os arquivos de suporte no computador principal, no computador secundário ou em um servidor de arquivo separado.

• Se você instalar o RICOH ProcessDirector com o IBM DB2 fornecido pela Ricoh, você deverá montar dois discos ou arquivos ISO ao mesmo tempo. Se você instalar o RICOH ProcessDirector usando discos físicos, certifique-se de ter duas unidades disponíveis. Caso contrário, siga o

procedimento para [Instalação](#page-115-0) a partir de um diretório remoto, para copiar um dos instaladores para um servidor e instalar a partir dele.

- Se você instalar copiando os instaladores ou imagens ISO para um sistema na sua rede, o diretório no qual você armazena os instaladores deve ter espaço suficiente para os arquivos baixados. A página de Downloads ISO no site da Ricoh especifica quanto espaço é necessário para cada pacote. Consulte Baixando arquivos de [instalação,](#page-114-1) para obter mais detalhes.
- Se você instalar sua própria cópia licenciada do servidor DB2 em um computador diferente e utilizar um cliente DB2 no computador primário para interação, o computador no qual o servidor DB2 está instalado deverá apresentar, no mínimo, 4 GB de RAM disponível para cada instância DB2 criada para uso pelo RICOH ProcessDirector.
- Se instalar o recurso Suporte de documento PDF, o Plug-in do RICOH ProcessDirector para Adobe Acrobat deverá ser executado em um computador com Windows. Consulte *RICOH ProcessDirector: Instalação de Recursos de Processamento de Documento*, G550-20312, para exigências de hardware.

### Impressoras RICOH compatíveis

Essas impressoras podem ser definidas no RICOH ProcessDirector como Impressoras Ricoh PDF. Encontre a impressora e o controlador/DFE abaixo para determinar quais valores de porta e fluxo de dados devem ser usados ao definir a impressora.

#### **D** Nota

• Algumas impressoras suportam mais de um controlador. Como resultado, os modelos de impressoras podem estar listados em mais de uma tabela.

#### **Impressoras com o controlador interno padrão da Ricoh**

Essas impressoras devem ter a opção PostScript instalada. Para essas impressoras, defina o valor Fluxo de dados para enviar como PostScript e o valor Porta como 9100.

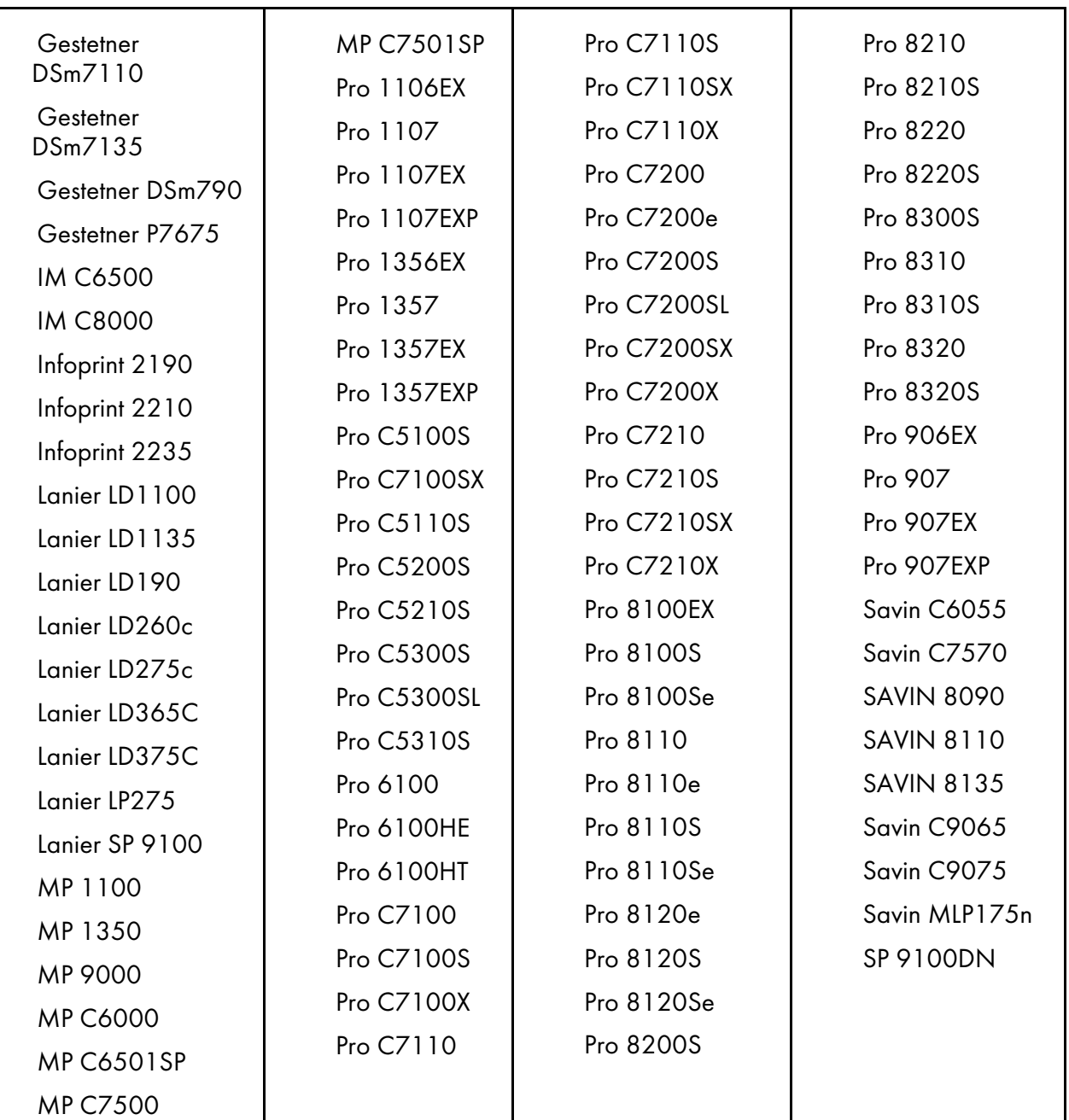

## **Impressoras com o RICOH TotalFlow Print Server**

Para essas impressoras, defina o valor Fluxo de dados para enviar como JDF/PDF. Use o valor padrão para a configuração de Porta.

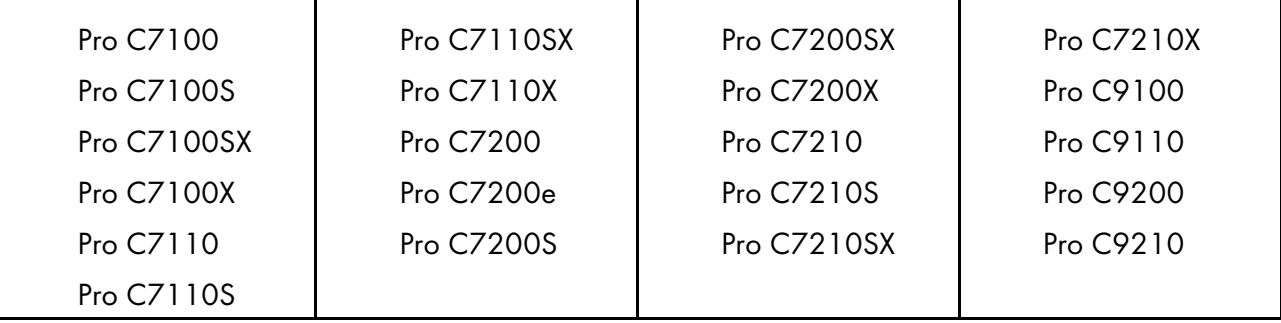

## **Impressoras com controladores EFI Fiery série N**

Para essas impressoras, defina o valor Fluxo de dados para enviar como Ricoh API for Fiery. Use o valor padrão para a configuração de Porta.

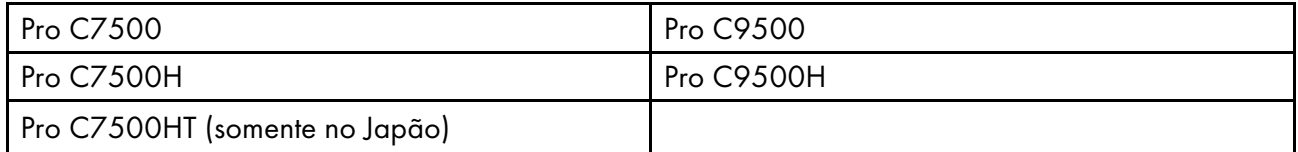

## **Impressoras com controladores EFI Fiery série E e EB**

Para essas impressoras, defina o valor Fluxo de dados para enviar como JDF/PDF. Defina o valor de Porta como 9102 para enviar tarefas para a fila de impressão ou 9103 para enviar tarefas para a fila de espera.

**D** Nota

O RICOH ProcessDirector suporta apenas essas impressoras com os controladores listados. Se sua impressora usar um controlador diferente, ela não poderá ser definida como Impressora PDF Ricoh.

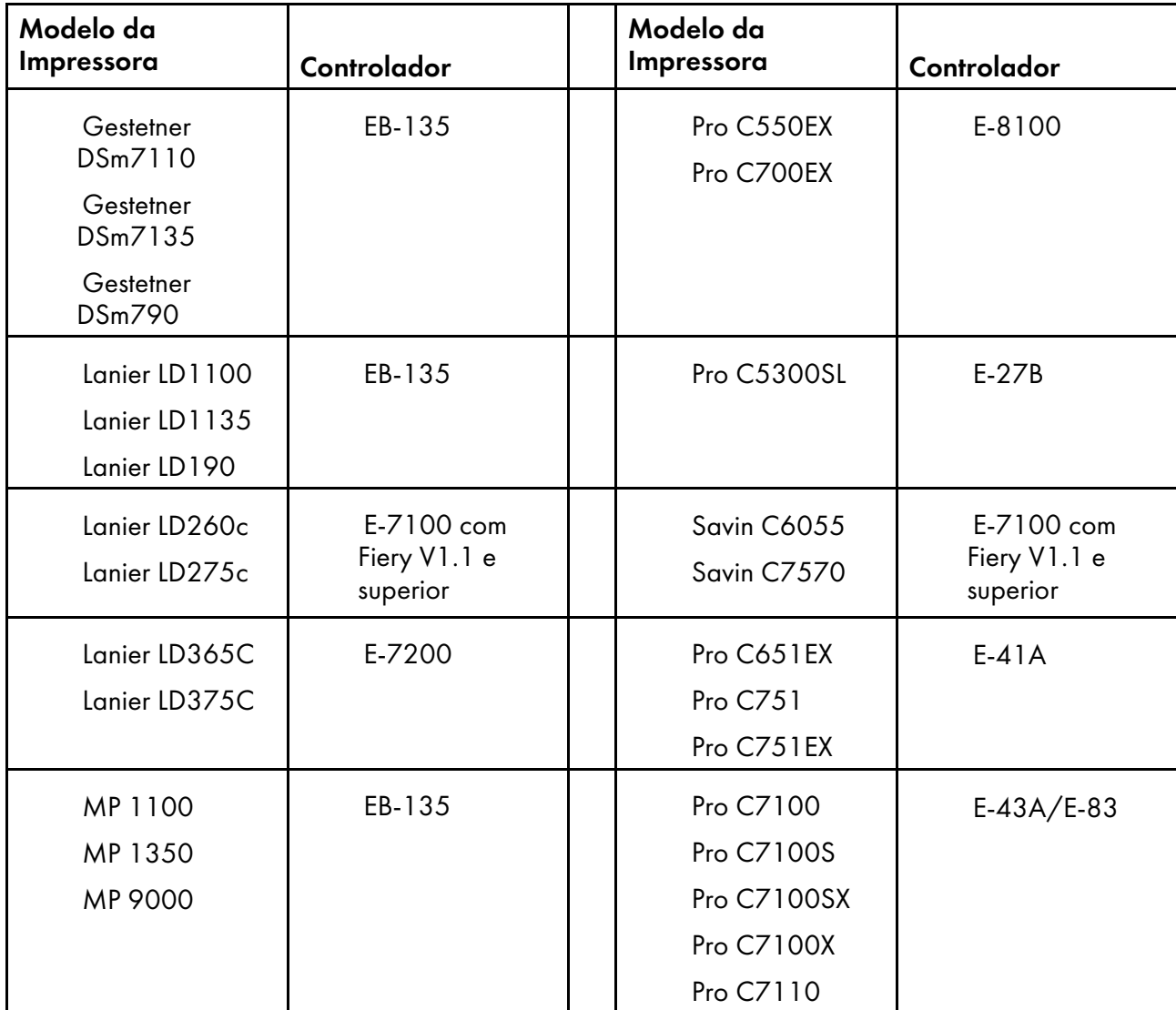

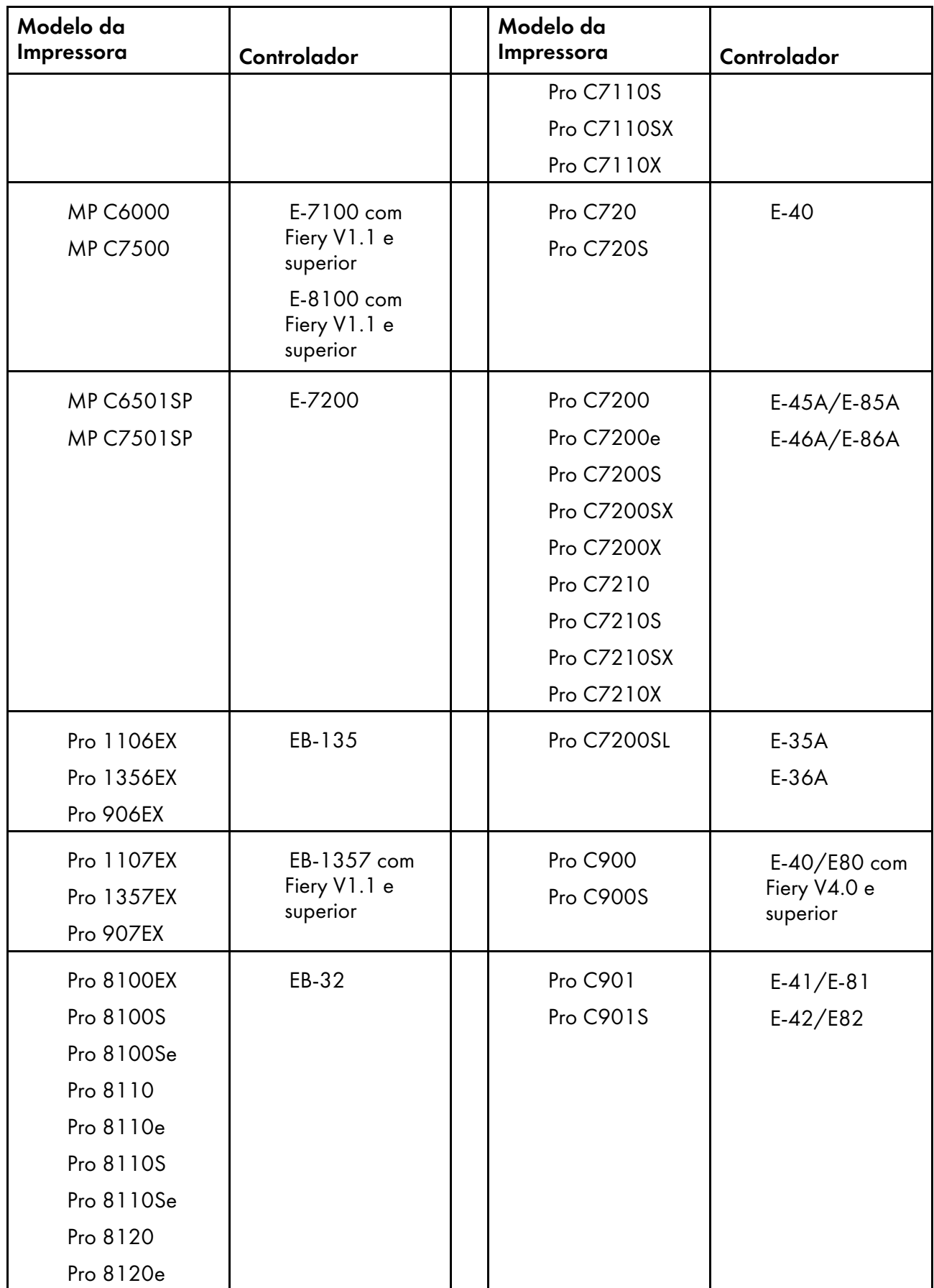

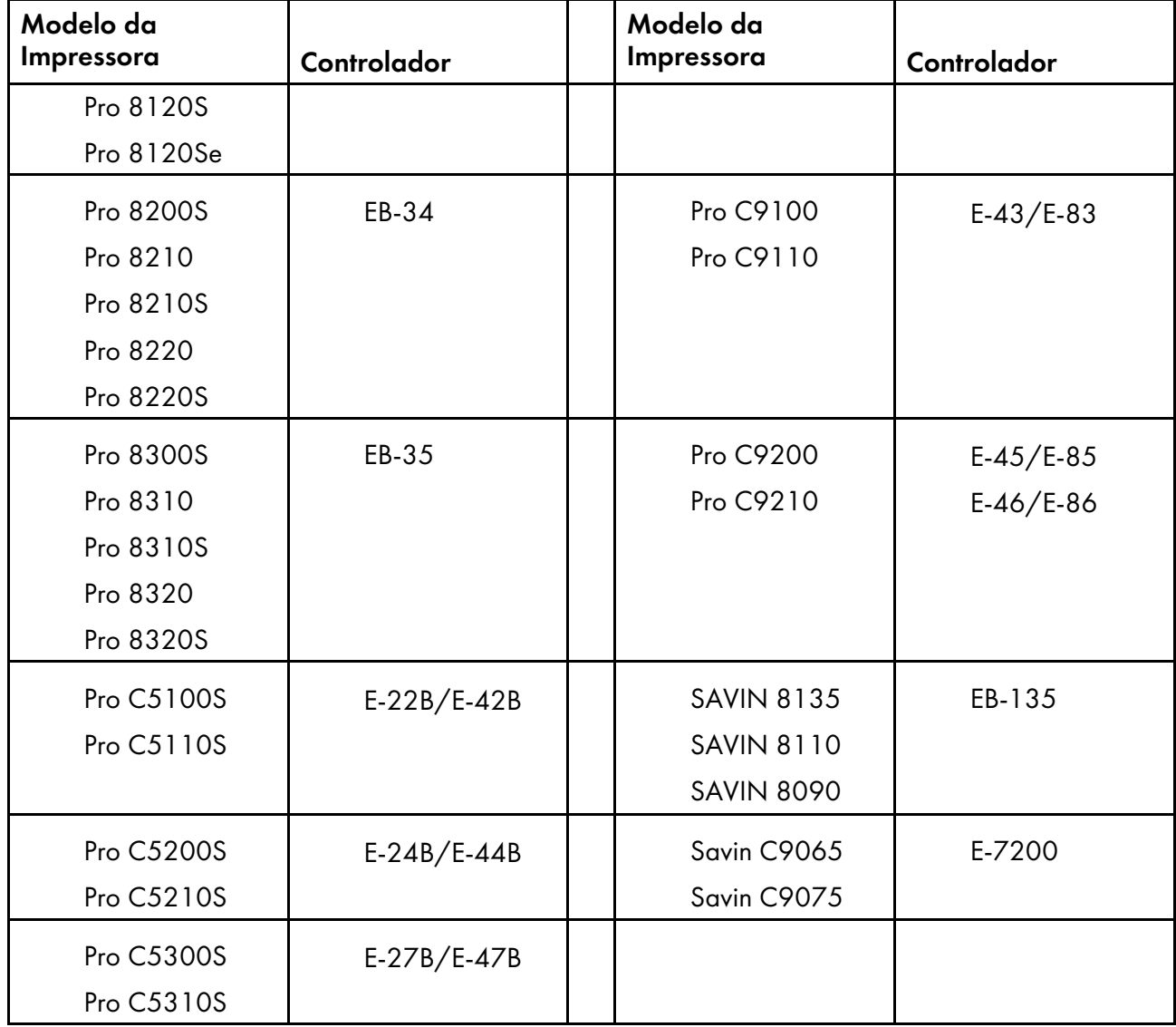

# <span id="page-46-0"></span>Planejamento para sistemas de arquivo

É possível definir seu sistema de arquivos como partições ou como sistemas de arquivo montados a partir de outras unidades de armazenamento. Porém, se você planeja instalar o produto base RICOH ProcessDirector em dois computadores (um computador ativo e um computador de backup), você deverá criá-los no sistema de arquivos conectado para que os dois computadores possam acessá-los.

- Nos computadores Linux nos quais o produto base ou um recurso de servidor secundário está instalado:
	- Uma partição única é a configuração do sistema de arquivo mais simples. O instalador do RICOH ProcessDirector pode criar diretórios em uma partição única automaticamente.
	- Várias partições permitem que o sistema continue a funcionar quando é executado fora do espaço em uma partição. Se desejar configurar sistemas de arquivo em várias partições, será necessário criar e montar os sistemas de arquivos em seu computador antes de instalar o RICOH ProcessDirector.
- Ao configurar partições do sistema Linux para o RICOH ProcessDirector, é possível utilizar o Gerenciador de volume lógico (LVM), Hardware RAID ou partições separadas. Hardware RAID 0 fornece o melhor desempenho.
- Se desejar utilizar Gerenciador de Volume Lógico (LVM), será necessário configurar e montar os sistemas de arquivo em seu computador antes de instalar o RICOH ProcessDirector.
- O RICOH ProcessDirector não tem suporte para sistemas de arquivos criados com a configuração de 64 bits.
- Em computadores com Windows que apresentam servidores de aplicativo instalados, não é necessário configurar sistemas de arquivo antes da instalação.

Ao determinar o tamanho e o local dos sistemas de arquivo, considere os seguintes fatores:

- Exigências de armazenamento e backup
- Recuperação de falha

## Sistemas de arquivo para o computador primário

É possível permitir que o instalador do RICOH ProcessDirector crie os diretórios listados em [Sistemas](#page-47-0) de arquivo para o computador primário do RICOH [ProcessDirector,](#page-47-0) ou criá-los você mesmo. Se você permitir que o RICOH ProcessDirector os crie, eles serão criados como diretórios, não como sistemas de arquivos. Se desejar utilizar múltiplas partições ou LVM, é necessário criar os sistemas de arquivo manualmente antes de instalar o RICOH ProcessDirector. Crie e monte o sistema de arquivo /aiw antes de criar os outros sistemas de arquivo.

<span id="page-47-0"></span>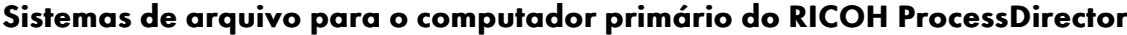

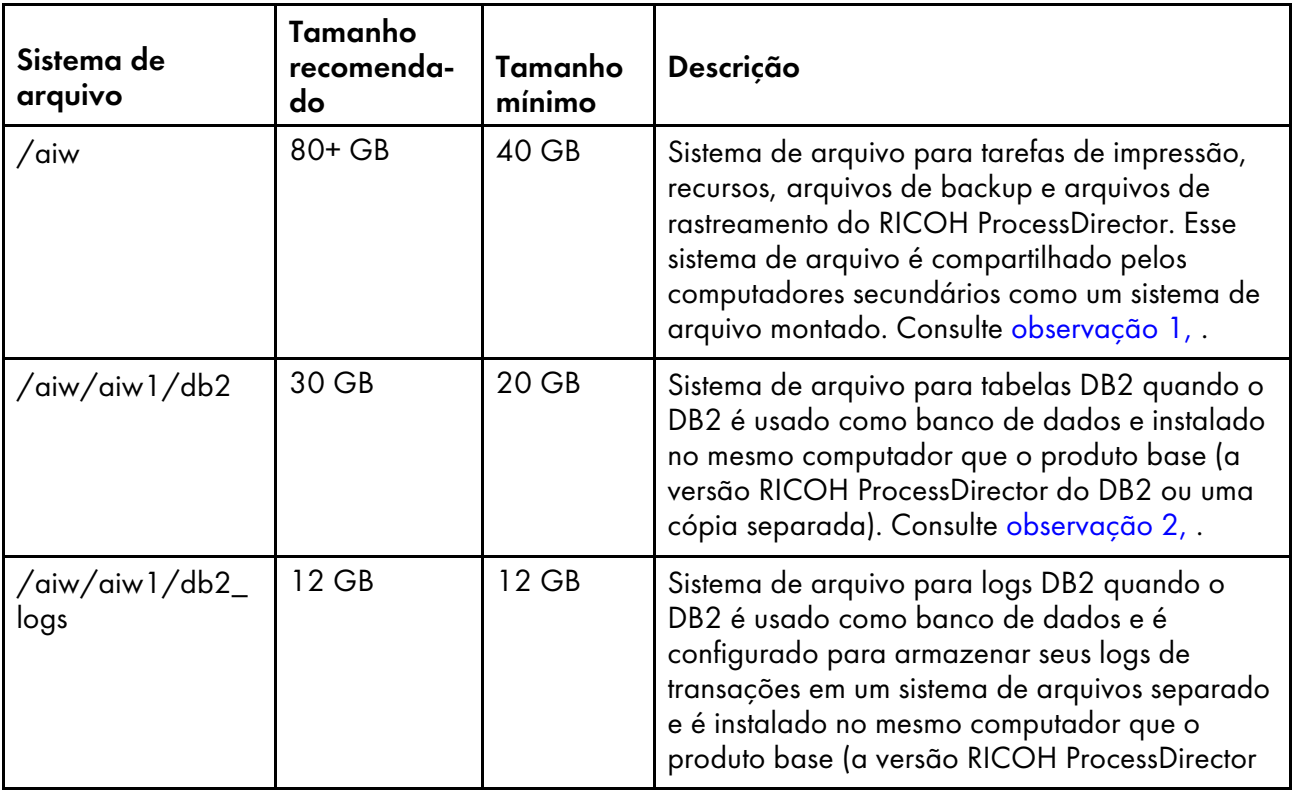

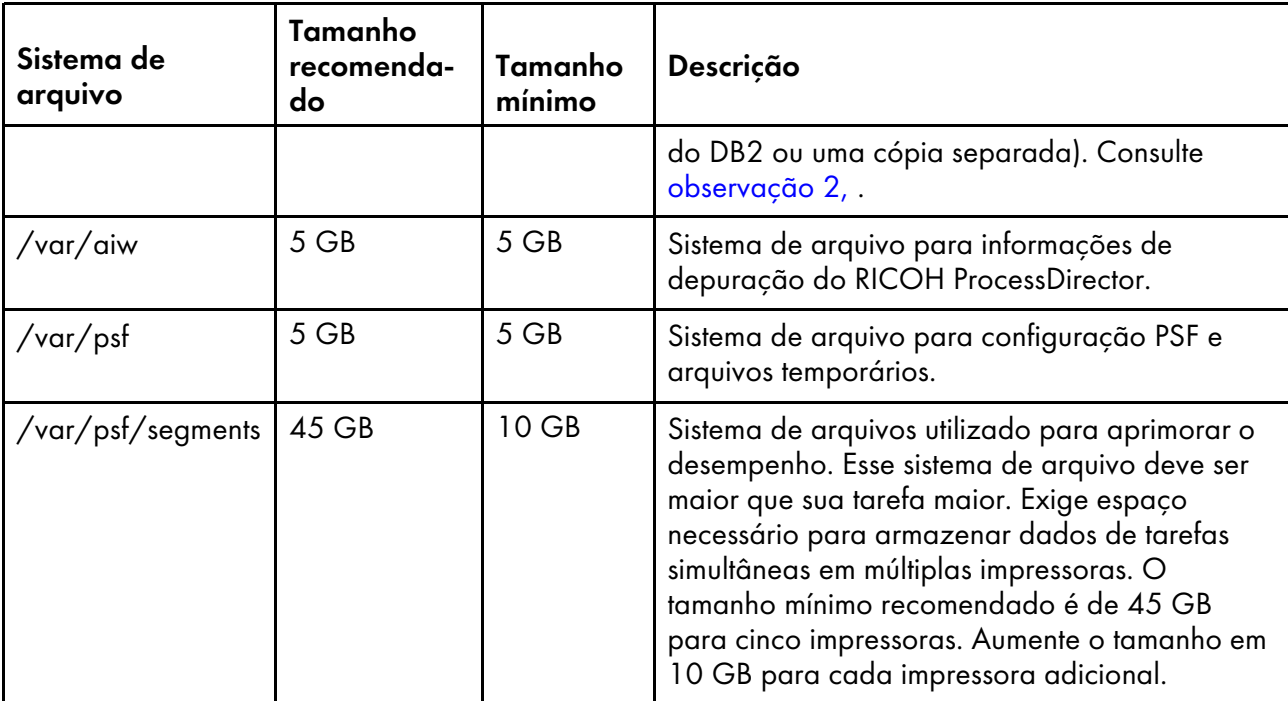

### **D** Nota

- <span id="page-48-0"></span>• Se o DB2 estiver instalado no computador principal e armazenar dados em /aiw/aiw1, o sistema de arquivos /aiw deverá ser grande o suficiente para conter as tabelas e os registros do DB2. Nesse caso, o tamanho mínimo do sistema de arquivos para /aiw é de 72 GB: os tamanhos mínimos para todos os três sistemas de arquivos combinados.
- <span id="page-48-1"></span>• Se você instalar um servidor DB2 em outro computador e um cliente DB2 no mesmo computador do produto base, não será necessário criar /aiw/aiw1/db2 e /aiw/aiw1/db2\_logs no computador primário. Porém, certifique-se de que o servidor DB2 atenda aos requisitos mínimos. O sistema de arquivo para tabelas e logs do servidor DB2 deve ter, no mínimo, 22 GB, mas recomenda-se 32 GB.

Sistemas de arquivo existentes utilizados pelo RICOH [ProcessDirector,](#page-49-0) mostra os sistemas de arquivo que devem ser criados ao instalar o sistema operacional. Talvez seja necessário aumentar o tamanho desses sistemas de arquivo antes de instalar o RICOH ProcessDirector.

# <span id="page-49-0"></span>Sistemas de arquivo existentes utilizados pelo RICOH ProcessDirector

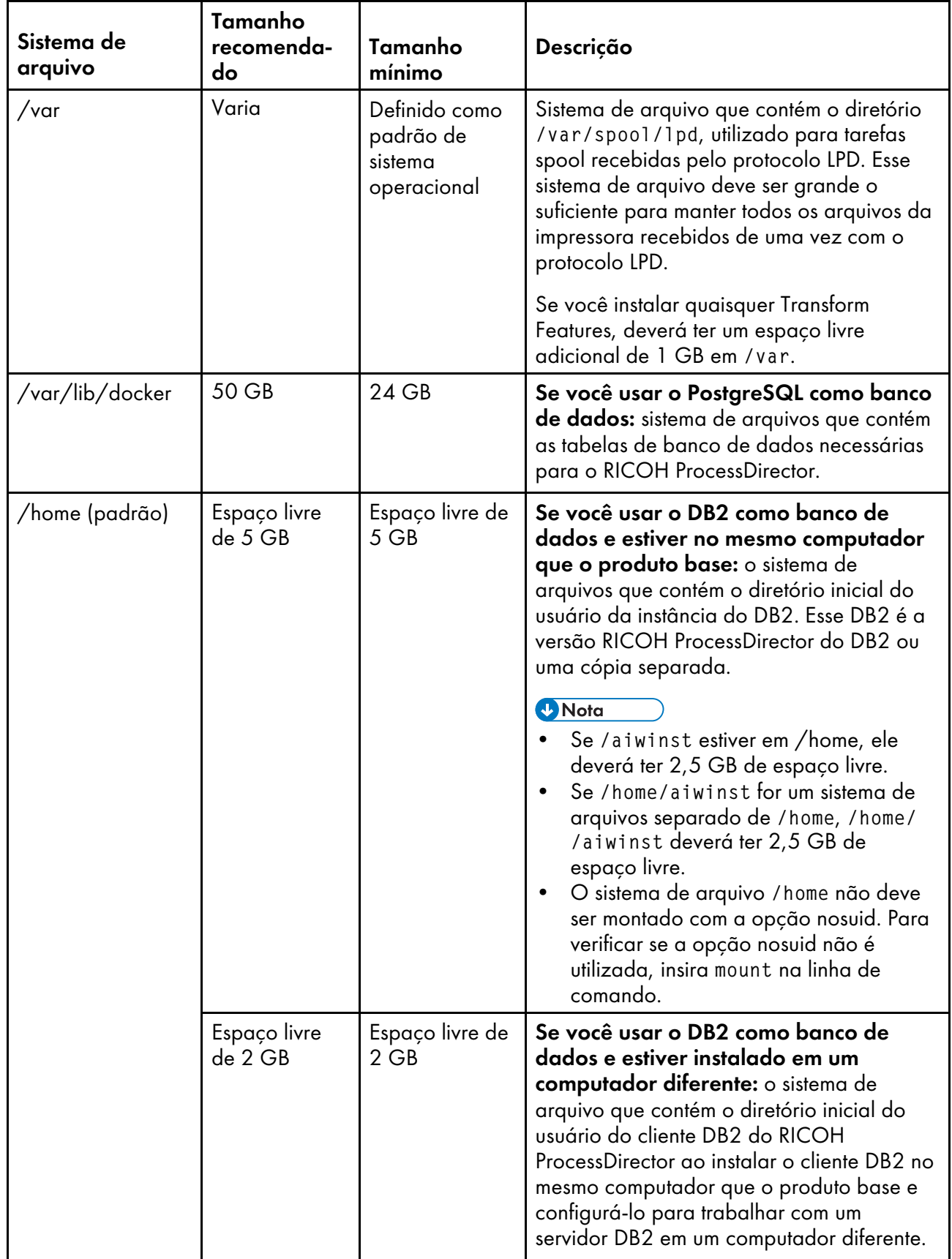

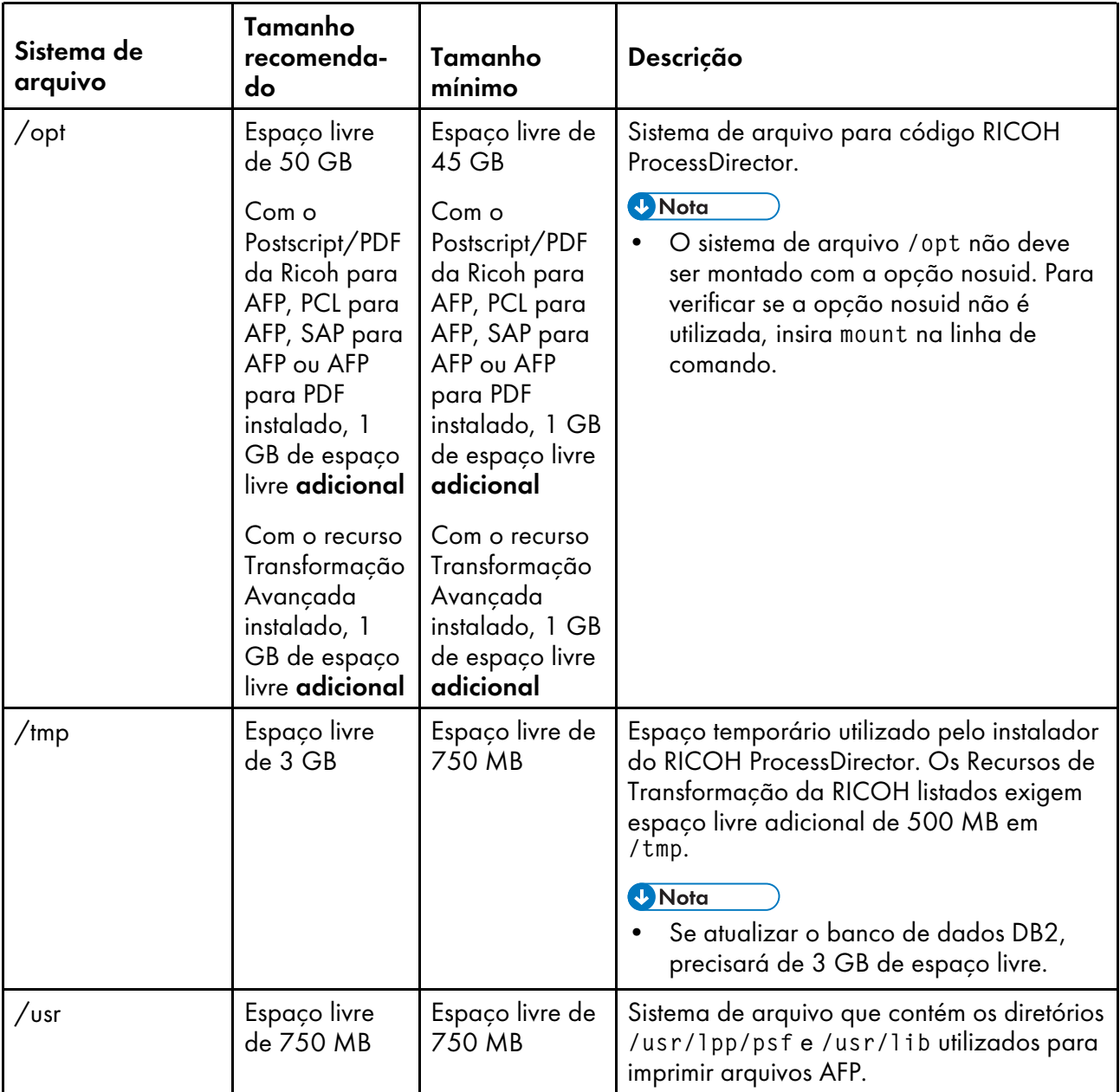

Para os sistemas de arquivos gerenciados pelo RICOH ProcessDirector, propriedade e permissões devem ser definidas como mostradas em [Propriedade](#page-50-0) e permissões para sistemas de arquivo, . Se o instalador do RICOH ProcessDirector criar diretórios, ele definirá a propriedade e as permissões corretas automaticamente.

## <span id="page-50-0"></span>Propriedade e permissões para sistemas de arquivo

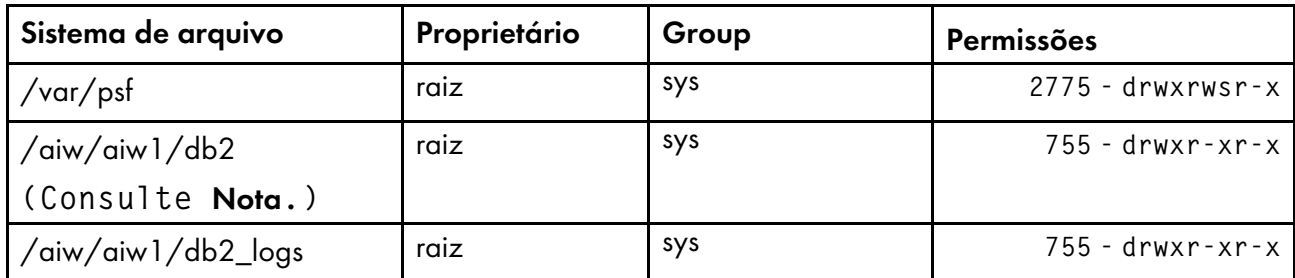

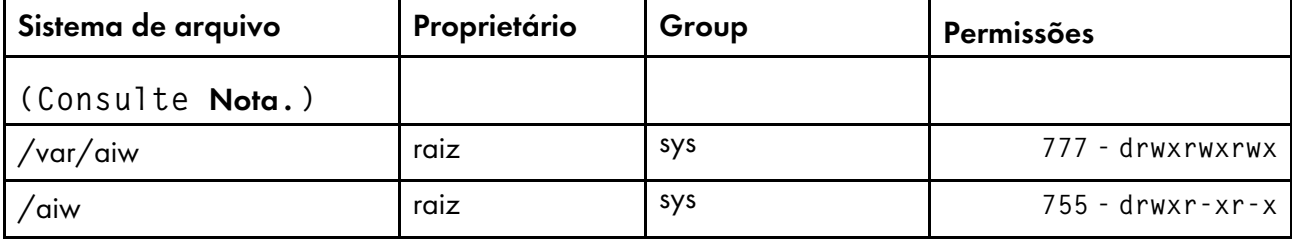

#### **D** Nota

• O programa de instalação muda a propriedade para o usuário e grupo do sistema RICOH ProcessDirector. É possível utilizar o usuário do sistema (aiw1) e o grupo (aiwgrp1) padrão do RICOH ProcessDirector ou especificar um usuário e grupo diferente.

## Sistemas de arquivo para recursos de servidor secundário Linux

É possível permitir que o programa de instalação do RICOH ProcessDirector crie os diretórios listados em Sistemas de arquivo para recursos de servidor [secundário](#page-51-0) Linux, ou você mesmo pode criá-los antes da instalação do RICOH ProcessDirector. Se você permitir que o RICOH ProcessDirector os crie, eles serão criados como diretórios, não como sistemas de arquivos. Se desejar utilizar várias partições, crie os sistemas de arquivo manualmente.

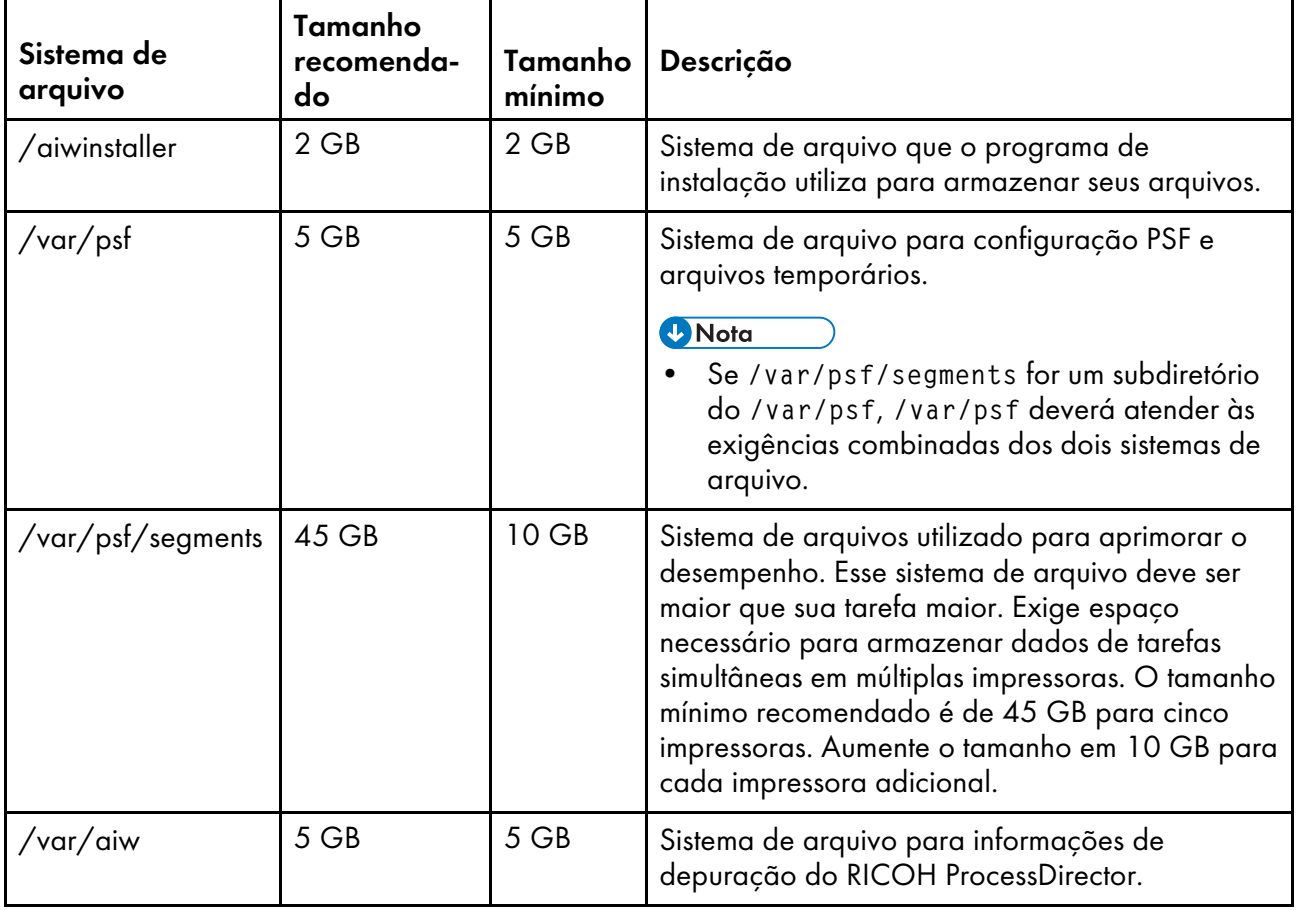

### <span id="page-51-0"></span>Sistemas de arquivo para recursos de servidor secundário Linux

Sistemas de arquivo existentes utilizados pelos recursos de servidor [secundário](#page-52-0) Linux, mostra os sistemas de arquivo criados ao instalar o sistema operacional Linux. Talvez seja necessário aumentar o tamanho desses sistemas de arquivo antes de instalar o RICOH ProcessDirector.

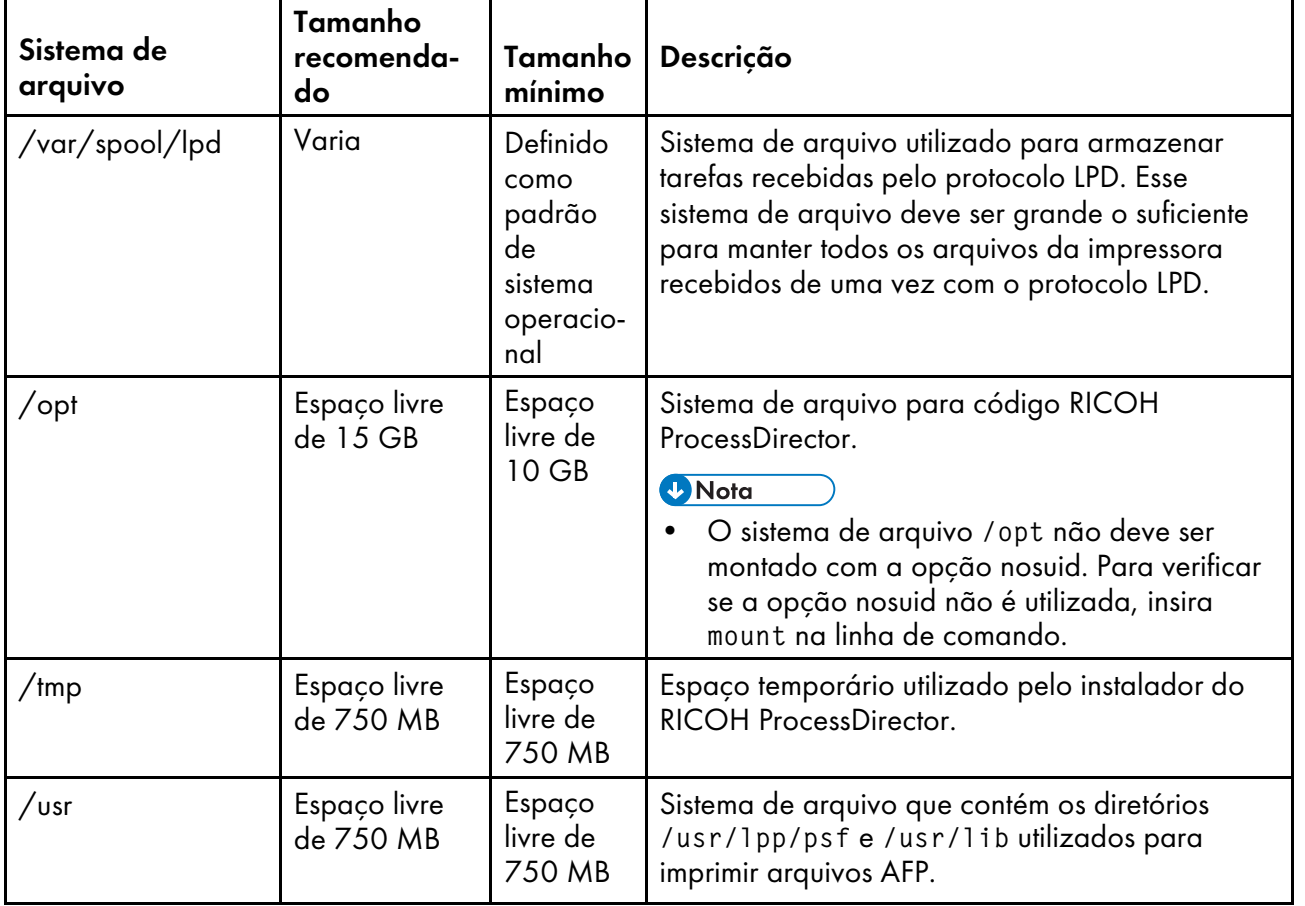

<span id="page-52-0"></span>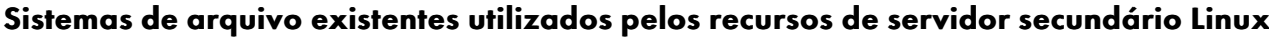

Para os sistemas de arquivos gerenciados pelo RICOH ProcessDirector, propriedade e permissões devem ser definidas como mostradas em [Propriedade](#page-52-1) e permissões para os sistemas de arquivo de recurso do servidor [secundário](#page-52-1) Linux, . Se o instalador do RICOH ProcessDirector criar diretórios, ele definirá a propriedade e as permissões corretas automaticamente.

## <span id="page-52-1"></span>Propriedade e permissões para os sistemas de arquivo de recurso do servidor secundário Linux

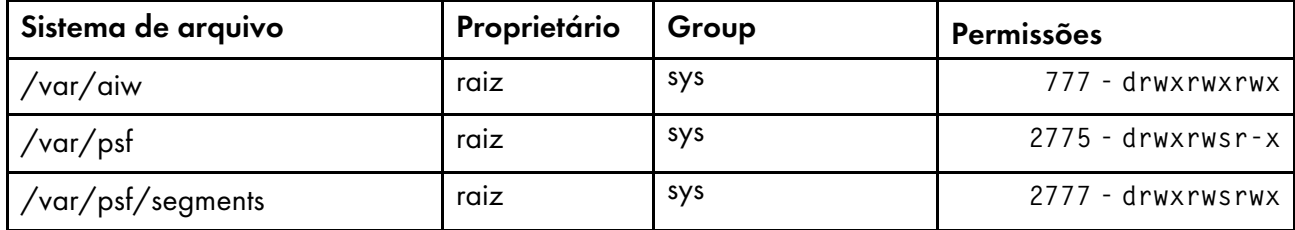

# <span id="page-53-0"></span>Criando grupos e usuários do sistema

O RICOH ProcessDirector requer diversos grupos e IDs de usuário no computador principal para funcionar corretamente. O programa de instalação pode criar os grupos e IDs de usuário ou você pode criá-los antecipadamente.

É mais fácil deixar que o instalador crie os grupos e IDs de usuário utilizando os valores padrão. Se os nomes padrão não seguirem as regras de nomenclatura de usuário e grupo em seu ambiente, você pode escolher nomes diferentes e inseri-los no instalador quando solicitado. Os grupos e usuários são criados utilizando os nomes especificados como usuários e grupos do sistema local.

Se você preferir criar os grupos e usuários antecipadamente (utilizando os nomes padrão ou os nomes que você especifica), o programa de instalação poderá localizar e usá-los. Crie esses grupos e usuários de acordo com as descrições a seguir e insira seus nomes no programa de instalação, quando solicitado.

#### **D** Nota

• Caso pretenda configurar um ambiente de failover manual, siga as instruções para configurar grupos de sistema e usuários no [Instalação](#page-121-0) em um ambiente de failover manual, .

Se você planeja instalar qualquer recurso de Servidor Secundário em computadores Linux, será necessário criar alguns grupos e usuários tanto no computador principal quanto nos computadores secundários. Os grupos e usuários nos computadores secundários devem ser idênticos aos do computador principal.

#### **D** Nota

• Todas as IDs de usuário e nomes de grupo do sistema operacional Linux devem ter de 1 a 8 caracteres devido a uma restrição no DB2. Você não pode criar um ID de usuário que inclua caracteres internacionais (como á, É, î, ñ, ô, ß) ou caracteres de byte duplo.

#### **Grupos obrigatórios**

O RICOH ProcessDirector exige estes grupos no computador principal:

#### Grupo do RICOH ProcessDirector

O grupo que controla o acesso ao diretório de dados do RICOH ProcessDirector Membros desse grupo podem acessar o sistema de arquivos /aiw/aiw1. Esse é o grupo padrão ou principal do usuário do sistema RICOH ProcessDirector

O nome padrão para o grupo é aiwgrp1.

### Grupo de filas de impressão

O grupo usado para todos os usuários e aplicativos que enviam tarefas para impressoras. Em algumas plataformas, esse é um grupo do sistema que é criado quando o sistema operacional é instalado, mas não em outras. Por exemplo, esse grupo é criado ao instalar o SLES, mas não ao instalar o Red Hat Linux.

O nome para esse grupo deve ser printq. Não é possível criar um grupo com um nome diferente e fazer com que o RICOH ProcessDirector o use. Se o instalador não localizar um grupo nomeado printq, ele criará um.

### Grupo do banco de dados PostgreSQL

O grupo usado para dar acesso ao banco de dados PostgreSQL que o RICOH ProcessDirector instala em um contêiner Docker. Esse grupo é criado ao instalar o Docker Engine.

O nome padrão para o grupo é docker.

Ao instalar RICOH ProcessDirector, o usuário do sistema RICOH ProcessDirector é adicionado a este grupo.

Esse grupo só é necessário se você usar o PostgreSQL como banco de dados RICOH **ProcessDirector** 

### Grupo de banco de dados DB2

O grupo usado para conceder aos membros do DB2 sysadm autoridade para operação do banco de dados. Esse é o grupo padrão ou principal do usuário da instância do RICOH ProcessDirector e do usuário client do banco de dados (se necessário).

O nome padrão para o grupo é aiwdbgrp.

Se você planeja utilizar um servidor DB2 instalado em um computador diferente com RICOH ProcessDirector, esse grupo será criado durante a execução do script setupRemoteDB2.sh no computador em que o DB2 está instalado e também no computador em que o RICOH ProcessDirector está instalado.

Esse grupo só é necessário se você usar o IBM DB2 como banco de dados RICOH ProcessDirector

#### Grupo fenced do banco de dados DB2

O grupo interno necessário pelo DB2; o grupo padrão ou principal para o usuário fenced.

O nome padrão para o grupo é aiwdbfgp.

Se você planeja utilizar um servidor DB2 instalado em um computador diferente com RICOH ProcessDirector, esse grupo será criado durante a instalação no computador em que o DB2 está instalado.

Esse grupo só é necessário se você usar o IBM DB2 como banco de dados RICOH ProcessDirector

O RICOH ProcessDirector também requer o grupo RICOH ProcessDirector e o grupo fila de impressão em todos os computadores secundários.

#### **Usuários obrigatórios**

O RICOH ProcessDirector exige estes usuários no computador principal:

#### Usuário do sistema RICOH ProcessDirector

O ID do usuário com o qual o RICOH ProcessDirector é executado. Esse usuário deve ter o grupo RICOH ProcessDirector configurado como seu grupo padrão ou principal. Também deve ser um membro do grupo Fila de impressão e do grupo Banco de dados DB2 ou Banco de dados

PostgreSQL. Você pode utilizar os valores padrão para as outras propriedades do usuário.

O ID do usuário do sistema padrão é aiw1.

#### Usuário de instância DB2

O ID do usuário com o qual o banco de dados DB2 RICOH ProcessDirector é executado. Esse usuário deve ter seu grupo padrão ou principal configurado como o grupo banco de dados DB2. Ele também deve ser um membro do grupo RICOH ProcessDirector Você pode utilizar os valores padrão para as outras propriedades do usuário.

O ID do usuário da instância DB2 padrão é aiwinst.

Se você planeja utilizar um servidor DB2 instalado em um computador diferente, esse usuário será criado no computador em que o DB2 está instalado.

## Usuário fenced DB2

Uma segunda ID do usuário que o DB2 requer ao criar uma instância. Esse usuário deve ser um membro do grupo banco de dados fenced DB2. Você pode utilizar os valores padrão para as outras propriedades do usuário.

O ID do usuário fenced DB2 padrão é **aiwdbfid**.

Se você planeja utilizar um servidor DB2 instalado em um computador diferente, esse usuário será criado no computador em que o DB2 está instalado.

### Usuário cliente do banco de dados DB2

A ID do usuário que o cliente DB2 utiliza. Esse usuário só será necessário se você instalar um servidor DB2 em um computador diferente e o cliente DB2 no mesmo computador do RICOH ProcessDirector. Esse usuário deve ter seu grupo principal ou padrão configurado como o grupo banco de dados DB2. Você pode utilizar os valores padrão para as outras propriedades do usuário.

O ID do usuário cliente de banco de dados DB2 padrão é aiwclnt.

O RICOH ProcessDirector também requer o usuário do sistema RICOH ProcessDirector em todos os computadores secundários.

#### **D** Nota

• Se você configurar senhas com regras de expiração para esses IDs de usuário, deve administrar esses IDs conforme necessário. Caso as senhas não sejam alteradas conforme necessário e elas expirarem, o RICOH ProcessDirector deixará de funcionar.

### **Recursos de Transformação da RICOH usuários e grupos**

Um grupo adicional e dois usuários adicionais são necessários se você instalar qualquer um desses Recursos de Transformação da RICOH:

- Ricoh AFP para PDF
- Ricoh PCL para AFP
- Ricoh PostScript/PDF para AFP
- Ricoh SAP para AFP

Os usuários padrão são ipsitm e ipsejz; o grupo padrão é itm. O recurso Transformação Avançada não requer esses usuários e grupo.

#### (Importante)

• Não crie nenhuma ID do usuário do Recursos de Transformação da RICOH idêntica à ID do usuário de RICOH ProcessDirector Por exemplo, se o ID do usuário do RICOH ProcessDirector for aiw1, não digite aiw1 para o ID do usuário de um Transform Feature.

# <span id="page-56-0"></span>Suporte para Secure Sockets Layer e Transport Layer Security

O RICOH ProcessDirector fornece suporte para os protocolos Secure Sockets Layer (SSL) e Transport Layer Security (TLS) para proteger os dados da impressora no sistema.

O SSL e o TLS são amplamente usados para proteger os dados na Internet. O protocolo SSL e o TLS utilizam os certificados digitais para estabelecer uma conexão segura entre o servidor da Web e qualquer sistema de cliente que interage com ele. Depois que a conexão for estabelecida, os dados transferidos entre os sistemas são criptografados utilizando as chaves de criptografia. Apenas o destinatário pretendido das informações pode decriptografar os dados.

Você também pode usar o SSL ou TLS para proteger os dados em uma escala menor, como em um sistema de impressão como o RICOH ProcessDirector. Você pode ativar o SSL ou TLS para fornecer um nível maior de segurança para os dados de impressão que são trocados entre o servidor principal e as interfaces com o usuário, e também para os dados que são trocados com outros aplicativos que usam os serviços da Web que o RICOH ProcessDirector suporta.

Para usar o SSL ou TLS em um computador, você deverá obter um certificado digital e instalá-lo nesse servidor. É recomendável obter seu certificado a partir de uma autoridade de certificação (CA), porque as CAs são consideradas terceiros confiáveis. Você pode utilizar um certificado autoassinado para testes, mas utilizar esse certificado nos sistemas de produção não é recomendável.

Quando o certificado for emitido, a CA o enviará para você por e-mail. Você deve armazenar o certificado em um keystore no computador para o qual o certificado é registrado.

#### **D** Nota

• O RICOH ProcessDirector tem suporte apenas para os arquivos Java Key Stores (JKS). Para criar um keystore, consulte a documentação do Java sobre a ativação do SSL ou TLS.

Depois que o servidor da Web for configurado para utilizá-lo, o SSL ou TLS será automaticamente utilizado para comunicações. A URL para a interface com o usuário do RICOH ProcessDirector é alterada para utilizar o prefixo https://. Ainda é possível acessar a interface com o usuário utilizando o endereço http://, mas você pode configurar o servidor Web para encaminhar todas as solicitações ao endereço seguro.

Para utilizar o SSL ou TLS com o RICOH ProcessDirector, é possível obter um certificado digital e instalá-lo no computador principal antes de instalar o produto base. Depois de instalar o produto base, é necessário ativar o SSL ou TLS no componente do servidor Web do RICOH ProcessDirector.

## <span id="page-56-1"></span>Considerações sobre ambientes virtuais e em nuvem

RICOH ProcessDirector pode ser instalado em ambientes virtuais, como os fornecidos com a VMware, ou em plataformas em nuvem, como a Amazon Web Services.

Ao configurar este tipo de sistema, os pré-requisitos do sistema operacional, requisitos de memória e sistema de arquivos ainda se aplicam. Três outros itens de configuração de rede são importantes:

- O nome do host atribuído à instância do RICOH ProcessDirector não podem mudar quando o servidor é reiniciado. Se esse valor mudar durante uma reinicialização, você terá um curto período de carência para atualizar suas chaves de licença antes que o sistema pare de funcionar.
- Se você estiver imprimindo em uma rede de host ou distribuída externamente, você pode precisar de largura de banda substancial para manter as impressoras de alta velocidade funcionando na

velocidade nominal por longas distâncias. Contacte a Ricoh Software Support para obter ajuda na configuração da sua capacidade de rede.

Se estiver imprimindo em impressoras AFP, você pode usar um servidor secundário para receber e armazenar tarefas de impressão para que a transmissão de dados para as impressoras possa acompanhar as altas velocidades de impressão. Depois de instalar o servidor secundário, defina estas propriedades na impressora AFP:

- Servidor da impressora: O nome do servidor secundário
- Copiar para servidor secundário: Sim
- Diretório de destino no servidor secundário: O local no sistema de arquivos do servidor secundário onde você deseja RICOH ProcessDirector gravar arquivos de impressão.
- Proteger dados em toda a sua rede e de plataformas em nuvem para impressoras no chão é sua responsabilidade. O uso de redes privadas virtuais (VPNs) às vezes introduz degradação de desempenho na transferência de arquivos. Envolva seus administradores de rede e segurança ao planejar hospedar RICOH ProcessDirector nesses ambientes.

## <span id="page-57-0"></span>Instalação do software necessário

O RICOH ProcessDirector exige este software no computador principal:

- Um sistema operacional Linux compatível
- Docker Engine 26.0.6 ou superior

Esse software só é necessário se você estiver usando o PostgreSQL como banco de dados.

• Um banco de dados suportado

O RICOH ProcessDirector usa um banco de dados para gerenciar o fluxo de dados. Os dois bancos de dados são suportados:

#### **PostgreSQL**

O banco de dados padrão para o RICOH ProcessDirector na versão 3.12 e superior. O programa de instalação do RICOH ProcessDirector instala o PostgreSQL em um contêiner Docker. Você deve instalar o Docker Engine 24.0.6 ou superior antes de instalar o RICOH ProcessDirector para usar a configuração do PostgreSQL.

#### IBM DB2

O banco de dados padrão para o RICOH ProcessDirector na versão 3.11.2 e inferior e uma configuração alternativa para a versão 3.12 e superior.

Você pode usar a versão do DB2 fornecida com o RICOH ProcessDirector ou uma versão 11.5.8 ou superior do DB2 que você instalou fora do RICOH ProcessDirector. Se você já tiver o DB2 versão 11.5.8 ou superior instalado em um computador em sua rede, será possível configurar o RICOH ProcessDirector para trabalhar com essa versão. Consulte [Instalação](#page-73-0) de [DB2,](#page-73-0) .

Se planejar instalar um recurso de Servidor Secundário, esse software será necessário no computador secundário:

• Um sistema operacional Linux compatível

Se você planejar instalar um servidor de aplicativo no computador com Windows, esse software será necessário no computador com Windows:

- sistema operacional Windows Server 2019 64 bits
- sistema operacional Windows Server 2022 64 bits
- sistema operacional Windows 10 Pro ou Enterprise 64 bits
- sistema operacional Windows 11 Pro

Esses recursos exigem software adicional:

• Docker Secundário

Docker Engine 19.03 ou superior é necessário em computadores Linux que hospedarão servidores secundários de contêineres Docker.

PitStop Connect

Requer PitStop Server 10 ou superior em um servidor de aplicativos que esteja configurado para trabalhar com o servidor principal.

• Ultimate Impostrip<sup>®</sup> Connect

Ultimate Impostrip® Automation ou Scalable em um servidor de aplicativos configurado para funcionar com o servidor primário ou em um sistema Windows separado.

**D** Nota

- Caso seu computador Windows seja executado em um idioma diferente do inglês, não instale o Ultimate Impostrip® no diretório de instalação padrão. O programa não funcionará corretamente com caminhos de instalação padrão que não estejam em inglês. Recomendamos instalar o Ultimate Impostrip® em: C:\ImpostripOnDemand nos computadores Windows que não usem o inglês.
- Quadient Inspire Connect

Quadient Inspire Designer V8 ou superior.

- O recurso Suporte AFP inclui o RICOH Visual Workbench, uma interface de usuário separada que você pode instalar em qualquer sistema Linux ou Windows em sua rede. Java 1.8 ou posterior deve ser instalado no sistema que é utilizado para o RICOH Visual Workbench.
- O recurso Suporte de documento PDF inclui o Plug-in do RICOH ProcessDirector para Adobe Acrobat, uma interface com o usuário separada que você pode instalar em qualquer sistema Windows em sua rede. Java 1.8 ou posterior e Adobe Acrobat Pro 2020 ou DC deve ser instalado no sistema que é utilizado para o Plug-in do RICOH ProcessDirector para Adobe Acrobat.
- Recursos de Transformação da RICOH

Requer fontes WorldType versão 8.13 para arquivos RICOH SAP em AFP para uma transformação correta quando o suporte IS/3 estiver ativado.

Requer o Java Runtime Environment 1.4 ou superior.

• Avanti Slingshot Connect

Avanti Slingshot com o complemento Integração JDF instalado em um servidor de aplicativos configurado para funcionar com o servidor principal.

Outro software necessário:

• Um navegador da Web compatível

Um navegador da Web é necessário para abrir a interface com o usuário do RICOH ProcessDirector; portanto, ele é necessário em qualquer sistema utilizado para acessar a interface com o usuário.

• Um visualizador de PDF

Um visualizador de PDF é usado na interface com o usuário do RICOH ProcessDirector para exibir o conteúdo das tarefas de impressão. Deve ser instalado em qualquer sistema utilizado para acessar a interface com o usuário, mas não é exigido. Se você abrir a interface do usuário de um computador que não possui um visualizador de PDF instalado, você verá uma mensagem de erro ao tentar exibir uma tarefa. Recomenda-se o uso do Adobe Reader, pois ele fornece a maioria das funcionalidades.

## Instalação de um sistema operacional

O RICOH ProcessDirector exige um sistema operacional de 64 bits que dê suporte à execução de aplicativos de 32 bits. É possível instalar qualquer um dos seguintes sistemas operacionais, dependendo do hardware:

### Sistema de 64 bits (para principal ou secundário):

Um destes sistemas operacionais:

- CentOS Linux 7.9 até 7.X mais recente para x86\_64
- Red Hat 7.6 até 7.X mais recente
- Red Hat 8.1 até 8.X mais recente
- Rocky Linux 8.4 até 8.X mais recente
- Rocky Linux 9.0 até 9.X mais recente
- SUSE Linux Enterprise Server (SLES) 12.0 com Pacote de serviços 4 ou posterior para x86\_64
- SUSE Linux Enterprise Server (SLES) 15.0 com Pacote de serviços 1 ou posterior para x86\_64

#### **D** Nota

As distribuições CentOS e Rocky Linux são baseadas na base de código do Red Hat. As referências a sistemas operacionais derivados da Red Hat nesta documentação indicam que a declaração ou instrução é apropriada para Red Hat, CentOS e Rocky Linux.

#### Sistema de 64 bits (para servidores de aplicativos Windows):

Um destes sistemas operacionais:

- Windows 10 Pro ou Enterprise 64 bits
- Windows 11 Pro
- Windows Server 2019 64 bits
- Windows Server 2022 64 bits

### Importante

• O RICOH ProcessDirector verifica se o sistema operacional atende a esses requisitos mínimos. O programa de instalação não instala o software em versões anteriores dos sistemas operacionais.

## Instalação do sistema operacional SLES

- <span id="page-60-0"></span>1. Consulte a documentação SLES para instalar SUSE Linux Enterprise Server (SLES) 12.0 com Pacote de serviços 4 ou posterior para x86\_64 ou SUSE Linux Enterprise Server (SLES) 15.0 com Pacote de serviços 1 ou posterior para x86\_64.
	- 1. Certifique-se de que esses componentes estejam instalados nos computadores principais e secundários:
		- Korn shell (mksh)
		- binutils
		- Pacote insserv-compat
		- libX11.so.6 e suas bibliotecas dependentes
		- Perl interpreter (Perl.rte 5.8.8 ou posterior)
		- Utilitários de compactação e descompactação
		- As bibliotecas fontconfig e freetype Também recomendamos a instalação de fontes DejaVu. O OpenJDK requer que essas bibliotecas identifiquem as fontes disponíveis no sistema.
		- Somente em um computador principal SLES 12: o pacote net-tools.
		- Somente em um computador principal SLES 15: o pacote net-tools-deprecated.
		- glibc 2.27 ou superior Esse pacote só é necessário se você planeja instalar qualquer Recursos de Transformação da RICOH.
	- 2. Se pretender instalar servidores de aplicativo, você precisa instalar o servidor Network Information Service (NIS) no computador principal de SLES. É possível utilizar YaST (Yet Another Setup Tool) para instalar NIS. Em YaST, clique em Software  $\rightarrow$  Gerenciamento de software e pesquise por ypserv.

O serviço rpcbind é necessário no computador principal.

- 3. O Security Enhanced Linux (SELinux) deve ser desativado durante o processo de instalação para RICOH ProcessDirector. Você pode ativá-lo novamente após a instalação ser concluída.
- 2. Crie partições do Linux e sistemas de arquivo. Consulte [Planejamento](#page-46-0) para sistemas de arquivo, para obter recomendações e considerações.
- 3. Execute esses comandos e procure pelos resultados esperados para verificar se instalou o SLES corretamente:

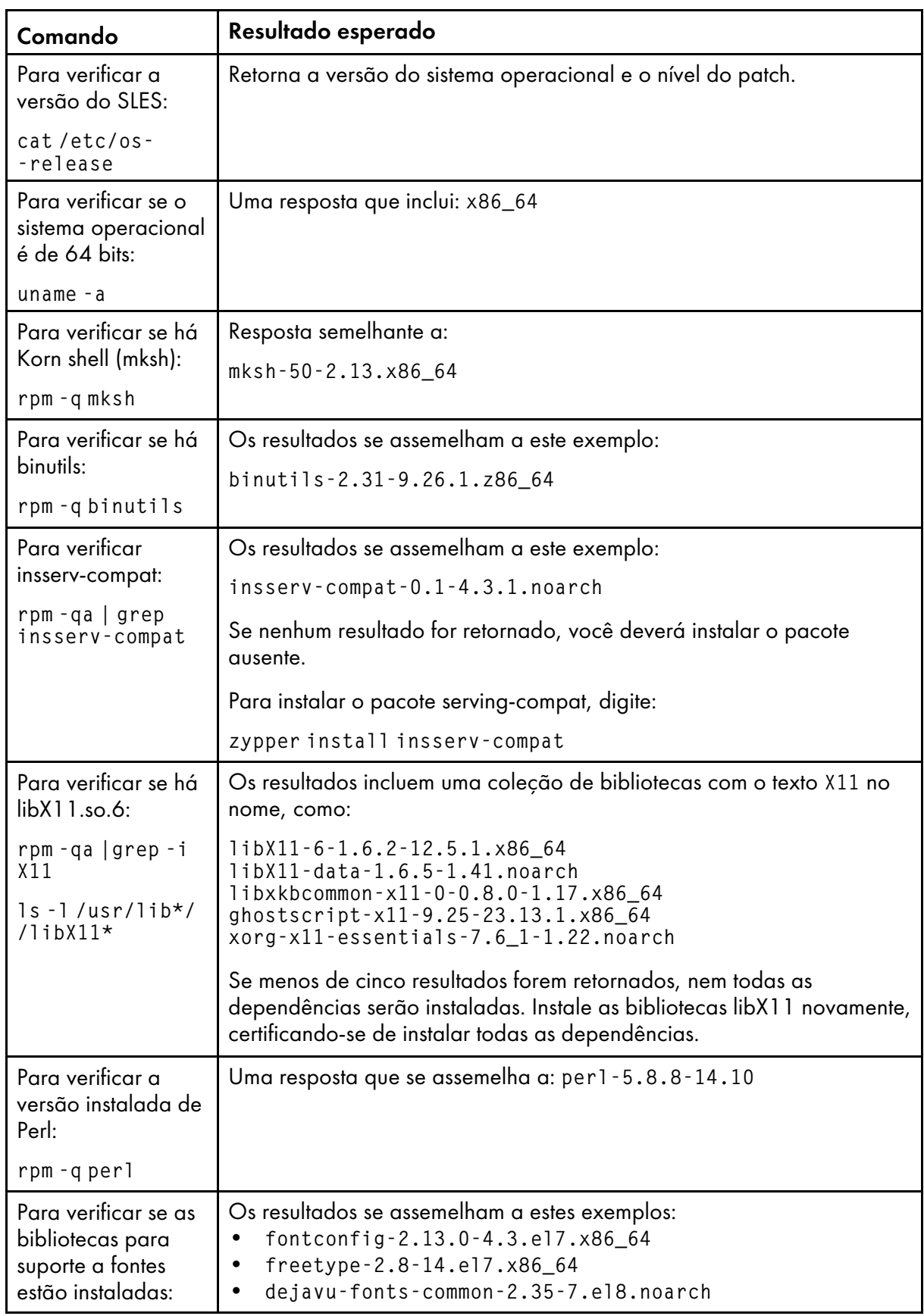

# Comandos e resultados esperados do SLES

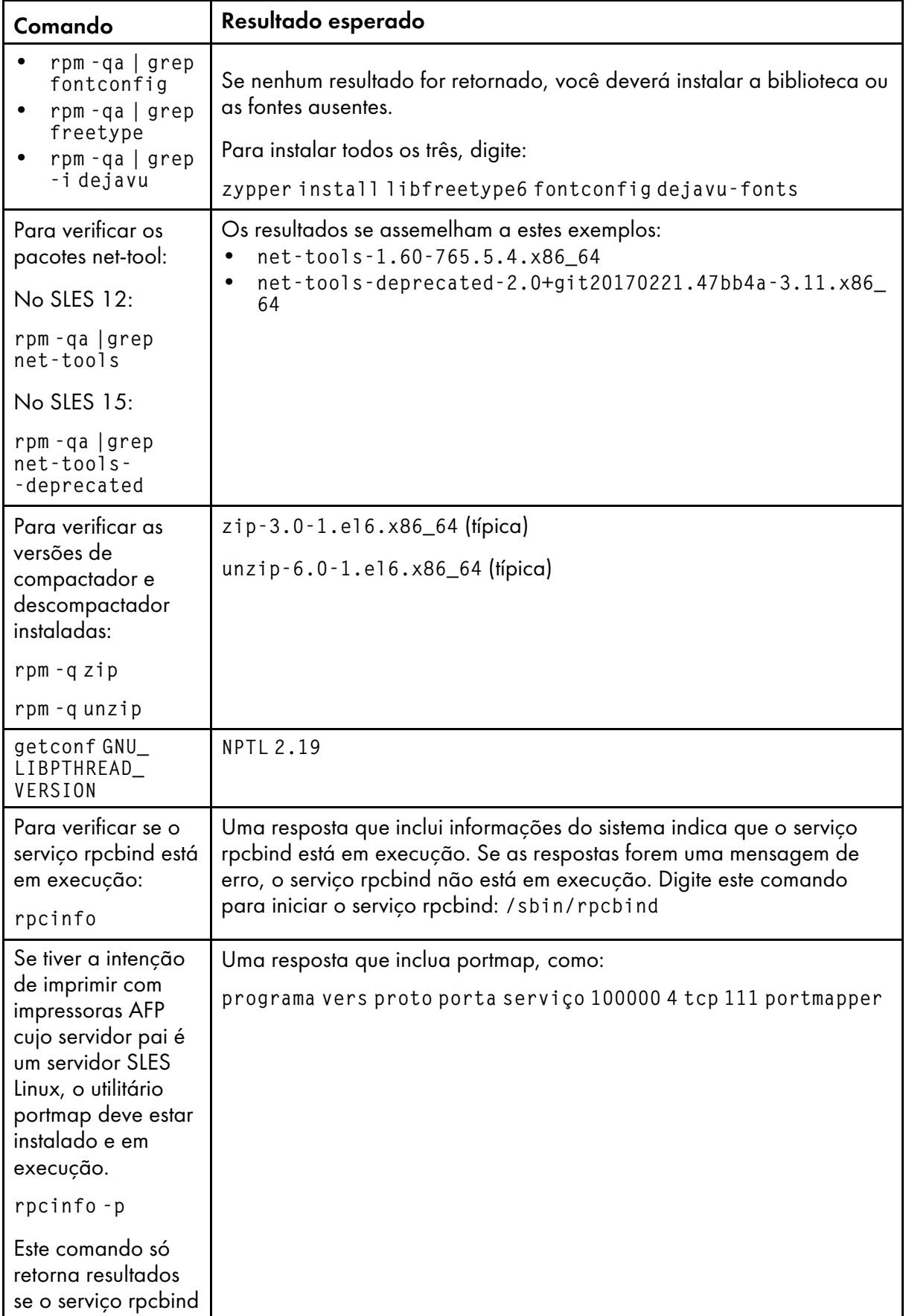

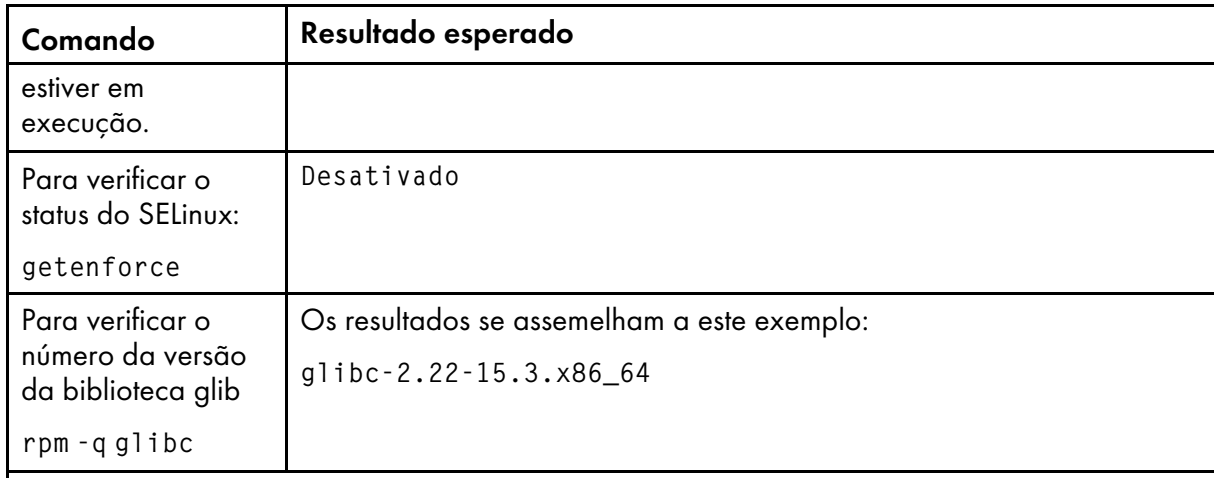

#### **D** Nota

• Se tiver uma versão posterior instalada de um pré-requisito, o número da versão retornada irá variar.

Se os resultados do comando não forem os esperados, utilize YaST para certificar-se de que você instalou os componentes necessários (consulte a etapa [1](#page-60-0)). Em YaST, clique em Software → Instalar/Remover Software.

4. Verifique as configurações de data, hora e fuso horário através do YaST e faça as correções necessárias:

Clique em Sistema  $\rightarrow$  Configuração de Relógio e Fuso Horário. Se você alterar a data,

hora ou zona, talvez seja necessário reiniciar o sistema para aplicação das alterações.

5. Continue com Definir a [configuração](#page-77-0) de rede, .

## Instalar um sistema operacional derivado do Red Hat

O RICOH ProcessDirector pode ser instalado em um sistema operacional Red Hat, CentOS ou Rocky Linux suportado.

- <span id="page-63-0"></span>1. Consulte a documentação do Red Hat, CentOS ou Rocky para instalar o sistema operacional.
	- 1. Certifique-se de que esses componentes estejam instalados nos computadores principais e secundários:
		- Duas versões do Korn shell: ksh e mksh
		- **binutils**
		- /usr/lib64/libstdc++.so.6

A versão de 64 bits de uma biblioteca compartilhada que RICOH ProcessDirector usa. Nas versões 7.x do Red Hat ou CentOS Linux suportadas, as bibliotecas são instaladas por: .so.6: libstdc++-4.8.5-4.el7.x86\_64

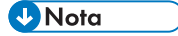

– As bibliotecas são fornecidas na mídia de instalação do sistema operacional ou podem ser baixadas no site da Red Hat ou CentOS.

- libX11.so.6 e suas bibliotecas dependentes
- Perl interpreter (Perl.rte 5.8.8 ou posterior)
- Utilitários de compactação e descompactação
- As bibliotecas fontconfig e freetype Também recomendamos a instalação de fontes DejaVu. O OpenJDK requer que essas bibliotecas identifiquem as fontes disponíveis no sistema.
- O pacote net-tools.
- glibc 2.27 ou superior Esse pacote só é necessário se você planeja instalar qualquer Recursos de Transformação da RICOH.
- 2. Se você planeja instalar um servidor de aplicativos no Windows, instale o servidor NIS (Network Information Service) no computador principal. Esses serviços são necessários no servidor principal:
	- ypserv
	- ypbind
	- rpcbind
- 3. Em servidores que apresentam um tipo de impressora do Sistema de Impressão (CUPS) Common UNIX definido:

Esses RPMs são necessários:

- system-config-printer Esse RPM é necessário apenas para as versões 7.x do Red Hat ou CentOS Linux suportadas.
- system-config-printer-libs
- system-config-printer-udev

**D** Nota

- Os tipos de impressora CUPS incluem impressoras Passthrough e PCLOut que utilizam o comando lpr.
- 4. O Security Enhanced Linux (SELinux) deve ser desativado durante o processo de instalação para RICOH ProcessDirector. Você pode ativá-lo novamente após a instalação ser concluída.
- 2. Crie partições do Linux e sistemas de arquivo. Consulte [Planejamento](#page-46-0) para sistemas de arquivo, para obter recomendações e considerações.
- 3. Execute esses comandos e procure pelos resultados esperados para verificar se instalou o Red Hat corretamente:

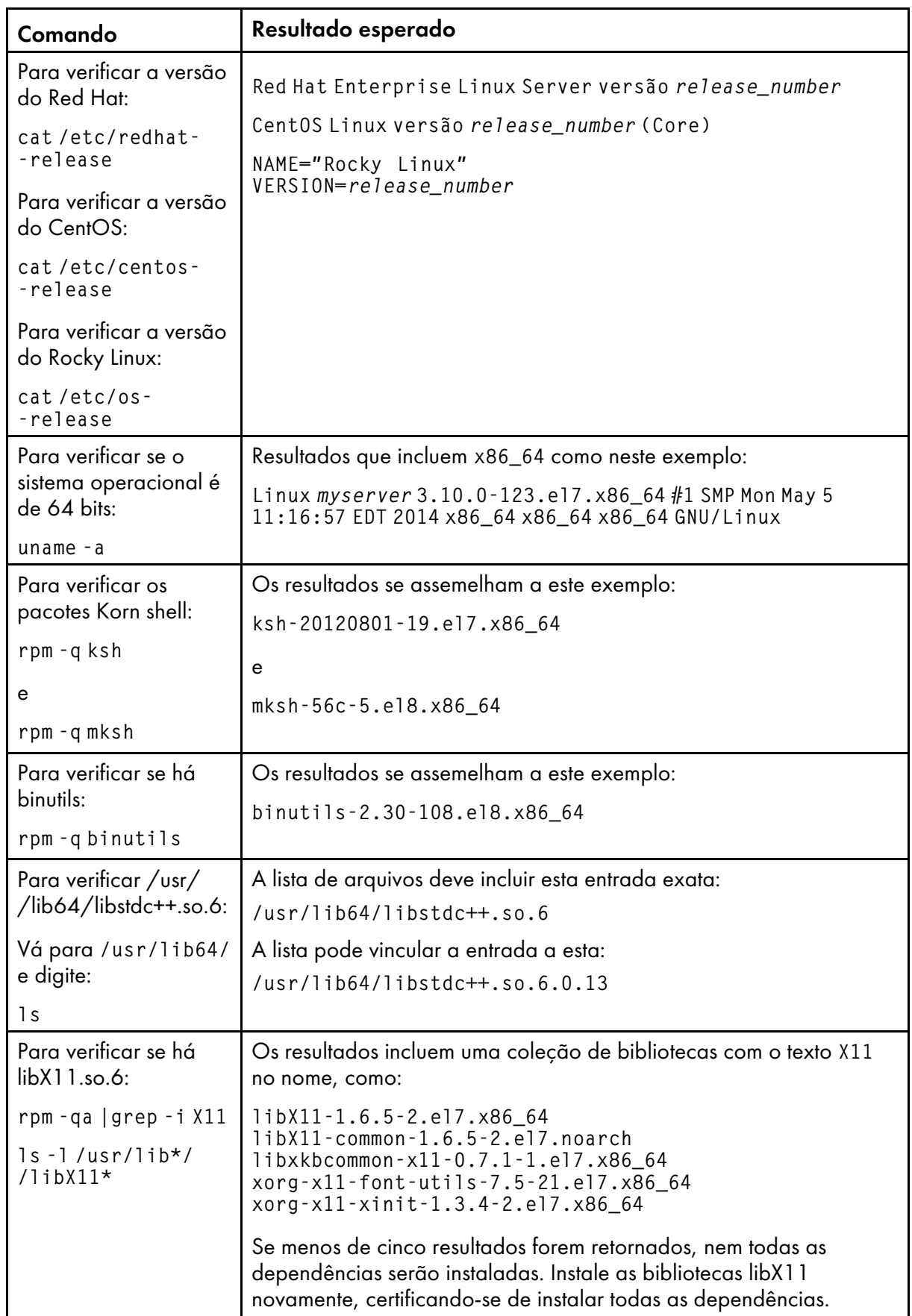

# Comandos e resultados esperados do Red Hat/CentOS/Rocky Linux

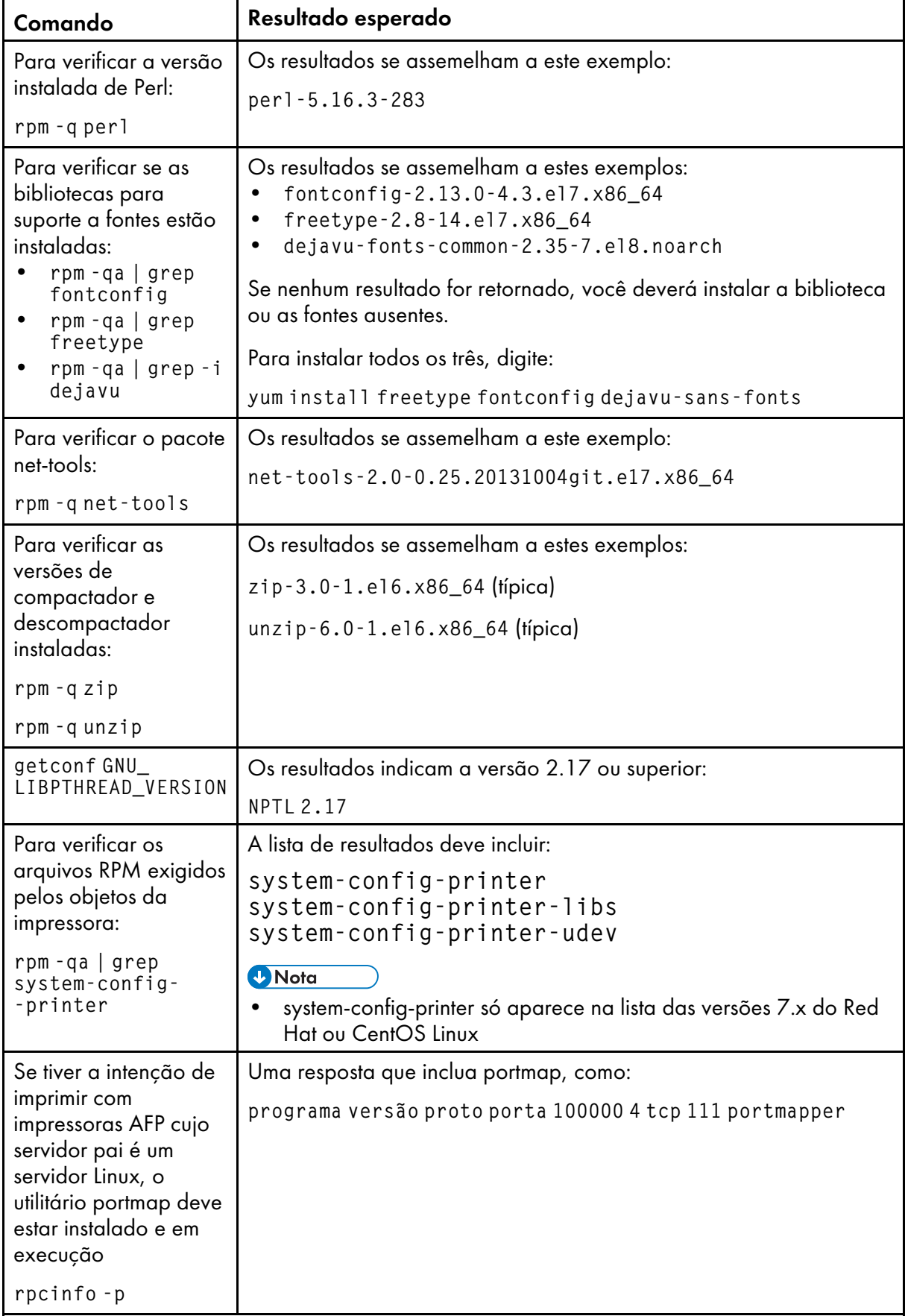

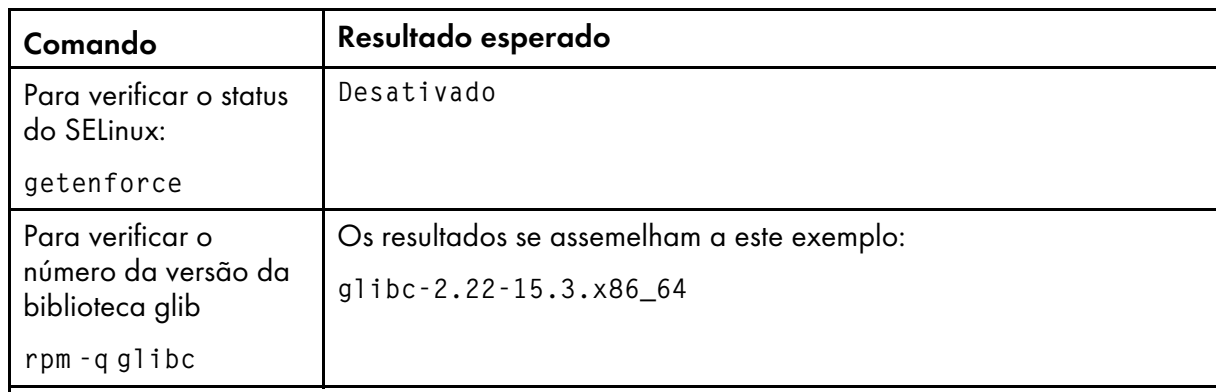

#### **J** Nota

• Se tiver uma versão posterior instalada de um pré-requisito, o número da versão retornada irá variar.

Se os resultados do comando não forem os esperados, utilize as ferramentas do sistema operacional para certificar-se de que você tenha instalado os componentes necessários (consulte a etapa [1\)](#page-63-0).

4. Verifique as configurações de data, hora e fuso horário e faça as correções necessárias. Para exibir as configurações, digite:

timedatectl

5. Continue com Definir a [configuração](#page-77-0) de rede, .

## Instalar um sistema operacional Windows

Ao instalar um servidor de aplicativos em um sistema operacional Windows, escolha o modo correto a ser executado e abra as portas corretas no firewall.

O RICOH ProcessDirector pode ser instalado nos seguintes sistemas operacionais:

- Windows Server 2019 64 bits
- Windows Server 2022 64 bits
- Windows 10 Pro ou Enterprise 64 bits
- Windows 11 Pro

Para instalar um sistema operacional Windows:

• Consulte a documentação do Windows para instalar o sistema operacional apropriado. Quando a escolha do modo de 32 bits ou 64 bits for solicitada, escolha modo de 64 bits para o sistema operacional Windows. O RICOH ProcessDirector não é compatível com o modo de 32 bits.

Certifique-se de que o Controle de conta de usuário (UAC) esteja definido como DESATIVADO. É possível ativá-lo novamente quando a instalação é concluída.

• O RICOH ProcessDirector é compatível com os protocolos IPv4 e IPv6. Se você usa o IPv4, os endereços IP podem ser expressos usando endereços decimais com pontos ou o nome completo do host. Se você usa o IPv6, deve usar o nome completo do host do servidor.

## **D** Nota

- Se você usar um endereço IPv6, deverá concluir as etapas de configuração adicionais depois de instalar RICOH ProcessDirector. Consulte [Configurar](#page-148-0) para usar endereços IPv6, .
- Dependendo de sua configuração, as seguintes portas também poderão ser necessárias:

## Portas a serem abertas no servidor principal RICOH ProcessDirector

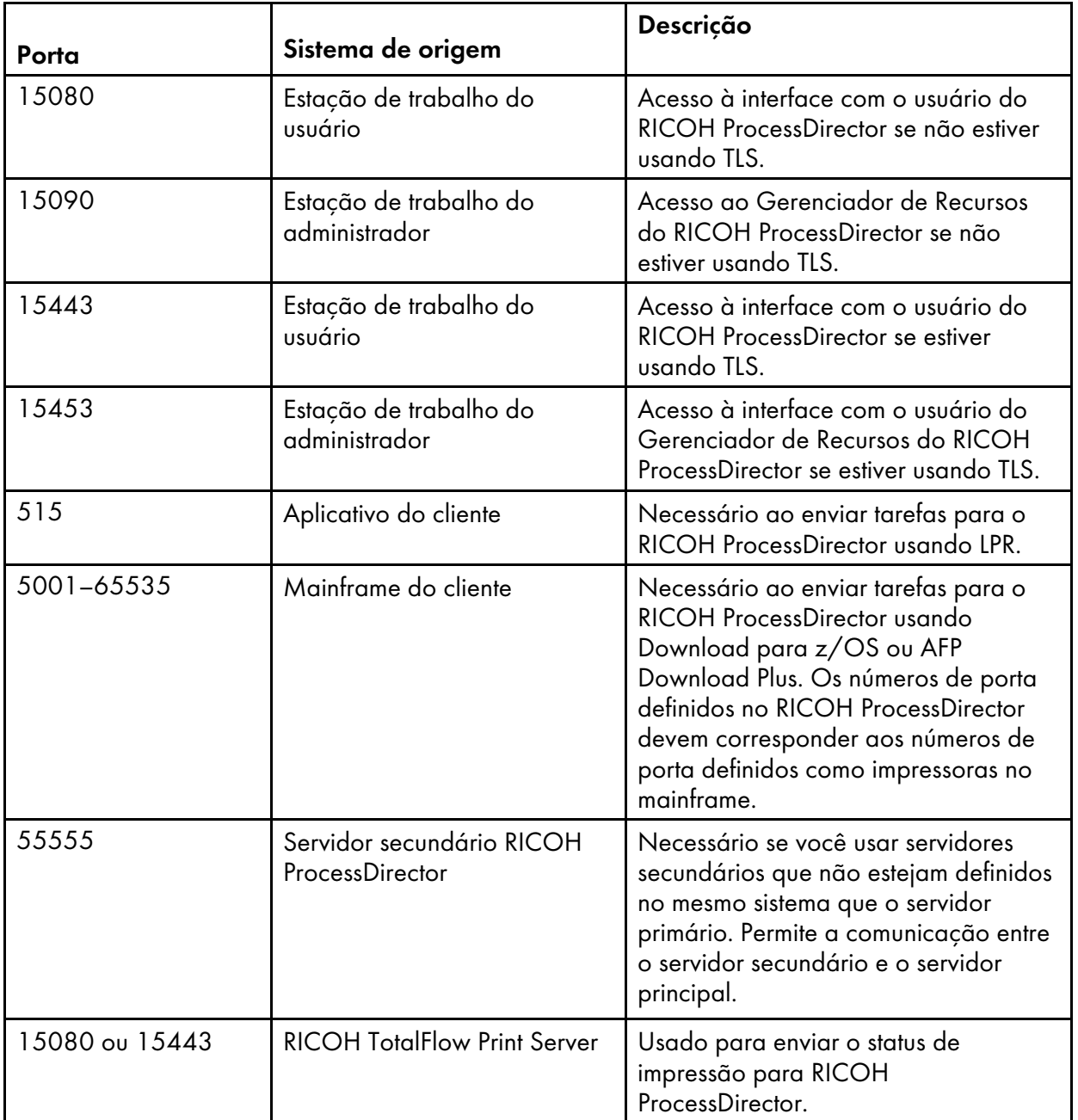

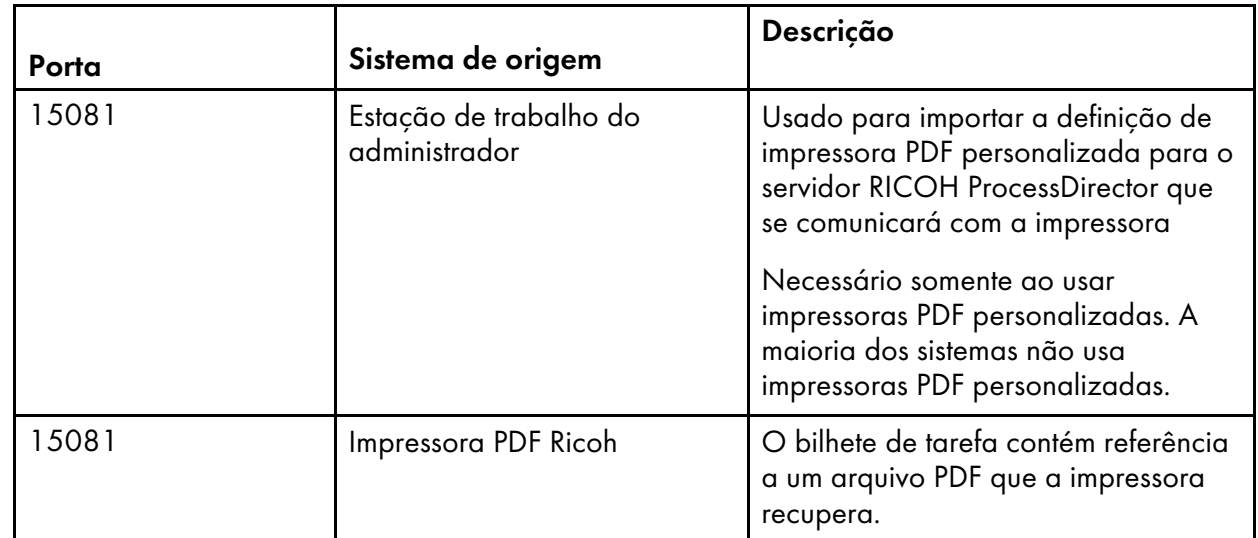

## Portas a serem abertas no servidor principal e secundário RICOH ProcessDirector

## Portas a serem abertas no servidor NFS

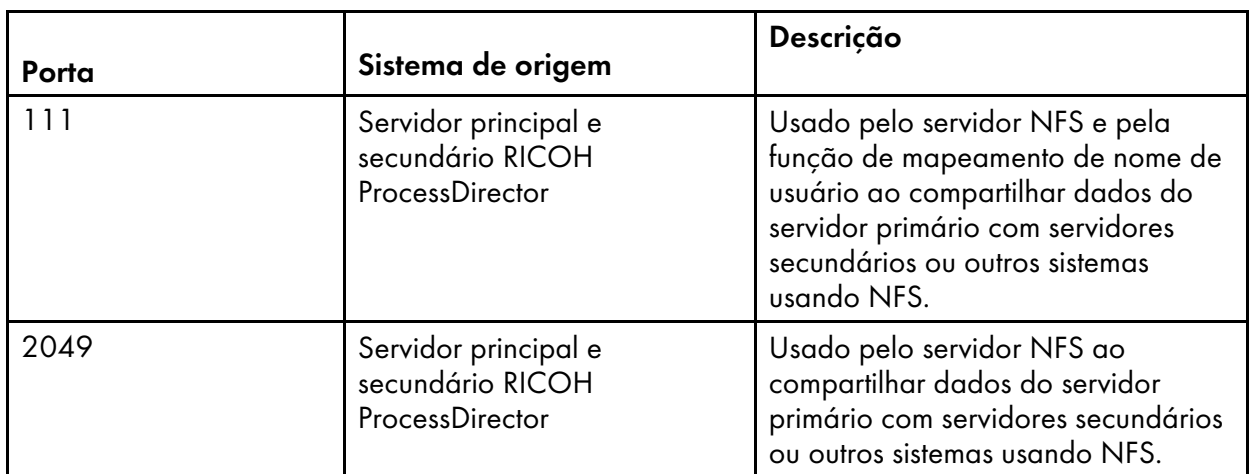

## Portas a serem abertas nas impressoras

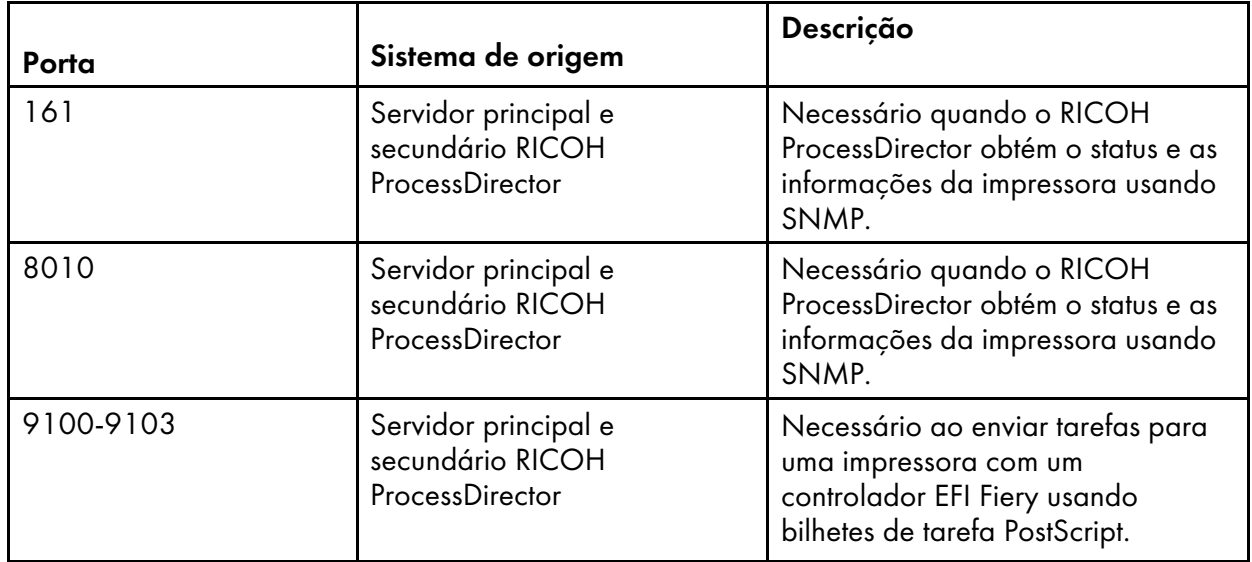

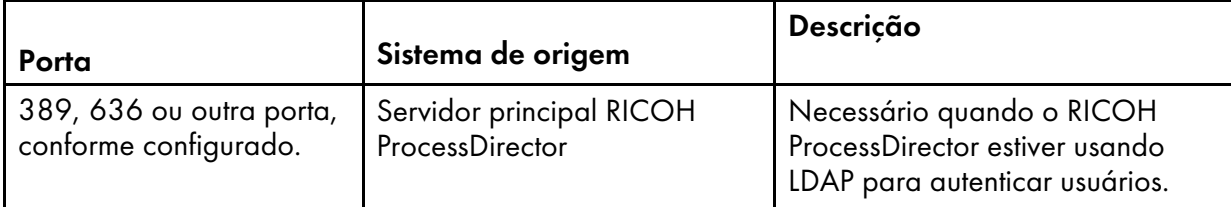

# Portas a serem abertas no servidor LDAP

## Portas a serem abertas em impressoras que suportam interfaces JMF<sup>1</sup>

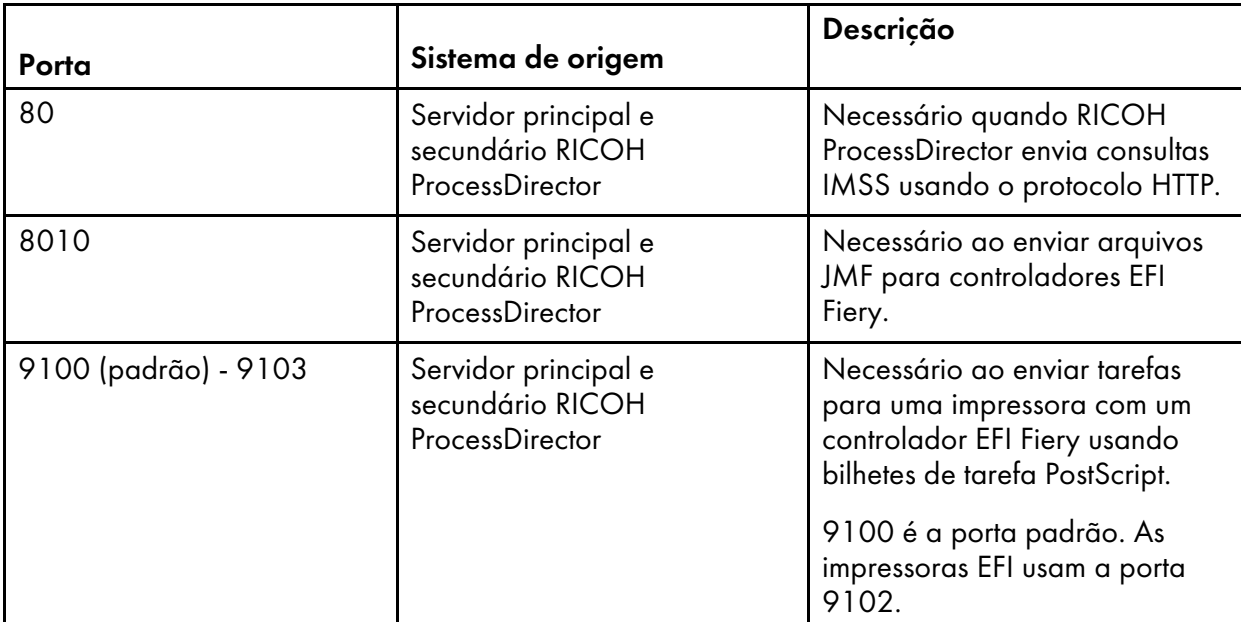

1Essas impressoras são definidas no RICOH ProcessDirector como objetos de impressora Ricoh PDF.

## Portas a serem abertas nas impressoras Passthrough

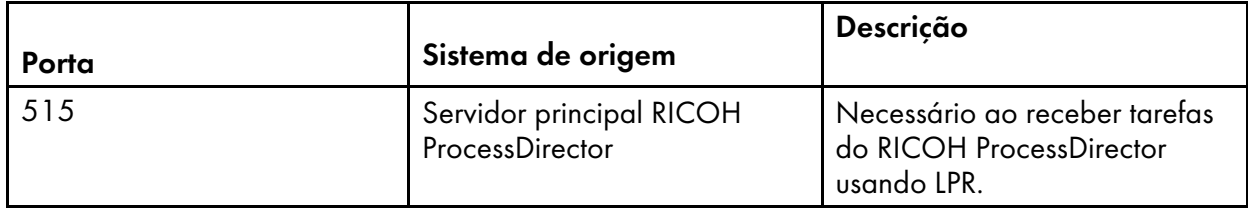

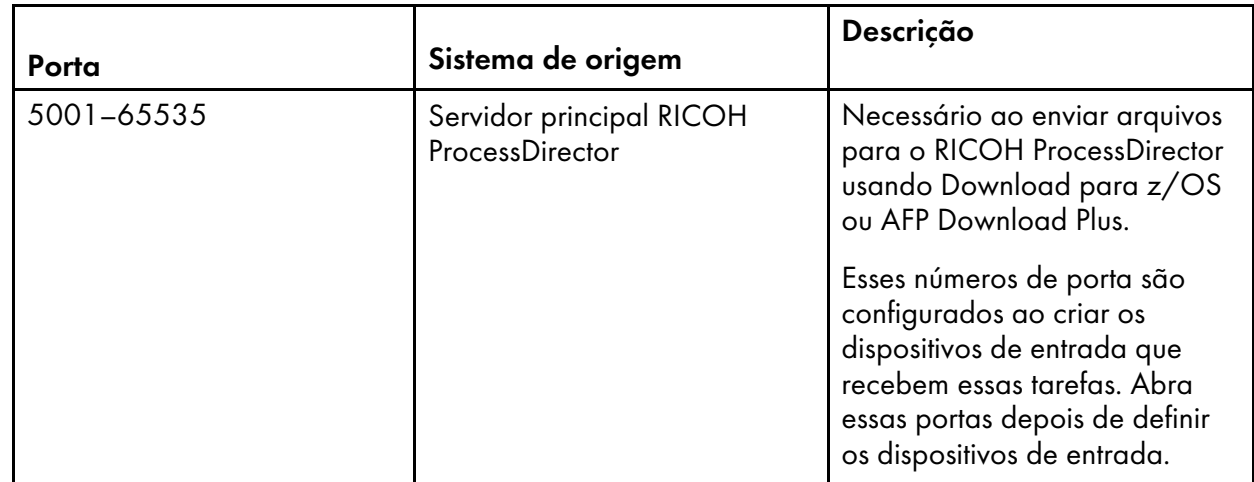

# Portas a serem abertas nas impressoras IPDS

# Portas a serem abertas em um servidor de transformação

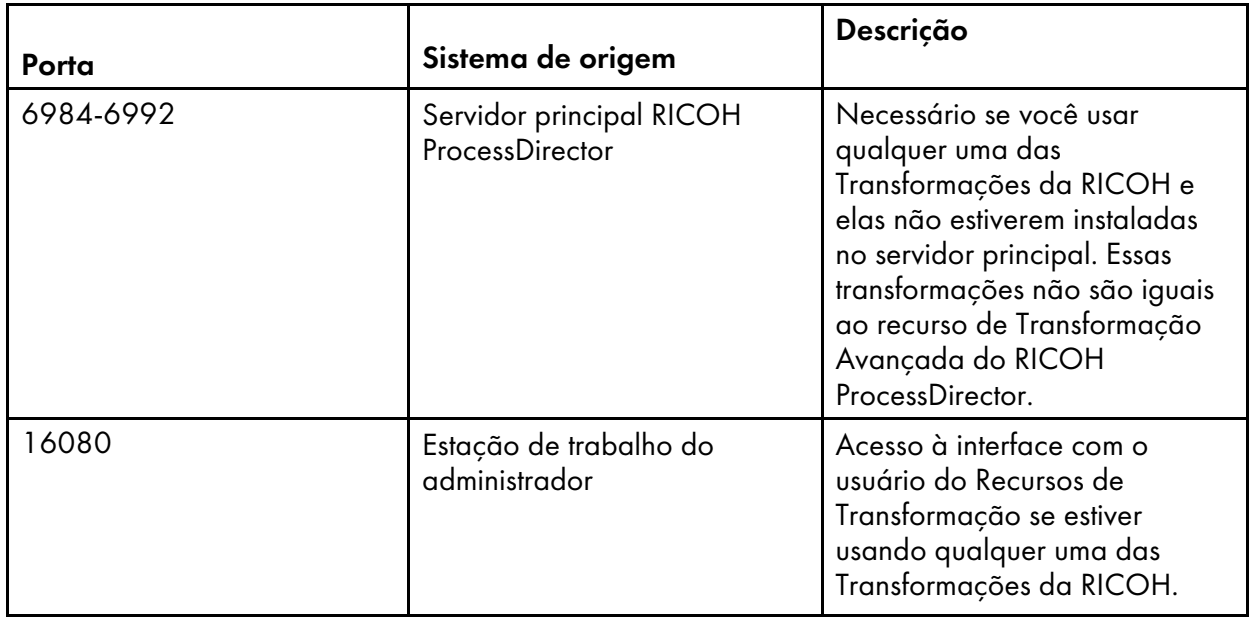
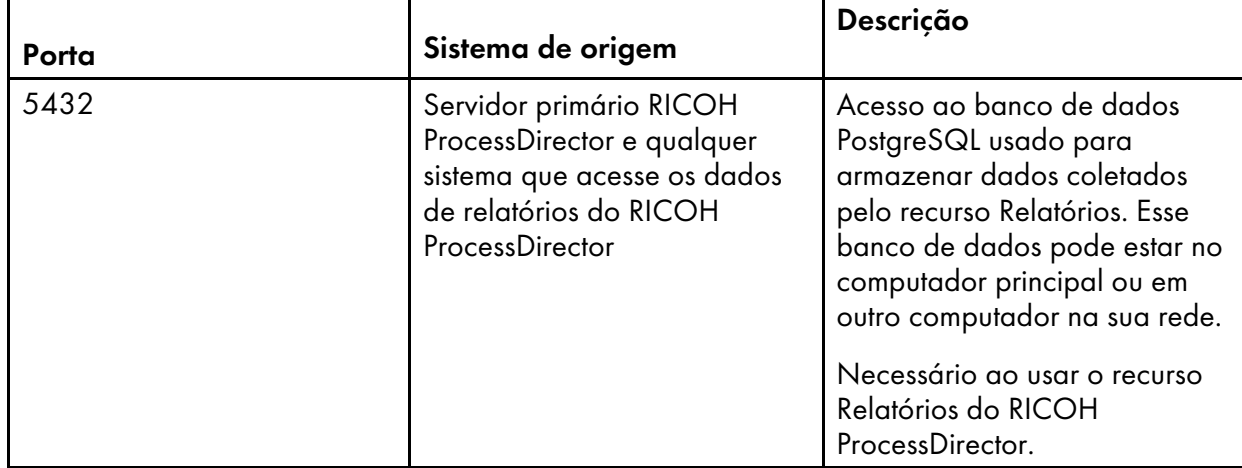

# Portas a serem abertas para o recurso Relatórios

# Portas a serem abertas em um servidor DB2

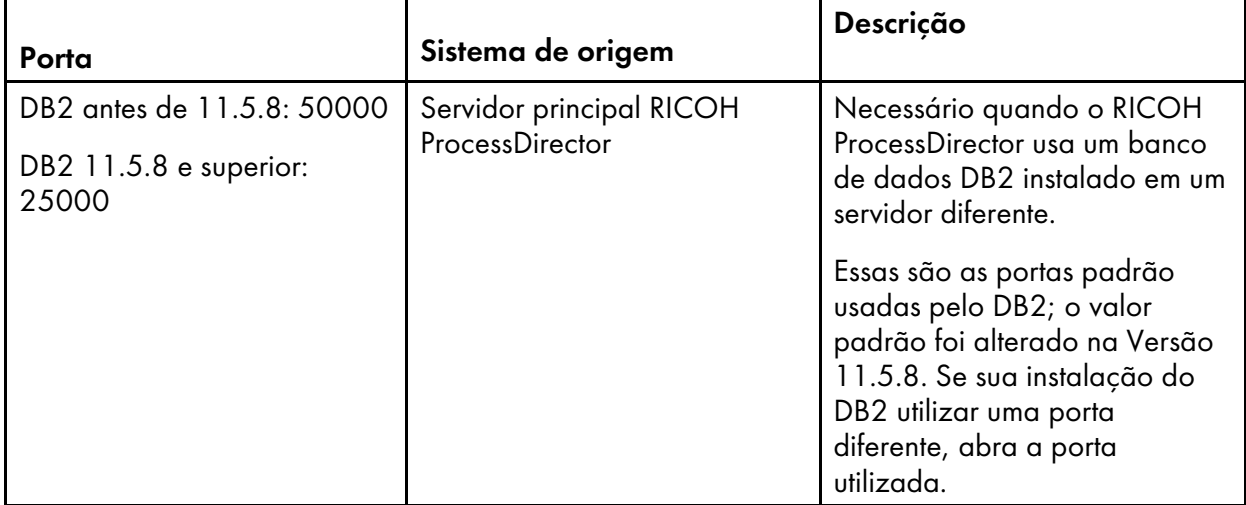

# Portas a serem abertas para um banco de dados PostgreSQL principal

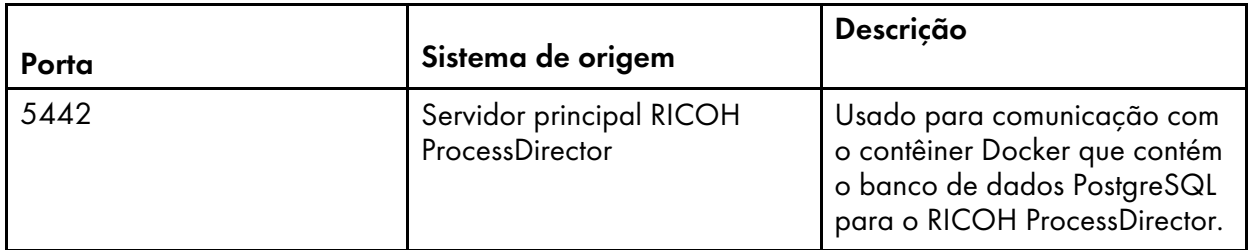

• O idioma do RICOH ProcessDirector depende do navegador utilizado para acessá-lo. Para alterar o idioma, você precisa alterar o idioma do sistema operacional.

### Instalação de DB2

É possível utilizar a versão do DB2 fornecida com o RICOH ProcessDirector ou instalar sua própria cópia do DB2. Sua própria cópia pode ser instalada no mesmo computador do produto base RICOH ProcessDirector ou em um computador Linux diferente.

Para instalar sua própria cópia no computador principal e utilizá-las juntas, sua cópia deverá ser:

• DB2 11.5.8 ou posterior

Se você tiver uma versão diferente de DB2, não será possível utilizá-la com o RICOH ProcessDirector.

# Instalar a versão RICOH ProcessDirector do DB2

Utilize a versão RICOH ProcessDirector do DB2 se você não tiver outros aplicativos que exijam DB2. Somente o RICOH ProcessDirector pode utilizar essa versão.

A versão RICOH ProcessDirector do DB2 pode ser instalada ao instalar o produto base RICOH ProcessDirector em um computador no qual não haja outra versão do DB2 instalada. Se outra versão compatível do DB2 estiver instalada, será possível escolher se deseja instalar e utilizar a versão RICOH ProcessDirector do DB2 ou utilizar a outra versão.

O banco de dados DB2 pode ser instalado a partir de um disco separado ou de um arquivo ISO. Se você optar por instalar o RICOH ProcessDirector com o banco de dados DB2, o programa de instalação do RICOH ProcessDirector exigirá que outro disco com o DB2 seja inserido ou que a imagem ISO seja montada.

Para trabalhar juntos, o DB2 e o RICOH ProcessDirector exigem vários usuários e grupos de sistema. Você nunca deve fazer login como esses usuários, mas talvez seja necessário reconhecê-los para armazenamento de registro e segurança.

Escolha uma das três maneiras seguintes para criar e especificar os usuários e aplicativos que devem ser utilizados pelos aplicativos:

• Antes de iniciar o programa de instalação, crie os usuários e grupos. Depois, durante o processo de instalação, insira os nomes dos usuários e grupos criados. O RICOH ProcessDirector localiza e utiliza esses usuários e grupos.

Consulte [Criando](#page-53-0) grupos e usuários do sistema, para obter informações sobre os usuário e grupos necessários.

- Durante o processo de instalação, insira nomes diferentes para os usuários e grupos e permita que o RICOH ProcessDirector os crie.
- Durante o processo de instalação, permita que o RICOH ProcessDirector crie os usuários e grupos utilizando os valores padrão.

Os usuários e grupos padrão são:

#### Usuário de instância DB2

aiwinst

#### Grupo de instância DB2

aiwdbgrp

### Usuário fenced DB2

aiwdbfid

# Grupo fenced DB2

aiwdbfgp

#### **D** Nota

• Se você configurar senhas com regras de expiração para esses IDs de usuário, deve administrar esses IDs conforme necessário. Caso as senhas não sejam alteradas conforme necessário e elas expirarem, o RICOH ProcessDirector deixará de funcionar.

Ao instalar o RICOH ProcessDirector,, o programa de instalação cria uma instância e um ID de usuário DB2 utilizando o valor inserido para o usuário da instânciaDB2. Não deve existir outra instância DB2 ou outro ID de usuário com esse nome no sistema RICOH ProcessDirector, mesmo em uma versão diferente do DB2.

# Instalar sua própria cópia do DB2 no computador principal

Utilize sua própria cópia do DB2 no mesmo computador do RICOH ProcessDirector se:

- Você tiver outros aplicativos que exigem o DB2 no computador.
- Você já tiver uma licença do DB2 para o computador que deseja utilizar com o RICOH ProcessDirector.
- Você desejar gerenciar o DB2 fora do RICOH ProcessDirector.

Você deve instalar o DB2 11.5.8 ou posterior antes de instalar o RICOH ProcessDirector.

Ao instalar o RICOH ProcessDirector, o programa de instalação configura a versão existente do DB2. Ele cria uma instância DB2 para ser utilizada pelo RICOH ProcessDirector. Nenhum outro aplicativo deve utilizar essa instância DB2.

Para trabalhar juntos, o DB2 e o RICOH ProcessDirector exigem vários usuários e grupos de sistema. Você nunca deve fazer login como esses usuários, mas talvez seja necessário reconhecê-los para armazenamento de registro e segurança.

Escolha uma das três maneiras seguintes para criar e especificar os usuários e aplicativos que devem ser utilizados pelos aplicativos:

• Antes de iniciar o programa de instalação, crie os usuários e grupos. Depois, durante o processo de instalação, insira os nomes dos usuários e grupos criados. O RICOH ProcessDirector localiza e utiliza esses usuários e grupos.

Consulte [Criando](#page-53-0) grupos e usuários do sistema, para obter informações sobre os usuário e grupos necessários.

- Durante o processo de instalação, insira nomes diferentes para os usuários e grupos e permita que o RICOH ProcessDirector os crie.
- Durante o processo de instalação, permita que o RICOH ProcessDirector crie os usuários e grupos utilizando os valores padrão.

Os usuários e grupos padrão são:

### Usuário de instância DB2

#### aiwinst

#### Grupo de instância DB2

aiwdbgrp

Usuário fenced DB2

aiwdbfid

Grupo fenced DB2

aiwdbfgp

# Instalando e configurando sua própria cópia de DB2 em um computador diferente

Utilize seu próprio servidor DB2 em um computador diferente e um cliente DB2 no mesmo computador do RICOH ProcessDirector se:

- Você tiver outros aplicativos que já utilizam o DB2 em outro computador.
- Você já tiver uma licença DB2 para outro computador que deseja utilizar com o RICOH ProcessDirector.
- Você desejar gerenciar o DB2 fora do RICOH ProcessDirector.
- Você desejar utilizar o mesmo servidor DB2 com vários servidores primários do RICOH ProcessDirector.

O cliente e o servidor DB2 não precisam estar no mesmo sistema operacional, mas devem estar no mesmo nível e no mesmo fix pack. O RICOH ProcessDirector tem suporte apenas para o uso do DB2 11.5.8 ou posterior com essa configuração.

#### (https://www.frante

• No Linux, o servidor DB2 exige um sistema operacional de 64 bits.

Antes de instalar o RICOH ProcessDirector, instale e configure um servidor DB2 no outro computador e um cliente DB2 no computador principal. Se estiver instalando uma configuração de failover manual, instale o cliente DB2 tanto nos computadores ativos quanto nos de backup.

Para instalar e configurar o servidor e o cliente DB2:

1. Instale DB2 11.5.8 ou posterior utilizando as instruções de instalação fornecidas com DB2.

Na janela Definir uma instância DB2 , escolha a opção para deferir essa tarefa até posteriormente.

- 2. Verifique se o computador no qual o servidor DB2 está instalado atende às exigências de memória e disco para oferecer suporte ao RICOH ProcessDirector, mantendo as seguintes questões em mente:
	- Cada servidor principal do RICOH ProcessDirector que se conecta a esse servidor DB2 deve utilizar um diretório separado no servidor DB2 para armazenar seus bancos de dados. Cada um desses diretórios devem apresentar 22 GB de espaço disponível. Por padrão, os servidores principais utilizam o diretório inicial para que seus usuários da instância armazenem seus bancos de dados. Se você utilizar a configuração padrão, certifique-se de que o diretório inicial do usuário da instância seja grande o suficiente.

Entretanto, em uma configuração de failover manual, os computadores ativos e de backup compartilham uma instância DB2. Como resultado, ambos utilizam o mesmo diretório e exigem somente 22 GB de espaço, não 44 GB.

- Se você alterar o diretório utilizado pela instância para armazenar seus bancos de dados, certifique-se de que o diretório inicial de cada usuário da instância apresente pelo menos 300 MB de espaço disponível.
- 3. Utilize o script fornecido para configurar o DB2 para trabalhar com cada servidor primário do RICOH ProcessDirector que se conecta a ele.

Essa configuração inclui: criação de uma instância DB2 para o RICOH ProcessDirector se comunicar; ajuste da instância; criação dos grupos e usuários necessários (se houver); e inicialização da instância.

O script está incluído no diretório /scripts do DVD do produto base RICOH ProcessDirector.

Para configurar o servidor DB2:

1. Insira o DVD do produto base na unidade e vá para o diretório /scripts.

**D** Nota

• Se você estiver usando um sistema Red Hat, CentOS ou Rocky Linux, a unidade pode ser montada automaticamente. No entanto, as unidades que são montadas automaticamente nesses sistemas são configuradas de forma que você não possa executar programas a partir da mídia. Você deve desmontar a unidade e montá-la novamente com a opção exec para poder continuar. Você pode utilizar este comando: mount -t iso9660 -o remount, exec <mount point>

Você deve remontar a unidade para cada CD ou DVD que inserir.

- 2. Digite este comando para executar o script e pressione Enter:
	- ./setupRemoteDB2.sh
- 3. Responda às solicitações conforme necessário:
	- Quando o script perguntar o nome da instância DB2, digite um nome a ser utilizado com um de seus servidores principais.

Cada servidor principal deve apresentar uma instância DB2 exclusiva. O nome de instância padrão é aiwinst; você pode utilizar esse nome com um de seus servidores principais. Registre o nome e a senha da instância a serem utilizados ao instalar o RICOH ProcessDirector.

• Quando o script solicitar o grupo de instância DB2 e o grupo de usuário fenced DB2, é possível escolher o grupo padrão ou outro grupo existente ou especificar um novo grupo a ser criado. Os padrões são:

#### Grupo de instância DB2

aiwdbgrp

#### Grupo fenced DB2

aiwdbfgp

O usuário da instância utiliza o grupo de instância DB2 como seu grupo principal; o usuário fenced DB2 utiliza o grupo de usuário fenced DB2 como seu grupo principal. Se não tiver certeza sobre qual grupo utilizar, consulte seu administrador DB2.

- Quando o script solicitar o nome de usuário DB2 fenced, você pode escolher o usuário padrão ou qualquer outro usuário existente ou especificar um novo usuário a ser criado. O padrão é **aiwdbfid**. Se não tiver certeza sobre qual usuário utilizar, consulte seu administrador DB2. Você nunca deve fazer login como esse usuário, mas talvez seja necessário reconhecê-lo para armazenamento de registro e segurança.
- Quando o script solicitar um número de porta de instância DB2, insira a porta que deseja que o DB2 defina para o servidor principal que utiliza essa instância. O número de porta deve ser menor que 65536. Registre o número da porta a ser utilizado ao instalar o RICOH ProcessDirector.
- 4. No computador do servidor DB2, execute o script novamente para cada servidor principal que irá se conectar ao DB2.

#### **D** Nota

- Se estiver configurando um ambiente de failover manual, o computador de backup compartilhará a instância DB2 com o computador ativo. Não execute o script novamente para um computador de backup.
- 5. Registre o nome do host ou endereço IP do computador no qual o DB2 está instalado.
- 4. Instale o cliente DB2 em cada um dos computadores nos quais você planeja instalar o RICOH ProcessDirector, incluindo quaisquer computadores de backup.

Utilize o CD de instalação do DB2 e escolha o Data Server Runtime Client IBM.

Na janela Definir uma instância DB2 do instalador, escolha a opção para deferir essa tarefa até posteriormente.

Após o término da instalação, certifique-se de que o mesmo Fix Pack do DB2 que está instalado no cliente também esteja instalado no servidor.

5. Continue instalando o RICOH ProcessDirector usando as instruções de [Instalando,](#page-110-0) .

# Definir a configuração de rede

Para configurar a rede com base nas informações de rede do sistema:

1. Certifique-se de que o RICOH ProcessDirector tenha acesso a um servidor DNS (Domain Name System). O servidor DNS deve apresentar as entradas corretas para nome do host e endereço IP de cada computador principal do RICOH ProcessDirector e do aplicativo/secundário na rede.

**D** Nota

- O RICOH ProcessDirector é compatível com os protocolos IPv4 e IPv6. Se você usa o IPv4, os endereços IP podem ser expressos usando endereços decimais com pontos ou o nome completo do host. Se você usa o IPv6, deve usar o nome completo do host do servidor.
- Se você usar um endereço IPv6, deverá concluir as etapas de configuração adicionais depois de instalar RICOH ProcessDirector. Consulte [Configurar](#page-148-0) para usar endereços IPv6,.
- 2. Certifique-se de que /etc/hosts no computador principal apresente entrada para seu endereço IP e o nome do host totalmente qualificado.

3. Em seu firewall, abra quaisquer portas utilizadas pelo RICOH ProcessDirector. Dependendo de sua configuração, talvez seja necessário utilizar essas portas:

| Porta          | Sistema de origem                            | Descrição                                                                                                    |
|----------------|----------------------------------------------|----------------------------------------------------------------------------------------------------|
| 15080          | Estação de trabalho do<br>usuário            | Acesso à interface com o usuário do<br>RICOH ProcessDirector se não estiver<br>usando TLS.                                                                                                    |
| 15090          | Estação de trabalho do<br>administrador      | Acesso ao Gerenciador de Recursos<br>do RICOH ProcessDirector se não<br>estiver usando TLS.                                                                                                    |
| 15443          | Estação de trabalho do<br>usuário            | Acesso à interface com o usuário do<br><b>RICOH ProcessDirector se estiver</b><br>usando TLS.                                                                                                    |
| 15453          | Estação de trabalho do<br>administrador      | Acesso à interface com o usuário do<br>Gerenciador de Recursos do RICOH<br>ProcessDirector se estiver usando TLS.                                                                                                    |
| 515            | Aplicativo do cliente                        | Necessário ao enviar tarefas para o<br>RICOH ProcessDirector usando LPR.                                                                                                    |
| 5001-65535     | Mainframe do cliente                         | Necessário ao enviar tarefas para o<br><b>RICOH ProcessDirector usando</b><br>Download para z/OS ou AFP<br>Download Plus. Os números de porta<br>definidos no RICOH ProcessDirector<br>devem corresponder aos números de<br>porta definidos como impressoras no<br>mainframe. |
| 55555          | Servidor secundário RICOH<br>ProcessDirector | Necessário se você usar servidores<br>secundários que não estejam<br>definidos no mesmo sistema que o<br>servidor primário. Permite a<br>comunicação entre o servidor<br>secundário e o servidor principal.                                                                   |
| 15080 ou 15443 | <b>RICOH TotalFlow Print Server</b>          | Usado para enviar o status de<br>impressão para RICOH<br>ProcessDirector.                                                                                                    |

Portas a serem abertas no servidor principal RICOH ProcessDirector

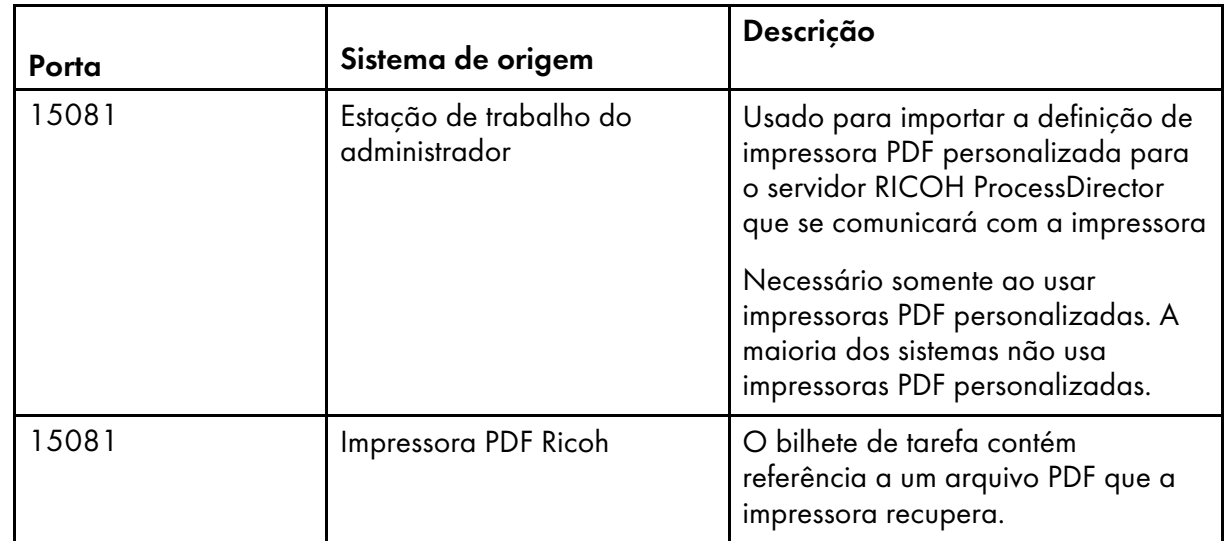

# Portas a serem abertas no servidor principal e secundário RICOH ProcessDirector

# Portas a serem abertas no servidor NFS

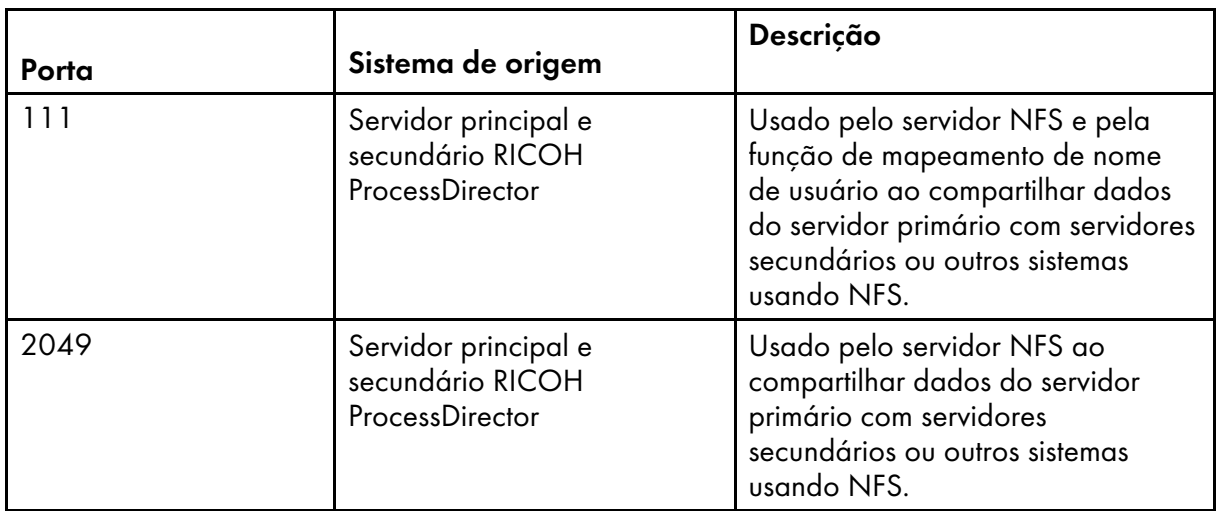

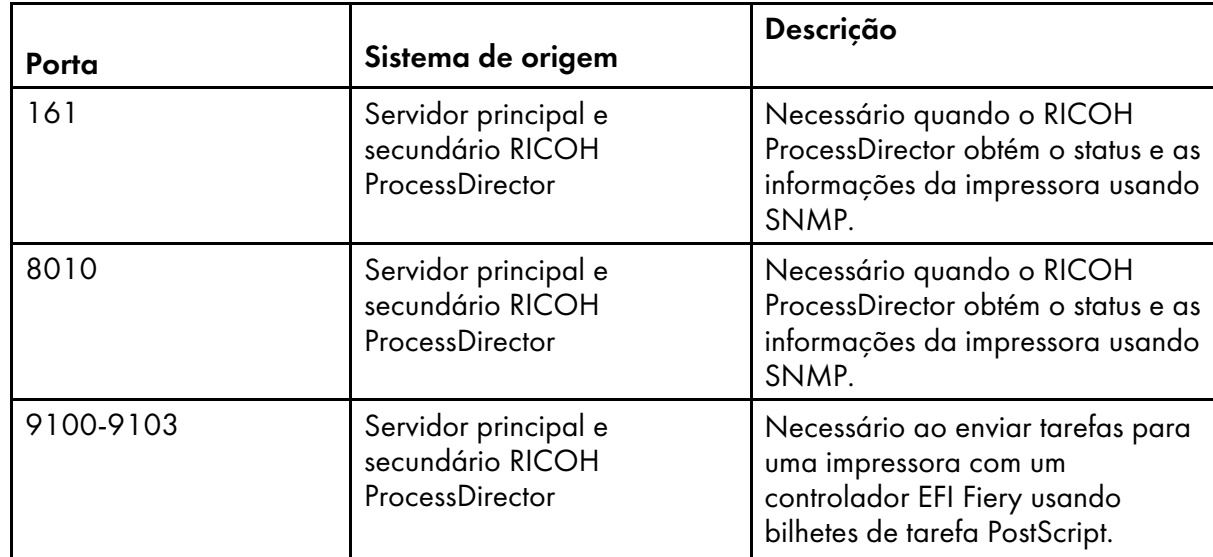

# Portas a serem abertas nas impressoras

# Portas a serem abertas no servidor LDAP

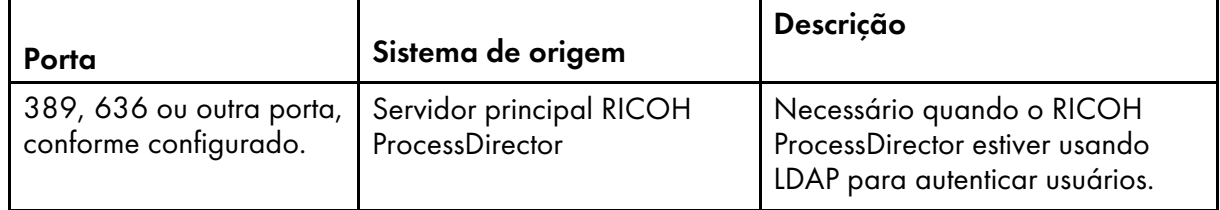

# Portas a serem abertas em impressoras que suportam interfaces JMF<sup>1</sup>

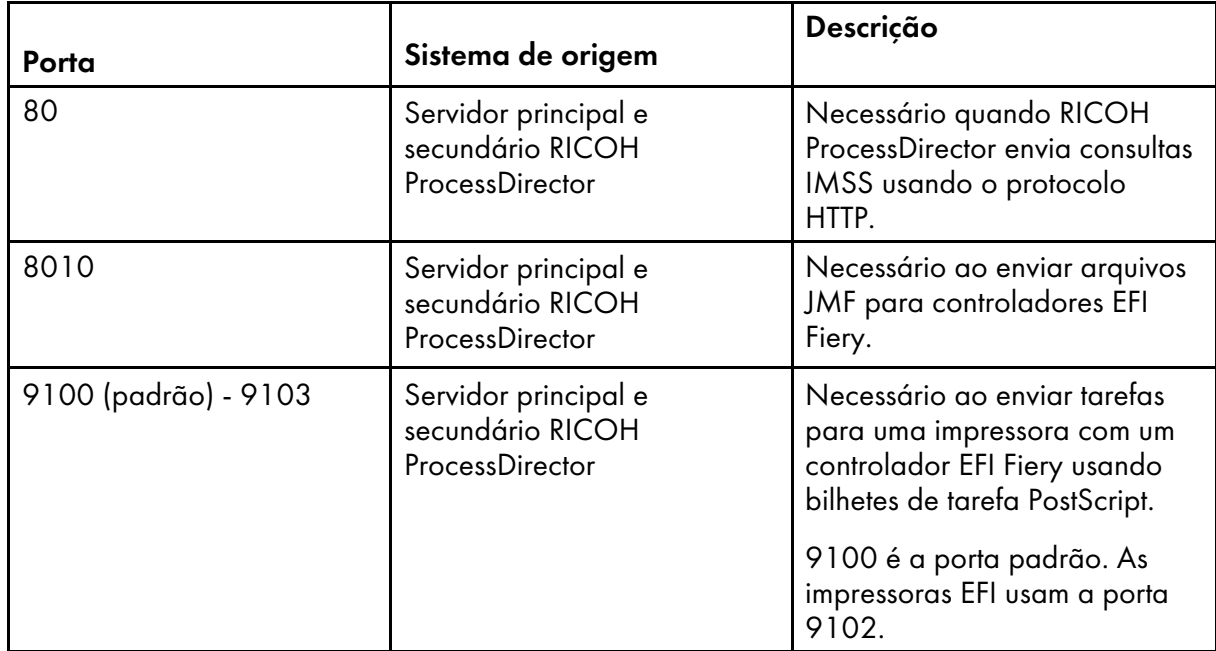

1Essas impressoras são definidas no RICOH ProcessDirector como objetos de impressora Ricoh PDF.

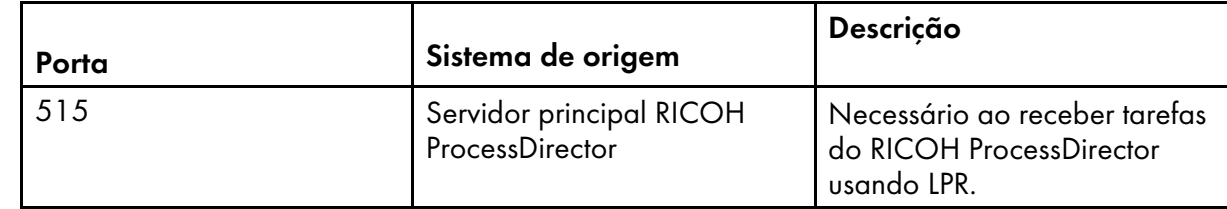

# Portas a serem abertas nas impressoras Passthrough

### Portas a serem abertas nas impressoras IPDS

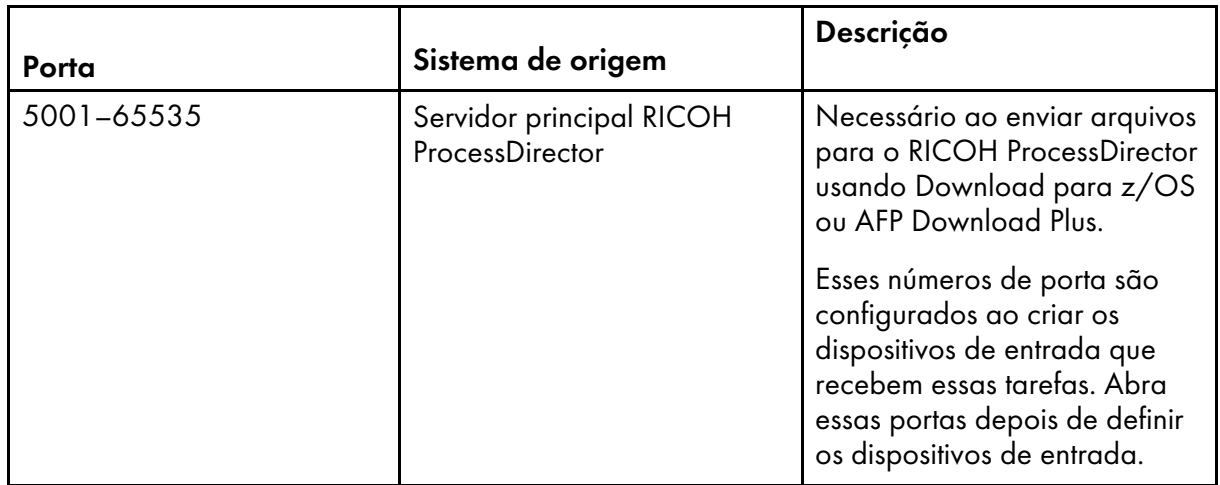

# Portas a serem abertas em um servidor de transformação

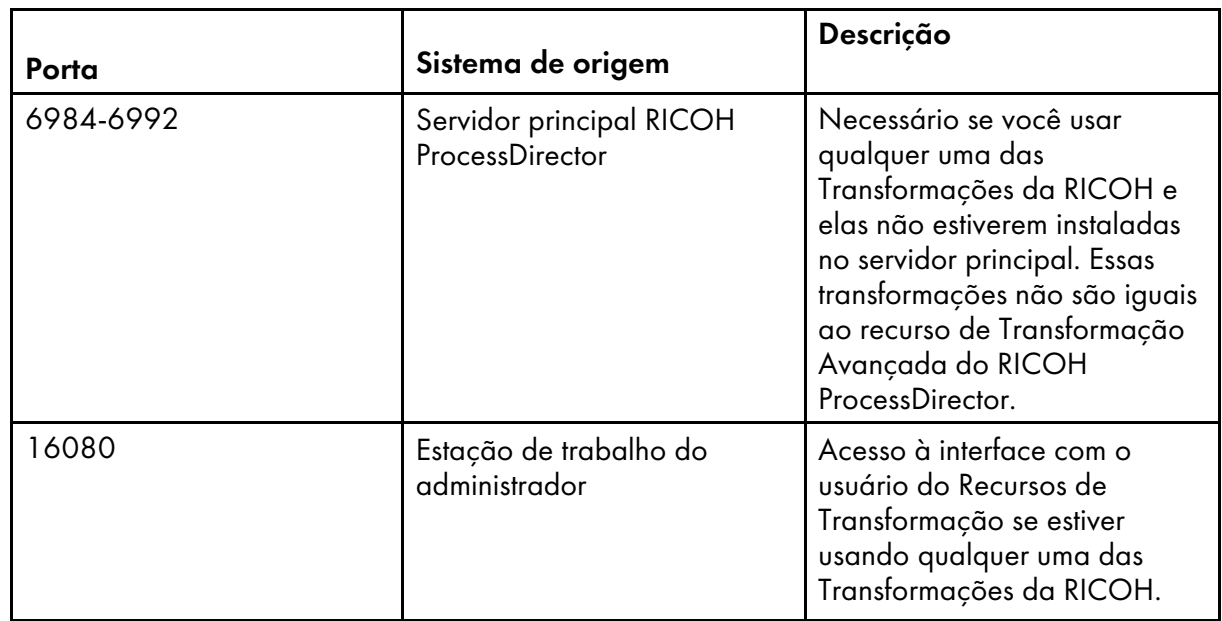

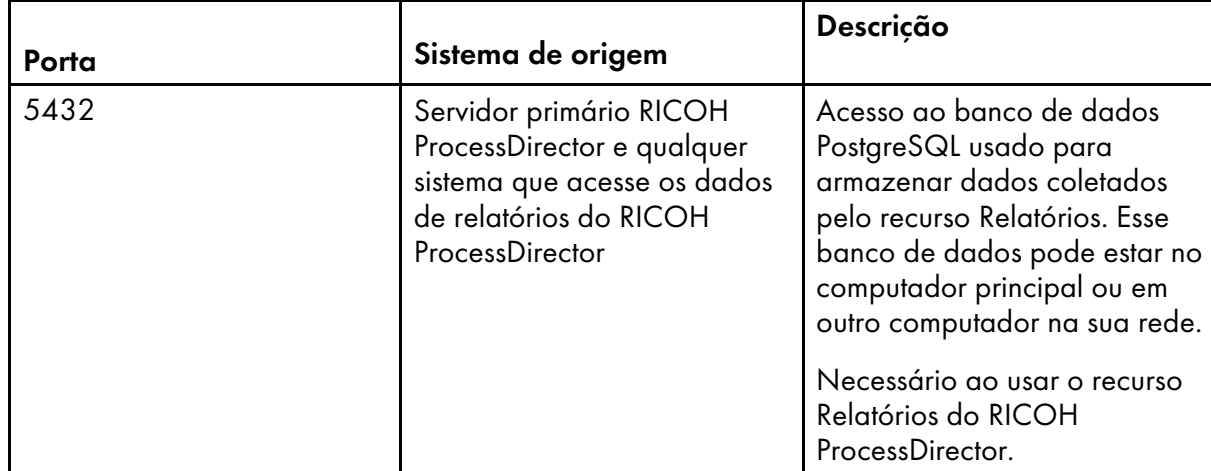

#### Portas a serem abertas para o recurso Relatórios

#### Portas a serem abertas em um servidor DB2

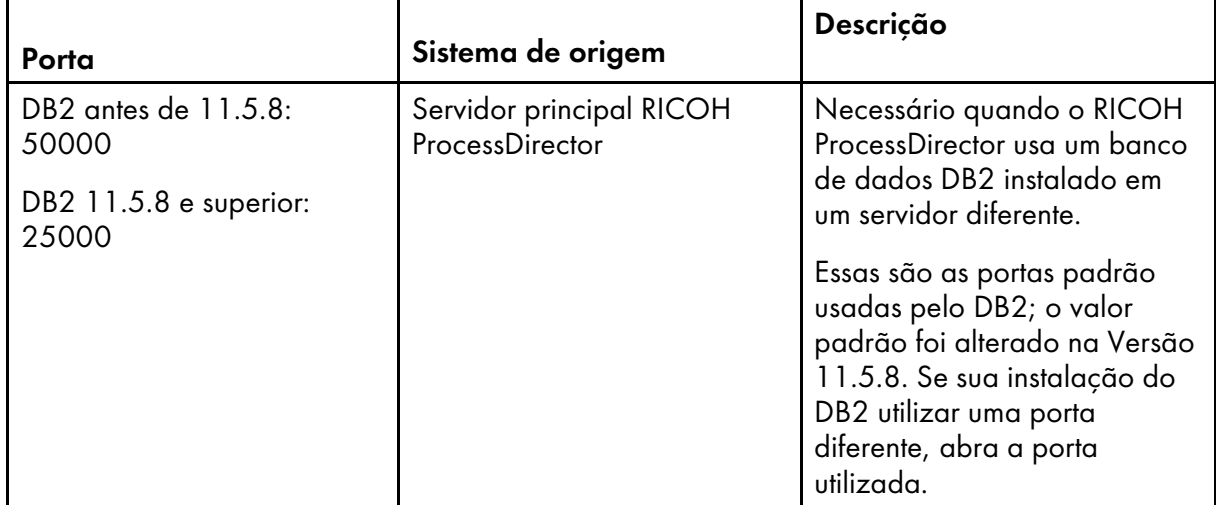

### Portas a serem abertas para um banco de dados PostgreSQL principal

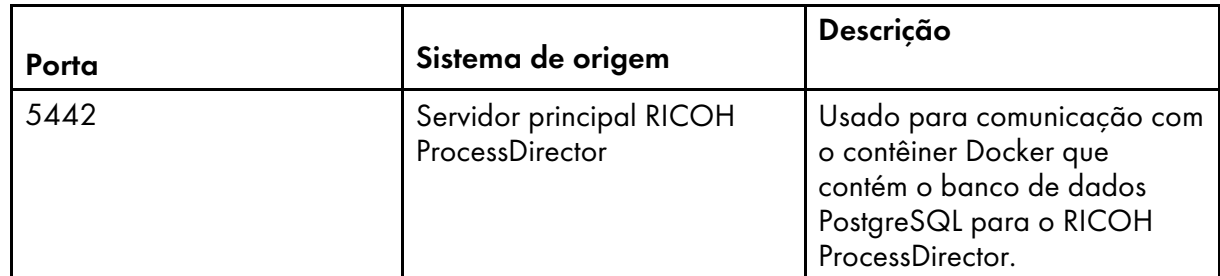

- 4. Verifique a conectividade da rede:
	- 1. Para verificar se a resolução do nome de host está funcionando, insira este comando: host localhost

Se você puder acessar o servidor DNS, a resposta incluirá o nome do host localhost ouloopback e o endereço 127.0.0.1. Por exemplo:

localhost.mycompany.com is 127.0.0.1

- 2. A partir do computador no qual você acessará a interface com o usuário do RICOH ProcessDirector, utilize o nome do host e o endereço IP para efetuar ping do computador principal.
- 3. A partir de todos os computadores de aplicativos e secundários (se houver), efetue ping do computador principal.
- 4. No computador principal, efetue ping de todos os computadores secundários (se houver).
- 5. Contate o administrador de rede se não obtiver êxito com tais verificações.
- 5. Verifique se as configurações de velocidade, duplexação e negociação automática do cartão de Ethernet são iguais às configurações recomendadas pelo seu administrador de rede para desempenho ideal. As configurações ideais são diferentes para cada instalação.

Para exibir e alterar essas configurações:

- 1. Efetue login como o usuário raiz.
- 2. Para exibir as configurações de Ethernet, digite: ethtool eth0
- 3. Se necessário, utilize o comando ethtool para alterar essas configurações. Verifique as sinalizações e os valores apropriados de sua rede com o administrador de rede. Por exemplo, este comando define o modo duplex total:

ethtool -s eth0 duplex full

Este comando ativa a negociação automática:

ethtool -s eth0 autoneg on

# <span id="page-83-0"></span>Executando a verificação de pré-requisito

Use a verificação de pré-requisito para verificar se seu sistema está pronto para instalar o RICOH ProcessDirector.

#### **D** Nota

• Por padrão, o arquivo de log da verificação de pré-requisito está armazenado neste diretório: /opt/infoprint/ippd/logs/installer/prereq.out

Para executar a verificação de pré-requisito:

1. Efetue login no computador principal como usuário raiz.

#### Importante

- Faça login como usuário com UID 0. Se você precisar fazer login como um usuário diferente, poderá usar sudo su - ou su - para se tornar o usuário raiz. Contudo, não utilize o comando sudo ou su de nenhuma outra forma para se tornar o usuário raiz.
- 2. Abra uma linha de comando e digite este comando para verificar se você está no diretório raiz: cd /
- 3. Se você estiver instalando a partir de um DVD de produto:
	- 1. Insira o DVD do produto de base na unidade.

2. Para determinar o nome do ponto de montagem, digite:

#### ls /media

Em alguns sistemas, o nome do ponto de montagem é o mesmo nome do CD ou do DVD.

#### **D** Nota

Se você estiver usando um sistema Red Hat, CentOS ou Rocky Linux, a unidade pode ser montada automaticamente. No entanto, as unidades que são montadas automaticamente nesses sistemas são configuradas de forma que você não possa executar programas a partir da mídia. Você deve desmontar a unidade e montá-la novamente com a opção exec para poder continuar. Você pode utilizar este comando:

```
mount -t iso9660 -o remount, exec <mount_point>
```
Você deve remontar a unidade para cada CD ou DVD que inserir.

3. Monte a unidade, se necessário. Digite:

mount /media/mount\_point

4. Altere os diretórios para que você veja o conteúdo do DVD. Digite estes comandos:

cd /media/mount\_point

ls

Você verá vários scripts e diretórios, incluindo um script chamado setup.

- 4. Se você estiver instalando a partir de um arquivo ISO montado:
	- 1. Crie o ponto de montagem ISO. Por exemplo, mkdir /isomount.

**D** Nota

O ponto de montagem do arquivo ISO não precisa ser criado fora do diretório raiz. Pode ser criado em qualquer lugar do sistema.

- 2. Transfira o arquivo ISO para o computador. Por exemplo, insira o arquivo no diretório /tmp/RPD.iso.
- 3. Conecte o arquivo ISO usando este comando:mount -o loop /<location of ISO>/ /<mounting point>Por exemplo: mount -o loop /tmp/RPD.iso /isomount
- 5. Se você estiver instalando a partir de um diretório remoto:
	- 1. Siga as instruções em [Instalação](#page-115-0) a partir de um diretório remoto, . Retorne e conclua este procedimento depois de ir para o diretório montado.
- 6. Para iniciar a verificação de pré-requisito, insira: ./setup -p PREREQ\_ONLY=TRUE

**D** Nota

Certifique-se de inserir o comando para a verificação de pré-requisitos corretamente. Se você digitar o sinalizador -p incorretamente, o instalador ignorará o sinalizador e executará o programa completo de instalação em vez da verificação de pré-requisito.

Se seu sistema tiver todos os pré-requisitos instalados, a verificação de pré-requisitos encerarrá sem uma mensagem. Se seu sistema não tiver todos os pré-requisitos instalados, uma mensagem será exibida mostrando os que estão ausentes. Consulte os logs da verificação de pré-requisitos para obter mais informações. Por padrão, o arquivo de log está armazenado neste diretório: /opt/infoprint/ /ippd/logs/installer/prereq.out

# Instalação de um navegador da Web

O RICOH ProcessDirector exige um navegador da Web para acessar e exibir sua interface com o usuário. É possível acessar a interface com o usuário a partir de um computador principal ou de outro computador. A estação de trabalho deve ter a versão mais recente de um dos seguintes navegadores Web instalados:

- Mozilla Firefox
- Google Chrome
- Microsoft Edge

A interface do usuário apresenta um visualizador de arquivo baseado na Web que requer um plug-in de visualizador de PDF para exibir arquivos AFP ou PDF para que você possa selecionar páginas para reimpressão. Para exibir arquivos de impressão, você pode usar um plug-in do Acrobat ou os visualizadores de PDF padrão fornecidos com o Firefox, Chrome e Edge.

Recomendamos instalar o Adobe Reader em todos os computadores usados para gerenciar tarefas. Se você precisar instalar o Adobe Reader, você pode fazer o download no site da [Adobe.](https://get.adobe.com/reader/) O site tenta detectar o sistema operacional e o idioma do seu sistema. Se você quiser fazer o download do software em um idioma diferente, clique em Mais opções de download.

#### **D** Nota

- Para visualizar tarefas que utilizam fontes de byte duplo com um plug-in do Acrobat no RICOH ProcessDirector, certifique-se de que o pacote de fontes do Adobe Reader esteja instalado em seu sistema. Este pacote está disponível no site da [Adobe](http://supportdownloads.adobe.com/product.jsp?platform=windows&product=10) (http://supportdownloads.adobe.com/ /product.jsp?platform=windows&product=10).
- Use as versões mais recentes dos navegadores Firefox, Chrome e Edge para obter melhor funcionalidade de seus visualizadores de PDF padrão.

# Configuração do Google Chrome

Para acessar a interface com o usuário do RICOH ProcessDirector pelo navegador da Web Google Chrome, configure-o com as seguintes configurações:

- 1. Na barra de endereços do Chrome, insira: chrome://settings/
- 2. Em Privacidade e segurança:
	- 1. Clique em Cookies e outros dados do site e selecione Permitir todos os cookies.
	- 2. Volte para Privacidade e segurança e clique em Configurações do site. Role para baixo até Conteúdo e clique em JavaScript. Verifique se a opção Sites podem usar JavaScript está ativada.
- 3. Se quiser usar o componente de visualizador do RICOH ProcessDirector, você terá que verificar se o Chrome está configurado para abrir arquivos PDF em seu visualizador PDF integrado:
	- 1. Na barra de endereços do Chrome, insira: chrome://settings/content/pdfDocuments
	- 2. Certifique-se de que a opção Abrir PDFs no Chrome esteja selecionada.

Algumas ações (como realçar texto de pesquisa ou usar valores pequenos ou grandes de zoom) não funcionam corretamente quando você utiliza o visualizador incorporado com o RICOH ProcessDirector.

4. Feche a guia de configurações.

# Configurando Mozilla Firefox

Para acessar a interface com o usuário do RICOH ProcessDirector a partir de um computador com Windows com o navegador da Web Mozilla Firefox, é necessário configurar o navegador.

#### (b) Importante

As instruções de configuração de sua versão do Mozilla Firefox podem ser diferentes das instruções abaixo. Se alguma das instruções não funcionar com sua versão do Firefox, clique em Ajuda  $\rightarrow$  Ajuda e procure o sistema de ajuda do Firefox. Por exemplo, pesquise por ativar javascript. Como alternativa, utilize um recurso de pesquisa. Por exemplo, pesquise por javascript de ativação do Firefox.

Para configurar o Mozilla Firefox:

- 1. Na barra de endereços do Firefox, insira: about:config.
- 2. Clique em Aceito o risco!.
- 3. Para verificar se o Javascript está ativado:
	- 1. Localize a preferência javascript.enabled.
	- 2. Certifique-se de que o valor esteja definido como Verdadeiro.

Se o valor estiver definido como **Falso**, clique duas vezes na preferência javascript. enabled para alterar o valor para Verdadeiro.

- 4. Se deseja utilizar o menu de contexto do botão direito do RICOH ProcessDirector, verifique se o menu está ativado:
	- 1. Localize a preferência dom.event.contextmenu.enabled.
	- 2. Certifique-se de que o valor esteja definido como Verdadeiro. Se o valor estiver definido como Falso, clique duas vezes na preferência dom.event. contextmenu.enabled para alterar o lvaor para Verdadeiro.
- 5. Feche a guia about: config.
- 6. Clique em Botão Menu  $\rightarrow$  Opções.
- 7. Para certificar-se de que o Firefox pode aceitar cookies:
	- 1. Clique na guia Privacidade e segurança ([m]).
	- 2. Em Histórico, selecione Utilizar configurações personalizadas para o histórico para personalizar os cookies. Certifique-se de que Aceitar cookies de sites esteja selecionado.
- 8. Para alterar como os arquivos são baixados:
	- 1. Clique na guia Geral (<sup>1.</sup>1).
	- 2. Na área Downloads, selecione Sempre me perguntar onde salvar arquivos.
- 9. Se o recurso Idioma estiver instalado, será possível alterar o idioma utilizado pelo RICOH ProcessDirector para a interface com o usuário e a maior parte das mensagens criadas:
	- 1. Em Idioma, clique em Escolher e siga as instruções para incluir seu idioma na parte superior da lista. Depois, clique em OK.

**D** Nota

O RICOH ProcessDirector suporta esses idiomas e códigos do idioma:

- Português do Brasil (pt\_BR)
- Inglês (en\_US)
- Francês (fr\_FR)
- Alemão (de\_DE)
- Italiano (it\_IT)
- Japonês (ja\_JP)
- Espanhol (es ES)
- 10. Quando você instala o Firefox, ele é configurado com um visualizador de PDF integrado. Você pode usar o visualizador de PDF integrado com o RICOH ProcessDirector, mas algumas ações (como zoom e realce do texto da pesquisa) podem não funcionar corretamente.

Em alguns casos, o uso de um plug-in diferente fornece mais funcionalidades. Dependendo da versão do Firefox, poderá ser necessário tentar opções diferentes para localizar uma que funcione com o visualizador do RICOH ProcessDirector.

Para configurar o navegador para usar um plug-in diferente para o visualizador, siga estas etapas:

- 1. Em Aplicativos, vá para a lista de Tipo de conteúdo, localize PDF (Portable Document Format) e selecione-o.
- 2. Ao lado de PDF (Portable Document Format), selecione o plug-in PDF que deseja usar.
- 3. Tente visualizar uma tarefa no RICOH ProcessDirector para ver se atende às suas necessidades.
- 4. Repita este processo até encontrar o plug-in que funciona melhor para você.
- 11. Em geral, não é recomendável efetuar login no RICOH ProcessDirector como mais de um usuário na mesma estação de trabalho. Se você fizer isso, cada usuário deverá efetuar login em uma sessão de navegador diferente. Para possibilitar isso, crie um perfil de navegador para cada ID de usuário adicional e ative o Firefox para usar mais de um perfil de uma vez:
	- 1. Feche o Firefox.
	- 2. Clique em Iniciar  $\rightarrow$  Executar.
	- 3. Digite este comando:

#### firefox.exe -ProfileManager

- 4. Siga as instruções no Profile Manager para criar um novo perfil.
- 5. No Windows, em Painel de Controle, clique em Sistema  $\rightarrow$  Configurações avançadas do sistema  $\rightarrow$  Variáveis do ambiente.
- 6. Na área Variáveis do Sistema, clique em Novo.
- 7. No campo Nome da Variável, digite MOZ\_NO\_REMOTE.
- 8. No campo Valor da Variável, digite 1.
- 9. Clique em OK para fechar a janela Nova Variável de Sistema.
- 10.Clique em OK para fechar a janela Variáveis de Ambiente.
- 11.Clique em OK para fechar a janela Propriedades do Sistema.

Sempre que você iniciar o Firefox, será possível escolher um perfil que ainda não esteja em uso.

# <span id="page-88-0"></span>Planejamento para software opcional

Você pode instalar software opcional para ser usado com o RICOH ProcessDirector. As categorias de software opcional são:

- Envio de tarefa
- Transformações de dados
- Fontes
- Alterações de formatação de páginas de banner em PDF

### Envio de tarefa

O RICOH ProcessDirector pode receber tarefas de qualquer sistema que possa enviar tarefas para pastas diretas ou a partir de qualquer sistema que pssa utilizar o protocolo LPD ou o comando **pdpr**. Se você tiver o recurso Suporte AFP, o RICOH ProcessDirector poderá receber tarefas do spool Job Entry Subsystem (JES) em um host z/OS. As tarefas são enviadas para os dispositivos de entrada que você define no RICOH ProcessDirector. Os dispositivos de entrada recebem as tarefas e iniciam o processamento das tarefas.

Os métodos de envio de tarefa suportados são:

#### Hot folders

Recebe arquivos de impressão por FTP ou seu método de cópia de arquivo preferido. Quando você copia ou move um arquivo de impressão para o diretório hot folder, o dispositivo de entrada associado com ao hot folder recebe automaticamente a tarefa e inicia o processamento da tarefa.

#### LPD

Recebe as tarefas que são enviadas usando o protocolo LDP (Line Printer Daemon). Os usuários podem utilizar o comando lpr ou outro comando que utilize o protocolo LPD para enviar tarefas para um dispositivo de entrada LPD do RICOH ProcessDirector. O dispositivo de entrada recebe a tarefa automaticamente e inicia o processamento da tarefa.

#### pdpr

Se você estiver migrando do InfoPrint Manager e usar o comando pdpr para enviar tarefas, poderá configurar o RICOH ProcessDirector para aceitar tarefas do comando pdpr. O script pdpr do RICOH ProcessDirector cria um comando **Iprafp** para enviar tarefas, adicionando sinalizadores para enviar valores de propriedade de tarefa suportados ao servidor principal.

Se você tiver o recurso Suporte AFP, esses métodos de envio de tarefa são compatíveis:

#### AFP Download Plus

Converte dados de linha em dados AFP e transmite a tarefa de impressão com todos os recursos necessários via rede TCP/IP do sistema host ao RICOH ProcessDirector para impressão.

#### Download para z/OS

Transmite automaticamente a saída via rede TCP/IP do sistema host ao RICOH ProcessDirector para impressão ou arquivamento.

O Download para z/OS e o AFP Download Plus são recursos de PSF vendidos separadamente para z/OS. Para obter informações sobre o PSF para z/OS e seus recursos, consulte o site da IBM [\(http://](http://www.ibm.com) [/www.ibm.com\)](http://www.ibm.com).

Além de decidir quais métodos de envio de tarefas usar, é preciso determinar a convenção de nomenclatura para os diretórios de envio de tarefas no computador principal onde você quer que os arquivos de entrada fiquem. Você deve especificar estes diretórios quando criar um dispositivo de entrada:

#### Diretório local da pasta

O nome do diretório que um dispositivo de entrada monitora para tarefas de entrada. Por exemplo, /aiw/aiw1/System/hf/LineData para tarefas de hot folder, /aiw/aiw1/System/ /lpd/LPDLineData para tarefas LPD ou /aiw/aiw1/System/dl/AFP para tarefas Download para z/OS ou AFP Download Plus.

#### Diretório local temporário

O nome do diretório onde o método de envio de tarefas coloca o arquivo de entrada. Recomendamos criar um subdiretório do diretório local da pasta. Por exemplo, /aiw/aiw1/ /System/hf/LineData/Staged para arquivos de entrada de dados recebidos de hot folders ou /aiw/aiw1/System/dl/AFP/Staged para arquivos de entrada AFP recebidos do Download para z/OS ou AFP Download Plus.

#### **D** Nota

• Permite que o RICOH ProcessDirector crie esses diretórios automaticamente com a propriedade correta quando ele cria um dispositivo de entrada. Não crie os diretórios por conta própria.

Cada diretório deve fornecer acesso de leitura e gravação a um grupo do qual o usuário do sistema RICOH ProcessDirector (aiw1 é o padrão) é membro para que o RICOH ProcessDirectorpossa ler e modificar os arquivos de entrada. Uma opção é usar o grupo (RICOH ProcessDirector é o padrão) do . Para obter mais informações sobre o grupo RICOH ProcessDirector, consulte [Criando](#page-53-0) grupos e [usuários](#page-53-0) do sistema, e Concluindo as tarefas [pós-instalação,](#page-146-0) .

Antes de usar o Download para z/OS ou AFP Download Plus com o RICOH ProcessDirector, você deve configurar o software para se comunicar com o RICOH ProcessDirector. Algumas das tarefas de configuração incluem:

- Definir uma instrução de inicialização JES para um aplicativo de subsistema funcional (FSA).
- Criar um procedimento de inicialização para identificar o nome do programa, o tamanho da região e os padrões de impressão para o FSA.
- Para o Download para z/OS, crie um conjunto de dados de controle de roteamento que aponte para o endereço IP do computador principal e o número da porta do dispositivo de entrada.
- Para o AFP Download Plus, definir um procedimento de inicialização para apontar para o endereço IP do computador principal e o número da porta do dispositivo de entrada.

• Usar saídas de instalação, se necessário, para modificações das funções do software. O Download para z/OS e AFP Download Plus podem usar a saída de instalação 15, que transmite parâmetros de impressão adicionais ao RICOH ProcessDirector.

Consulte o centro de informações do RICOH ProcessDirector para obter informações sobre os seguintes tópicos:

- Copiar arquivos para pastas diretas ou envio de arquivos usando o protocolo LPD.
- Instalar e configurar o script RICOH ProcessDirector pdpr.
- Configurar Download para z/OS e AFP Download Plus com o RICOH ProcessDirector.

Para informações sobre como configurar o Download para z/OS e o AFP Download Plus, consulte *PSF para z/OS: Download para z/OS* e *PSF para z/OS: AFP Download Plus*.

# Transformações de dados

Transformações de dados recebem tarefas de impressão do RICOH ProcessDirector e transformam os dados a partir de um fluxo de dados para outro, de modo que possam ser impressos.

Você pode comprar recursos do RICOH ProcessDirector que são usados para transformar tarefas de um fluxo de dados para outro. Você também pode comprar programas externos e conectá-los ao RICOH ProcessDirector.

#### Produtos e recursos que fornecem transformações de dados

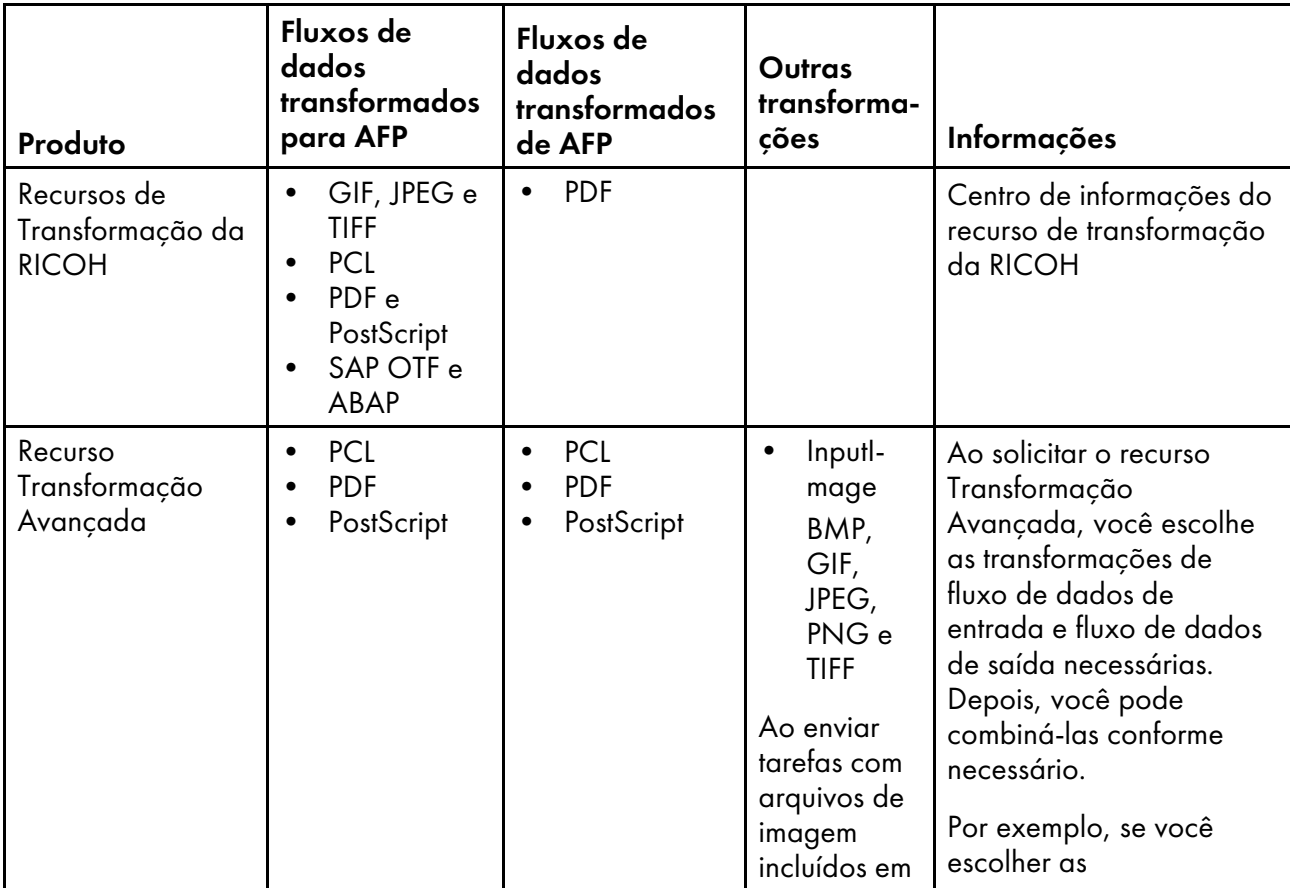

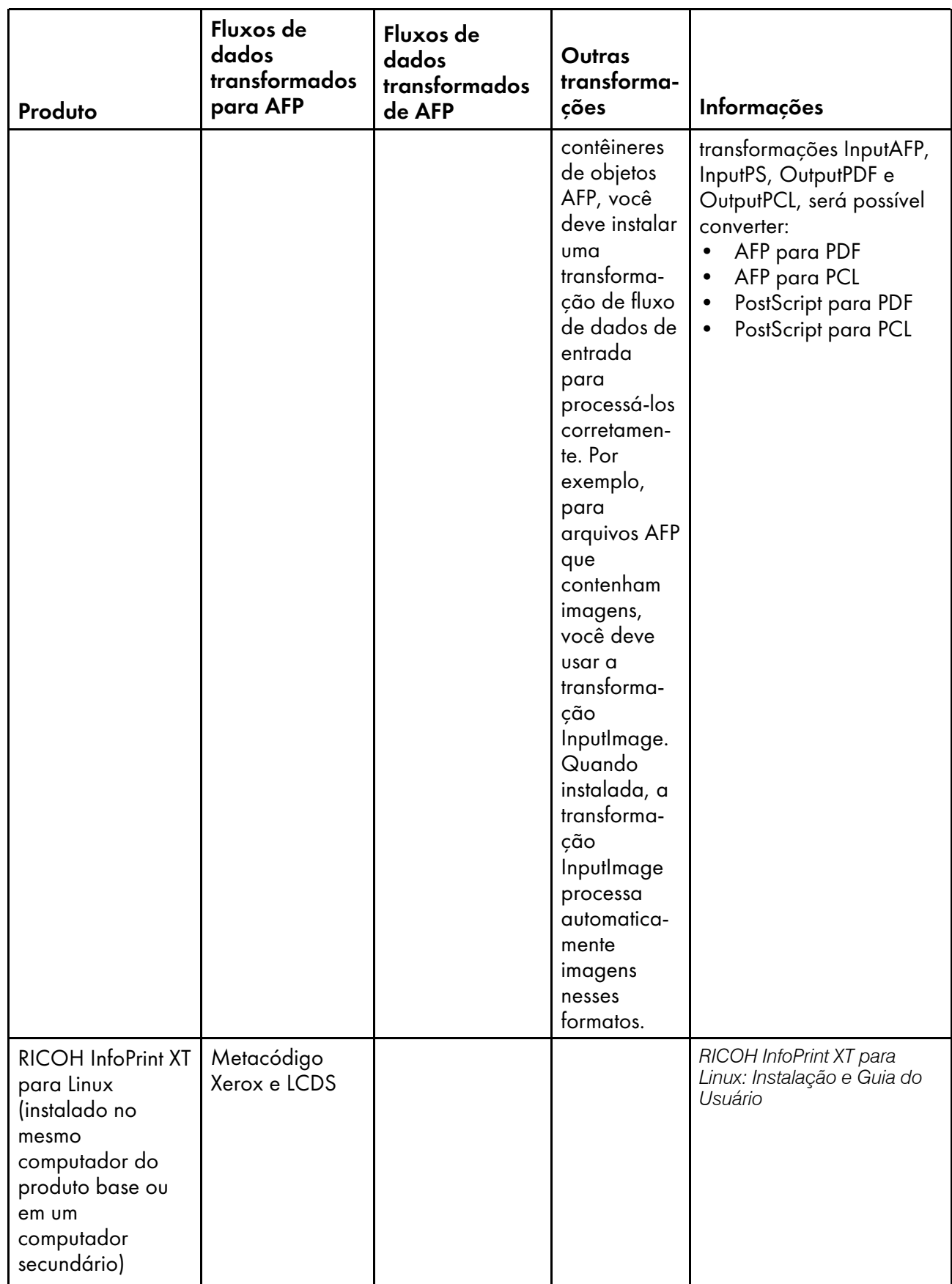

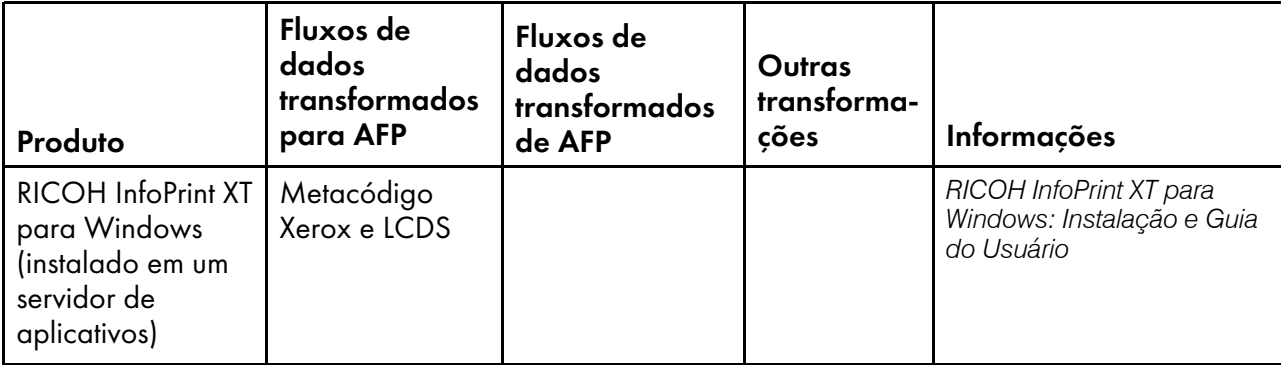

Para obter mais informações sobre esses produtos de software RICOH, consulte o site da RICOH Software: [https://ricohsoftware.com.](https://ricohsoftware.com)

Para obter informações sobre o uso de uma etapa externa em um fluxo de trabalho para utilizar transformações de dados, consulte os centros de informações do RICOH ProcessDirector na interface com o usuário.

# <span id="page-92-0"></span>Preparando para instalar Recursos de Transformação da RICOH

Antes de instalar um Recursos de Transformação da RICOH, verifique se o sistema atende aos requisitos mínimos.

- Requisitos de hardware:
	- Mínimo de 10 GB extra de espaço livre no disco rígido.
	- Um extra de 1 GB de RAM para cada núcleo de CPU, mas não menos de 4 GB. Por exemplo, se o computador tiver:
		- Um processador dual-core, deve ter uma memória RAM de 4 GB extra.
		- Dois processadores quad-core, deve ter uma memória RAM de 8 GB extra.
		- Três processadores quad-core, deve ter uma memória RAM de 12 GB extra.
		- Quatro processadores quad-core, deve ter uma memória RAM de 16 GB extra.
- Sistemas de arquivo para o computador primário:
	- 1 GB de espaço livre adicional no sistema de arquivos RICOH ProcessDirector /opt.
- Software necessário:

Requer fontes WorldType versão 8.13 para arquivos RICOH SAP em AFP para uma transformação correta quando o suporte IS/3 estiver ativado.

Requer o Java Runtime Environment 1.4 ou superior.

glibc 2.18 ou superior

- Configuração do sistema e da rede:
	- 1. Determine o número de nós que serão utilizados pelos Recursos de Transformação da RICOH.

Este valor é baseado no número de núcleos do processador no computador onde deseja instalar o recurso Transformação. O valor é 2 ou metade dos núcleos do computador, o que for maior. Por exemplo, se o computador tiver:

- Um processador single-core, o número de nós será 2.
- Um processador dual-core, o número de nós será 2.
- Dois processadores dual-core, o número de nós será 2.
- Dois processadores quad-core, o número de nós será 4.
- Quatro processadores quad-core, o número de nós será 8.
- 2. Em seu firewall, abra as portas utilizadas pelos Ricoh Transform Features.

Essas portas devem ter permissão ESCUTAR para o aplicativo listado no computador onde deseja instalar o recurso Transformação:

- Porta 6980 para /opt/infoprint/itm/clients/fdi/fdi.
- Portas 6984 e 6985 para /opt/infoprint/itm/hn/feps.
- Porta 6986 para /opt/infoprint/itm/clients/coord/coord.
- Porta 6989 a 6989 + (N-1) para /opt/infoprint/itm/node1/node through /opt/ /infoprint/itm/nodeN/node.

Em que <sup>N</sup> é o número total de nós utilizados pelos Recursos de Transformação da RICOH, como descrito acima.

Por exemplo, se o número total de nós for 2, forneça permissão LISTEN para:

- Porta 6989 para /opt/infoprint/itm/node1/node
- Porta 6990 para /opt/infoprint/itm/node2/node

Esses aplicativos devem ter a capacidade de fazer conexões de saída para as portas indicadas em qualquer computador:

- /opt/infoprint/itm/clients/fdi/fdi para a porta 6984.
- /opt/infoprint/itm/hn/feps para a porta 6986.
- /opt/infoprint/itm/clients/coord/coord para as portas 6984 e 6986.
- /opt/infoprint/itm/hn/pd/pdexec para a porta 6984.
- /opt/infoprint/itm/node[1 to N]/node para a porta 6985.
- /opt/infoprint/itm/node1/xforms/ctt\_standalone/ctt\_standalone through /opt/infoprint/itm/nodeN/xforms/ctt\_standalone/ctt\_standalone para a porta 6989 até a porta 6989 + (N -1).

Em que <sup>N</sup> é o número total de nós utilizados pelos Recursos de Transformação da RICOH, como descrito acima.

Por exemplo, se o número total de nós for 2:

- /opt/infoprint/itm/node1/xforms/ctt\_standalone/ctt\_standalone para a porta 6989
- /opt/infoprint/itm/node2/xforms/ctt\_standalone/ctt\_standalone para a porta 6990
- 3. Adicione usuários e grupos adicionais do sistema.

Um grupo adicional e dois usuários adicionais são necessários.

Os usuários padrão são ipsitm e ipsejz; o grupo padrão é itm.

# Fontes Fornecidas

Cinco conjuntos de fontes são incluídos com o pacote de mídia RICOH ProcessDirector. As fontes não estão disponíveis com o download do RICOH ProcessDirector. Você pode solicitar o pacote de mídia RICOH ProcessDirector quando adquirir o RICOH ProcessDirector.

O pacote de mídia do RICOH ProcessDirector fornece estas fontes:

#### Fontes de Contorno AFP (LCD4-5683)

Essas fontes podem ser utilizadas no Linux e Windows. Elas incluem fontes para japonês, coreano, chinês simplificado e chinês tradicional.

#### Fontes clássicas OpenType AFP (LCD2-20029)

Estas fontes têm quatro estilos: Normal, Negrito, Itálico e Negrito Itálico.

#### Fontes clássicas asiáticas OpenType AFP (LCD2-20055)

Essas fontes podem ser usadas para substituir as antigas fontes do conjunto de caracteres asiático de um byte AFP (SBCS).

#### Fontes WorldType (LCD4-5684)

Essas são fontes OpenType e TrueType no formato Microsoft Unicode.

#### Fontes rasterizadas AFP (LCD4-5700)

Essas fontes são distinguidas de fontes outline AFP porque têm conjuntos de caracteres e nomes de fontes codificados com oito caracteres em vez de seis caracteres.

Para instalar essas fontes para uso com o RICOH ProcessDirector, copie todas as fontes das mídias fornecidas ao diretório /usr/lpp/ipfonts em seu computador principal. Certifique-se de copiar todos os arquivos de fonte dos subdiretórios de mídia /usr/lpp/ipfonts. Não mantenha a estrutura de subdiretórios do diretório original, mas verifique se os nomes de arquivos em letras maiúsculas foram preservados.

O componente do driver de impressora AFP e o componente de conversão de fluxo de dados line2afp do RICOH ProcessDirector procuram esse diretório quando precisam de um recurso para processar uma tarefa.

O recurso suporte AFP também fornece um conjunto básico de fontes de 240 e 300 pel (fontes de compatibilidade). Essas fontes incluem as famílias do tipo uniformemente espaçados e de nível misto. Estas famílias de fontes estão incluídas:

- APL
- Boldface
- **Courier**
- **Documento**
- Essay
- Formato
- Gothic
- **Letter Gothic**
- **Orator**

93

- Prestige
- Roman
- **Script**
- **Serif**
- Símbolos
- Texto

[2](#page-36-0)

### Formatação de páginas de banner PDF

Você pode alterar a formatação de páginas de banner PDF que o RICOH ProcessDirector produz e envia para impressoras.

As páginas de banner PDF usam arquivos de configuração no formato JRXML. O RICOH ProcessDirector fornece arquivos JRXML de amostra, mas é possível usar arquivos personalizados. O aplicativo Jaspersoft® Studio é um software de código aberto que ajuda a criar arquivos JRXML. Você pode baixar o Jaspersoft Studio em <https://community.jaspersoft.com/project/jaspersoft-studio> e instalar o aplicativo em qualquer estação de trabalho compatível.

Depois de criar os arquivos JRXML, copie-os para o diretório do /aiw/aiw1/control\_files/ /banner\_pages/ no computador principal e atualize as propriedades Arquivo de configuração da

#### página de cabeçalho e Arquivo de configuração da página final para as tarefas que são

enviadas para impressoras para usar os novos arquivos.

#### **D** Nota

Se você usar fontes específicas em seus arquivos JRXML, certifique-se de que as fontes estão disponíveis no servidor.

Se uma fonte específica não estiver disponível, encontre uma fonte compatível e atualize o JRXML para usá-la. Por exemplo, se você instalou fontes DejaVu e precisa de uma fonte compatível com Lucida Sans, abra um prompt de comando e digite:

fc-match "Lucida Sans"

Atualize o JRXML com a fonte compatível.

# <span id="page-96-0"></span>3. Atualização

- •Fazer a atualização no mesmo [computador](#page-97-0)
- •Fazer a atualização em um [computador](#page-98-0) diferente com o Assistente de migração
- [•Concluindo](#page-103-0) o processo de atualização
- [•Fazendo](#page-104-0) Backup de Dados
- •Exportar mídia com [formulários](#page-105-0) eletrônicos
- [•Atualizando](#page-107-0) um ambiente de failover manual
- [•Atualizando](#page-108-0) um banco de dados DB2

Se o RICOH ProcessDirector já estiver instalado, será possível atualizar para a versão atual sem desinstalar nenhum software existente ou instalando em um novo sistema e movendo seus objetos para ele.

Para obter informações sobre as novas funções e atualizações incluídas nesta versão, consulte [Novidade](#page-13-0) nessa versão, .

Se você estiver atualizando o RICOH ProcessDirector e tiver outro computador, recomendamos que você instale nesse computador. Ao instalar em um computador diferente, você reduz o risco de problemas e diminui o tempo de inatividade durante esse processo. Quando a instalação terminar, você pode migrar seus objetos do seu sistema existente para o novo sistema. Em seguida, você pode verificar a nova instalação enquanto o computador antigo ainda estiver executando.

Na versão 3.12, o RICOH ProcessDirector introduziu o Assistente de migração. Inicie essa

ferramenta no sistema recém-instalado (conhecido como sistema de destino) para acessar o sistema existente (conhecido como sistema de origem) e mover os objetos. O Assistente de migração

simplifica o processo, para que você não precise exportar manualmente os objetos de um sistema e importá-los para o novo sistema.

#### **Evolução do banco de dados**

Durante muitos anos, o RICOH ProcessDirector suportou apenas o IBM DB2 como seu banco de dados. Na versão 3.12, o suporte foi ampliado para incluir o PostgreSQL. O PostgreSQL substituiu o DB2 como configuração padrão para o RICOH ProcessDirector.

Ao atualizar para a versão 3.12 ou posterior, você tem duas opções:

- Continuar a usar o DB2
- Migrar para o PostgreSQL

Cada opção tem diferentes variáveis a serem consideradas, como:

- A configuração do PostgreSQL pode ser instalada no Rocky Linux; o DB2 não pode.
- A configuração do DB2 suporta a execução em um sistema de failover manual; o PostgreSQL não.
- Se quiser atualizar no mesmo computador, você deverá continuar a usar o DB2.
- Se você planeja instalar a atualização em um computador diferente, o Assistente de migração pode mover seus objetos e configurações para o PostgreSQL com a mesma facilidade que para o DB2.

Escolha a configuração do banco de dados a ser usada antes de atualizar, com base nesses fatores e nas especificações do seu ambiente.

# <span id="page-97-0"></span>Fazer a atualização no mesmo computador

Caso você esteja atualizando para uma versão mais recente do RICOH ProcessDirector no mesmo computador, será necessário atender a certos requisitos:

- Você tem a Versão 3.7 ou superior do RICOH ProcessDirector.
- O seu sistema atender a todos os pré-requisitos dessa versão.

#### (b) Importante

– O instalador das novas versões do RICOH ProcessDirector tem pré-requisitos mais rigorosos do que as versões anteriores. Se o seu sistema operacional não atende aos requisitos mínimos, o instalador será cancelado. Você não precisa desinstalar o RICOH ProcessDirector para instalar o upgrade do sistema operacional.

O processo de instalação atualiza o produto de base e quase todos os recursos que estão instalados atualmente. Os recursos estendidos e Recursos de Transformação da RICOH (componentes personalizáveis de software) não são atualizados automaticamente. Instale-os separadamente depois de instalar a atualização.

Se você usar mais de um Recursos de Transformação da RICOH, atualize todos eles antes de instalar sua nova chave de licença.

- Para obter informações sobre como instalar Recursos de Transformação da RICOH, consulte Preparando para instalar Recursos de [Transformação](#page-92-0) da RICOH, .
- Para obter mais informações sobre como instalar recursos avançados, entre em contato com o representante de suporte Ricoh.

Para atualizar para a versão atual do RICOH ProcessDirector no mesmo computador:

1. Verifique se o sistema atende aos pré-requisitos.

Consulte Requisitos de [hardware,](#page-37-0) , Executando a verificação de [pré-requisito](#page-83-0) , e [Instalação](#page-57-0) do software [necessário,](#page-57-0) para obter mais informações.

2. Antes de atualizar seu sistema, fazer backup dos dados.

Consulte [Fazendo](#page-104-0) Backup de Dados, para obter mais informações.

- 3. Se o RICOH ProcessDirector estiver sendo executado com um banco de dados DB2 e você quiser atualizar o banco de dados, atualize-o antes ou depois de instalar o RICOH ProcessDirector. Consulte [Atualizando](#page-108-0) um banco de dados DB2, para obter mais informações.
- <span id="page-97-2"></span>4. Siga as instruções em Preparando o [computador](#page-112-0) principal para instalação, e [Instalando](#page-116-0) o [Produto](#page-116-0) Base, . Quando a instalação estiver concluída, volte aqui e continue com a etapa [5.](#page-97-1)

<span id="page-97-1"></span>Consulte [Instalando,](#page-110-0) para obter mais informações.

- 5. Se você não tiver reiniciado o computador em que o RICOH ProcessDirector está instalado na etapa acima, [reinicie-o](#page-97-2) agora.
- 6. Quando o computador for reiniciado, o RICOH ProcessDirector deve ser iniciado automaticamente. Use seu navegador para fazer login na interface do usuário. Se ocorrer um erro durante a instalação, entre em contato com o Suporte ao Software Ricoh.

#### **D** Nota

- Use a caixa **Sobre** para verificar se a versão do produto foi atualizada.
- Use o Gerenciador de recursos para verificar se todos os recursos instalados anteriormente foram atualizados para novos níveis.

Abra o Gerenciador de recursos clicando em Administração  $\rightarrow$  Utilitários  $\rightarrow$  Recursos.

Se for exibida uma mensagem de erro, deve iniciar o Gerenciador de recursos manualmente:

- 1. Fazer login no computador primário como usuário do sistema RICOH ProcessDirector (aiw1 é o padrão).
- 2. Abra um prompt de comando e digite: startaiw -f
- 3. Para concluir o processo, limpe o cache do seu navegador. As informações armazenadas no cache do navegador podem causar erros quando você tenta usar o nível mais recente. Excluir o cache evita esses erros.
- 4. Recarregue a página web do Gerenciador de recursos.
- 7. Continue com Concluindo o processo de [atualização,](#page-103-0) para finalizar o processo de atualização.

#### **Almportante**

• O RICOH ProcessDirector e todos os recursos são instalados no modo de avaliação. Após a atualização, baixe e instale as chaves de licença. Se o período de avaliação expirar antes de você instalar as licenças, o software parará de funcionar. Consulte Baixando e [instalando](#page-158-0) chaves de [licença,](#page-158-0) para obter mais informações.

# <span id="page-98-0"></span>Fazer a atualização em um computador diferente com o

# Assistente de migração

Para reduzir o risco de problemas, recomendamos instalar o RICOH ProcessDirector em um computador diferente e, em seguida, migrar seus objetos do sistema existente para o novo sistema.

O uso do Assistente de migração durante a atualização reduz o tempo de inatividade durante a

migração, evitando problemas como a falta de recursos e garantindo que os objetos e todas as suas dependências sejam migrados juntos.

Ao usar o Assistente de migração, o sistema do qual você deseja migrar é chamado de sistema de origem, enquanto o sistema de destino da migração é chamado de sistema de destino.

# Preparar para usar o Assistente de migração

Para que a migração seja bem-sucedida, recomendamos que você tome algumas medidas para preparar seus sistemas e evitar problemas de difícil solução que possam fazer com que a migração que não seja realizada.

Para preparar seus sistemas para a migração:

- 1. Instale o RICOH ProcessDirector no sistema de destino.
	- 1. Verifique se o sistema atende aos pré-requisitos.

Consulte Requisitos de [hardware,](#page-37-0) , Executando a verificação de [pré-requisito](#page-83-0) , e [Instalação](#page-57-0) do software [necessário,](#page-57-0) para obter mais informações.

2. Siga as instruções de instalação da mesma forma que você faria para uma nova instalação.

Consulte [Instalando,](#page-110-0) para obter mais informações.

- 3. Retorne a este procedimento após concluir o processo de instalação do produto base.
- 4. Faça login na versão do RICOH ProcessDirector que você acabou de instalar. Use o nome de usuário aiw e a senha aiw.

Quando você alterar a senha desse usuário, lembre-se da nova senha. Recomendamos fazer login como esse usuário até que o processo de migração seja concluído e todos os usuários sejam importados para o sistema de destino.

5. Instale as mesmas características que você tinha no seu sistema antigo e qualquer novo recurso que você tenha adquirido. Se ocorrer um erro durante a instalação, entre em contato com o Suporte ao Software Ricoh.

Para obter mais informações, consulte [Instalando](#page-151-0) recursos, e [Instalando](#page-155-0) o Recursos de [Transformação](#page-155-0) da RICOH, .

6. Baixe e instale as chaves de licença. O RICOH ProcessDirector e todos os recursos são instalados no modo de avaliação. Se o período de avaliação expirar antes de você instalar as licenças, o software parará de funcionar.

Consulte Baixando e [instalando](#page-158-0) chaves de licença, para obter mais informações.

**D** Nota

Se preferir, você pode instalar as chaves de licença após a conclusão do processo de migração.

- 2. Se estiver usando o recurso Substituição de formulários pré-impressos, exporte o arquivo media. zip do sistema de destino e copie-o para o sistema de origem. Siga as instruções para [Exportar](#page-105-0) mídia com formulários [eletrônicos,](#page-105-0) .
- 3. Quando importa recursos por etapas, os arquivos aos quais eles se referem não são incluídos no pacote de exportação. Copie manualmente os arquivos referenciados nos recursos da etapa do sistema de origem para o sistema de destino. Você deve copiar os arquivos para o sistema de destino antes de iniciar o Assistente de migração.
	- 1. Para importar todos os recursos da etapa, copie o conteúdo de /aiw/aiw/aiw1/ /StepResourcesC do sistema de origem para o mesmo diretório no sistema de destino.
	- 2. Para importar recursos de etapas específicas, abra o arquivo XML que exportou. Encontre a entrada para cada recurso de etapa que exportou e localize a propriedade StepResource. File. Nesse valor, localize o nome do arquivo RSC associado a esse recurso de etapa. Por exemplo, neste valor:

```
<property name="StepResource.File" value="{"fileName" :
"/aiw/aiw1/StepResources/
1992052c6ef44a229b8b43d77232bf53.rsc1992052c6ef44a229b8b43d77232bf53.rsc
" , ","displayName" : "
Ricoh_Export-2019-08-26_13-30-04.xml"}"/>
```
O nome do arquivo é: 1992052c6ef44a229b8b43d77232bf53.rsc

- 3. Procure o arquivo no sistema de origem e copie-o para o mesmo diretório no sistema de destino.
- 4. O Assistente de migração não pode migrar credenciais de nenhum tipo. No entanto, os

objetos que as exigem não serão importados se elas não existirem no sistema de destino. Exporte agora suas credenciais de senha, sessão e estáticas do sistema de origem. Importe-as

para o sistema de destino antes de iniciar o Assistente de migração.

#### **D** Nota

- As credenciais de Chave privada não podem ser exportadas porque elas devem ser criadas no sistema em que são usadas. Os objetos que usam credenciais de chave privada falham no **Assistente de migração** e devem ser recriados manualmente depois.
- 5. Evite problemas comuns que podem resultar em falha na migração:
	- 1. Faça um instantâneo ou backup dos sistemas de origem e de destino para evitar o risco de perda de dados.

Consulte [Fazendo](#page-104-0) Backup de Dados, para obter mais informações.

**D** Nota

- Usar o Assistente de migração para fazer a atualização em um computador diferente não afeta o sistema de origem, preservando os dados e a configuração. Recomendamos fazer o backup dos dois sistemas como medida de segurança.
- 2. Certifique-se de que os recursos **Atualização do produto** estejam instalados nos dois

sistemas no mesmo nível. No Gerenciador de Recursos, localize o recurso Atualização do

produto para os dois sistemas e compare os valores na coluna Versão instalada.

**Mota** 

• Se o sistema de destino tiver uma versão superior, você terá a oportunidade de fazer o download do pacote durante a migração. Em seguida, você pode instalar a Atualização do produto usando Importar pacote na página do Gerenciador de

Recursos do sistema de origem.

• Se o sistema de origem tiver uma versão superior, localize o pacote de atualização de produto mais recente em: /opt/infoprint/ippd/available. O nome do pacote é: ProductUpdate-3.4.version\_number.epk. Faça o download do pacote e, em seguida, faça login no sistema de destino. Abra o Gerenciador de Recursos, importe o pacote e instale-o.

Para obter mais informações, consulte Adição ou upgrade de um recurso [utilizando](#page-154-0) o pacote de [importação,](#page-154-0) .

3. Verifique a capacidade do sistema de arquivos. Para uma migração bem-sucedida, o sistema de destino deve ter pelo menos a mesma capacidade disponível que o sistema de origem.

4. Desative qualquer software que faça varreduras e bloqueie arquivos, como antivírus e software de segurança, que possam interferir na instalação ou no desempenho.

### Executar o Assistente de migração

Com o **Assistente de migração**, os objetos são transferidos de um sistema RICOH ProcessDirector

para o outro. Esse processo minimiza significativamente a probabilidade de erro humano associado à importação de um grande número de objetos.

Antes de começar, verifique se você sabe a URL da página de login do sistema do qual deseja migrar (sistema de origem). Para prosseguir com a migração, você precisa de acesso de Administrador para os sistemas de origem e de destino.

#### **D** Nota

- Recomendamos fazer login no sistema de destino usando o usuário aiw, pois o seu ID de usuário do RICOH ProcessDirector provavelmente ainda não existe no novo sistema.
- É possível criar um novo usuário administrador para fazer login no sistema de destino, mas, se ele existir no sistema de origem, será substituído durante a migração.

#### Para usar o Assistente de migração:

- 1. Faça login no seu sistema de destino RICOH ProcessDirector como usuário aiw.
- 2. Clique na guia **Administração**.
- 3. No painel esquerdo, clique em Utilitários  $\rightarrow$  Assistente de migração.
- 4. Selecione IMPORTAR DE OUTRO SISTEMA.
- 5. Faça login no sistema de origem com um nome de usuário e senha de administrador.

#### **D** Nota

- Você deve fornecer a URL completa da página de login do sistema de origem.
- 6. Na página Verificar, certifique-se de que todas as informações apresentadas estejam corretas e clique em Continuar.
- 7. Na página Preparar, reveja as ações sugeridas para reduzir as possibilidades de falha na migração. Para cada etapa, você tem a opção de concluí-la ou ignorá-la. Clique em Salvar e continuar para prosseguir com a migração.

Por exemplo, nesta etapa, você pode se certificar de que os recursos **Atualização do produto** 

estão instalados nos dois sistemas no mesmo nível. No Gerenciador de Recursos, localize o recurso Atualização do produto para os dois sistemas e compare os valores na coluna

#### Versão instalada.

• Se o sistema de destino tiver uma versão superior, clique no botão de download no Assistente de migração para salvar o pacote no seu sistema. Em seguida, você pode

instalar a Atualização do produto usando Importar pacote no sistema de origem.

• Se o sistema de origem tiver uma versão superior, localize o pacote de atualização de produto mais recente em: /opt/infoprint/ippd/available. O nome do pacote é: ProductUpdate-3.4.version\_number.epk. Faça o download do pacote e, em seguida, faça login no sistema de destino. Abra o Gerenciador de Recursos, importe o pacote e instale-o.

Para obter mais informações, consulte Adição ou upgrade de um recurso [utilizando](#page-154-0) o pacote de [importação,](#page-154-0) .

8. Na página Recursos, clique em VERIFICAR RECURSOS para comparar os recursos instalados nos sistemas. Para continuar, certifique-se de que os sistemas de origem e de destino tenham os mesmos recursos instalados.

Se algum recurso estiver faltando, clique em Salvar e continuar. Verifique os recursos a serem instalados e clique em OK. O Gerenciador de Recursos é aberto para que você possa instalar os recursos ausentes. Após os recursos serem instalados, faça login no sistema de destino RICOH ProcessDirector novamente e retorne ao Assistente de migração. Quando os dois sistemas

tiverem os mesmos recursos, clique em **Continuar** para prosseguir com a migração.

#### **D** Nota

- Se você comprou um ou mais recursos pela primeira vez, eles podem existir apenas no sistema de destino.
- Se você trabalhou com a Prática de Soluções Avançadas da Ricoh para instalar funções adicionais no seu sistema de origem, você deve transferir esses pacotes de recursos para o sistema de destino. Entre em contato com um representante da Ricoh para obter assistência.
- 9. Na página Objetos, selecione para migrar todos os objetos do sistema de origem ou objetos específicos.

Recomendamos a migração de todos os objetos, mas você pode selecionar quais objetos migrar, se quiser aproveitar essa oportunidade para remover alguns objetos do seu sistema. Se você optar por migrar objetos seletivamente, clique em Selecionar objetos e escolha os objetos que deseja migrar.

As Opções de migração permitem que você substitua qualquer objeto com nome idêntico no

sistema de destino pelo objeto correspondente do sistema de origem.

- 10. Na página Configurações, selecione quais configurações de sistema previamente definidas devem ser migradas. Essas configurações são definidas na seção Configurações na página Administração. Escolha as configurações a serem importadas e clique em Salvar e continuar.
- 11. Antes de prosseguir com o processo de migração, reveja a configuração a ser importada do sistema de origem. Se precisar alterar alguma opção, você poderá navegar para qualquer etapa da configuração das eleições de migração selecionando Editar.
- 12. Quando tudo estiver confirmado, clique em INICIAR MIGRAÇÃO.

O Assistente de migração começa a importar objetos e configurações enquanto exibe o

progresso. É possível fazer o download do arquivo de log de migração para verificar os detalhes quando ocorrerem erros de migração ou a versão final quando a migração for concluída.

- 13. Faça o download do registro do arquivo ZIP se houver algum erro que precise ser verificado.
- 14. Depois de fazer o download do arquivo ZIP, clique no botão X na parte superior da página para sair do ASSISTENTE DE MIGRAÇÃO.

#### **D** Nota

- Você pode clicar no X no canto superior direito da janela seguido de SALVAR ALTERAÇÕES para salvar o progresso a qualquer momento durante a migração. Dessa forma, você pode retornar para concluir o processo de migração de onde parou.
- Consulte Concluindo o processo de [atualização,](#page-103-0) para concluir o processo de migração.

# <span id="page-103-0"></span>Concluindo o processo de atualização

Depois de atualizar o RICOH ProcessDirector, será necessário executar mais algumas etapas para facilitar a transição.

Se você fez a atualização no mesmo computador, o processo de atualização converte seus objetos em versões que são compatíveis com a nova versão do RICOH ProcessDirector. Todos os seus usuários e grupos existentes permanecem, para que seus usuários possam fazer login usando os mesmos nomes e tenham os mesmos níveis de autoridade. Ao fazer o login, você verá todas as suas impressoras, dispositivos de entrada e outros objetos.

Se você fez a atualização em um computador diferente, poderá fazer login e ver todos os objetos que importou. No entanto, ainda são necessárias algumas etapas manuais para concluir o processo de migração.

Para concluir o processo de atualização:

- 1. Se você fez a atualização para um computador diferente com o Assistente de migração, execute estas ações:
	- 1. Reative qualquer software antivírus e de segurança que tenha sido desativado durante o processo de migração.
	- 2. O Assistente de migração não pode importar informações de configuração do TLS; você deve configurá-lo novamente no novo sistema.

Para obter mais informações, consulte Suporte para Secure Sockets Layer e [Transport](#page-56-0) Layer [Security,](#page-56-0) .

3. Se você migrou o servidor principal de um sistema operacional para outro (especialmente do Windows para o Linux ou vice-versa), verifique e atualize todos os caminhos usados nas etapas do fluxo de trabalho.

Certifique-se de que todos os caminhos de diretório sejam atualizados para a estrutura de diretórios do novo sistema. Se você estiver migrando do RICOH ProcessDirector AIX para o Linux ou Windows, essa etapa é essencial.

4. Examine o registro para verificar se há erros, incluindo objetos que não foram importados.

Objetos que usam credenciais de chave privada não são importados porque as credenciais não existem. Recrie suas credenciais de chave privada no sistema de destino e, em seguida, crie esses objetos manualmente.

5. Copie todos os seus arquivos de configuração para os locais certos, para que suas tarefas possam localizá-los.

Restaure os arquivos de configuração que você armazena fora do sistema de arquivos /aiw/aiw1.

- 6. Se você criou um portlet personalizado em um sistema RICOH ProcessDirector anterior à versão 3.10.2, não poderá importá-la para um sistema com o RICOH ProcessDirector versão 3.12 ou posterior. Crie novamente o portlet personalizado no sistema de origem.
- 7. Atualize seus servidores secundários e de aplicativos e, em seguida, verifique se os objetos migrados podem se conectar ao sistema atualizado.

Consulte [Configuração](#page-130-0) de servidores de aplicativos e secundários, para obter mais informações.

**D** Nota

- Verifique se todos os dispositivos de entrada e impressoras conectados aos servidores secundários e de aplicativos estão funcionando corretamente.
- Verifique se todos os aplicativos em execução nesses sistemas, como Avanti, PitStop e Ultimate Impostrip®, conseguem se conectar.
- 8. Se você usar o recurso RICOH Supervisor Connect, o Assistente de migração copiará algumas configurações, mas não poderá concluir o processo de conexão.

Consulte o procedimento [Configuração](#page-176-0) para enviar dados ao RICOH Supervisor, para se conectar ao RICOH Supervisor.

- 9. Se você usar propriedades de documento personalizadas criadas no RICOH ProcessDirector antes da versão 3.11.2, copie /aiw/aiw1/config/docCustomDefinitions.xml para o sistema de destino e execute o utilitário docCustom para ativá-las. As propriedades de documento personalizadas criadas no RICOH ProcessDirector 3.11.2 usando a página Propriedades personalizadas são migradas da mesma forma que qualquer outra propriedade.
- 10.Antes de colocar o novo sistema em produção, defina o valor de "Menor número de tarefas" na Configuração do sistema para sincronizar a numeração de tarefas.
- 2. Atualize todos os servidores secundários e de aplicativos para o novo nível.

Siga as instruções em [Instalando](#page-134-0) em sistemas Linux, e Instalando servidores de [aplicativos](#page-140-0) em [computadores](#page-140-0) Windows, conforme necessário.

3. Antes de fazer login pela primeira vez, peça para seus usuários excluírem o cache do navegador.

As informações armazenadas no cache do navegador podem causar erros quando os usuários tentam usar o nível mais recente. Excluir o cache evita esses erros.

# <span id="page-104-0"></span>Fazendo Backup de Dados

Você pode utilizar um script de backup para arquivar uma cópia da configuração do sistema do RICOH ProcessDirector.

Para fazer backup de dados do RICOH ProcessDirector:

- 1. Pare todos os servidores de aplicativo e secundários. O procedimento de backup para o servidor principal automaticamente. Consulte Parar o produto base e os servidores [secundários,](#page-184-0) e Parando um servidor de [aplicativos,](#page-185-0) .
- 2. Efetue login no computador principal como usuário raiz.
- 3. Insira /opt/infoprint/ippd/bin/aiwbackup.pl com qualquer uma destas opções:

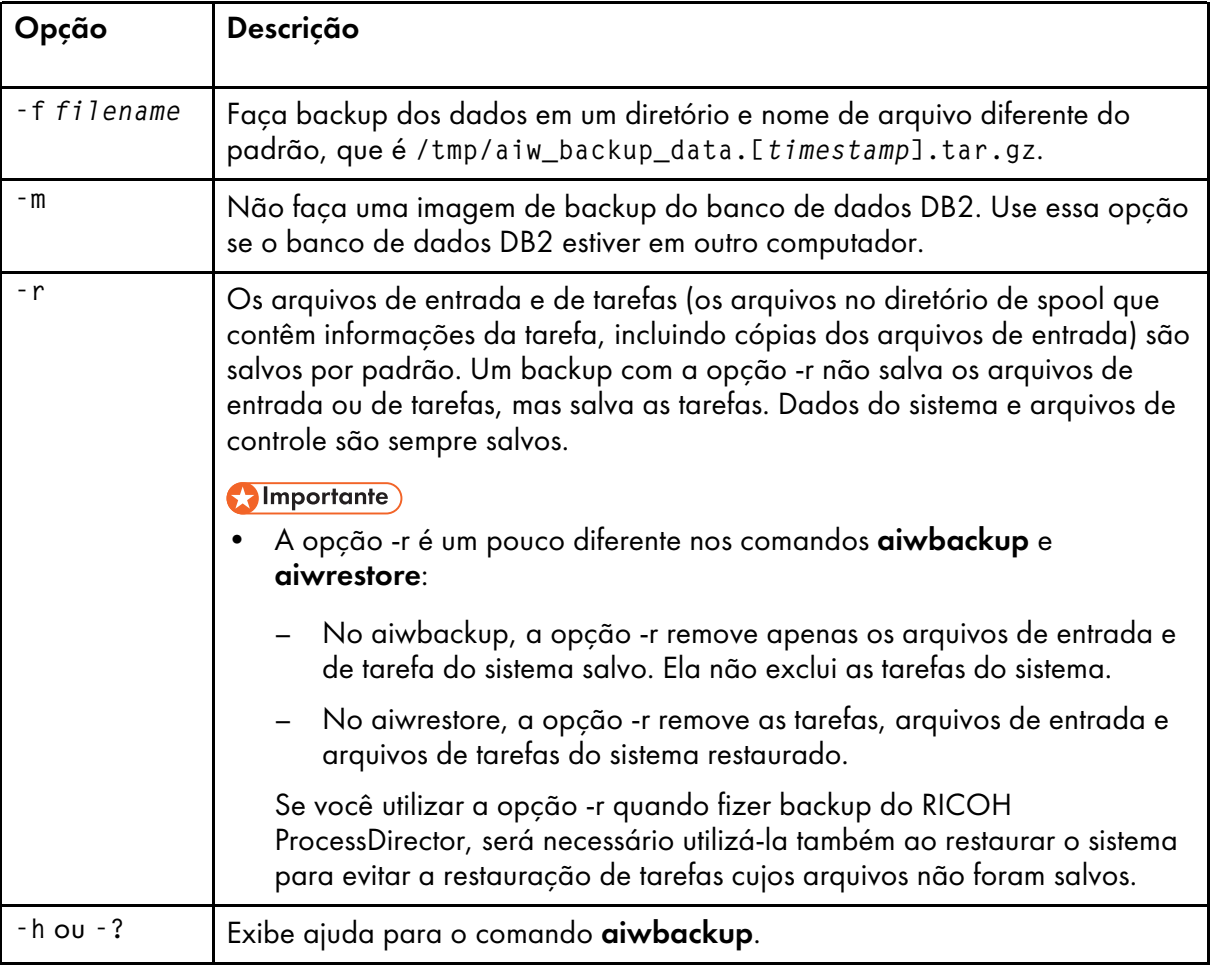

Por exemplo, esse comando salva os dados, incluindo as tarefas, mas não inclui os arquivos de entrada ou de tarefa em um arquivo chamado mybackup.tar.gz:

/opt/infoprint/ippd/bin/aiwbackup.pl -f mybackup.tar.gz -r

Você verá uma mensagem informando que todos os servidores serão parados, se as tarefas e os arquivos de entrada serão submetidos a um backup e o local dos arquivos que sofreram um backup.

4. Digite Y para continuar com o backup.

Quando o backup for concluído, você verá uma mensagem informando que o backup foi feito com êxito.

# <span id="page-105-0"></span>Exportar mídia com formulários eletrônicos

Para reutilizar objetos de mídia com formulários eletrônicos em outro sistema RICOH ProcessDirector, você pode exportá-los copiando o arquivo media.zip para outro sistema. A função Exportar Objetos exporta objetos de mídia, mas não exporta os formulários eletrônicos definidos para objetos de mídia.

O RICOH ProcessDirector cria um arquivo media.zip sempre que você definir, editar, renomear ou excluir um objeto de mídia.

Para exportar mídia com formulários eletrônicos:

- 1. Faça login no computador primário.
- 2. Vá até este diretório:
	- /aiw/aiw1/share no Linux
	- C:\aiw\aiw1\share no Windows
- 3. Copie o arquivo media.zip no sistema para o qual você está exportando a mídia.
- 4. Efetue login no computador principal RICOH ProcessDirector desse sistema e coloque o arquivo media.zip neste diretório:
	- /aiw/aiw1 no Linux
	- C:\aiw\aiw1 no Windows
- 5. Extraia os objetos de mídia do arquivo media.zip.

Extrair os objetos de mídia:

- Coloca um arquivo media.xml no mesmo diretório que o arquivo media.zip.
- Inclui todos os formulários eletrônicos definidos para a mídia neste diretório:
	- /aiw/aiw1/constantforms no Linux
	- C:\aiw\aiw1\constantforms no Windows

Se o diretório constantforms tiver outra versão de um formulário eletrônico, o processo de extração de arquivo perguntará se você deseja substituir o formulário. Por exemplo, o diretório constantforms poderá ter cópias dos formulários de amostra instaladas com o recurso Substituição de formulários pré-impressos.

- Para extrair somente os formulários que não estão no sistema em que você está importando os objetos de mídia, escolha a opção para não substituir nenhum dos arquivos.
- Para substituir todos os formulários no sistema pela versão dos formulários no arquivo media.zip, escolha a opção para substituir todos os arquivos.
- 6. Certifique-se de que o usuário do sistema RICOH ProcessDirector e o grupo (aiw1 e aiwgrp1 sejam os padrões) tenha permissão para ler e modificar esses arquivos e diretórios:
	- O diretório constantforms
	- Todos os formulários eletrônicos do diretório constantforms
- 7. Importe os objetos de mídia:
	- 1. Clique na guia **Administração** na interface com o usuário do sistema no qual você está

importando os objetos de mídia.

- 2. No painel esquerdo, clique em Utilitários  $\rightarrow$  Importar objetos.
- 3. Clique em Arquivo para importar.
- 4. Vá até este diretório:
	- /aiw/aiw1 no Linux
- C:\aiw\aiw1 no Windows
- 5. Selecione o arquivo media.xml.
- 6. Selecione os objetos de mídia que deseja importar.
- 7. Para não atualizar os objetos de mídia existentes, clique em Desmarcar objetos existentes.
- 8. Clique em Importar.

Para obter mais informações sobre como importar objetos, consulte a tarefa relacionada para copiar objetos de outro sistema.

# <span id="page-107-0"></span>Atualizando um ambiente de failover manual

Se seus computadores principais estiverem instalados em um ambiente de failover manual, você deverá atualizar ambos os sistemas.

O processo para atualizar uma configuração de failover manual varia de acordo com a configuração do banco de dados que você usou com a versão anterior e aquela que você deseja usar com a nova versão, e pode ser complicada por outros fatores.

#### Importante

- Antes de prosseguir com a atualização em um ambiente de failover manual, você deve certificar-se de que os servidores de produção e de failover atendam aos pré-requisitos para instalar a atualização. Portanto, você deve executar o verificador de pré-requisitos primeiro no servidor de produção e depois no servidor de failover. Consulte Executando a verificação de [pré-requisito](#page-83-0) ,
- Certifique-se de que o processo de failover esteja configurado corretamente e funcionando com sucesso antes de atualizar um ambiente de failover manual, mudando do servidor de produção para o servidor de failover e de volta para o servidor de produção.
- A instalação de failover manual só é compatível com o RICOH ProcessDirector em execução no DB<sub>2</sub>

Para iniciar o processo de atualização de um ambiente de failover manual:

- 1. No servidor de produção, realize estas etapas:
	- 1. Atualize o servidor de produção para a versão atual. Consulte Atualizando para a versão atual, .
	- 2. Verifique a instalação para certificar-se de que a instalação foi concluída com êxito.
	- 3. Instale as chaves de licença para os servidores de produção. Consulte [Baixando](#page-158-0) e [instalando](#page-158-0) chaves de licenca,
	- 4. Faça login no servidor de produção como usuário do sistema (aiw1 é o padrão).
	- 5. Abra uma linha de comando e digite stopaiw para desligar o RICOH ProcessDirector no servidor de produção.
- 2. No servidor de failover, realize estas etapas:
	- 1. Faça login como o usuário raiz.
	- 2. Abra uma linha de comando, vá para o diretório em que a mídia de instalação está localizada, digite scripts/failover-setup-rpd-node.sh e pressione Enter para
executar o script. O script adiciona entradas a /etc/services, instala PSF se necessário e atualiza o banco de dados rpm no servidor de failover.

- 3. Alterne o nó ativo para o servidor de failover digitando /opt/infoprint/ippd/bin/ /changeHostname.pl server\_hostname onde server\_hostname é o nome do servidor de produção.
- 4. Verifique se a instalação no servidor de failover.
- 5. Instale as chaves de licença para os servidores de failover.
- 6. Faça login no servidor de failover como usuário do sistema (aiw1 é o padrão).
- 7. Abra uma linha de comando e digite stopaiw para desligar o RICOH ProcessDirector no servidor de failover.
- 3. No servidor de produção, faça login como o usuário raiz.
- 4. Alterne o nó ativo para o servidor de produção digitando /opt/infoprint/ippd/bin/ /changeHostname.pl server\_hostname onde server\_hostname é o nome do servidor de failover.

# <span id="page-108-0"></span>Atualizando um banco de dados DB2

Ao atualizar o RICOH ProcessDirector, a versão do banco de dados DB2 incorporada no RICOH ProcessDirector permanece no mesmo nível. Você pode atualizar o banco de dados DB2 antes de iniciar o programa de instalação do RICOH ProcessDirector ou após a conclusão do programa de instalação.

Se todas essas afirmações forem verdadeiras, você poderá atualizar o banco de dados DB2 usando o DVD ou arquivo ISO de instalação do DB2 fornecido com o RICOH ProcessDirector:

- O banco de dados DB2 e o sistema RICOH ProcessDirector atuais são submetidos a um backup.
- A versão atualmente instalada do banco de dados DB2 é a versão 9.7, 10.1 ou 10.5.
- O banco de dados DB2 que está sendo atualizado é a versão instalada pelo RICOH ProcessDirector e não fornecida por uma origem externa.
- Você tem o DVD ou arquivo ISO de instalação do DB2 fornecido pela Ricoh.

Você pode usar os scripts fornecidos na mídia de instalação do DB2 para atualizar o banco de dados DB2 antes ou depois de instalar o RICOH ProcessDirector.

**D** Nota

• Você só pode usar os scripts de atualização com a versão do DB2 que é instalada com o RICOH ProcessDirector. Se você instalou sua própria versão do DB2 para trabalhar com o RICOH ProcessDirector, use o processo de atualização padrão fornecido pela IBM.

Se você atualizar manualmente o banco de dados DB2 antes de atualizar o RICOH ProcessDirector, não inicie o RICOH ProcessDirector até atualizar para a nova versão. Algumas versões mais antigas do RICOH ProcessDirector não funcionam com as versões mais recentes do banco de dados DB2.

Se você estiver usando um DVD ou uma imagem ISO na instalação, verifique se consegue acessar a mídia de instalação do DB2 no servidor principal. Conclua esses procedimentos conforme necessário:

- Preparando o [computador](#page-112-0) principal para instalação,
- Baixando arquivos de [instalação,](#page-114-0)

Certifique-se de fazer o download dos arquivos ISO do RICOH ProcessDirector e do DB2.

• Montar um [arquivo](#page-114-1) ISO,

Para este procedimento, monte o arquivo ISO do DB2.

Para atualizar o banco de dados DB2 manualmente:

- 1. Verifique se o sistema atende aos requisitos listados acima.
- 2. Faça login no computador primário como usuário do sistema (aiw1 é o padrão).
- 3. Abra uma linha de comando e digite: stopaiw
- 4. Digite su root e pressione Enter. Quando solicitado, insira a senha para o usuário raiz e pressione Enter.
- 5. Vá para o diretório em que a mídia de instalação do DB2 está montado e localize scripts/ /upgradeDB2.sh
- 6. Para executar o script, digite scripts/upgradeDB2.sh e pressione Enter.

**D** Nota

- O script pode demorar vários minutos para concluir. Quando o script terminar, o prompt de comando retornará: DB2 atualizado com êxito.
- 7. Verifique o log de instalação quanto a eventuais erros. Vá para /opt/infoprint/ippd/logs/ /installer/ e abra upgradeDB2.log.
- 8. Verifique o nível do banco de dados DB2 no sistema. Digite /usr/local/bin/db2ls e pressione Enter.

O comando exibe o nível atual do banco de dados DB2, juntamente com o caminho de instalação e a data de instalação. Se a instalação foi bem-sucedida, o nível do banco de dados DB2 será 11.5.8.

- 9. Se você atualizou o banco de dados DB2 antes de atualizar o RICOH ProcessDirector, continue com a instalação do RICOH ProcessDirector.
- 10. Se você atualizou o banco de dados DB2 depois de atualizar o RICOH ProcessDirector, inicie o RICOH ProcessDirector e faça login para verificar se a atualização foi bem-sucedida.

# <span id="page-110-0"></span>4. Instalando

- •Lista de [verificação](#page-111-0) de tarefas
- [•Preparando](#page-112-0) o computador principal para instalação
- [•Baixando](#page-114-0) arquivos de instalação
- [•Montar](#page-114-1) um arquivo ISO
- [•Instalação](#page-115-0) a partir de um diretório remoto
- [•Instalando](#page-116-0) o Produto Base
- [•Resolução](#page-120-0) de erros de instalação
- [•Instalação](#page-121-0) em um ambiente de failover manual

[•Resolução](#page-127-0) de problemas de erros de instalação do ambiente de failover manual

Ao fazer o pedido do RICOH ProcessDirector e solicitar mídia, você receberá um ou mais discos de instalação.

Se você não solicitar mídia ou quiser instalar antes da chegada da mídia física, será possível fazer download das imagens ISO a partir do site do Ricoh Production Print: [http://rpp.ricoh-usa.com/](http://rpp.ricoh-usa.com/products/software/workflow/ricoh-processdirector) [/products/software/workflow/ricoh-processdirector](http://rpp.ricoh-usa.com/products/software/workflow/ricoh-processdirector). Para fazer download do software, siga as instruções em Baixando arquivos de [instalação,](#page-114-0) .

Os discos ou os arquivos ISO incluem:

- Um que contém o produto base. Este DVD ou imagem ISO inclui os instaladores das versões de avaliação dos recursos que podem ser instalados pelo Gerenciador de Recursos.
- DVDs e CDs que contêm fontes fornecidas. Consulte Fontes [Fornecidas,](#page-94-0) .
- Se você tiver adquirido um recurso de Servidor Secundário, um CD ou arquivo ISO com o instalador do servidor secundário.
- Se você tiver adquirido qualquer uma das Transformações da Ricoh, DVDs ou arquivos ISO com instaladores de cada transformação.

O recurso de servidor secundário do RICOH ProcessDirector e os servidores de aplicativos são os únicos componentes que são instalados em computadores diferentes.

## **Almportante**

- 1. O RICOH ProcessDirector é instalado em modo avaliação. Depois da instalação, será possível fazer download e instalar chaves de licença dos recursos que você adquiriu. Consulte [Baixando](#page-158-0) e [instalando](#page-158-0) chaves de licença, para obter mais informações.
- 2. As instruções de instalação do RICOH ProcessDirector em um computador ativo com um computador de backup em uma configuração de failover manual são diferentes da instalação em um computador primário isolado. Consulte [Instalação](#page-121-0) em um ambiente de failover manual, .
- 3. Se o computador no qual você planeja instalar o produto base já tiver um recurso de servidor secundário do RICOH ProcessDirector instalado, desinstale o recurso de servidor secundário antes de instalar o produto base. Consulte Desinstalar recursos do servidor [secundário,](#page-188-0) para obter mais detalhes.

- 4. Para migrar seus objetos de um servidor principal sendo executado em um sistema operacional para um servidor primário sendo executado em um sistema operacional diferente, siga as instruções em Executar o Assistente de [migração,](#page-101-0) depois de instalar o RICOH ProcessDirector.
- 5. Não é garantido que o RICOH ProcessDirector funcione com produtos de terceiros instalados no servidor, como programas antivírus e sniffers de rede. Tais programas podem afetar portas ou arquivos que são necessários para o funcionamento normal do RICOH ProcessDirector.

# <span id="page-111-0"></span>Lista de verificação de tarefas

Estas são as tarefas que você precisa concluir neste capítulo. Assinale cada item à medida que você conclui a tarefa.

# Lista de verificação para concluir tarefas de instalação

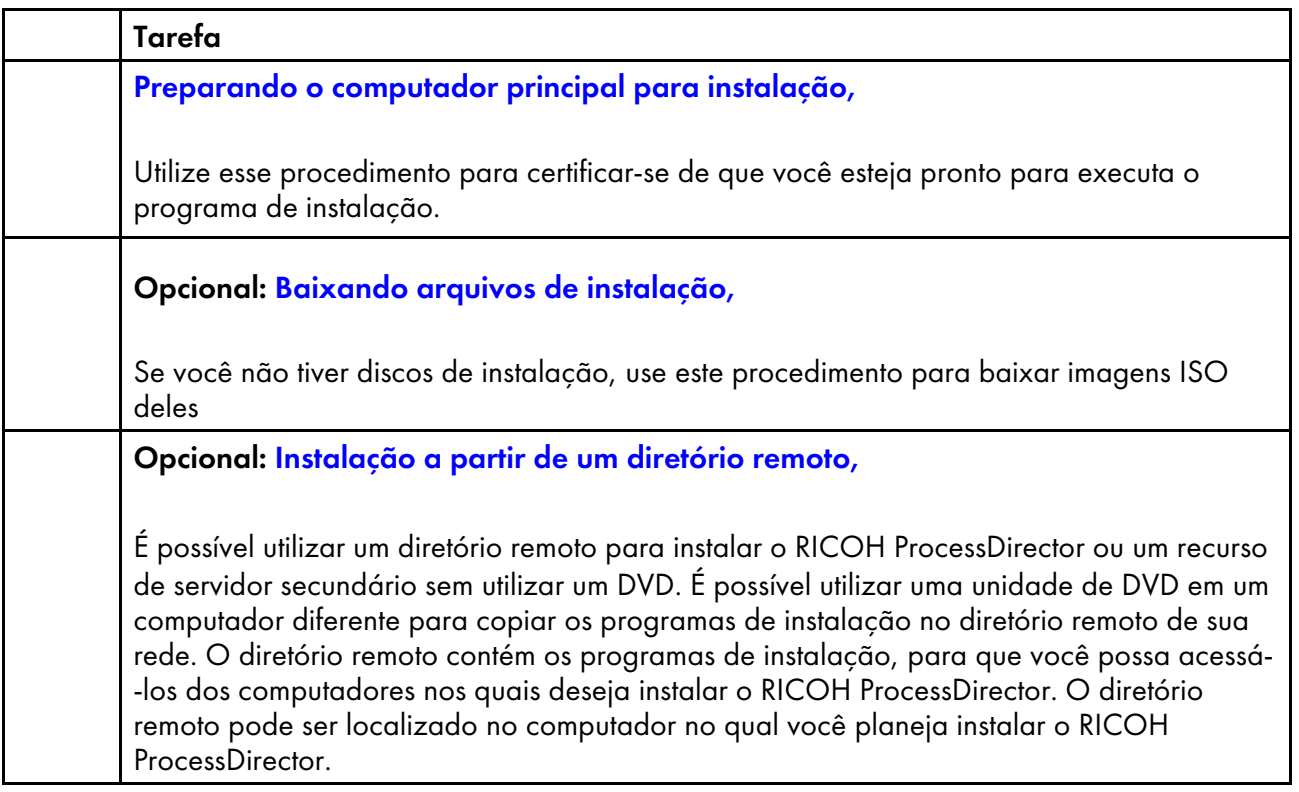

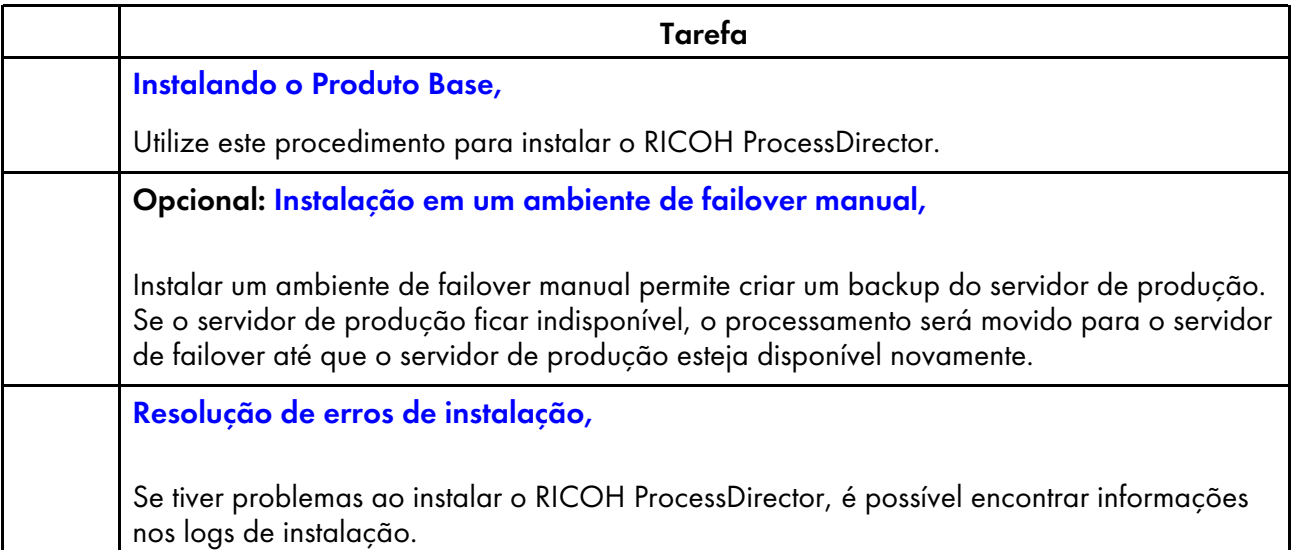

# <span id="page-112-0"></span>Preparando o computador principal para instalação

Quando você estiver pronto para instalar o RICOH ProcessDirector, use este procedimento para fazer as atualizações finais de configuração e verificar se o sistema está configurado corretamente.

**D** Nota

- Se estiver utilizando uma cópia do DB2 instalada em um computador diferente, em vez da versão do DB2 incluída no RICOH ProcessDirector, certifique-se de concluir Instalando e [configurando](#page-75-0) sua própria cópia de DB2 em um [computador](#page-75-0) diferente, antes de iniciar este procedimento.
- Definir umask para usar permissões estritas pode causar problemas de leitura ou gravação na pasta de instalação. Portanto, recomendamos definir umax como 022, o conjunto padrão de permissões.

Para preparar o computador principal:

- 1. Certifique-se de que a lista de verificação de planejamento esteja completa e de que o hardware e software necessários estejam disponíveis e instalados. Consulte [Planejamento](#page-36-0) para a [instalação,](#page-36-0) .
- 2. Certifique-se de que /etc/hosts neste computador tenha uma entrada para seu endereço IP e para o nome qualificado do host.
- 3. Efetue login como o usuário raiz.

### Importante

- Faça login como usuário com UID 0. Se você precisar fazer login como um usuário diferente, poderá usar sudo su - ou su - para se tornar o usuário raiz. Contudo, não utilize o comando sudo ou su de nenhuma outra forma para se tornar o usuário raiz.
- 4. Recomendamos que você defina limites de recursos para o usuário para o número máximo de arquivos abertos, número de processos, e tamanho de pilha.

Todos os sistemas têm melhor desempenho com as novas configurações. Sistemas com áreas de alto volume precisam das configurações.

1. Edite o arquivo /etc/security/limits.conf com um editor de texto para definir esses limites:

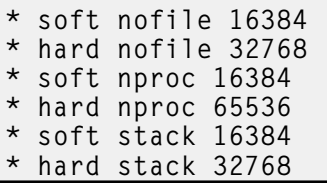

2. Salve o arquivo e saia do editor.

Os novos limites não surtem efeito até que você faça logout e login novamente.

5. Se você planeja usar o IBM DB2 como banco de dados RICOH ProcessDirector, verifique se o DB2 ou um cliente DB2 está instalado neste computador. Digite este comando para ver se uma cópia separada do DB2 ou um cliente DB2 está instalado:

## db2ls

Os resultados mostram se o DB2 está instalado e o nível da instalação. Se não houver resultados, o DB2 não será instalado fora do RICOH ProcessDirector. Se o DB2 estiver instalado, execute uma das ações a seguir para usar a cópia instalada ou a versão do RICOH ProcessDirector.

- Se o DB2 11.5.8 ou posterior estiver instalado, continue a instalação do RICOH ProcessDirector.
- Se houver uma versão do DB2 inferior à versão 11.5.8, atualize para a versão 11.5.8 ou superior.
- 6. Desative seu software de antivírus. Às vezes, o software antivírus coloca em quarentena os arquivos que os bancos de dados usam, o que causa erros de operação. Se você estiver usando o RICOH ProcessDirector com um banco de dados PostgreSQL, certifique-se de excluir a pasta das varreduras de vírus.
- 7. Se seu departamento de TI não permitir que você desative o software de antivírus, configure exceções no software de antivírus para estes caminhos:
	- /aiw/aiw1/db2
	- /aiw/aiw1/db2\_logs
	- /home/aiwinst/sqllib
	- /opt/infoprint/ippd/db
	- /var/psf
	- /var/lib/docker
- 8. Desativar o Security Enhanced Linux (SELinux). Erros de instalação ocorrem em sistemas Linux quando você executa o programa de instalação RICOH ProcessDirector com o SELinux ativado. Para verificar o modo SELinux e desativá-lo:
	- 1. Abra uma linha de comando e digite este comando para visualizar o modo SELinux atual: getenforce
	- 2. Se o resultado do comando for Enforcing, desabilite o SELinux. Abra /etc/selinux/ /config em um editor de texto e encontre a linha SELINUX. Altere essa linha para:

SELINUX=disabled

Salve e feche o arquivo.

3. Execute o comando getenforce novamente para garantir que o SELinux está desativado.

# <span id="page-114-0"></span>Baixando arquivos de instalação

Se você não tiver discos de instalação, use este procedimento para baixar imagens ISO deles

Para baixar arquivos de instalação:

- 1. Em um navegador da Web, abra esta página: <https://dl.ricohsoftware.com/>
- 2. Clique em Downloads de software, digite seu ID de titularidade e clique em Enviar.
- 3. Em Downloads de produtos neste EID, clique no título do produto base que deseja baixar.

## **D** Nota

Para obter informações sobre o uso de arquivos ISO para instalação do software, clique em Trabalhando com arquivos ISO no lado direito da página da Web.

4. Após cada download de arquivo, valide sua soma de verificação MD5 para o valor mostrado na página da Web. Use este comando, substituindo o nome do arquivo por ProductUpdate. iso:

md5sum ProductUpdate.iso

Se a soma de verificação não corresponder, baixe o arquivo novamente.

- 5. Se precisar instalar um recurso de Transformação da Ricoh, clique no recurso e salve seu arquivo ISO em seu computador.
- 6. Grave o produto de base do arquivo ISO em um DVDs de camada dupla. Grave o arquivo ISO para cada recurso baixado separadamente em seu próprio CD ou DVD em branco. Se você tiver um software que permita montar um arquivo ISO, não será preciso gravar as imagens em mídia física.

Agora, você está pronto para usar o programa de instalação para instalar o RICOH ProcessDirector.

- Se desejar instalar a partir de uma unidade de DVD no computador principal, continue com [Instalando](#page-116-0) o Produto Base, .
- Se você quiser copiar os instaladores para um local intermediário neste computador ou em outro lugar em sua rede, continue com [Instalação](#page-115-0) a partir de um diretório remoto, .

# <span id="page-114-1"></span>Montar um arquivo ISO

É possível utilizar uma unidade virtual para montar um arquivo ISO para instalar o RICOH ProcessDirector.

Para montar um arquivo ISO:

1. Crie o ponto de montagem ISO. Por exemplo, mkdir /isomount.

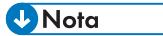

- O ponto de montagem do arquivo ISO não precisa ser criado fora do diretório raiz. Pode ser criado em qualquer lugar do sistema.
- 2. Transfira o arquivo ISO para o computador. Por exemplo, insira o arquivo no diretório /tmp/ /RPD.iso.

3. Monte o arquivo ISO usando este comando: mount -o loop /<localização do ISO>/  $\sqrt{m}$ ounting point> Por exemplo: mount -o loop /tmp/RPD.iso /isomount

# <span id="page-115-0"></span>Instalação a partir de um diretório remoto

É possível utilizar um diretório remoto para instalar o RICOH ProcessDirector ou um recurso de servidor secundário sem utilizar um DVD. É possível utilizar uma unidade de DVD em um computador diferente para copiar os programas de instalação no diretório remoto de sua rede. O diretório remoto contém os programas de instalação, para que você possa acessá-los dos computadores nos quais deseja instalar o RICOH ProcessDirector. O diretório remoto pode ser localizado no computador no qual você planeja instalar o RICOH ProcessDirector.

O diretório remoto deverá ter espaço livre suficiente para conter todos os instaladores a serem armazenados. É recomendável ter pelo menos 7 GB de espaço no diretório remoto para cada instalador. Se você tiver instaladores para dois sistemas operacionais na mesma área temporária, recomendamos pelo menos 14 GB de espaço livre no diretório remoto.

Todos os computadores que você utilizar nesse procedimento deverão ser sistemas baseados em UNIX. Além disso:

- Não é possível armazenar os instaladores em um diretório remoto em um computador Windows e, em seguida, instalar o RICOH ProcessDirector em um computador Linux.
- Se a unidade de DVD estiver em um terceiro computador montado no diretório remoto, esse computador também deverá ser um computador com base em UNIX.

Instalação a partir de um diretório remoto:

- Se planejar copiar os programas de instalação a partir de uma unidade de DVD no mesmo computador do diretório remoto, continue com a etapa seguinte. Se você planejar copiar os programas de instalação a partir de uma unidade de DVD que não está no computador que possui o diretório remoto, monte o diretório remoto no computador com a unidade de DVD.
- 2. Copie os instaladores no diretório remoto:
	- 1. Faça login no computador no qual você deseja criar o diretório remoto e abra um prompt de comando.
	- 2. Crie um diretório para o qual os arquivos possam ser copiados, como /installers. Configure o diretório para que outros computadores possam montá-lo. Este é o diretório remoto.
	- 3. Insira o DVD do produto de base na unidade.

### **D** Nota

• Se você estiver usando um sistema Red Hat, CentOS ou Rocky Linux, a unidade pode ser montada automaticamente. No entanto, as unidades que são montadas automaticamente nesses sistemas são configuradas de forma que você não possa executar programas a partir da mídia. Você deve desmontar a unidade e montá-la novamente com a opção exec para poder continuar. Você pode utilizar este comando: mount -t iso9660 -o remount, exec <mount\_point>

Você deve remontar a unidade para cada CD ou DVD que inserir.

- 4. Vá para o ponto de montagem da mídia para visualizar o conteúdo. Você deve ver um arquivo com o nome mk\_remote.
- 5. Digite este comando para executar o script:

./mk\_remote -d <directory>

Substitua o caminho do diretório remoto criado acima por <directory>.

- 6. Quando o script for finalizado, digite cd / e ejete o CD ou o DVD.
- 7. Ao finalizar a transferência de todos os instaladores, você poderá ir para o diretório remoto e verificar se eles foram copiados corretamente.
- 3. Acesse os programas de instalação no computador em que deseja instalar o RICOH ProcessDirector:
	- 1. Faça login no computador no qual o software será instalado.

### **D** Nota

Você deverá instalar o produto base antes de instalar quaisquer recursos Servidor Secundário. Não é possível instalar um recurso Servidor Secundário no mesmo computador que o produto base.

- 2. Crie um diretório a ser montado no diretório remoto. É recomendável dar ao diretório o mesmo nome do diretório remoto.
- 3. Monte o diretório que você acabou de criar no diretório remoto.
- 4. Vá para o diretório montado. Você verá vários arquivos e diretórios, incluindo um script chamado setup.
- 4. Execute o script setup no diretório montado para iniciar o instalador.
	- Para instalar o produto de base, digite: ./setup
	- Para instalar um Recurso de Servidor Secundário, digite: ./setup IPPDs O produto base já deverá estar instalado no computador principal.
- 5. Quando o instalador for iniciado:
	- Para o produto de base, continue seguindo as instruções exibidas no instalador, como descrito na seção [Instalando](#page-116-0) o Produto Base, .
	- Para o recurso de Servidor Secundário, continue seguindo as instruções exibidas no instalador, como descrito na seção [Instalando](#page-134-0) em sistemas Linux, .

### **D** Nota

.

• Se o sistema operacional do computador for um sistema operacional derivado do Red Hat suportado e seu idioma for japonês, chinês simplificado ou chinês tradicional, selecione Inglês no menu suspenso de idiomas. Os caracteres japoneses, chineses simplificados e chineses tradicionais não são exibidos corretamente durante uma instalação do Red Hat do RICOH ProcessDirector.

# <span id="page-116-0"></span>Instalando o Produto Base

Antes de começar, verifique se você tem todos os pré-requisitos para a sua configuração, conforme listados em [Planejamento](#page-36-0) para a instalação, e em Preparando o [computador](#page-112-0) principal para instalação,

## **D** Nota

- Em sistemas operacionais derivados do Red Hat, as unidades de CD e DVD são configuradas para montagem automática. No entanto, unidades que são montadas automaticamente são frequentemente definidas para que você não possa executar programas a partir da mídia, incluindo programas de instalação. Você deve desmontar a unidade e montá-la novamente para poder iniciar o programa de instalação. Você deve remontar a unidade para cada CD ou DVD que inserir.
- Durante a instalação, os arquivos de licença do RICOH ProcessDirector são copiados para o diretório /opt/infoprint/ippd/base/license.
- As instruções de instalação descrevem como instalar com um monitor gráfico. Se não for possível executar o programa de instalação em modo gráfico, utilize o modo de console para instalar com um programa de instalação com base em texto. Para iniciar o instalador em modo de console, insira -console no comando depois da palavra setup. Por exemplo, para instalar o produto de base, digite:

## ./setup -console

Para usar o instalador em modo de console:

- Pressione Enter para ir para a tela seguinte.
- Digite back para retornar à tela anterior.
- Digite quit para sair do instalador.

Para instalar o produto base:

1. Efetue login como o usuário raiz.

### (Dimportante)

- Faça login como usuário com UID 0. Se você precisar fazer login como um usuário diferente, poderá usar sudo su - ou su - para se tornar o usuário raiz. Contudo, não utilize o comando sudo ou su de nenhuma outra forma para se tornar o usuário raiz.
- 2. Abra uma linha de comando e digite este comando para verificar se você está no diretório raiz: cd /
- 3. Insira o DVD do produto de base na unidade.
- 4. Para determinar o nome do ponto de montagem, digite:

ls /media

Em alguns sistemas, o nome do ponto de montagem é o mesmo nome do CD ou do DVD.

**D** Nota

• Se você estiver usando um sistema Red Hat, CentOS ou Rocky Linux, a unidade pode ser montada automaticamente. No entanto, as unidades que são montadas automaticamente nesses sistemas são configuradas de forma que você não possa executar programas a partir da mídia. Você deve desmontar a unidade e montá-la novamente com a opção exec para poder continuar. Você pode utilizar este comando: mount -t iso9660 -o remount, exec <mount\_point>

Você deve remontar a unidade para cada CD ou DVD que inserir.

5. Monte a unidade, se necessário. Digite: mount /media/mount\_point

6. Altere os diretórios para que você veja o conteúdo do DVD. Digite estes comandos:

cd /media/mount\_point

ls

Você verá vários scripts e diretórios, incluindo um script chamado setup.

7. Para iniciar o instalador, insira: ./setup

O instalador é iniciado e exibe a tela de Introdução. Selecione o idioma apropriado para o instalador utilizar e clique em OK.

**D** Nota

- Se o sistema operacional do computador for um sistema operacional derivado do Red Hat suportado e seu idioma for japonês, chinês simplificado ou chinês tradicional, selecione Inglês no menu suspenso de idiomas. Os caracteres japoneses, chineses simplificados e chineses tradicionais não são exibidos corretamente durante uma instalação do Red Hat do RICOH ProcessDirector.
- 8. Siga as instruções do instalador.

O instalador confirmará muitos dos pré-requisitos do sistema. Se ele encontrar problemas, os listará para você. Você não poderá proceder até corrigi-los. Depois de corrigi-los, confirme os pré-requisitos novamente voltando para a janela Confirmação de Pré-requisitos. Clique em

Voltar no instalador ou digite voltar no modo de console e, em seguida, continue com o instalador.

### (Importante)

- Após verificar a todos os pré-requisitos, clique em Cancelar para alterar uma entrada anterior e iniciar o processo de instalação novamente. Clicar no botão Anterior, por vezes, causa problemas.
- 9. Revise e aceite os contratos de licença e de manutenção.
- 10. Você pode escolher o nome que deseja utilizar para o usuário do sistema RICOH ProcessDirector ou utilizar o nome-padrão. Esse é o usuário com o qual o RICOH ProcessDirector é executado. O usuário do sistema padrão é aiw1.

#### **D** Nota

• Todas as IDs de usuário e nomes de grupo do sistema operacional Linux devem ter de 1 a 8 caracteres devido a uma restrição no DB2. Você não pode criar um ID de usuário que inclua caracteres internacionais (como á, É, î, ñ, ô, ß) ou caracteres de byte duplo.

Digite um nome para o usuário. Se o instalador determinar que o usuário já existe no sistema, ele perguntará se você quer utilizá-lo. Se você não criou o usuário, escolha Não e insira outro

nome. Se o instalador não localizar o usuário no sistema, o irá criá-lo.

11. Digite o grupo de segurança a ser utilizado como o grupo principal para o usuário do sistema, os números de UID e GID do usuário e do grupo e o diretório inicial para o usuário do sistema. Os valores padrão serão mostrados no instalador, mas você poderá alterá-los.

Se você criou o usuário e o grupo antes de iniciar o instalador, o sistema não solicitará esses valores.

- 12. Escolha uma senha para o usuário do sistema e digite-a duas vezes. Lembre-se dessa senha; ela será necessária quando você precisar efetuar login como usuário do sistema. Se você criou o usuário antes de iniciar o instalador, não será solicitada a senha.
- 13. Escolha o idioma que o usuário do sistema utilizará. Esse idioma determina o idioma utilizado para algumas mensagens, mesmo se você definir outro idioma para o navegador da interface do usuário.
- 14. Escolha o banco de dados que você deseja utilizar com o RICOH ProcessDirector.
- 15. Se você optar por instalar o RICOH ProcessDirector com o PostgreSQL, prossiga para a etapa [19.](#page-120-1)
- 16. Se você optar por usar o IBM DB2, selecione uma destas opções:
	- IBM DB2 incluído com o RICOH ProcessDirector
	- IBM DB2 instalado neste servidor
	- IBM DB2 instalado em um servidor diferente
- 17. Se você escolher o IBM DB2 incluído com o RICOH ProcessDirector:
	- 1. Clique em Avançar.
	- 2. Na janela seguinte, clique em Escolher para selecionar o local da mídia de instalação.
	- 3. Na caixa de diálogo Selecionar uma pasta, selecione a pasta ou ponto de montagem da mídia de instalação do DB2 e clique em Selecionar.
	- 4. Clique em **Avançar** para continuar a instalação.

Se o caminho estiver incorreto ou o instalador do DB2 não for localizado, clique em **Anterior** para voltar ou em Avançar ou Cancelar para sair da instalação.

- 18. Se você escolher **DB2 instalado em outro servidor**, a próxima janela mostrará qualquer cliente DB2 instalado no sistema. Escolha a que você deseja utilizar.
	- 1. Digite os valores para os usuários e grupos exigidos pelo DB2, juntamente com qualquer outra informação de instância solicitada.

Os usuários e grupos variam de acordo com a configuração do DB2 utilizada:

- A versão RICOH ProcessDirector do DB2 requer um usuário de instância, um usuário fenced e seus grupos correspondentes.
- Uma cópia separada do DB2 instalado no mesmo computador que o produto base requer um usuário de instância, um usuário fenced e seus grupos correspondentes.
- Uma cópia separada do DB2 instalado em outro computador requer um usuário de instância e um grupo para o cliente DB2 no computador primário, e um usuário de instância, um usuário fenced e seus grupos correspondentes para o servidor DB2 no outro computador.

Você criou esses usuários e grupos quando instalou e configurou o cliente DB2 e o servidor em Instalando e [configurando](#page-75-0) sua própria cópia de DB2 em um computador [diferente,](#page-75-0) .

# **D** Nota

• Todas as IDs de usuário e nomes de grupo do sistema operacional Linux devem ter de 1 a 8 caracteres devido a uma restrição no DB2. Você não pode criar um ID de usuário que inclua caracteres internacionais (como á, É, î, ñ, ô, ß) ou caracteres de byte duplo.

Se você criou os usuários e grupos antes de iniciar o instalador, verifique se usou os valores corretos.

- <span id="page-120-1"></span>19. Revise o resumo de pré-instalação e clique em Instalar para iniciar a instalação.
- 20. Clique em **Concluído** para concluir a instalação.
- 21. Na linha de comando, digite este comando para voltar ao diretório raiz: cd /
- 22. Se você tiver instalado a partir de um DVD, ejete-o.
- 23. Se você vir mensagens de erro, consulte os logs de instalação no diretório /opt/infoprint/ /ippd/logs/installer e entre em contato com o Suporte ao Software.
- 24. Reinicialize o sistema.

Se você estiver atualizando para a versão atual, consulte Fazer a [atualização](#page-97-0) no mesmo [computador,](#page-97-0) .

25. Continue com [Fazendo](#page-148-0) login pela primeira vez, .

## **D** Nota

• Seu software é instalado no modo de avaliação. A licença de avaliação expira após 60 dias. Para obter mais informações sobre como obter e instalar chaves de licença, consulte Baixando e [instalando](#page-158-0) chaves de licenca,

# <span id="page-120-0"></span>Resolução de erros de instalação

Se tiver problemas ao instalar o RICOH ProcessDirector, é possível encontrar informações nos logs de instalação.

O instalador registra informações nos seguintes diretórios:

- opt/infoprint/ippd/logs
- opt/infoprint/ippd/logs/installer
- /tmp

Erros de instalação ocorrem em sistemas Linux quando você executa o programa de instalação RICOH ProcessDirector com o SELinux ativado.

- Para ver se o Security Enhanced Linux (SELinux) está ativado no seu sistema, abra um prompt de comando e digite: getenforce
- Se o comando retornar Enforcing, desabilite o SELinux e tente instalar novamente.

Aqui estão alguns possíveis cenários do DB2 se você precisar reinstalar o RICOH ProcessDirector:

• Se tiver instalado a versão RICOH ProcessDirector de DB2:

Ao instalar o RICOH ProcessDirector,, o programa de instalação cria uma instância e um ID de usuário DB2 utilizando o valor inserido para o usuário da instânciaDB2. Não deve existir outra instância DB2 ou outro ID de usuário com esse nome no sistema RICOH ProcessDirector, mesmo em uma versão diferente do DB2.

Se o programa de instalação encontrar uma instância utilizando esse nome, ele não poderá criar a instância. É possível excluir a instância existente ou escolher outro valor para o usuário da instância DB2. Para excluir uma instância existente, insira esse comando, substituindo o nome que você deseja utilizar para o *usuário da instância DB2*:

/opt/IBM/db2/V11.1/instance/db2idrop usuário da instância DB2

### **D** Nota

- O nome do caminho poderá ser diferente se tiver instalado uma versão de DB2 diferente de 11.1 ou se DB2 não for instalado no local padrão.
- Ao excluir uma instância DB2, todos os dados nessa instância são excluídos.
- Se tiver instalado sua própria cópia do DB2 no computador principal:

Se precisar reinstalar o RICOH ProcessDirector, a instância de DB2 criada pela primeira instalação ainda poderá existir. Para verificar, faça login como usuário raiz e insira esse comando:

/opt/IBM/db2/V11.1/instance/db2ilist

**D** Nota

- O nome do caminho poderá ser diferente se DB2 não for instalado no local padrão.
- Se tiver instalado sua própria cópia de DB2 em um computador que não seja o computador principal (um computador remoto):

Se precisar reinstalar o RICOH ProcessDirector, a instância de DB2 criada pela primeira instalação ainda poderá existir. Para verificar, faça login como usuário raiz e insira esse comando:

/opt/IBM/db2/V11.1/instance/db2ilist

## **D** Nota

– O nome do caminho poderá ser diferente se DB2 não for instalado no local padrão.

Se localizar uma instância DB2 com o nome que deseja utilizar, não será possível reutilizá-la. Você pode:

- Insira um nome diferente para a instância DB2 ao reinstalar o RICOH ProcessDirector.
- Insira esse comando para excluir a instância DB2 existente: /opt/IBM/db2/V11.1/instance/db2idrop aiwinst

#### Importante

♦ Ao excluir uma instância DB2, todos os dados nessa instância são excluídos.

# <span id="page-121-0"></span>Instalação em um ambiente de failover manual

Instalar um ambiente de failover manual permite criar um backup do servidor de produção. Se o servidor de produção ficar indisponível, o processamento será movido para o servidor de failover até que o servidor de produção esteja disponível novamente.

## **D** Nota

A configuração de um ambiente de failover manual só está disponível quando o RICOH ProcessDirector é instalado com um banco de dados DB2.

A instalação de um ambiente de failover manual é um procedimento complexo. Antes de iniciar o processo de configuração, entre em contato com o administrador do sistema. O failover manual é usado principalmente em ambientes empresariais e pode não ser apropriado para sua configuração.

Este procedimento pressupõe que você utilize NFS para compartilhamento de arquivos. Com base nos requisitos e no fluxo de trabalho do seu sistema, pode ser necessário usar uma configuração diferente, como SAN ou NAS. Determine os requisitos do seu sistema e use a melhor tecnologia para sua empresa. Utilize as etapas a seguir como um guia para a configuração do sistema.

Antes de iniciar este procedimento, abra as portas necessárias no firewall para permitir a comunicação entre o servidor de arquivos, o servidor de produção e o servidor de failover. Além disso, certifique-se de ter concluído estes procedimentos conforme necessário:

- Preparando o [computador](#page-112-0) principal para instalação,
- Baixando arquivos de [instalação,](#page-114-0)
- Montar um [arquivo](#page-114-1) ISO,
- [Instalação](#page-115-0) a partir de um diretório remoto,

Se você estiver usando um DVD ou uma imagem ISO na instalação, certifique-se de que é possível acessar a mídia de instalação no servidor de produção, no servidor de failover e no servidor de arquivos.

Para instalar um ambiente de failover manual:

1. Determine o GID para cada um desses grupos de sistema. Consulte Criando grupos e [usuários](#page-53-0) do [sistema,](#page-53-0) para obter mais informações sobre grupos de sistema. Você deve usar os mesmos nomes de grupo de sistema e valores GID para os sistemas de produção e de failover. Os padrões são listados abaixo. Se você optar por usar valores diferentes, anote-os aqui para referência futura.

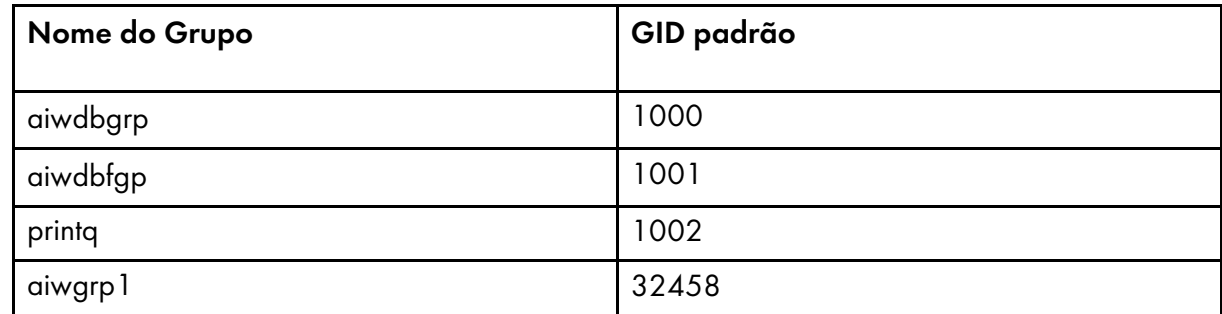

<span id="page-122-0"></span>2. Determine os valores UID para cada um desses nomes de usuário. Você deve usar os mesmos nomes de usuário e UIDs de sistema para os sistemas de produção e de failover. Consulte [Criando](#page-53-0) grupos e usuários do sistema, para obter mais informações sobre usuários do sistema. Os valores estão listados abaixo.

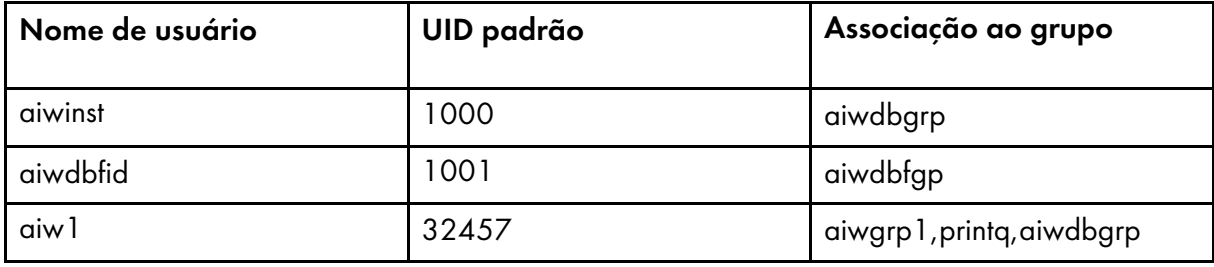

3. Determine os nomes de host para cada um desses servidores.

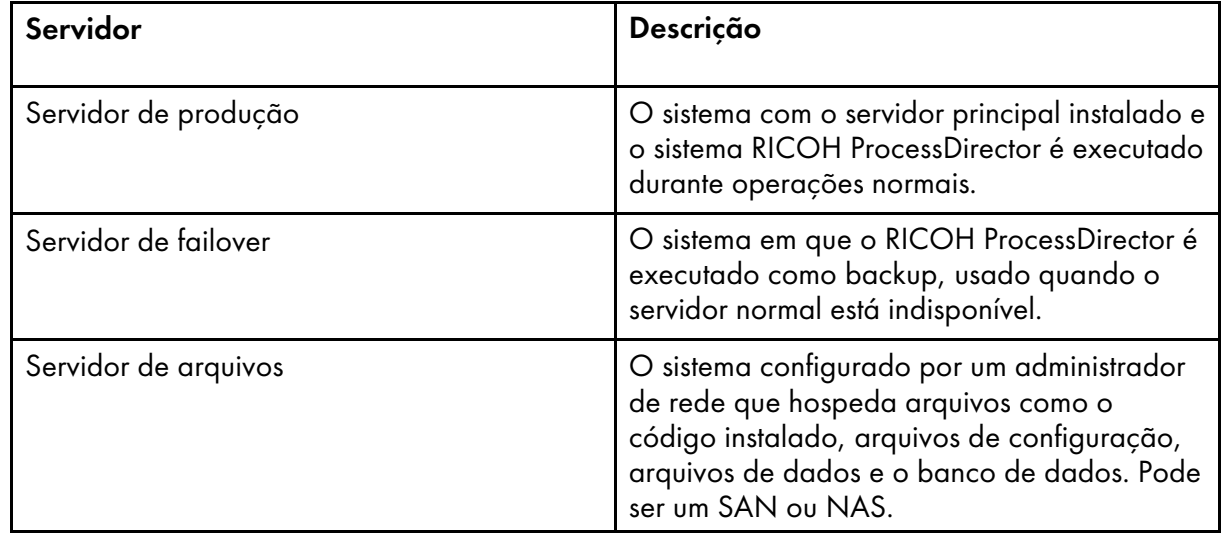

### **D** Nota

Um DNS pode ser configurado para o uso de um único alias de nome de host para redirecionar para o servidor de produção ou de failover, dependendo do sistema que estiver ativo. Com esta configuração, os usuários podem acessar o sistema a partir de uma única URL.

- 4. Faça login no servidor de arquivos como um administrador.
- 5. Abra uma linha de comando, vá para o diretório onde a mídia de instalação se encontra e localize scripts/failover-create-shares.sh.

Caso tenha personalizado caminhos de compartilhamento ou esteja usando uma tecnologia diferente de NFS, copie failover-create-shares.sh para /tmp. Edite o script para corresponder à configuração do sistema.

- 6. Para executar o script, digite: failover-create-shares.sh e pressione Enter.
- 7. Verifique se o script criou os seguintes diretórios no servidor de arquivos:
	- /aiw/aiwdata
	- /aiw/aiwpath
	- /aiw/varaiw
	- /aiw/homeaiw1
	- /aiw/homeaiwinst
	- /aiw/homeaiwdbfid
	- /aiw/varpsf
- 8. No diretório em que a mídia de instalação está localizada, digite: scripts/failover- -update\_exports.sh para adicionar esses compartilhamentos ao NFS.
- 9. Reinicie o NFS. Digite: showmount -e e, em seguida, cat /etc/exports para visualizar e confirmar se as configurações estão corretas no servidor de arquivos.

Certifique-se de que os compartilhamentos adicionados estão corretos e verifique os sinalizadores e as permissões de cada compartilhamento.

- 10. Faca login no servidor de produção como o usuário raiz e monte os diretórios compartilhados:
	- 1. Abra uma linha de comando e vá para o diretório em que a mídia de instalação está localizada. Digite: scripts/failover-create-mountpoints. she pressione Enter.
	- 2. Se o diretório /usr/local/bin não existir, digite: mkdir -p /usr/local/bin e pressione Enter.
	- 3. Copie scripts/mountDrives.sh da mídia de instalação para /usr/local/bin
	- 4. Usando um editor de texto, edite mountDrives.sh. Certifique-se de alterar o valor do servidor de arquivos para o nome do seu servidor de arquivos.
	- 5. Se você não estiver usando o NFS para compartilhar e montar os sistemas de arquivos, modifique o script para executar os comandos adequados a fim de montá-los.
	- 6. Para tornar o script executável, digite: chmod +x /usr/local/bin/mountDrives.sh e pressione Enter.
	- 7. Para executar o script, digite: /usr/local/bin/mountDrives.sh e pressione Enter.
	- 8. Para confirmar se os diretórios compartilhados estão montados, digite: df e pressione Enter.
- 11. Criar usuários no servidor de produção:
	- 1. Copie scripts/failover-user-configuration da mídia de instalação para /tmp no servidor de produção.
	- 2. Usando um editor de texto, abra failover-user-configuration. Compare os valores do grupo de sistema e do usuário do sistema aos valores do grupo de sistema e do usuário do sistema da etapa . Se estiver usando os valores padrão, não será [necessário](#page-122-0) alterá-los.
	- 3. Para executar o script, vá para o diretório em que a mídia de instalação está localizada, digite scripts/failover-create-users.sh /tmp/failover-user-configuration e pressione Enter.
	- 4. Digite: id nome de usuário para cada nome de usuário para verificar se ele foi criado. Por exemplo, se você digitar: id aiw1, o resultado poderá ser semelhante a:

uid=3133(aiw1) gid=1038(ipserv) groups=10(wheel),1038(ipserv),111(staff1)

- 12. Faça login no servidor de failover como o usuário raiz e monte os diretórios compartilhados:
	- 1. Abra uma linha de comando e vá para o diretório em que a mídia de instalação está localizada. Digite: scripts/failover-create-mountpoints. sh e pressione **Enter**.
	- 2. Se o diretório /usr/local/bin não existir, digite: mkdir -p /usr/local/bin e pressione Enter.
	- 3. Copie scripts/mountDrives.sh da mídia de instalação para /usr/local/bin.
	- 4. Usando um editor de texto, edite mountDrives.sh. Certifique-se de alterar o valor do servidor de arquivos para o nome do seu servidor de arquivos. Se você não estiver usando o NFS, atualize o script para usar a tecnologia de compartilhamento.

123

- 5. Se você não estiver usando o NFS para compartilhar e montar os sistemas de arquivos, modifique o script para executar os comandos adequados a fim de montá-los.
- 6. Para tornar o script executável, digite: chmod +x /usr/local/bin/mountDrives.sh e pressione Enter.
- 7. Para executar o script, digite: /usr/local/bin/mountDrives.sh e pressione Enter.
- 8. Para confirmar se os diretórios compartilhados estão montados, digite: df e pressione Enter.
- 13. Criar usuários no servidor de failover:
	- 1. Copie scripts/failover-user-configuration da mídia de instalação para /tmp no servidor de failover.
	- 2. Usando um editor de texto, abra failover-user-configuration. Compare os valores do grupo de sistema e do usuário do sistema aos valores do grupo de sistema e do usuário do sistema da etapa . Se estiver usando os valores padrão, não será [necessário](#page-122-0) alterá-los.
	- 3. Para executar o script, vá para o diretório em que a mídia de instalação está localizada, digite scripts/failover-create-users.sh /tmp/failover-user-configuration e pressione Enter.
	- 4. Digite: id nome de usuário para cada nome de usuário para verificar se ele foi criado. Por exemplo, se você digitar: id aiw1, o resultado poderá ser semelhante a:

uid=3133(aiw1) gid=1038(ipserv) groups=10(wheel),1038(ipserv),111(staff1)

14. Instale o RICOH ProcessDirector no servidor de produção. Consulte [Instalando](#page-116-0) o Produto Base, .

Quando solicitado para usuários do sistema e grupos de sistema, use o mesmo valores usados nos scripts e selecione o usuário do sistema (aiw1 é o padrão).

15. Continue com [Fazendo](#page-148-0) login pela primeira vez, . Não execute o procedimento Verificação da

instalação. Volte a esta seção para concluir a instalação do ambiente de failover manual.

- 16. Desligue completamente o RICOH ProcessDirector no servidor de produção:
	- 1. Faça login no servidor de produção como usuário do sistema (aiw1 é o padrão).
	- 2. Abra uma linha de comando e digite: stopaiw
	- 3. Digite su root e pressione Enter. Quando solicitado, insira a senha para o usuário raiz e pressione Enter.
	- 4. Digite: /opt/infoprint/ippd/db/bin/db2fmcu -d
	- 5. Digite ps -ef | grep db2 para exibir todos os processos db2 que ainda estão em execução. Para concluir cada processo db2, digite:

kill seguido de cada ID de processo listada nos resultados do comando grep. Por exemplo, os resultados podem ser parecidos com:

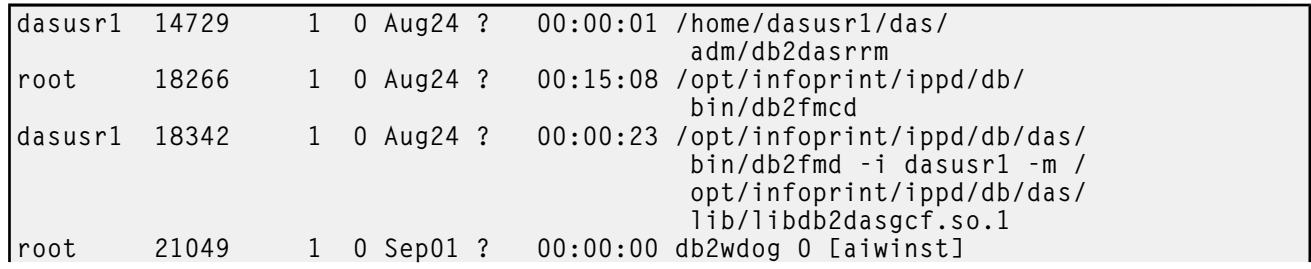

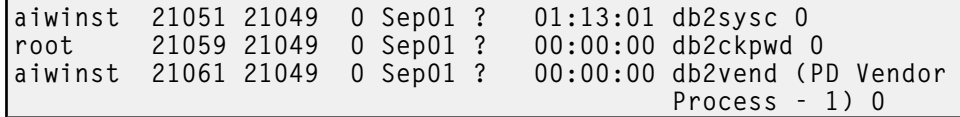

Nesses resultados, as IDs de processo estão listadas na segunda coluna. Para finalizar o primeiro processo na lista, digite kill 14729 e pressione Enter.

6. Digite ps -ef | grep psfapid para exibir todos os processos psfapid. Para finalizar cada processo psfapid, digite:

kill sequido de cada ID de processo listada nos resultados do comando grep.

7. Digite ps -ef | grep aiw1 para exibir todos os processos aiw1. Para concluir cada processo aiw1, digite:

kill seguido de cada ID de processo listada nos resultados do comando grep.

### 17. No servidor de failover:

- 1. Faca login como o usuário raiz.
- 2. Abra uma linha de comando e vá para o diretório em que a mídia de instalação está localizada. Digite scripts/failover-setup-rpd-node.sh e pressione Enter para executar o script. O script adiciona entradas a /etc/services, instala PSF se necessário e atualiza o banco de dados rpm no servidor de failover.
- 3. Digite /opt/infoprint/ippd/bin/changeHostname.pl production\_server\_hostname em que production\_server\_hostname é o nome do servidor de produção.
- 4. Para verificar a instalação no servidor de failover, faça login no produto novamente. Dessa vez, use o nome de host do servidor de failover no navegador da Web: http://nome de host de failover:15080/pd Se for possível fazer login, a instalação foi bem-sucedida.
- 18. Alternar o processamento de volta para o servidor de produção:
	- 1. Faça login no servidor de failover como usuário do sistema (aiw1 é o padrão).
	- 2. Abra uma linha de comando e digite: stopaiw
	- 3. Faça login no servidor de produção como o usuário raiz.
	- 4. No servidor de produção, digite /opt/infoprint/ippd/bin/changeHostname.pl failover\_server\_hostname em que failover\_server\_hostname é o nome do servidor de failover. O servidor de failover é atualmente o servidor principal.
- 19. Instale as chaves de licença para os servidores de produção e de failover. Você deve adquirir duas chaves de licença, uma por servidor.
	- 1. No servidor de produção, instale a chave de licença para o servidor de produção. Consulte Baixando e [instalando](#page-158-0) chaves de licenca,.
	- 2. Abra a linha de comandos e faça login como o usuário do sistema (aiw1 é o padrão) e digite: stopaiw.
	- 3. Alterne o processamento para um servidor de failover. No servidor de failover, abra um prompt de comandos como o usuário raiz e digite /opt/infoprint/ippd/bin/ /changeHostname.pl production\_server\_hostname em que production\_server\_ hostname é o nome do servidor de produção.
	- 4. No servidor de failover, instale a chave de licença do servidor de failover. Consulte Baixando e [instalando](#page-158-0) chaves de licença.

Ao abrir a interface com o usuário do RICOH ProcessDirector no servidor de failover, você poderá ver a mensagem Violação detectada na chave de licença. Entre em contato

com o Suporte ao Software. Essa mensagem não será exibida depois que a chave de licença estiver instalada.

- 5. Abra a linha de comandos e faça login como o usuário do sistema (aiw1 é o padrão) e digite: stopaiw.
- 6. Alterne o processamento para o servidor de produção. No servidor de produção, abra um prompt de comandos como o usuário raiz e digite /opt/infoprint/ippd/bin/ /changeHostname.pl failover\_server\_hostname em que failover\_server\_ hostname é o nome do servidor de produção.

# <span id="page-127-0"></span>Resolução de problemas de erros de instalação do ambiente de

# failover manual

[4](#page-110-0)

Se você visualizar erros ao configurar um ambiente de failover manual, verifique o seguinte:

- Se o servidor de produção, o servidor de failover e o servidor de arquivos não podem se comunicar um com o outro, certifique-se de que as portas corretas no firewall estão abertas.
- Caso perceba uma diminuição no desempenho do sistema ou da rede após a configuração manual de um ambiente de failover, sua infraestrutura de rede pode não ter suporte para o aumento de largura de banda que o ambiente de failover manual exige. Entre em contato com o administrador do sistema e verifique se a tecnologia de compartilhamento de arquivos correta está sendo utilizada. Por exemplo, pode ser mais eficiente para a sua rede utilizar SAN em vez de NFS. Certifique-se de que tem uma rede dedicada e de que o comutador de rede está configurado corretamente para o aumento na largura.
- Se você receber algum erro de licenciamento depois da instalação, exclua o arquivo de licença RICOH ProcessDirector /aiw/aiw1/config/license/license.key. Copie scripts/failover- -setup-rpd-node.sh da mídia de instalação em /tmp e execute o script. Quando solicitado, se você aceitar o contrato de licença, certifique-se de digitar yes e pressione Enter. Se o problema persistir, entre em contato com o Suporte ao software.
- Se você receber erros ao tentar montar o NFS, o problema pode ser causado por certas versões do Linux que não têm a versão 4 do NFS. Por padrão, a versão 4 do NFS não permite propriedade de diretório compartilhado. O sistema deve ser configurado de modo que os servidores de produção e de failover possam alterar a propriedade de diretório e arquivo dos arquivos nos compartilhamentos NFS. Se não for possível modificar o NFS para corrigir esse problema, modifique a propriedade de diretório.

Digitechown aiw1:aiwgrp1 /aiw/aiw1 para alterar a propriedade.

Se isso não funcionar, edite /etc/sysconfig/autofs usando um editor de texto e altere MOUNT\_ NFS\_DEFAULT\_PROTOCOL=4 para MOUNT\_NFS\_DEFAULT\_PROTOCOL=3. Por exemplo:

```
# MOUNT_NFS_DEFAULT_PROTOCOL - specify the default protocol used by
# mount.nfs(8). Since we can't identify
# the default automatically we need to
# set it in our configuration. This will
# only make a difference for replicated
# map entries as availability probing isn't
# used for single host map entries.
#
MOUNT NFS DEFAULT PROTOCOL=3
```
Em seguida, edite /etc/nfsmount.conf e altere Defaultvers=4 para Defaultvers=3. Em seguida, altereNfsvers=4 paraNfsvers=3.

Atualize o sistema reiniciando o NFS ou reinicializando os servidores.

- Se você alternar entre o servidor de produção e o servidor de failover e um dos servidores não puder ser iniciado, podem existir bloqueios no sistema de arquivos. Isso é normalmente causado pelo desligamento incorreto de um dos servidores. Para determinar se este é o problema:
	- 1. No prompt de comando, digite su aiw1 -c "db2start;db2 connect to aiwdb"

Procure, nos resultados, por uma mensagem como esta: SQL1391N The database is already in use by another instance of the database manager. SQLSTATE=51023

Se você vizualizar uma mensagem semelhante, deve liberar os bloqueios no banco de dados.

2. Reinicie o servidor de arquivos para liberar os bloqueios.

# <span id="page-130-0"></span>5. Configuração de servidores de aplicativos e

# secundários

- •Lista de [verificação](#page-130-1) de tarefas
- [•Preparação](#page-131-0) do computador primário
- [•Instalando](#page-134-0) em sistemas Linux
- [•Preparando](#page-137-0) um servidor de aplicativos do Windows
- •Instalando servidores de aplicativos em [computadores](#page-140-0) Windows
- [•Configurando](#page-142-0) um servidor de aplicativos para executar como serviço

Após instalar com sucesso o produto base, você pode configurar servidores de aplicativos e secundários em outros computadores da sua rede.

Os servidores secundários são executados em computadores Linux; os servidores de aplicativos são executados em computadores Windows. Esses computadores devem atender aos requisitos listados na seção [Computadores](#page-40-0) secundários, .

## **D** Nota

• Se você deseja apenas criar servidores secundários locais no computador principal, não é necessário concluir estes procedimentos.

Os servidores secundários criados em outros computadores usam o protocolo NFS (Network File System) para acessar o sistema de arquivos /aiw no servidor principal. Servidores de aplicativos podem usar NFS ou um protocolo diferente para acessar o sistema de arquivos /aiw. Alguma configuração é necessária tanto no computador principal quanto nos computadores secundários para permitir esse acesso.

Após configurar o protocolo de comunicação entre os computadores, você instala o recurso de Servidor Secundário ou o Servidor de Aplicativos e define o objeto servidor no RICOH ProcessDirector.

# <span id="page-130-1"></span>Lista de verificação de tarefas

Estas são as tarefas que você precisa concluir neste capítulo. Assinale cada item à medida que você conclui a tarefa.

# Lista de verificação para tarefas de servidor de aplicativo e secundário

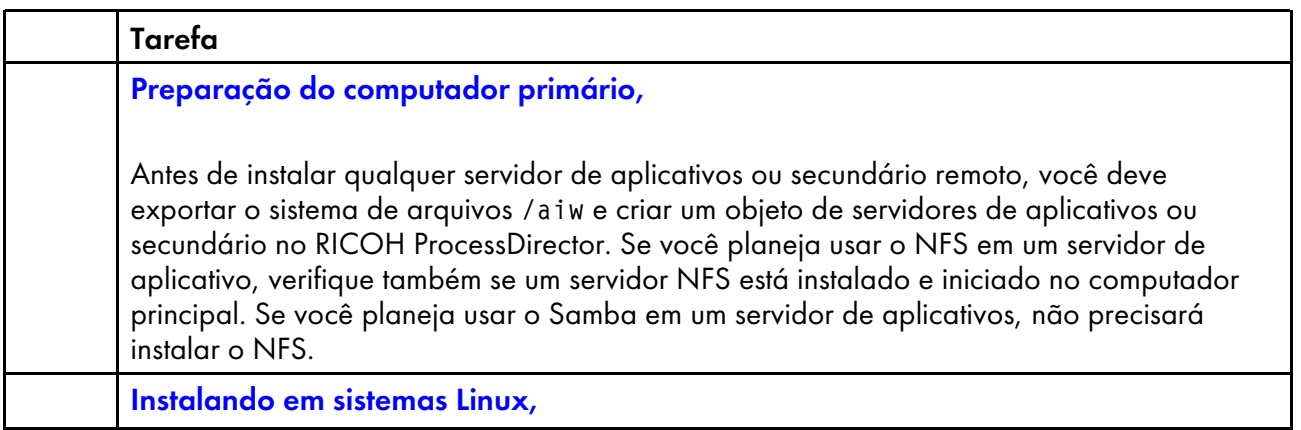

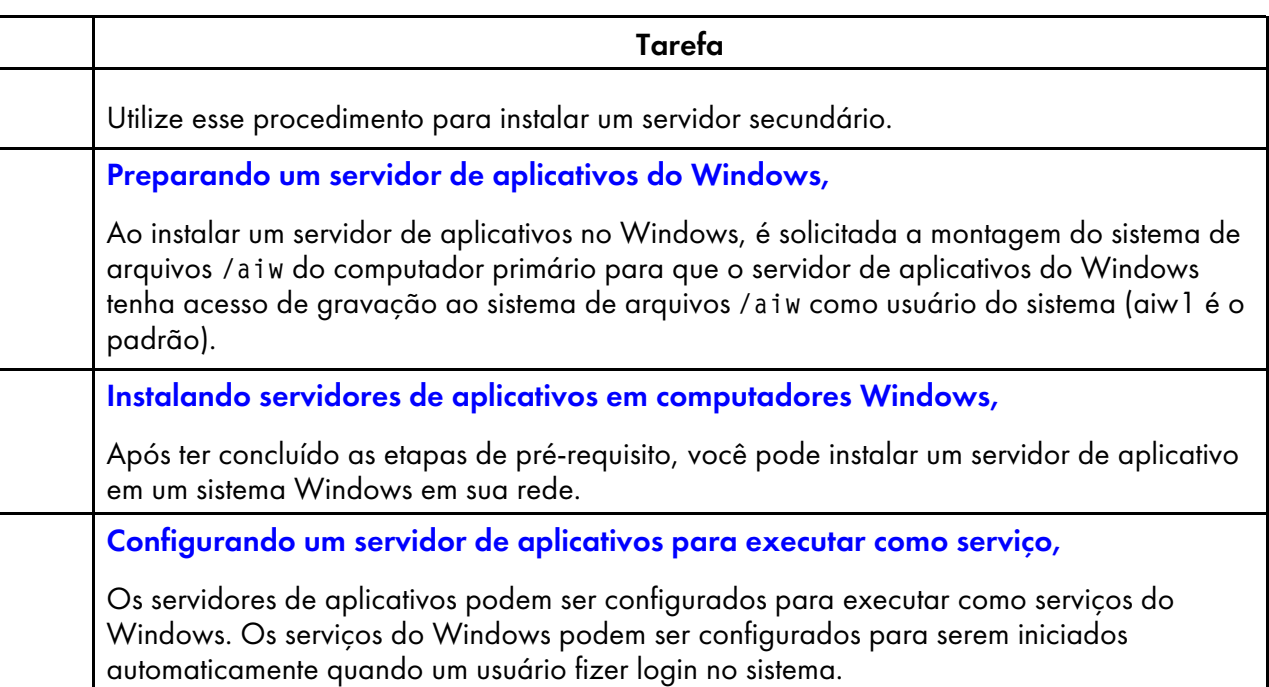

# <span id="page-131-0"></span>Preparação do computador primário

Antes de instalar qualquer servidor de aplicativos ou secundário remoto, você deve exportar o sistema de arquivos /aiw e criar um objeto de servidores de aplicativos ou secundário no RICOH ProcessDirector. Se você planeja usar o NFS em um servidor de aplicativo, verifique também se um servidor NFS está instalado e iniciado no computador principal. Se você planeja usar o Samba em um servidor de aplicativos, não precisará instalar o NFS.

Para todas as redes (com um NFS ou um protocolo diferente), utilize a interface do usuário do RICOH ProcessDirector para incluir e ativar o servidor do aplicativo ou secundário.

# Configurar o servidor principal para usar o NFS

Para usar o NFS em um servidor de aplicativos, você deve verificar se um servidor NFS está instalado e iniciado no computador para que o sistema de arquivos /aiw esteja acessível.

Para configurar o servidor principal para usar o NFS:

1. Verifique se o servidor NFS no computador principal está instalado e iniciado.

Em um computador principal SLES:

- 1. Em YaST, clique em Serviços de Rede → Servidor NFS.
- 2. Verifique se Iniciar está definido e clique em Avançar. Você verá que /aiw é um dos diretórios disponíveis.
- 3. Clique em Concluir.

Em um computador principal Red Hat, CentOS ou Rocky Linux:

- 1. Abra um prompt de comandos e digite este comando: systemctl list-unit-files | grep nfs
- 2. Nos resultados, verifique se os serviços nfs-server.service e nfs-lock.service estão listados. Para as versões suportadas do Red Hat e Rocky Linux 8.x e 9.x, verifique se rpc-statd. service está listado. Se algum deles não estiver incluído na lista, use o Yum para instalá-lo. Abra um prompt de comandos e digite este comando, substituindo service pelo nome do servico ou servicos a instalar:

yum install service

3. Inicie ou reinicie os servicos nfs-server.service e nfs-lock.service. Para Red Hat 7.6 até o 7.X mais recente, digite estes comandos:

```
systemctl restart nfs-server.service
systemctl restart nfslock.service
systemctl enable nfs-lock.service
systemctl enable nfs-server.service
```
Para as versões suportadas do Red Hat e Rocky Linux 8.x e 9.x, digite estes comandos:

systemctl restart nfs-server.service systemctl restart rpc-statd.service systemctl enable rpc-statd.service systemctl enable nfs-server.service

- 2. Atualize o arquivo exports para que o computador principal possa se conectar a um ou mais computadores secundários ou aplicativos:
	- 1. Abra /etc/exports em um editor de arquivo.
	- 2. Adicione linhas para criar exportações para os computadores secundários ou aplicativos. Siga este formato, substituindo serverN pelos nomes de host dos computadores secundários ou aplicativos.
		- Para um computador secundário Linux, use estes parâmetros: /aiw server1(rw,no\_root\_squash,sync)
		- Para um servidor de aplicativos, use estes parâmetros: /aiw server1(crossmnt,rw,no\_root\_squash,sync,no\_subtree\_check)
		- Para vários servidores de aplicativos ou secundários, inclua cada servidor como uma entrada na mesma linha.

Alternativamente, insira um espaço e uma barra invertida (\) para continuar em outra linha:

```
/aiw server1 \
(crossmnt,rw,no_root_squash,sync,no_subtree_check) \
server2(crossmnt,rw,no_root_squash,sync,no_subtree_check) \
server3 (crossmnt,rw,no_root_squash,sync,no_subtree_check)
```
- 3. Salve o arquivo e saia do editor.
- 3. Reinicie o servidor NFS para que utilize o arquivo atualizado.
	- No SLES, digite: systemctl restart nfsserver
	- No Red Hat 7.6 a 7.X e CentOS, digite: service nfs restart
	- Nas versões suportadas do Red Hat e Rocky Linux 8.x e 9.x, digite:

## systemctl restart nfs-server.service

4. Se sua rede não tiver um servidor DNS (Domain Name System), edite /etc/hosts no computador principal para incluir o nome do host e o endereço IP do computador que está preparado para os servidores de aplicativos ou para o recurso do Servidor Secundário.

# Definição de aplicativos e servidores secundários remotos

Depois de configurar o NFS, o Samba ou seu protocolo preferido, você deve criar o aplicativo ou servidor secundário RICOH ProcessDirector.

Para definir o aplicativo ou servidor secundário:

- 1. Abra um navegador da Web e insira http://nome do host:15080/pd na barra de endereços, substituindo nome do host pelo nome do host do computador principal.
- 2. Faça login no RICOH ProcessDirector.
- 3. Clique na guia Administração.
- 4. No painel esquerdo, clique em Objetos  $\rightarrow$  Servidores.
- 5. Na página Servidores, clique em **Adicionar** e escolha o tipo de servidor que você está criando.
- 6. Especifique um nome de servidor e o endereço IP ou nome do host para o computador de aplicativos/secundário. Como opção, especifique uma descrição e valores para outras propriedades do servidor.
- 7. Escolha uma opção para o campo Em Conjunto de Servidores Gerais.

Servidores no pool de servidores geral podem executar qualquer etapa definida em qualquer fluxo de trabalho.

Para um servidor secundário, você pode especificar Sim ou Não. Se quiser que o servidor

secundário execute apenas etapas específicas, especifique Não nesse campo e ajuste cada

modelo de etapa que você deseja executar no servidor secundário.

Para um servidor de aplicativos, especifique Não para Em conjunto de servidores gerais.

# **D** Nota

- Se alguma etapa externa enviar tarefas para o servidor de aplicativos, você deverá ajustar o modelo de etapa adequadamente. Para obter informações sobre como ajustar o modelo de etapa, clique em Ajuda na barra de tarefas superior da interface de usuário do RICOH ProcessDirector para ver o centro de informações.
- 8. Clique em OK.
- 9. No painel esquerdo, clique em Objetos  $\rightarrow$  Servidores.
- 10. Selecione o servidor e clique em **Ativar**.

# <span id="page-134-0"></span>Instalando em sistemas Linux

Você pode instalar o recurso de servidor secundário do RICOH ProcessDirector em um sistema Linux em sua rede.

## Importante

- Não é necessário que os recursos Secundários do servidor tenham o mesmo nível de código que o produto base. No entanto, recomendamos verificar e atualizar o servidor secundário sempre que o servidor principal for atualizado. Para determinar o nível de código que está instalado em um dos computadores, digite este comando: echo \$AIW\_VERSION
- Antes de iniciar este procedimento, certifique-se de seguir as etapas de Preparação do [computador](#page-131-0) [primário,](#page-131-0) .

Para instalar o recurso do Servidor Secundário em um sistema Linux:

1. Efetue login como o usuário raiz.

## (https://www.franks

- Faça login como usuário com UID 0. Se você precisar fazer login como um usuário diferente, poderá usar sudo su - ou su - para se tornar o usuário raiz. Contudo, não utilize o comando sudo ou su de nenhuma outra forma para se tornar o usuário raiz.
- 2. Certifique-se de que /etc/hosts neste computador tenha uma entrada para seu endereço IP e para o nome qualificado do host.
- 3. Abra uma linha de comando e digite este comando para verificar se você está no diretório raiz: cd /
- 4. Insira o DVD do recurso de servidor secundário do RICOH ProcessDirector.
- 5. Para determinar o nome do ponto de montagem, digite:

ls /media

Em alguns sistemas, o nome do ponto de montagem é igual ao nome do DVD.

**D** Nota

• Se você estiver utilizando um sistema Red Hat Linux, a unidade poderá ser montada automaticamente. No entanto, as unidades que são montadas automaticamente nesses sistemas são configuradas de forma que você não possa executar programas a partir da mídia. Você deve desmontar a unidade e montá-la novamente com a opção exec para poder continuar. Você pode utilizar este comando:

mount -t iso9660 -o remount, exec <mount\_point> Você deve remontar a unidade para cada DVD que inserir.

6. Monte a unidade, se necessário. Digite:

mount /media/mount\_point

7. Altere os diretórios para que você veja o conteúdo do DVD. Digite estes comandos:

cd /media/mount\_point

ls

Você verá vários scripts e diretórios, incluindo um script chamado setup.

8. Para iniciar o instalador, insira: ./setup

[5](#page-130-0)

## ./setup IPPDs

O instalador é iniciado e exibe a tela de Introdução. Selecione o idioma apropriado para o instalador utilizar e clique em OK.

## **D** Nota

- Se o sistema operacional do computador for um sistema operacional derivado do Red Hat suportado e seu idioma for japonês, chinês simplificado ou chinês tradicional, selecione Inglês no menu suspenso de idiomas. Os caracteres japoneses, chineses simplificados e chineses tradicionais não são exibidos corretamente durante uma instalação do Red Hat do RICOH ProcessDirector.
- 9. Siga as instruções do instalador.

O instalador confirmará muitos dos pré-requisitos do sistema. Se ele encontrar problemas, os listará para você. Você não poderá proceder até corrigi-los. Depois de corrigi-los, confirme os pré-requisitos novamente voltando para a janela Confirmação de Pré-requisitos. Clique em

Voltar no instalador ou digite voltar no modo de console e, em seguida, continue com o instalador.

### (https://www.frante

- Após verificar a todos os pré-requisitos, clique em **Cancelar** para alterar uma entrada anterior e iniciar o processo de instalação novamente. Clicar no botão Anterior, por vezes, causa problemas.
- 10. Revise e aceite os contratos de licença e de manutenção.
- 11. Digite o nome do host ou o endereço IP totalmente qualificado do computador principal e verifique-o.
- 12. Digite o nome do usuário do sistema RICOH ProcessDirector que você utilizou no computador principal. O usuário do sistema padrão é aiw1.

## **D** Nota

• Todas as IDs de usuário e nomes de grupo do sistema operacional Linux devem ter de 1 a 8 caracteres devido a uma restrição no DB2. Você não pode criar um ID de usuário que inclua caracteres internacionais (como á, É, î, ñ, ô, ß) ou caracteres de byte duplo.

Se o instalador determinar que o usuário já existe no sistema, ele perguntará se você quer utilizá-lo. Se você não criou o usuário, escolha Não e insira outro nome. Se o instalador não

localizar o usuário no sistema, o irá criá-lo.

Não marque a caixa de seleção para Usar arquivo de atualização do sistema de outro

### computador.

- 13. Digite os valores que você utilizou no computador principal para:
	- O grupo de segurança a usar como o grupo principal para o usuário do sistema
	- O número UID para o usuário
	- O número GID para o grupo
	- O diretório base para o usuário do sistema

Os valores padrão são mostrados no instalador.

Se você criou o usuário e o grupo antes de iniciar o instalador, o sistema não solicitará esses valores.

- 14. Insira a mesma senha utilizada para o usuário do sistema no computador principal duas vezes. Lembre-se dessa senha; ela será necessária quando você precisar efetuar login como usuário do sistema. Se você criou o usuário antes de iniciar o instalador, não será solicitada a senha.
- 15. Escolha o idioma que o usuário do sistema utilizará. Esse idioma determina o idioma utilizado para algumas mensagens, mesmo se você definir outro idioma para o navegador da interface do usuário.
- 16. Revise o resumo de pré-instalação e clique em Instalar para iniciar a instalação.

A janela final exibe a URL para acessar a interface com o usuário neste formato, em que hostname é o nome do host do computador principal: http://hostname:15080/pd

- 17. Clique em **Concluído** para concluir a instalação. O servidor secundário inicia automaticamente.
- 18. Na linha de comando, digite este comando para voltar ao diretório raiz:

cd /

- 19. Se você tiver instalado a partir de um DVD, ejete-o.
- 20. Reinicialize o sistema.

**D** Nota

- Se você tiver um mecanismo de recuperação automatizado para interrupções do sistema, desative-o antes de reinicializar.
- 21. Para verificar se o servidor secundário está em execução, digite este comando na linha de comandos:

ps -ef | grep Instance

Você verá uma instrução de instância como:

java com.ibm.aiw.instance.SecondaryInstance hostname

Se o software não estiver em execução, visualize os logs de instalação no diretório /opt/ /infoprint/ippd/logs. Se isso não resolver o problema, entre em contato como o suporte ao cliente.

22. Para verificar se o servidor secundário está conectado ao servidor principal, faça login na interface do usuário do RICOH ProcessDirector e clique em Administração  $\rightarrow$  Objetos  $\rightarrow$  Servidores para verificar se a coluna Status de conexão

### contém Conectado.

Quando seu servidor secundário estiver em execução, você deve determinar como ele será utilizado e alterar as propriedades de alguns objetos de acordo. Por exemplo:

- Quais impressoras e dispositivos de entrada você quer que o servidor secundário gerencie? Crie ou modifique esses dispositivos para que o servidor secundário seja listado como seu Servidor pai.
- Quais modelos de etapa podem ser executados neste servidor secundário?

Ajuste esses modelos de etapa para que eles possam ser executados neste servidor secundário.

• Quais programas externos neste computador secundário podem ser acessados utilizando uma etapa externa?

Configure o programa externo e configure uma etapa baseada no modelo de etapa RunExternalProgram para que ela utilize esse programa.

# <span id="page-137-0"></span>Preparando um servidor de aplicativos do Windows

Ao instalar um servidor de aplicativos no Windows, é solicitada a montagem do sistema de arquivos /aiw do computador primário para que o servidor de aplicativos do Windows tenha acesso de gravação ao sistema de arquivos /aiw como usuário do sistema (aiw1 é o padrão).

Existem várias maneiras de montar o sistema de arquivos /aiw do computador primário a partir do servidor de aplicativos. Você pode usar qualquer método para montar o sistema de arquivos. Os procedimentos a seguir usam o compartilhamento de arquivos Samba e NFS como exemplos.

# Conectando ao computador primário usando o Samba

Para usar o compartilhamento de arquivo do Samba, configure o Samba no computador primário para que o sistema de arquivos /aiw fique acessível para o servidor de aplicativos do Windows. O compartilhamento é, então, montado no servidor de aplicativos do Windows.

Para conectar-se ao computador primário usando o Samba:

- 1. Faça login no computador principal como root.
- 2. Se o Samba não estiver instalado, instale-o.
- 3. Configure o Samba usando uma ferramenta de configuração como o Yast. Embora o procedimento de configuração seja semelhante entre os sistemas operacionais, os comandos e as ferramentas usados podem diferir. Configure da seguinte maneira:
	- 1. Informe o grupo de trabalho ou o nome do domínio.
	- 2. Configure o RICOH ProcessDirector como um controlador de domínio. RICOH ProcessDirector não precisa ser configurado como um controlador de domínio. Essa configuração não afeta a funcionalidade do RICOH ProcessDirector.
	- 3. Configure o Samba para abrir na inicialização.
	- 4. Compartilhe a unidade / aiw como um compartilhamento chamado aiw.
- 4. Modifique o arquivo smb.conf localizado em /etc/samba/ para incluir linhas semelhantes a estas:

```
[global]
  workgroup = RPDWorkgroup
  passdb backend = tdbsam
   encrypt passwords = Yes
   restrict anonymous = 2
  domain logons = No
  domain master = No
  security = userwins support = No
  ntlm auth = Yes
  min protocol = SMB2
```

```
max protocol = SMB3
  client min protocol = SMB2
  client max prodocol = SMB3[aiw]
   comment = RPD shareinherit acls = Yes
   path = /aiwread only = No
   write list = root aiw1
   valid users = root aiw1
   force create mode = 0664force directory mode = 0775guest ok = No
```
## **D** Nota

• Essas configurações são sugestões para o conteúdo do smb.conf; elas não são necessariamente as configurações exatas que você deve usar. A seção global provavelmente contém linhas adicionais. Deixe as linhas adicionais no arquivo. As seções adicionais podem ser comentadas ou excluídas para impedir que outras partes do sistema sejam compartilhadas através do Samba.

Esse arquivo de configuração deve ter privilégios de leitura e gravação na máquina Windows como usuário do sistema (aiw1 é o padrão).

- Você deve habilitar os protocolos SMBv2 e SMBv3 no servidor Samba para evitar erros de conexão.
- 5. Inclua as seguintes linhas em smb.conf na seção [aiw] para aumentar a segurança:

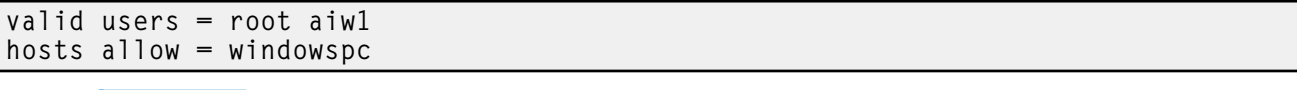

**D** Nota

- Substitua windowspc pelo nome do servidor de aplicativos e aiw1 pelo ID do usuário do sistema, se você não usa o padrão.
- 6. Salve o arquivo smb.conf.
- 7. Reinicie o daemon do Samba.
- 8. Execute o comando smbpasswd a root e informe a senha para raiz.
- 9. Execute o comando smbpasswd -a system\_user, em que system\_user é o ID do usuário do sistema (aiw1 é o padrão) e insira a senha de usuário do sistema.
- 10. No servidor de aplicativos, mapeie o sistema de arquivos /aiw no computador primário usando a caixa de diálogo Mapear unidade de rede no Windows e este endereço para o servidor: \\<primary\_server\_hostname>\aiw

Para mapear a unidade de rede a partir de um prompt de comando, use o comando a seguir: net use <drive\_letter>: \\primary\_server\_hostname\aiw

Para conceder permissão de leitura e gravação na pasta Samba mapeada, use este comando: setsebool -P samba\_export\_all\_rw 1

Substitua nome\_do\_servidor\_principal pelo nome de host ou endereço IP do computador primário.

11. Teste a configuração criando um arquivo no diretório letra\_da\_unidade:\aiw1 e excluindo-o.

- 12. Anote o nome do drive para uso durante o processo de instalação.
- 13. Continue com Instalando servidores de aplicativos em [computadores](#page-140-0) Windows, .

# Conectando ao computador primário usando NFS

Para usar o compartilhamento de arquivo NFS, configure o NFS no computador primário para que o sistema de arquivos /aiw fique acessível para o servidor de aplicativos do Windows. O compartilhamento é, então, montado no servidor de aplicativos do Windows.

Para conectar o computador primário usando NFS:

- 1. No servidor de aplicativos, verifique se os Serviços de Arquivo estão instalados para o Sistema de Arquivo de Rede:
	- 1. Pressione a tecla Windows+r para abrir a caixa de diálogo Executar e digite: appwiz.cpl. A janela Programas e Recursos abrirá.
	- 2. Na janela Programas e Recursos, clique em Ativar e desativar recursos do Windows.
	- 3. Siga as instruções no assistente de recursos para verificar se o NFS está instalado.
		- No Windows Server 2019, instale o NFS selecionando Recursos  $\rightarrow$  Cliente para NFS.
		- No Windows 10 Pro ou Enterprise, instale o NFS selecionado **Serviços para NFS**  $\rightarrow$ Cliente para NFS.

**D** Nota

- O cliente para NFS só está disponível no Windows 10 versão 1703 ou posterior.
- 2. Inclua entradas do registro para configurar o NFS com o UID e GID usados para acessar arquivos:
	- 1. Faça login no computador primário.
	- 2. Em um prompt de comando, digite id <usuário\_do\_sistema> em que <usuário\_do\_ sistema> corresponde à sua ID de usuário do sistema (aiw1 é o padrão).
	- 3. Anote os números UID e GID e converta-os para o formato hexadecimal.

# **D** Nota

O UID corresponde à ID de usuário do sistema (aiw1 é o padrão) e o GID corresponde à ID de grupo do sistema (aiwgrp1 é o padrão). Eles são especificados em valores hexadecimais no registro, por exemplo, o UID padrão de 32457 é 0x00007ec9, e o GID padrão de 32458 é 0x00007eca.

4. No servidor de aplicativos, crie um arquivo chamado nfs.reg.

**D** Nota

Você pode criar o nfs.reg, em qualquer lugar do sistema.

Verifique se as extensões dos arquivos estão sendo exibidas. Se você não exibir as extensões dos arquivos, o arquivo será criado como um arquivo de texto, não como um arquivo de registro.

## 5. Edite o nfs.reg para que ele contenha o seguinte conteúdo:

Windows Registry Editor Version 5.00

```
[HKEY_LOCAL_MACHINE\SOFTWARE\Microsoft\ClientForNFS\CurrentVersion\Default]
"AnonymousGID"=dword:<GID_hex>
"AnonymousUID"=dword:<UID_hex>
```
- 6. Substitua <GID\_hex> pelo número GID hexadecimal que começa após o 0x. Por exemplo, se o número GID hexadecimal for 0x00007eca, substitua <GID\_hex> por 00007eca.
- 7. Substitua <UID\_hex> pelo número UID hexadecimal que começa após o 0x. Por exemplo, se o número UID hexadecimal for 0x00007ec9, substitua <UID\_hex> por 00007ec9.
- 8. Salve o nfs.reg e feche o arquivo.
- 9. Clique duas vezes no arquivo **nfs.reg** para executar o arquivo de registro, que inclui os valores UID e GID no registro.

## **D** Nota

Verifique se os valores no arquivo de registro correspondem exatamente às instruções. A modificação incorreta do registro pode danificar o sistema operacional.

- 10. Exclua o nfs.reg do sistema.
- 11. Reinicie o serviço NFS digitando os seguintes comandos em um prompt de comando:

```
nfsadmin client stop
```
nfsadmin client start

Se você receber uma mensagem de erro ao interromper ou iniciar o serviço NFS, reinicie o computador de servidor de aplicativos.

3. No servidor de aplicativos, mapeie o sistema de arquivos /aiw no computador primário usando a caixa de diálogo Mapear unidade de rede no Windows e este endereço para o servidor:

\\<primary\_server\_hostname>\aiw

**D** Nota

- Se a conexão falhar, mapeie o sistema de arquivos manualmente. Abra um prompt de comando e digite: mount primary\_server\_hostname:/aiw drive\_letter.
- 4. Teste a configuração criando um arquivo no diretório <letra\_da\_unidade>: \aiw1 e, em seguida, excluindo-o.
- 5. Anote o nome do drive para uso durante o processo de instalação.
- 6. Continue com Instalando servidores de aplicativos em [computadores](#page-140-0) Windows, .

# <span id="page-140-0"></span>Instalando servidores de aplicativos em computadores Windows

Após ter concluído as etapas de pré-requisito, você pode instalar um servidor de aplicativo em um sistema Windows em sua rede.

## **Almportante**

- O nível de código do servidor de aplicativo deve corresponder ao nível de código do produto base no computador principal.
- Após verificar a todos os pré-requisitos, clique em Cancelar para alterar uma entrada anterior e iniciar o processo de instalação novamente. Clicar no botão Anterior, por vezes, causa problemas.

Para instalar um servidor de aplicativo em um computador Windows:

- 1. Efetue login como um administrador.
- 2. Insira o DVD do produto de base do RICOH ProcessDirector na unidade.
- 3. Utilize o Windows Explorer para visualizar o conteúdo do DVD e localizar appserver \setupIPPDs.exe.
- 4. Clique duas vezes em setupIPPDs.exe para iniciar o instalador.
- 5. No instalador, execute estas etapas:
	- 1. Selecione o idioma apropriado e clique em OK. Você verá uma janela de boas-vindas do programa de instalação.
	- 2. Revise as informações apresentadas em cada janela e clique em Avançar até acessar a janela Escolher pasta de instalação. Escolha um diretório no qual instalar o servidor de aplicativo e clique em Avançar.

## **D** Nota

- Não é possível escolher um diretório com caracteres internacionais (como á, É, î, ñ, ô, ß) nem com caracteres de dois bytes em nenhum local do caminho do diretório.
- 3. Digite a letra da unidade usada para montar o sistema de arquivos /aiw no servidor principal.

Por exemplo, para conectar à unidade J, digite J:

- 4. Clique em Avançar.
- 5. Na janela Resumo da pré-instalação, revise as informações e clique em Instalar.
- 6. Reinicie o computador para concluir a instalação.
- 6. Quando o sistema for reiniciado, efetue login com a ID de usuário com a qual você deseja executar o RICOH ProcessDirector.
- 7. Certifique-se de que a conexão entre o servidor de aplicativos e o RICOH ProcessDirector está incluída na zona da intranet local. Este passo é importante para que você possa coletar informações sobre solução de problemas no futuro.
	- 1. Efetue login no servidor de aplicativos como o usuário com o qual o servidor de aplicativos é executado.
	- 2. Selecione Iniciar  $\rightarrow$  Opções de Internet  $\rightarrow$  Segurança  $\rightarrow$  Intranet local
	- 3. Clique em Sites.
	- 4. Em Adicionar este site à zona, digite a letra da unidade usada para mapear a conexão entre o servidor de aplicativos e o servidor principal do RICOH ProcessDirector. Inclua dois pontos após a letra da unidade. Por exemplo, se este servidor de aplicativos tem a unidade R: mapeada para o servidor primário, digite: R:
- 5. Clique em Incluir.
- 6. Clique em Fechar.
- 7. Clique em OK na caixa de diálogo Propriedades da Internet.
- 8. Inicie o servidor de aplicativos. Utilize o link Iniciar servidor de aplicativos na pasta do menu iniciar do RICOH ProcessDirector.
- 9. Para se certificar de que o servidor de aplicativos esteja conectado ao servidor principal, faça login na interface com o usuário do RICOH ProcessDirector e clique em Administração  $\rightarrow$  Objetos  $\rightarrow$  Servidores para verificar se a coluna Status da conexão

contém a opção Conectado.

10. Se o servidor de aplicativos não estiver conectado ao servidor principal, consulte o tópico de resolução de problemas *O Servidor de aplicativos não está conectado* no centro de informações do RICOH ProcessDirector. Clique em Ajuda na barra de tarefas da interface com o usuário do RICOH ProcessDirector para ver o centro de informações.

# <span id="page-142-0"></span>Configurando um servidor de aplicativos para executar como serviço

Os servidores de aplicativos podem ser configurados para executar como serviços do Windows. Os serviços do Windows podem ser configurados para serem iniciados automaticamente quando um usuário fizer login no sistema.

Para configurar um servidor de aplicativos para executar como serviço:

- 1. Verifique se o servidor de aplicativos está instalado e funciona corretamente.
- 2. Verifique se o RICOH ProcessDirector está conectado ao servidor de aplicativos:
	- 1. Faça login no RICOH ProcessDirector.
	- 2. Acesse **Administração**  $\rightarrow$  Objetos  $\rightarrow$  Servidores e verifique se o servidor de aplicativos

está conectado.

- 3. Faça login no computador Windows no qual o servidor de aplicativos está instalado.
- 4. Pare o servidor de aplicativos. Utilize o link Parar servidor de aplicativos na pasta do menu iniciar do RICOH ProcessDirector.
- 5. Os serviços do Windows não tem acesso automaticamente a unidades de rede mapeadas. O arquivo mountaiwdata.bat concede acesso a essas unidades de rede mapeadas. Edito arquivo mountaiwdata.bat fornecido para montar automaticamente a unidade compartilhada para o serviço:
	- 1. Vá para C:\Program Files\Ricoh\ProcessDirector\bin.
	- 2. Faça uma cópia do arquivo mountaiwdata\_sample.bat e renomeie-o como mountaiwdata.bat. Se estiver fazendo atualização ou reinstalando o sistema, já tiver o arquivo mountaiwdata.bat e quiser nabter suas configurações anteriores, não é necessário executar essa etapa.
	- 3. Abra o mountaiwdata.bat e inclua comandos para montar a unidade e mapeie-o para a letra da unidade que você configurou anteriormente.

Por exemplo, se você usa o compartilhamento de arquivos do Samba e do Windows para mapear sua unidade, o conteúdo do arquivo .BAT poderá incluir comandos como:

net use /delete <letra\_da\_unidade>:

net use <letra\_da\_unidade>: \\<nome do host primário>\aiw /user:<nome do host primário>\aiw1 <senha> /persistent:yes

em que <letra da unidade> corresponde à unidade do servidor de aplicativos mapeado, <nome\_do\_host\_primário> corresponde ao nome do servidor em que o RICOH ProcessDirector está instalado, e <senha> corresponde à senha do sistema para o usuário do sistema RICOH ProcessDirector (aiw1 é o usuário padrão do sistema).

Se você usa o compartilhamento de arquivos do NFS e do Windows para mapear sua unidade, o conteúdo do arquivo .BAT poderá incluir comandos como:

mount -o anon \\<nome\_do\_host\_primário>\aiw <letra\_da\_unidade>

em que <nome\_do\_host\_primário> corresponde ao nome do servidor em que o RICOH ProcessDirector está instalado e <letra\_da\_unidade> corresponde à unidade do servidor de aplicativos mapeada.

- 4. Verifique se a unidade não está mapeada no momento, e execute o mountaiwdata.bat. Feito isso, abra o Windows Explorer e verifique se a unidade está mapeada e conectada.
- 6. Instale o serviço do servidor de aplicativos:
	- 1. Inicie um prompt de comando como administrador. Mesmo se estiver conectado em seus sistema como administrador, inicie o prompt de comandos selecionando Executar como administrador a partir do menu do botão direito.
	- 2. Vá para C:\Program Files\Ricoh \ProcessDirector\bin.
	- 3. Digite aiwsvc install e pressione Enter. Isso instalará o serviço do servidor de aplicativos.
	- 4. Abra a janela dos Serviços do Windows e procure o serviço Servidor de aplicativos do Ricoh Process Director para verificar se o serviço do aplicativo está instalado.
- 7. Configure o serviço do servidor de aplicativos para executar como um usuário administrador local.

**D** Nota

- O serviço do servidor de aplicativos pode executar como um serviço de usuário administrador local ou um serviço LocalSystem (padrão). Se ele for executado como um serviço LocalSystem, não será necessário fornecer uma senha. Se ele for executado como um serviço de administrador local, o Windows exigirá uma senha do usuário.
- 1. Na janela Serviços do Windows, clique com o botão direito do mouse no serviço Sevidor de aplicativos do Ricoh Process Director e selecione Propriedades.
- 2. Na guia Login, selecione Esta conta e especifique o usuário e a senha.
- 3. Clique em OK.
- 8. No painel de controle dos Serviços do Windows, clique com o botão direito do mouse no serviço Servidor de aplicativos do Ricoh Process Director e selecione Iniciar.
- 9. Verifique se o serviço do servidor de aplicativos foi iniciado. No painel de controle dos serviços do Windows, o status deve ser Iniciado. Em RICOH ProcessDirector, acesse
Administração  $\rightarrow$  Objetos  $\rightarrow$  Servidores e verifique se o servidor de aplicativos está conectado e se o tipo de inicialização está configurado como Automático.

- <span id="page-146-0"></span>•Lista de [verificação](#page-146-1) de tarefas
- [•Configurar](#page-148-0) para usar endereços IPv6
- [•Fazendo](#page-148-1) login pela primeira vez
- [•Verificando](#page-150-0) a Instalação
- •Exclusão dos arquivos do instalador [temporário](#page-151-0)
- [•Instalando](#page-151-1) recursos
- [•Baixando](#page-158-0) e instalando chaves de licença
- •Instalando as chaves de licença do Recurso de [Transformação](#page-159-0)
- •Configurar o RICOH [ProcessDirector](#page-161-0)
- [•Planejando](#page-161-1) a Manutenção Automática
- •Ajustar a [alocação](#page-162-0) de memória Java
- [•Substituindo](#page-163-0) seus Arquivos de Controle pelos Arquivos de Amostra
- [•Copiando](#page-164-0) Objetos de Outro Sistema
- •Instalando e [Configurando](#page-167-0) o Script pdpr
- [•Configurando](#page-169-0) o uso da autenticação LDAP
- •Comunicação entre RICOH [ProcessDirector](#page-172-0) e o servidor LDAP
- •Criando um servidor secundário de [contêineres](#page-173-0) Docker
- •Mover o [processamento](#page-175-0) de/para um servidor de failover
- [•Configuração](#page-176-0) para enviar dados ao RICOH Supervisor

### •Instalando uma RICOH [ProcessDirector](#page-177-0) atualização de produto

Depois de concluir a instalação do RICOH ProcessDirector, será necessário concluir as tarefas pós- -instalação.

#### **D** Nota

- O instalador cria arquivos com a propriedade de grupo padrão configurada para o grupo RICOH ProcessDirector (aiwgrp1 é o padrão). Qualquer usuário no grupo RICOH ProcessDirector pode acessar arquivos criados pelo RICOH ProcessDirector:
	- Se você tiver usuários com IDs de usuário do sistema Linux que precisam trabalhar diretamente com arquivos do RICOH ProcessDirector ou enviar arquivos para hot folders, inclua as IDs desses usuários ao grupo RICOH ProcessDirector. Certifique-se de utilizar esse grupo como grupo adicional para seus usuários, e não como seu grupo padrão.
	- Se você criar outro grupo para ter a propriedade de diretórios que os dispositivos de entrada do RICOH ProcessDirector usam, será necessário incluir o usuário do sistema RICOH ProcessDirector (aiw 1 é o padrão) ao novo grupo.

# <span id="page-146-1"></span>Lista de verificação de tarefas

Estas são as tarefas que você precisa concluir neste capítulo. Assinale cada item à medida que você conclui a tarefa.

# Lista de verificação para concluir as tarefas pós-instalação

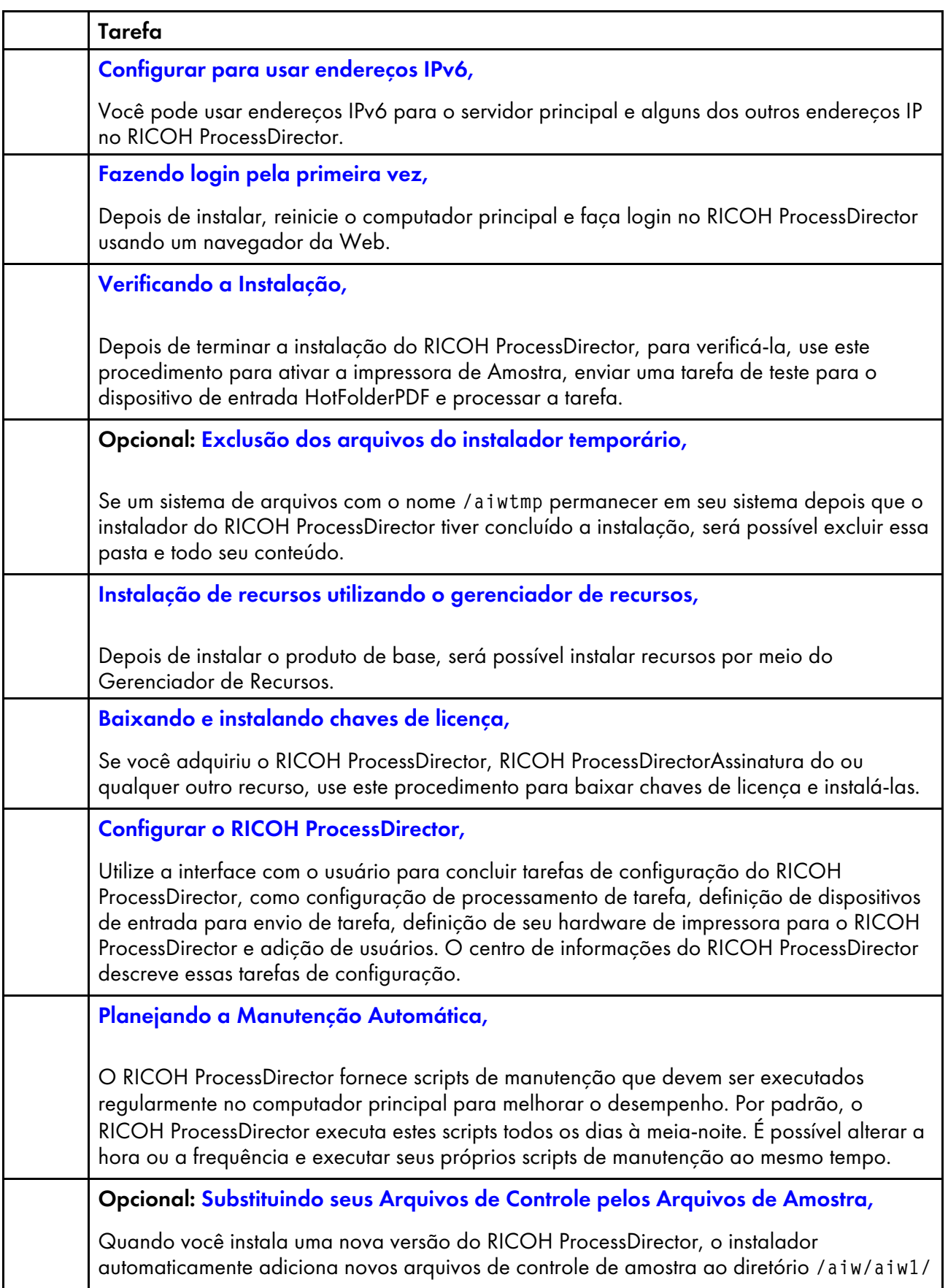

[6](#page-146-0)

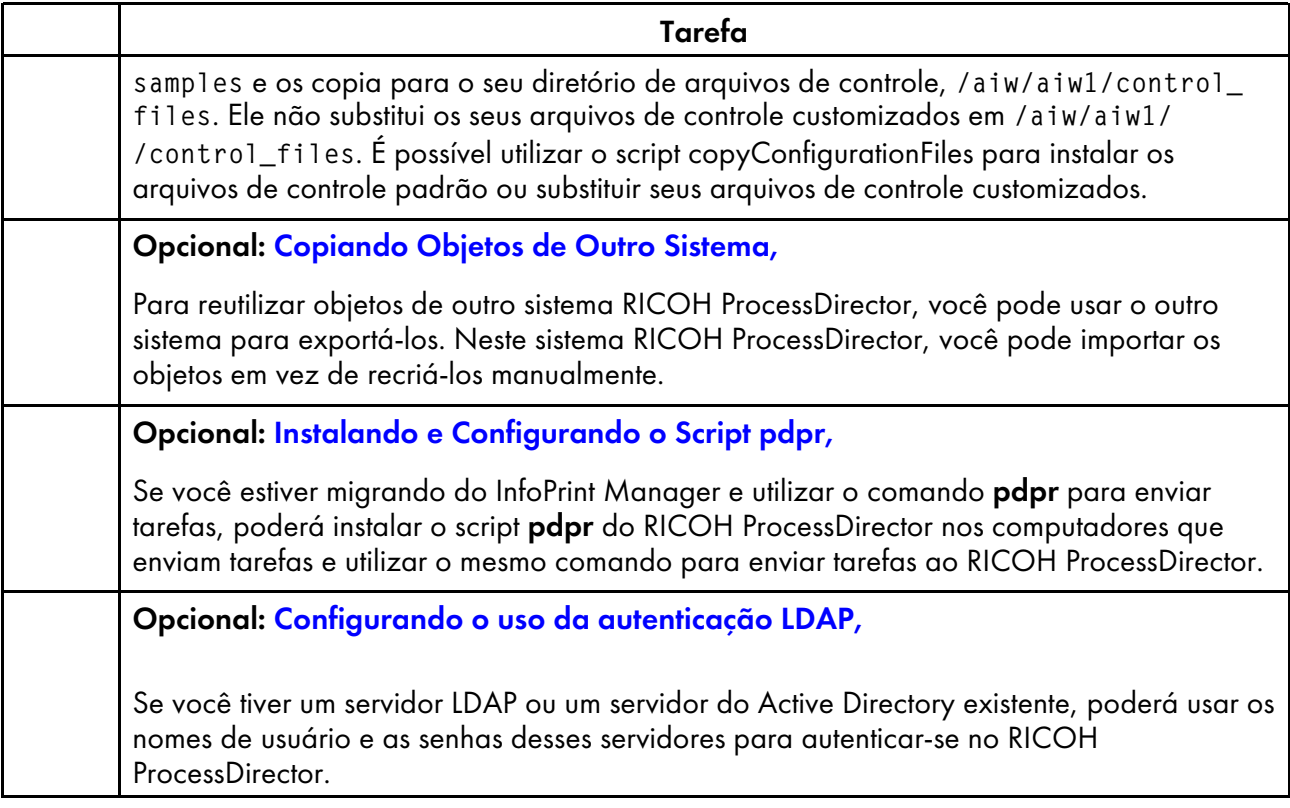

# <span id="page-148-0"></span>Configurar para usar endereços IPv6

Você pode usar endereços IPv6 para o servidor principal e alguns dos outros endereços IP no RICOH ProcessDirector.

Para configurar e usar endereços IPv6:

- 1. Faça login no computador principal como aiw1.
- 2. Abra /aiw/aiw1/config/jvmsettings.cfg em um editor de texto.
- 3. Localize todas as linhas que contenham preferIPv4Stack=true.
- 4. Altere true para false: preferIPv4Stack=false
- 5. Salve o arquivo.
- 6. Execute o comando: startaiw

# <span id="page-148-1"></span>Fazendo login pela primeira vez

Depois de instalar, reinicie o computador principal e faça login no RICOH ProcessDirector usando um navegador da Web.

Quando o processo de instalação terminar:

- 1. Reinicie o computador principal.
- 2. Inicie um navegador da Web.
- 3. Insira este URL substituindo hostname pelo nome do host do computador principal: http:// /hostname:15080/pd
- 4. Na página de login, digite o ID de usuário administrador padrão aiw e a senha padrão aiw e clique em Login. Você deve alterar a senha antes de fazer login na interface do usuário. Observe sua nova senha em Lista de verificação de [planejamento](#page-190-0) de instalação, .
- 5. Se a página do navegador continuar em branco depois de um minuto, e a página de login do RICOH ProcessDirector não aparecer, tente atualizar o navegador primeiro. Se a página de login ainda não for exibida, talvez seja necessário parar e reiniciar o produto de base.
	- 1. Faça login no computador principal como usuário do sistema RICOH ProcessDirector, usando o nome de usuário e a senha inseridos no instalador (aiw1 é o padrão).

### **D** Nota

- O instalador configura o usuário do sistema RICOH ProcessDirector com variáveis de ambiente e caminhos que permitem todas as funções administrativas para RICOH ProcessDirector. Se você usar o comando su para alternar de outro login para o usuário do sistema, use o sinalizador - (sinal de subtração) (su - username) para herdar o ambiente que estava configurado para o usuário do sistema.
- 2. Insira stopaiw no prompt do comando e aguarde até todos os componentes pararem.
- 3. Insira startaiw no prompt de comando.
- 4. Para verificar se o RICOH ProcessDirector está em execução, digite este comando na linha de comandos:

```
ps -ef | grep Instance
```
Você deve ver uma instrução que inclui PrimaryInstance, como:

aiw1 6593 1 0 Mar23 pts/3 00:00:05 java -Xmx2048m

-Djava.net.preferIPv4Stack=true

-Djava.awt.headless=true com.ricoh.aiw.primary.PrimaryInstance

Se houver um servidor secundário, você também deverá ver um processo que inclui SecondaryInstance.

5. Insira este URL no navegador da Web, substituindo hostname pelo nome do host do computador principal:

http://hostname:15080/pd

- 6. Se você ainda vir uma página em branco, consulte os logs de instalação no diretório /opt/ /infoprint/ippd/logs.
- 6. Se você vir uma mensagem indicando que o navegador não consegue se conectar ao servidor principal:
	- 1. Faça login no computador principal como usuário do sistema RICOH ProcessDirector, usando o nome de usuário e a senha inseridos no instalador (aiw1 é o padrão).

### **D** Nota

- O instalador configura o usuário do sistema RICOH ProcessDirector com variáveis de ambiente e caminhos que permitem todas as funções administrativas para RICOH ProcessDirector. Se você usar o comando su para alternar de outro login para o usuário do sistema, use o sinalizador - (sinal de subtração) (su - username) para herdar o ambiente que estava configurado para o usuário do sistema.
- 2. Insira startaiw no prompt de comando.

3. Para verificar se o RICOH ProcessDirector está em execução, digite este comando na linha de comandos:

ps -ef | grep Instance

Você deve ver uma instrução que inclui PrimaryInstance, como:

aiw1 6593 1 0 Mar23 pts/3 00:00:05 java -Xmx2048m

-Djava.net.preferIPv4Stack=true

-Djava.awt.headless=true com.ricoh.aiw.primary.PrimaryInstance

Se houver um servidor secundário, você também deverá ver um processo que inclui SecondaryInstance.

4. Insira este URL no navegador da Web, substituindo hostname pelo nome do host do computador principal:

http://hostname:15080/pd

5. Se você vir ainda vir a mensagem, consulte os logs de instalação no diretório /opt/ /infoprint/ippd/logs.

O RICOH ProcessDirector agora está aberto e o produto base está em execução. Consulte [Verificando](#page-150-0) a [Instalação,](#page-150-0) para verificar a instalação imprimindo uma tarefa de teste.

# <span id="page-150-0"></span>Verificando a Instalação

Depois de terminar a instalação do RICOH ProcessDirector, para verificá-la, use este procedimento para ativar a impressora de Amostra, enviar uma tarefa de teste para o dispositivo de entrada HotFolderPDF e processar a tarefa.

Esse procedimento de verificação se aplica apenas a novas instalações. Ao atualizar uma instalação existente, o RICOH ProcessDirector não cria uma impressora de amostra.

Para verificar a instalação:

- 1. Se você não estiver conectado à interface com o usuário do RICOH ProcessDirector, efetue login.
- 2. No portlet de Impressoras, clique com o botão direito na impressora **Sample** e selecione Enable.
- 3. Na linha de comando, digite este comando para copiar um arquivo de teste no hot folder monitorado pelo dispositivo de entrada HotFolderPDF:

```
cp /aiw/aiw1/testfiles/Demo.pdf /aiw/aiw1/System/hf/defaultPDF
```
4. Aguarde alguns segundos para que a interface com o usuário do RICOH ProcessDirector seja atualizada. Se não for atualizada automaticamente, atualize seu navegador. Você deverá ver a tarefa na tabela Tarefas na página Principal. A fase da tarefa deve estar Concluída e seu Estado deve ser Retido.

Caso não veja a tarefa, consulte o tópico de resolução de problemas "Tarefa não aparece na

tabela Tarefas" no centro de informações do RICOH ProcessDirector. Clique em Ajuda (<sup>2</sup>1 na barra de tarefas da interface com o usuário do RICOH ProcessDirector para ver o centro de informações.

5. Clique com o botão direito do mouse na tarefa e selecione Visualizar log. O log deve mostrar a tarefa impressa. Por exemplo, se o ID da tarefa for 10000000, o log deverá exibir a mensagem AIWI0016I: 10000000 printed. A tarefa não é impressa em uma impressora real.

Ela verifica se o RICOH ProcessDirector está instalado corretamente.

O fluxo de trabalho de PDF processa tarefas enviadas para o dispositivo de entrada HotFolderPDF. Durando a fase Preparar, o fluxo de trabalho executa uma etapa RunExternalProgram. Esta etapa é um exemplo de como integrar outros programas no seu fluxo de trabalho. A etapa produz um arquivo CSV com informações sobre a tarefa. Para ver o tipo de informação que você pode acessar com uma etapa em um tipo de tarefa, procure o arquivo CSV gerado. O arquivo está no diretório /aiw/aiw1/ /samples. O nome do arquivo é o ID da tarefa seguido de info.csv. Por exemplo, 10000000.info. csv.

```
D Nota
```
• Seu software é instalado no modo de avaliação. A licença de avaliação expira após 60 dias. Para obter mais informações sobre como obter e instalar chaves de licença, consulte [Baixando](#page-158-0) e [instalando](#page-158-0) chaves de licença,

# <span id="page-151-0"></span>Exclusão dos arquivos do instalador temporário

Se um sistema de arquivos com o nome /aiwtmp permanecer em seu sistema depois que o instalador do RICOH ProcessDirector tiver concluído a instalação, será possível excluir essa pasta e todo seu conteúdo.

Se o instalador criar o diretório /aiwtmp, ele também o excluirá. Porém, se você criar /aiwtmp antes de iniciar o instalador, este não removerá esse sistema de arquivos. Se houver erros durante a instalação, arquivos poderão permanecer nesse sistema de arquivos, que poderá ser removido.

Para excluir os arquivos temporários do instalador:

- 1. Faça login no computador principal como raiz.
- 2. Abra uma linha de comandos e insira esses comandos para localizar o diretório raiz e visualizar seu conteúdo:
	- cd /  $1s$
- 3. Se visualizar o sistema de arquivos /aiwtmp, exclua-o e todo seu conteúdo.

# <span id="page-151-1"></span>Instalando recursos

Depois de instalar o RICOH ProcessDirector ou o RICOH ProcessDirectorAssinatura do , você pode adicionar recursos a qualquer momento.

Você instala a maioria dos recursos usando o Gerenciador de recursos, disponível na guia Administração.

O Recursos de Transformação da RICOH não pode ser instalado usando o Gerenciador de Recursos. Consulte Instalando o Recursos de [Transformação](#page-155-0) da RICOH, para obter instruções.

### Importante

• Todos os recursos são instalados no modo de avaliação. Para continuar usando um recurso depois do período de avaliação, você deve comprá-lo e instalá-lo usando uma chave de licença. Consulte Baixando e [instalando](#page-158-0) chaves de licença, para obter mais informações.

Para ver se um recurso está em execução no modo de avaliação e quantos dias restam para cada recurso no modo de avaliação, vá para a página Licenças da guia Administração e veja a coluna Estado da licença.

- A licença de manutenção para RICOH ProcessDirector inclui a manutenção dos recursos. Eles não têm licenças de manutenção separadas.
- As licenças para o produto base RICOH ProcessDirectorAssinatura do e seus recursos expiram quando o período de assinatura do produto base termina.
- Se você pretende instalar o recurso Suporte AFP, recomendamos que o faça antes ou ao mesmo tempo que outros recursos. Se você instalar recursos que processem documentos (como Arquivo) antes de instalar o Suporte AFP, o RICOH ProcessDirector não instalará as versões AFP dos fluxos de trabalho de amostra fornecidos com esses recursos.
- O processo de instalação do recurso Suporte de documento PDF tem duas partes. Você instala os componentes do RICOH ProcessDirector no computador primário usando o Gerenciador de recursos. Você instala o Plug-in do RICOH ProcessDirector para Adobe Acrobat em um computador com Adobe Acrobat Pro instalado.
- Ao instalar o RICOH ProcessDirector, alguns arquivos de configuração em /aiw/aiw1/control\_ files/external programs são utilizados pelos recursos Transformação e Transformação Avançada da RICOH. No entanto, os recursos de Transformação avançada fornecem uma versão de amostra diferente do xform.cfg. Esse arquivo de amostra inclui parâmetros que são usados apenas pelos recursos de transformação avançada.

Depois de instalar as Transformações avançadas, você deve disponibilizar os parâmetros. Encontre o xform.cfg instalado pelos recursos Transformação Avançada em /aiw/aiw1/samples/ /control\_files/external programs. Compare com o instalado pelo produto base em /aiw/ /aiw1/control\_files/external programs. Mescle manualmente as alterações do arquivo de amostra no arquivo do produto base.

Se estiver atualizando para uma versão mais recente, atualize o arquivo xform.cfg e os perfis instalados em /aiw/aiw1/cpt/profiles, como mffafp.pro.

# <span id="page-152-0"></span>Instalação de recursos utilizando o gerenciador de recursos

Depois de instalar o produto de base, será possível instalar recursos por meio do Gerenciador de Recursos.

### **D** Nota

• Se você tiver algum Recursos de Transformação da RICOH instalado, será necessário desligar o aplicativo Recursos de Transformação antes de instalar qualquer recurso com o Gerenciador de Recursos. Reinicie o aplicativo Recursos de Transformação após a conclusão da instalação do recurso.

Para instalar um ou mais recursos utilizando o Gerenciador de Recursos:

- <span id="page-153-0"></span>1. Se um ou mais servidores secundários forem definidos e iniciados, interrompa todos os servidores secundários. Consulte Parar o produto base e os servidores [secundários,](#page-184-0).
- 2. Faça login como usuário autorizado a utilizar o Gerenciador de Recursos.
- 3. Clique na guia Administração.
- 4. No painel esquerdo, selecione Utilitários  $\rightarrow$  Recursos.

Alguns navegadores podem impedir a abertura do Gerenciador de Recursos em uma nova aba devido aos bloqueadores de pop-ups. Verifique suas configurações e permita que o Gerenciador de Recursos seja aberto em uma nova aba do navegador.

Se uma mensagem de erro for exibida, você deve iniciar o Gerenciador de Recursos manualmente:

- 1. Faça login no servidor primário como usuário do sistema RICOH ProcessDirector (aiw1 é o padrão).
- 2. Abra um prompt de comando e digite: startaiw -f
- 3. Atualize a página web do Gerenciador de Recursos.
- 5. Se o recurso que deseja instalar não estiver na lista, você deverá importá-lo. Consulte [Adição](#page-154-0) ou upgrade de um recurso utilizando o pacote de [importação,](#page-154-0) para obter detalhes sobre importação do pacote de recursos.
- 6. Se o recurso que você deseja instalar estiver na lista, marque a caixa de seleção ao lado dele.
- 7. Na coluna Versões disponíveis para cada recurso, selecione a versão do recurso que deseja instalar.
- 8. Clique em Instalar.
- 9. Verifique as informações na janela de confirmação, especifique um nome para Nome de exibição da instalação e clique em OK para continuar.

Os recursos são instalados e o RICOH ProcessDirector é reiniciado para finalizar o processo de instalação.

#### **D** Nota

Se um ou mais recursos não forem instalados, escolha uma destas opções:

- Clique em Tentar novamente para tentar de novo a instalação. Se a instalação falhar uma segunda vez, clique em Restaurar esta Instalação para retornar a um estado estável.
- Clique em Restaurar esta Instalação para reverter o sistema para o estado em que se

encontrava antes desta instalação.

Se você não conseguir instalar um recurso específico ou restaurar uma instalação, entre em contato com o Suporte ao Software Ricoh.

- 10. Clique em IGNORAR. A caixa de diálogo é fechada e é exibida a página de login.
- 11. Para concluir o processo de instalação, limpe o cache do seu navegador.

As informações armazenadas no cache do navegador podem causar erros quando você tenta usar o nível mais recente. Excluir o cache evita esses erros.

12. Faca login novamente.

[1](#page-153-0)3. Reinicie os servidores secundários que você interrompeu na etapa 1. Consulte [Iniciando](#page-182-0) o produto base e os servidores [secundários,](#page-182-0) .

# <span id="page-154-0"></span>Adição ou upgrade de um recurso utilizando o pacote de importação

É possível utilizar o Gerenciador de Recursos para adicionar recursos ou atualizar um recurso existente fazendo download de um arquivo de pacote de recursos, do site da Ricoh ou de um DVD de recursos, e utilizando a ação Importar Pacote.

É necessário salvar o arquivo de pacote de recursos em um local que possa ser acessado pelo computador principal.

Se você baixar o arquivo de pacote de recursos do site Ricoh, salve-o em um local acessível a partir de RICOH ProcessDirector. Esse local pode ser o computador principal, uma estação de trabalho ou uma unidade de rede. Lembre-se de onde você salvou o arquivo para que possa navegar até lá a partir do RICOH ProcessDirector. Além disso, é necessário extrair o arquivo nesse local para que o arquivo EPK dentro do arquivo de download possa ser visto.

Se você receber o arquivo de pacote de recursos a partir de um DVD, será necessário localizar o arquivo no DVD, copiá-lo do DVD para o computador principal e lembrar-se do local para que você possa navegar até ele.

Para importar um pacote de recursos utilizando Importar Pacote:

- 1. Se um ou mais servidores secundários forem definidos e iniciados, interrompa todos os servidores secundários. Consulte Parar o produto base e os servidores [secundários,](#page-184-0).
- 2. Faça login como administrador ou outro usuário que está autorizado a importar pacotes.
- 3. No painel esquerdo, selecione Utilitários  $\rightarrow$  Recursos.

Se for exibida uma mensagem de erro, deve iniciar o Gerenciador de recursos manualmente:

- 1. Fazer login no computador primário como usuário do sistema RICOH ProcessDirector (aiw1 é o padrão).
- 2. Abra um prompt de comando e digite: startaiw -f
- 3. Para concluir o processo, limpe o cache do seu navegador.

As informações armazenadas no cache do navegador podem causar erros quando você tenta usar o nível mais recente. Excluir o cache evita esses erros.

4. Recarregue a página web do Gerenciador de recursos.

A página Gerenciador de recursos abre em uma nova guia do navegador.

- 4. Clique em Importar Pacote.
- 5. No campo Pacote a importar clique em
- 6. Selecione o arquivo EPK do pacote de recursos para o recurso que deseja instalar e clique em Abrir.

A importação começa automaticamente.

7. Quando a importação é concluída, o recurso instalado ou atualizado é exibido na janela principal Gerenciador de Recursos.

O recurso aparece na tabela Gerenciador de recursos selecionada.

- 8. Na coluna Versões disponíveis, use a lista para selecionar a versão do recurso que deseja instalar.
- 9. Clique em Instalar.
- 10. Verifique as informações na janela de confirmação e clique em OK para continuar. O recurso é instalado, e o RICOH ProcessDirector é reiniciado para concluir o processo de instalação.
- 11. Clique em DISMISS para fechar a guia do navegador do Gerenciador de recursos.
- 12. Para concluir o processo, limpe o cache do seu navegador.

As informações armazenadas no cache do navegador podem causar erros quando você tenta usar o nível mais recente. Excluir o cache evita esses erros.

13. Faça login novamente.

# <span id="page-155-0"></span>Instalando o Recursos de Transformação da RICOH

Antes de instalar qualquer Recursos de Transformação da RICOH:

- Verifique o seu computador principal atende aos requisitos adicionais de hardware e software especificados.Consulte [Computador](#page-38-0) principal, e [Transformações](#page-90-0) de dados, para esses requisitos. Você pode instalar um ou mais Recursos de Transformação da RICOH no servidor principal ou em outro computador da sua rede.
	- Certifique-se de que o SELinux (Security Enabled Linux) não está bloqueando todos os processos que residem em qualquer um dos subdiretórios /opt/infoprint/itm.
- O recurso Suporte a AFP deve ser instalado no servidor primário mesmo que o recurso Transformar esteja instalado em um computador que não seja o servidor primário.
- Os Recursos de Transformação da RICOH são instalados no modo de avaliação. Para continuar usando os Recursos de Transformação da RICOH após o período de avaliação, compre cada transformação que deseja usar e uma chave de licença para ela.

Você pode:

- Executar as etapas desta seção para instalar os Recursos de Transformação da RICOH utilizando seus DVDs.
- Use [Instalação](#page-115-0) a partir de um diretório remoto, para copiar os instaladores dos Recursos de Transformação da RICOH para um local de preparação em sua rede e, em seguida, monte o computador no qual deseja instalar os recursos nesse local e execute os instaladores.

### **D** Nota

• Essa tarefa não se aplica ao Recurso Transformação Avançada. Se você estiver instalando o Recurso Transformação Avançada, siga as instruções para instalação dos recursos usando o Gerenciador de recursos.

Para instalar um Recursos de Transformação da RICOH:

1. Pare o produto de base. Consulte Parar o produto base e os servidores [secundários,](#page-184-0) .

2. Efetue login como o usuário raiz.

#### **Almportante**

- Faça login como usuário com UID 0. Não utilize o comando sudo ou su para se tornar o usuário raiz.
- 3. Insira o DVD do Recursos de Transformação da RICOH apropriado.

### **D** Nota

• Se você estiver usando um sistema Red Hat, CentOS ou Rocky Linux, a unidade pode ser montada automaticamente. No entanto, as unidades que são montadas automaticamente nesses sistemas são configuradas de forma que você não possa executar programas a partir da mídia. Você deve desmontar a unidade e montá-la novamente com a opção exec para poder continuar. Você pode utilizar este comando:

mount -t iso9660 -o remount, exec <mount\_point>

Você deve remontar a unidade para cada CD ou DVD que inserir.

O ponto de montagem da mídia é /media/cdrom.

4. Para determinar o nome do ponto de montagem da mídia, digite:

ls /media

Em alguns sistemas onde a mídia é montada automaticamente, o nome do ponto de montagem é o mesmo que o nome do CD ou do DVD.

- 5. Em um sistema SLES, digite este comando para montar a unidade de DVD: mount /media/cdrom
- 6. Digite este comando para iniciar o programa de instalação:

/media/cdrom/setup

- 7. Selecione o idioma apropriado para o instalador e clique em OK.
- 8. Responda aos comandos do instalador.

Quando o instalador solicitar que você escolha um diretório no qual instalar a transformação, poderá escolhê-lo em qualquer unidade. No entanto, não é possível escolher um diretório com caracteres internacionais (como á, É, î, ñ, ô, ß) nem com caracteres de dois bytes em nenhum local do caminho do diretório.

O programa de instalação analisa o sistema. Se forem relatados erros, siga as instruções para corrigi-los.

Se o programa de instalação localizar uma versão mais antiga do Recursos de Transformação da RICOH, desinstale-o. Todas as configurações personalizadas ou recursos associados à versão anterior também serão excluídos.

Se esse for o primeiro Recursos de Transformação da RICOH instalado, o programa detectará que o Transform Feature Base não está instalado. Clique em Avançar para instalá-la.

O programa de instalação verifica se há dependências faltantes. Após instalar todos os

9. Revise as informações na janela Resumo da Pré-Instalação e clique em Instalar. Quando o programa de instalação for concluído, ele mostrará um resumo, incluindo informações sobre como acessar a interface com o usuário com um navegador Web. A senha padrão é nopassword.

- 10. Quando o instalador for concluído, clique em **Concluído**.
- 11. Desmonte e ejete o DVD.
- 12. Se você tiver outro Recursos de Transformação da RICOH para instalar, repita esse procedimento começando pela etapa de inserir o DVD do Recursos de Transformação da RICOH apropriado, descrita acima. Certifique-se de instalar todos os Transform Features antes de instalar a chave de licenca.

### **D** Nota

- Ao atualizar um recurso de transformação, verifique se todos os recursos de transformação estão na mesma versão. Se os recursos de transformação não estiverem na mesma versão, o recurso de transformação que você não atualizou deixará de funcionar.
- Ao instalar uma nova versão de Recursos de Transformação sobre uma versão anterior, certifique-se de desinstalar primeiro a versão anterior de Recursos de Transformação. Desinstalar Recursos de Transformação exclui os arquivos armazenados nas suas pastas de instalação.

### (Importante)

• Para instalar um pacote de idiomas, digite este comando: /media/cdrom/linux/ /features/install\_tf\_rpd\_language\_pack.sh

# Fazendo login na interface de usuário do Recursos de Transformação

Esta seção descreve como efetuar login na interface de usuário do Recursos de Transformação.

Para efetuar login:

1. Abra um navegador da Web e insira este endereço:

http://nome do host ou endereço ip do servidor de destino:porta determinada na instalação/itm

O número de porta padrão é 16080.

Por exemplo, se o Recurso de Transformação estiver instalado em um host com endereço TCP/IP 127.0.0.1 com a porta padrão, o endereço é: http://127.0.0.1:16080/itm.

2. Na janela do navegador, você verá a página Efetuar Login na Interface com o Usuário do Recurso de Transformação. Digite a senha do Recursos de Transformação.

A senha padrão é nopassword.

3. Clique em Login.

É exibida a página principal da interface de usuário do Recursos de Transformação.

**D** Nota

• Se você não utilizar a interface de usuário do Recursos de Transformação por 30 minutos ou mais, deverá efetuar login novamente.

Ao efetuar login pela primeira vez na interface de usuário do Recursos de Transformação, você verá um servidor de transformação que foi incluído por padrão durante a instalação.

# <span id="page-158-0"></span>Baixando e instalando chaves de licença

Se você adquiriu o RICOH ProcessDirector, RICOH ProcessDirectorAssinatura do ou qualquer outro recurso, use este procedimento para baixar chaves de licença e instalá-las.

Antes de iniciar este procedimento:

- Instale o produto ou recurso em modo de avaliação.
- Caso você ainda não tenha comprado o software, entre em contato com seu representante de suporte Ricoh.

Após adquirir o software, o Ricoh Production Print enviará um e-mail aos endereços fornecidos no momento do pedido com Entitlement Management System (EMS) – Entitlement Certificate na linha de assunto. O email contém o ID de Titularidade (EID).

- Siga todas as etapas deste procedimento sempre que receber um e-mail com ID de Titularidade para componentes do RICOH ProcessDirector comprados. Você receberá um novo ID de Titularidade ao renovar a assinatura do RICOH ProcessDirectorAssinatura do .
- As chaves de licença são específicas para a versão do RICOH ProcessDirector ou RICOH ProcessDirectorAssinatura do que está instalada. Certifique-se de que a versão na caixa de diálogo Sobre corresponda às informações no e-mail.
- Este procedimento para baixar e instalar chaves de licença não se aplica a Recursos de Transformação. Consulte Instalando as chaves de licença do Recurso de [Transformação,](#page-159-0) para obter mais informações.

Para baixar e instalar as chaves de licença:

- 1. Abra o RICOH ProcessDirector.
- 2. Clicar no ícone **Botão ao lado direito do banner e selecione Sobre.**
- 3. Clique em INSTALAR LICENÇAS.
- 4. Clique no link para abrir o site de ativação da licença.
- 5. Na página de Ativação do Software, insira o seu EID e a impressão digital do sistema.
	- Encontre o EID no e-mail Ricoh-Entitlements e digite ou cole-o no campo EID.
	- Copie a impressão digital do sistema da caixa de diálogo Instalar licenças.
- 6. Clique em Confirmar conteúdo.
- 7. Selecione a licença que deseja ativar e clique em Ativar.
- 8. Depois que a licença for ativada, clique em **Download da chave de licença**. O arquivo da chave de licença é baixado para o seu computador.
- 9. Retorne à caixa de diálogo Instalar licenças.
- 10. Na caixa de diálogo **Instalar licenças**, clique em **entra la selecione o arquivo de licenca que** deseja instalar.
- 11. Clique em Concluído.
- 12. Reinicie o RICOH ProcessDirector para concluir a instalação. Consulte [Iniciando](#page-182-0) o produto base e os servidores [secundários,](#page-182-0) .

# (Importante)

• Se o período de avaliação ou a assinatura expirar antes de você reiniciar o RICOH ProcessDirector, o RICOH ProcessDirector será desligado.

As chaves de licença de todos os recursos comprados agora estão instaladas no computador principal. Qualquer recurso sem uma chave de licença permanecerá no modo de avaliação até o final do período. Se você adquirir um recurso adicional, renovar sua assinatura ou renovar a manutenção do produto, repita esse processo para instalar a nova chave.

Quando o período de avaliação acabar, as etapas e os objetos fornecidos com o recurso não funcionarão mais, mas permanecerão no sistema. Se instalar uma chave de licença depois de ter adquirido o recurso, as etapas e os objetos serão ativados sem a necessidade de uma nova instalação.

Quando uma assinatura expira, todos os seus objetos permanecem no sistema, mas você não pode fazer login. Entre em contato com o suporte ao software da Ricoh para obter assistência na instalação de uma nova licença em um sistema com uma assinatura expirada.

# <span id="page-159-0"></span>Instalando as chaves de licença do Recurso de Transformação

Você pode instalar uma chave de licença do Recurso de Transformação em um computador diferente do computador principal usando um programa de instalação do diretório Recursos de Transformação.

Para instalar uma chave de licença do Recurso de Transformação:

- 1. Faça login como administrador ou usuário raiz no computador onde está instalado o Recurso de Transformação.
- 2. Obtenha a impressão digital para o computador.
	- 1. Abra um prompt de comando.
	- 2. Para Linux, navegue até o diretório /opt/infoprint/itm/license\_installer e digite:
		- ./GetFingerprint.sh
	- 3. Para Windows, navegue até unidade:\Program Files\InfoPrint\InfoPrint Transform Features\license\_installer e digite:
		- GetFingerprint.cmd

A saída do comando tem este aspecto:

\*1AW QLQ7 BQDZ RLRZ

### **D** Nota

- Esta impressão digital é necessária para gerar a chave de licença. Salve a impressão digital para usar mais tarde.
- 3. Obtenha o arquivo de licença.
	- 1. Quando comprou o Recurso de Transformação, a Ricoh Production Print enviou um e-mail para o endereço de e-mail fornecido quando a encomenda foi efetuada com o Sistema de Gerenciamento de Titularidade (EMS) - Certificado de Titularidade na linha de assunto. Este e-mail contém um ID de direito (EID) e um link para o site do Sistema de Gerenciamento de Titularidade.
- 2. Abra o site do Sistema de Gerenciamento de Titularidade em seu navegador.
- 3. Na lista Login usando, selecione EID.
- 4. Encontre o EID no email e digite ou cole-o no campo EID.
- 5. Clique em Login.
- 6. Selecione a licença que deseja ativar e clique em Ativar.
- 7. Na janela Ativar produto(s), digite a impressão digital do sistema e clique em Gerar.

**D** Nota

- Caso você receba uma mensagem de erro de que não foi possível gerar a licença por falha na validação checksum, é porque você inseriu uma impressão digital incorreta do sistema.
- 8. Selecione o que deseja fazer com o arquivo de licença:
	- Selecione Salvar em arquivo para salvar o arquivo de licença em seu computador.

**D** Nota

– Observe o nome do host e a impressão digital (sem \*) ao salvar o arquivo de

licença.Essas informações são importantes para recuperação de uma falha do disco rígido.

- Para adicionar as chaves de licença a um arquivo de licença existente, selecione Anexar a arquivo.
- Para enviar um e-mail para si mesmo com a cópia do arquivo de licença, selecione E- -mail.

**Mota** 

- Confira o endereço de e-mail no campo Contato. Caso uma cópia do e-mail (incluindo o arquivo de chave de licença) deva ser enviada para outro endereço, clique em E-mail. Digite o endereço de e-mail e clique em Enviar.
- 9. Saia do site do EMS.
- 10. Se você recebeu o arquivo de chave de licença em um e-mail, transfira-o para o computador em que o recurso de transformação está instalado ou para um local da rede acessível a esse computador.
- 4. Instale a chave de licença.
	- Para Linux:
		- 1. Abra um prompt de comando.
		- 2. Navegue até o diretório /opt/infoprint/itm/license\_installer e digite ./install\_license\_keys.sh.
	- Para o Windows:
		- 1. No Windows Explorer, navegue até unidade:\Program Files\InfoPrint \InfoPrint Transform Features\license\_installer.
		- 2. Clique duas vezes em license\_keys\_installer.exe para executar o programa de instalação da chave de licença.

# <span id="page-161-0"></span>Configurar o RICOH ProcessDirector

Utilize a interface com o usuário para concluir tarefas de configuração do RICOH ProcessDirector, como configuração de processamento de tarefa, definição de dispositivos de entrada para envio de tarefa, definição de seu hardware de impressora para o RICOH ProcessDirector e adição de usuários. O centro de informações do RICOH ProcessDirector descreve essas tarefas de configuração.

Para acessar o centro de informações do RICOH ProcessDirector para saber mais sobre as tarefas de configuração:

- 1. Entre em http://hostname:15080/pd a partir do navegador da Web em uma estação de trabalho. O nome de host do computador principal é *hostname*.
- 2. Clique em  $? \rightarrow$  Ajuda na barra de tarefa superior. Consulte o centro de informações do RICOH ProcessDirector.
- 3. A partir de Conteúdo no painel esquerdo, clique em Configurar. Você vê uma lista de tarefas de configuração no painel direito.
- 4. Selecione as tarefas de configuração que são aplicadas a sua instalação.

# <span id="page-161-1"></span>Planejando a Manutenção Automática

O RICOH ProcessDirector fornece scripts de manutenção que devem ser executados regularmente no computador principal para melhorar o desempenho. Por padrão, o RICOH ProcessDirector executa estes scripts todos os dias à meia-noite. É possível alterar a hora ou a frequência e executar seus próprios scripts de manutenção ao mesmo tempo.

Enquanto estes scripts estão em execução, eles podem atrasar o RICOH ProcessDirector por alguns minutos. Portanto, você deve evitar executá-los nos horários de pico de produção.

Estas entradas no arquivo crontab executam o script de manutenção:

```
00 00 * * 0-6 /aiw/aiw1/maintenance/maintenance.pl daily
00 00 * * 0 /aiw/aiw1/maintenance/maintenance.pl weekly
```
entradas crontab estão neste formato:

mm hh dd month weekday command

A primeira entrada executa todos os scripts no diretório /aiw/aiw1/maintenance/daily à 00h00 (meia-noite) todos os dias, de domingo (0) a sábado (6). A segunda entrada executa todos os scripts no diretório /aiw/aiw1/maintenance/weekly à 00:00 (meia-noite) todo domingo. (Por padrão, não há são scripts em /aiw/aiw1/maintenance/weekly.)

- Para executar os scripts de manutenção semanalmente em vez de diariamente, mova-os para o diretório /aiw/aiw1/maintenance/weekly.
- Para alterar a hora, o dia ou a frequência para executar scripts de manutenção, edite o arquivo crontab.
	- 1. Faca login no computador principal como o usuário do sistema RICOH ProcessDirector (aiw1 é o padrão).
	- 2. Digite este comando:
		- crontab -e
	- 3. Faça qualquer alteração necessária.

Por exemplo, essa entrada executa todos os scripts no diretório /aiw/aiw1/maintenance/ /daily às 22h30 toda segunda, quarta e sexta:

30 22 \* \* 1,3,5 /aiw/aiw1/maintenance/maintenance.pl daily

• Para executar seus próprios scripts ao mesmo tempo que os scripts de manutenção do RICOH ProcessDirector copie-os no diretório /aiw/aiw1/maintenance/daily ou /aiw/aiw1/ /maintenance/weekly.

Certifique-se de que o ID do usuário do sistema RICOH ProcessDirector tenha permissão de execução para seus scripts.

# <span id="page-162-0"></span>Ajustar a alocação de memória Java

Geralmente, a alocação de mais memória para o Java melhora o desempenho do RICOH ProcessDirector. No entanto, é imperativo que você leve vários fatores em consideração antes de alterar essa configuração.

Execute com a configuração padrão por algum tempo antes de considerar a possibilidade de alterar a alocação de memória do Java. Se ocorrerem repetidamente erros de falta de memória no Java, considere aumentar a alocação.

#### (b) Importante

Recomendamos alocar no máximo 50% da memória disponível em seu sistema para os processos Java do RICOH ProcessDirector. Essa recomendação leva em consideração as necessidades de memória de outras partes do RICOH ProcessDirector, como o banco de dados, as transformações, o código personalizado e outros componentes. A recomendação também garante que o sistema operacional e outras ferramentas e utilitários tenham os recursos que precisam para operar.

Para ajustar a alocação de memória Java:

- 1. Verifique a quantidade de RAM instalada no seu sistema. Divida esse número por 2 e anote-o.
- <span id="page-162-1"></span>2. Verifique a quantidade de memória alocada para outros aplicativos que são executados nesse sistema.

Reduza o número que você anotou pela quantidade de memória que cada aplicativo usa. O valor resultante é a quantidade total de memória heap disponível para você alocar ao Java para todos os processos principais e secundários do RICOH ProcessDirector em execução.

# **D** Nota

Se a sua solução RICOH ProcessDirector exigir mais memória do que a quantidade determinada nesta etapa, recomendamos atualizar a memória do sistema para atender às diretrizes declaradas. A alocação de mais de 50% da memória disponível para o heap do Java RICOH ProcessDirector afeta negativamente o desempenho.

- 3. Faça login no computador primário como usuário do sistema (aiw1 é o padrão).
- 4. Abra \$AIWDATA/config/jvmsettings.cfg em um editor de texto.

Por padrão, \$AIWDATA é /aiw/aiw1.

5. Encontre a linha que se parece com esta:

primary=-Xmx2048m -Djava.net.preferIPv4Stack=true -Djava.awt.headless=true

O valor após primary=-Xmx é a quantidade máxima de memória heap que o ambiente de tempo de execução do Java RICOH ProcessDirector pode usar para o processo principal do RICOH ProcessDirector. Neste exemplo, o servidor primário pode usar 2048 MB (2 GB) de RAM para seu heap.

- 6. Atualize o valor -Xmx para o número que você determinou na etapa [2.](#page-162-1) Por exemplo, para permitir que o servidor principal use 8 GB de espaço heap, você pode especificar -Xmx8192m ou -Xmx8g
- 7. Salve e feche o arquivo.
- 8. Reinicie o RICOH ProcessDirector para aplicar as alterações.

# <span id="page-163-0"></span>Substituindo seus Arquivos de Controle pelos Arquivos de Amostra

Quando você instala uma nova versão do RICOH ProcessDirector, o instalador automaticamente adiciona novos arquivos de controle de amostra ao diretório /aiw/aiw1/samples e os copia para o seu diretório de arquivos de controle, /aiw/aiw1/control\_files. Ele não substitui os seus arquivos de controle customizados em /aiw/aiw1/control\_files. É possível utilizar o script copyConfigurationFiles para instalar os arquivos de controle padrão ou substituir seus arquivos de controle customizados.

A substituição de seus arquivos de controle exige execução do Perl. Antes de substituir seus arquivos de controle, certifique-se de que haja um Perl interpreter instalado.

Para substituir seus arquivos de controle pelos arquivos de amostra:

- 1. Fazer login no computador principal como usuário do sistema RICOH ProcessDirector (aiw1 é o padrão).
- 2. Na linha de comando, digite este comando:

/opt/infoprint/ippd/bin/copyConfigurationFiles.pl

É possível adicionar estes parâmetros adicionais ao comando copyConfigurationFiles:

```
[-r [-b]] [-w forceReplaceFile] [samplesDirectory configurationFilesDirectory]
[[-\text{d} if ferencesOutputFile] [-\text{c}]] [-\text{v}][-\text{help}]
```
-r

```
O script substitui os arquivos existentes no diretório /aiw/aiw1/control_files.
```
# -b

O script faz backup de cada arquivo substituído. Os arquivos de backup são chamados replaced\_file.bak. Ele não faz backup de arquivos a menos que eles estejam sendo substituídos por outra versão dos arquivos.

# -w forceReplaceFile

O script substitui um conjunto específico de arquivos. Liste os caminhos dos arquivos a serem substituídos no arquivo forceReplaceFile.

# samplesDirectory

O diretório onde os arquivos de amostra estão localizados. O padrão é /aiw/aiw1/ /samples.

# configurationFilesDirectory

162

O diretório onde os arquivos de amostra estão localizados. O padrão é /aiw/aiw1/ /control\_files.

### -o differencesOutputFile

O script grava quaisquer nomes de arquivos onde haja diferentes versões de um arquivo nos diretórios samples e control files. Os nomes de arquivos de versão diferente são gravados no arquivo differencesOutputFile.

-c

O script compara os arquivos nos diretórios /aiw/aiw1/samples e /aiw/aiw1/control\_ files e imprime uma lista de quais arquivos estão nos dois diretórios, mas têm conteúdos diferentes. A execução do script com esse parâmetro não faz a cópia e a substituição normais.

-v

O script exibe informações de arquivos adicionais durante a cópia dos arquivos.

-help

O script exibe informações de ajuda e sintaxe.

Novas versões do RICOH ProcessDirector podem adicionar novas versões que requerem arquivos de controle atualizados. Para mover seu conteúdo customizado dos arquivos de controle antigos para os novos:

- 1. Gere uma lista de quais arquivos tem novas versões. Digite este comando: copyConfigurationFiles.pl -o /tmp/differencesOutputFile
- 2. Copie os novos arquivos de controle. Digite este comando: copyConfigurationFiles.pl -r -b -w /tmp/differencesOutputFile

A especificação da opção -b significa que o script faz backup dos arquivos antes de substituí-los.

3. Copie seu conteúdo customizado dos arquivos de backup replaced\_file.bak no arquivo de controle correspondente.

# <span id="page-164-0"></span>Copiando Objetos de Outro Sistema

Para reutilizar objetos de outro sistema RICOH ProcessDirector, você pode usar o outro sistema para exportá-los. Neste sistema RICOH ProcessDirector, você pode importar os objetos em vez de recriá-los manualmente.

Você pode exportar e importar objetos, como dispositivos de entrada, fluxos de trabalho, impressoras, objetos de mídia, notificações, servidores, modelos de etapa, nomes de usuário, grupos e locais. Você também pode exportar e importar alguns objetos incluídos pelos recursos ou extensões.

### **Almportante**

Recomendamos usar o **Assistente de migração** ao fazer a atualização para um computador

diferente para copiar objetos de um sistema para outro. Para obter informações adicionais, consulte Fazer a atualização em um [computador](#page-98-0) diferente com o Assistente de migração, .

- Não importe os objetos incluídos por um recurso ou extensão que não estiverem instalados neste sistema.
- Antes de importar um objeto que tem o mesmo nome que um objeto existente do mesmo tipo, verifique se o objeto existente está desativado. Se o objeto for um dispositivo de entrada, também verifique se está desconectado. Ao importar o novo objeto, o objeto existente será atualizado para corresponder ao novo objeto.
- Antes de importar um dispositivo de entrada ou impressora cuja propriedade Servidor pai possui qualquer valor diferente de Sistema, verifique se o servidor pai foi incluído como servidor secundário. Verifique se o servidor secundário está ativado e conectado com o servidor principal.
- Se você estiver usando o recurso Substituição de formulários pré-impressos, exporte o arquivo media.zip antes de importar objetos de mídia com formulários eletrônicos. Siga as instruções no sistema de ajuda para exportar objetos de mídia com formulários eletrônicos.
- Quando importa recursos por etapas, os arquivos aos quais eles se referem não são incluídos no pacote de exportação. Copie manualmente os arquivos referenciados na etapa recursos do sistema de exportação para o sistema de importação. É necessário copiar os arquivos para o sistema de importação antes de importar os objetos de recurso etapa.
	- Para importar todos os recursos da etapa, copie o conteúdo de /aiw/aiw/aiw1/ /StepResourcesC do sistema de exportação para o mesmo diretório no sistema de importação.
	- Para importar recursos de etapas específicas, abra o arquivo XML que exportou. Encontre a entrada para cada recurso de etapa que exportou e localize a propriedade StepResource. File. Nesse valor, localize o nome do arquivo RSC associado a esse recurso de etapa. Por exemplo, neste valor:

<property name="StepResource.File" value="{"fileName" : "/aiw/aiw1/ /StepResources/1992052c6ef44a229b8b43d77232bf53.  $rsc1992052c6ef44a229b8b43d77232bff53.rsc"$ ,  $"$ ,  $"displayName" : "Ricoh"$ Export-2019-08-26\_13-30-04.xml"}"/>

O nome do arquivo é: 1992052c6ef44a229b8b43d77232bf53.rsc

Procure o arquivo no sistema de exportação e copie-o para o mesmo diretório no sistema de importação.

• É possível exportar objetos de um servidor principal em execução em um sistema operacional e importá-los em um servidor principal em execução em outro sistema operacional.

Se você exporta objetos do Windows e os importa no Linux, você precisa atualizar manualmente os caminhos para os caminhos ou os arquivos de configuração.

Para copiar objetos de outro sistema:

- 1. Clique na guia **Administração**.
- 2. No painel esquerdo, clique em Utilitários  $\rightarrow$  Importar objetos.

3. No campo **Arquivo para Importação**, clique em para selecionar o arquivo XML que

contém as propriedades dos objetos exportados.

O nome padrão deste arquivo é Ricoh\_Export\_timestamp.xml. O administrador que exportou os objetos pode ter atribuído um nome diferente ao arquivo.

### **D** Nota

- Se você exportou objetos de mídia com formulários eletrônicos, o nome do arquivo será media.xml. Ele está neste diretório:
	- /aiw/aiw1

O arquivo é examinado automaticamente e os objetos são avaliados. Se houver problemas com algum objeto no arquivo, será exibida uma caixa de diálogo que lista os erros e avisos de importação. Feche a caixa de diálogo e todos os objetos serão exibidos na tabela Objetos a serem importados. Objetos com erros ou avisos são marcados com um ícone.

Repita essa etapa para todos os arquivos que deseja importar. Objetos de arquivos adicionais são adicionados à tabela para que todos possam ser adicionados ao mesmo tempo.

- 4. Veja os objetos na lista. Selecione qualquer objeto marcado com um símbolo de aviso ou erro e clique em Detalhes para ver informações adicionais sobre o aviso ou erro. Siga as instruções na descrição para resolver problemas. Não é possível importar objetos marcados como erros.
- 5. Selecione os objetos que deseja importar.
- 6. Para certificar-se de não atualizar objetos que existam, clique em Desmarcar objetos existentes.
- 7. Clique em Importar.

Se o botão Importar estiver desativado, um ou mais objetos selecionados serão marcados com o ícone de erro. Clique em Desmarcar objetos de erro para limpar a seleção desses objetos e clique em Importar novamente. Os objetos sem erros são importados.

Retorne aos objetos de erro para resolver os problemas e tente importá-los novamente.

#### **D** Nota

- Os objetos de credenciais podem estar contidos no arquivo que você importa se foram incluídos como referências em fluxos de trabalho, modelos de etapas, dispositivos de entrada ou objetos do transmissor. Os objetos de credenciais importados não podem ser usados até que você insira novamente valores para propriedades Nome de usuário e Senha no sistema importado.
- Se um fluxo de trabalho importado se referir a uma etapa que não existe neste sistema, o RICOH ProcessDirector substituirá a etapa por um espaço reservado chamado ReplacedStep. O nome da etapa original e o nome do modelo de etapa estão disponíveis nas propriedades de Etapa. O ReplacedStep age como o modelo de etapa ContinueToNextStep, então ele simplesmente passa a tarefa para a próxima etapa de processamento sem alterá-la.
- Entre em contato com seu representante local de suporte Ricoh, caso você receba uma mensagem de erro para modelos de etapas que não contenham uma referência a uma extensão ao importar objetos.

# <span id="page-167-0"></span>Instalando e Configurando o Script pdpr

Se você estiver migrando do InfoPrint Manager e utilizar o comando pdpr para enviar tarefas, poderá instalar o script pdpr do RICOH ProcessDirector nos computadores que enviam tarefas e utilizar o mesmo comando para enviar tarefas ao RICOH ProcessDirector.

O pacote de instalação do script pdpr é copiado no computador principal quando você instala o produto de base. É possível copiar o pacote de instalação e instalá-lo em computadores que enviam tarefas e executam estes sistemas operacionais:

- CentOS Linux 7.9 até 7.X mais recente para x86\_64
- Red Hat 7.6 até 7.X mais recente
- Red Hat 8.1 até 8.X mais recente
- Rocky Linux 8.4 até 8.X mais recente
- Rocky Linux 9.0 até 9.X mais recente
- SUSE Linux Enterprise Server (SLES) 12.0 com Pacote de serviços 4 ou posterior para x86\_64
- SUSE Linux Enterprise Server (SLES) 15.0 com Pacote de serviços 1 ou posterior para x86\_64
- Windows 7

# **D** Nota

Para instalar o script **pdpr** em um sistema operacional diferente, entre em contato com seu representante de suporte da Ricoh.

O script pdpr requer o Perl para ser executado. Antes de instalar o script pdpr, verifique se há um intérprete Perl instalado nos sistemas clientes.

O script pdpr utiliza o arquivo de controle denominado pdpr.cfg para determinar se as tarefas serão enviadas ao InfoPrint Manager ou ao RICOH ProcessDirector. É possível armazenar o arquivo de controle no mesmo computador no qual você instalar o script **pdpr** ou em um local central e permitir que o script **pdpr** acesse-o utilizando FTP. O script **pdpr** utiliza um login anônimo para acessar o servidor FTP. Dessa forma, o usuário anônimo deverá ter permissão de leitura ao arquivo de controle.

Para obter o script pdpr mais recente, entre em contato com seu representante de suporte da Ricoh.

Para instalar e configurar o script pdpr:

- Efetue login no computador principal como o usuário do sistema RICOH ProcessDirector (aiw1 é o padrão) ou com um ID de usuário que seja membro do grupo do RICOH ProcessDirector (aiwgrp1 é o padrão).
- 2. Localize o arquivo do instalador pdpr: /aiw/aiw1/samples/pdpr/pdpr\_installer.
- 3. Copie o arquivo em um diretório temporário no computador que executa o comando pdpr.
- 4. Efetue login em um computador cliente:
	- Em um cliente baseado em Linux, faça login como usuário raiz e abra um prompt de comando.
	- Em um cliente do Windows, efetue login como um usuário com permissão de administrador e abra o prompt de comando.
- 5. Altere os diretórios para o diretório que contenha pdpr\_installer.
- 6. Digite: perl pdpr\_installer A interface do instalador é executado na janela do prompt de comando.
- 7. Quando o instalador perguntar onde você deseja instalar o programa, escolha um diretório diferente do diretório temporário onde o pdpr\_installer foi copiado.

### **Almportante**

- Se você instalar no diretório temporário, a instalação não será concluída. Você obterá uma instalação incompleta que tem um diretório pdpr, em vez do script pdpr.
- 8. Responda às perguntas do instalador de acordo com estas definições:

### Nome do host ou endereço IP do servidor RICOH ProcessDirector

O nome do host qualificado ou o endereço IP do computador no qual o servidor principal está instalado.

### O caminho de FTP completo para o arquivo pdpr.cfg

Se você quiser armazenar o arquivo pdpr.cfg em um local central, o caminho completo para o arquivo pdpr.cfg. O valor deverá terminar com o nome do arquivo pdpr.cfg.

Se você planeja armazenar o arquivo pdpr.cfg no mesmo sistema que o script **pdpr**, não digite nada, pressione Enter e continue com o instalador.

- 9. Finalize o processo de instalação:
	- Se você estiver instalado em um cliente Linux, faça logout e login novamente, para que as alterações sejam aplicadas.
	- Se você estiver instalando em um cliente do Windows, reinicie o computador para que as alterações sejam aplicadas.
- 10. Para definir as regras de análise do comando pdpr e enviar tarefas ao RICOH ProcessDirector, edite o arquivo pdpr.cfg.

O arquivo deverá conter uma linha para cada regra definida. As tarefas são enviadas a um dispositivo de entrada com base na última regra a que elas correspondem. Se a tarefa não atender às condições de nenhuma regra, será enviada ao InfoPrint Manager.

Cada linha do arquivo segue esta sintaxe:

FileName | LDName,*regular\_expression, input\_device\_name,* [BOTH]

Use FileName se quiser analisar o nome do arquivo de entrada para determinar aonde enviar a tarefa. Use LDName para analisar o valor da opção -d (destino lógico do InfoPrint Manager) no comando pdpr para determinar aonde enviar a tarefa.

Por exemplo, o arquivo poderá conter estas linhas:

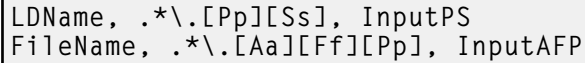

A primeira linha instrui o script a considerar a opção **-d** no comando **pdpr**. Se o valor especificado para a opção terminar com .ps ou .PS, a tarefa será enviada ao dispositivo de entrada denominado **InputPS**. A segunda linha instrui o script a considerar o nome do arquivo de entrada. Se o nome do arquivo terminar com .afp ou .AFP, a tarefa será enviada ao dispositivo de entrada denominado InputAFP.

Se nenhuma condição for atendida, a tarefa será enviada ao InfoPrint Manager utilizando o valor armazenado na variável de ambiente PDHOST no sistema.

Adicione o parâmetro BOTH ao final de uma entrada para indicar que, se a condição for atendida, a tarefa deverá ser enviada ao InfoPrint Manager e ao RICOH ProcessDirector. Isso é útil quando você está configurando o RICOH ProcessDirector para receber tarefas do pdpr porque é possível testar a configuração do RICOH ProcessDirector e continuar a utilizar o InfoPrint Manager no seu ambiente de produção.

Isso feito, você pode configurar o RICOH ProcessDirector para receber tarefas enviadas com o script pdpr de todos os sistemas cliente. Para obter mais informações, consulte o Centro de Informações do RICOH ProcessDirector na interface do usuário.

# <span id="page-169-0"></span>Configurando o uso da autenticação LDAP

Se você tiver um servidor LDAP ou um servidor do Active Directory existente, poderá usar os nomes de usuário e as senhas desses servidores para autenticar-se no RICOH ProcessDirector.

Você deve instalar o recurso Segurança antes de poder configurar para usar a autenticação LDAP.

Consulte seu administrador LDAP para saber os valores do Servidor LDAP e outras propriedades configuradas neste procedimento. Antes de ativar a autenticação LDAP, mapeie os grupos de segurança do RICOH ProcessDirector para os grupos LDAP existentes.

Depois de ativar a autenticação LDAP, na primeira vez que um usuário fizer login:

- O RICOH ProcessDirector autentica o nome do usuário e a senha com o servidor LDAP.
- O RICOH ProcessDirector cria um nome de usuário do RICOH ProcessDirector que é idêntico ao nome de usuário do LDAP.

**D** Nota

- Nenhuma informação de senha LDAP é armazenada no servidor do RICOH ProcessDirector.
- O RICOH ProcessDirector designa ao usuário associações ao grupo do RICOH ProcessDirector com base nos valores da propriedade do Produto para o mapeamento do grupo LDAP e as associações ao grupo LDAP do usuário.

Toda vez que um usuário faz login:

- O RICOH ProcessDirector autentica o nome do usuário e a senha com o servidor LDAP.
- Se você sincronizar grupos de produtos com os grupos LDAP, o RICOH ProcessDirector atualizará as associações ao grupo de produtos do usuário com base em:
	- Valores para a propriedade Produto para o mapeamento do grupo LDAP.
	- Associações ao grupo LDAP do usuário.
- Se você não sincronizar grupos de produtos com os grupos LDAP, o RICOH ProcessDirector não atualizará as associações ao grupo de produtos do usuário. Você pode designar associações ao grupo a usuários manualmente no RICOH ProcessDirector. Consulte o centro de informações do RICOH ProcessDirector para obter informações sobre o gerenciamento de usuários e grupos.

Para configurar o uso da autenticação LDAP:

- 1. Faça login como um usuário membro do grupo de segurança Administrador.
- 2. Clique na guia **Administração**.
- 3. No painel esquerdo, clique em Configurações  $\rightarrow$  LDAP.
- 4. Defina a propriedade **Servidor LDAP** como qualquer um destes valores:
	- O endereço IP da rede.
	- O nome do host totalmente qualificado do servidor LDAP e a porta que o sistema usa para autenticação.

Para incluir mais de um servidor LDAP, use um ponto e vírgula (;) para separar as entradas.

5. Especifique valores para as propriedades Nome distinto de raiz, Base de pesquisa do usuário e Filtro de pesquisa do usuário.

O valor informado para a propriedade Filtro de pesquisa do usuário determina o formato dos nomes de usuário do RICOH ProcessDirector, por exemplo, um formato de endereço de e-mail ou um formato de UID.

6. Especifique um valor para a propriedade Atributo de e-mail.

Se você informar um valor para essa propriedade, o RICOH ProcessDirector definirá um valor para a propriedade Endereço de e-mail quando ele criar um usuário.

- 7. Especifique valores para as propriedades Nome de pesquisa do usuário e Gerenciador de senha.
- 8. Especifique valores para as propriedades Base de pesquisa do grupo, Filtro de pesquisa do grupo e Membro de pesquisa do grupo.

O RICOH ProcessDirector usa o nome do grupo LDAP especificado na propriedade Produto para o mapeamento do grupo LDAP na propriedade Filtro de pesquisa do grupo quando ele autentica um usuário LDAP para o RICOH ProcessDirector.

- 9. Se você quiser gerenciar grupos de segurança do RICOH ProcessDirector usando LDAP, defina a propriedade Sincronizar com LDAP como Sim. Se você quiser gerenciar grupos de segurança usando o RICOH ProcessDirector, defina a propriedade como Não.
- 10. Especifique as conexões entre os grupos de produtos e os grupos LDAP:
	- 1. Selecione um grupo de segurança do produto na lista.
	- 2. Digite o nome do grupo LDAP correspondente ao lado dele.
	- 3. Clique no sinal de + à direita do grupo LDAP e mapeie outro grupo de produtos para um grupo LDAP.
	- 4. Repita a etapa anterior até mapear todos os grupos de produtos para grupos LDAP.
- 11. Verifique se o seu navegador preencheu automaticamente as propriedades **Nome de pesquisa** do usuário e Gerenciador de senha. Se elas estiverem preenchidas, exclua as propriedades e deixe-as em branco.
- 12. Para proteger a conexão do servidor LDAP e estabelecer TLS (Transport Layer Security), especifique um valor para a propriedade Segurança LDAP:
	- Para usar a operação StartTLS, defina a propriedade como StartTLS. StartTLS funciona com a maioria das implementações padrão de LDAP.
	- Para usar o protocolo LDAP seguro (LDAPS), defina a propriedade como ldaps. Não especifique LDAPS, a menos que o administrador de LDAP já tenha configurado a implementação LDAP para usar LDAPS.
- 13. Para verificar se você pode fazer login com suas credenciais do LDAP:
	- 1. Na seção Teste das configurações LDAP, digite um nome de usuário e uma senha do LDAP. Verifique se o nome de usuário é um membro de um grupo LDAP que está mapeado para o grupo Administrador do RICOH ProcessDirector.
	- 2. Clique em Teste das configurações LDAP. Se o teste for bem-sucedido, você deve receber uma mensagem que diz O teste das configurações LDAP foi bem-sucedido.

Se você receber uma mensagem de erro, clique em Fechar, atualize suas configurações LDAP e clique em Teste das configurações LDAP novamente.

14. Quando o teste for concluído com êxito, defina a propriedade Autenticar com LDAP como Sim.

Se o teste não for concluído com êxito, deixe a propriedade **Autenticar com LDAP** definida como Não e deixe que um especialista em LDAP veja os outros possíveis problemas.

15. Clique em SALVAR.

Se você não tiver usado a função de teste antes de clicar em SALVAR com a propriedade Autenticar com LDAP configurada como Sim, o sistema executará o teste com o ID do usuário e a senha especificados.

- Se o teste for bem-sucedido, as configurações serão salvas e a autenticação do LDAP será ativada.
- Se o teste falhar, será exibida uma mensagem de erro e nenhuma das configurações será salva.

Corrija as **Configurações LDAP** e execute o teste até ele ser aprovado. Se o teste continuar falhando, configure a propriedade Autenticar com LDAP como Não e clique em SALVAR.

Trabalhe com seu especialista em LDAP para resolver os problemas e testar as configurações novamente.

Depois de ativar a autenticação LDAP:

- Os usuários locais do RICOH ProcessDirector não poderão fazer login no RICOH ProcessDirector.
- Na primeira vez que um usuário LDAP faz login no RICOH ProcessDirector, o sistema cria um nome de usuário que é idêntico ao nome de usuário do LDAP.
- Se a propriedade **Sincronizar com LDAP** estiver definida como **Sim**, o RICOH ProcessDirector não usará nenhum grupo de produtos que não esteja associado aos grupos LDAP.

O RICOH ProcessDirector não exclui os nomes de usuários existentes quando a autenticação LDAP é ativada. Exclua manualmente esses nomes de usuário do sistema.

# **D** Nota

- Quando a autenticação LDAP está ativada e RICOH ProcessDirector tem um usuário com o mesmo nome de usuário de um usuário LDAP:
	- RICOH ProcessDirector mantém a senha do usuário existente.
	- RICOH ProcessDirector permite que o usuário se autentique com LDAP.
- Se a autenticação LDAP for desativada, o usuário poderá fazer a autenticação com a senha do RICOH ProcessDirector.

# <span id="page-172-0"></span>Comunicação entre RICOH ProcessDirector e o servidor LDAP

Ao definir configurações entre RICOH ProcessDirector e seu servidor LDAP, você pode precisar modificar as configurações de seu servidor LDAP para essas uniões e solicitações de busca.

Esta tabela mapeia os nomes de propriedades do banco de dados aos nomes correspondentes na interface com o usuário. Use esta tabela como um guia de referência para ajudar a compreender quais propriedades são transmitidas e enviadas de volta pelas buscas e uniões realizadas por RICOH ProcessDirector.

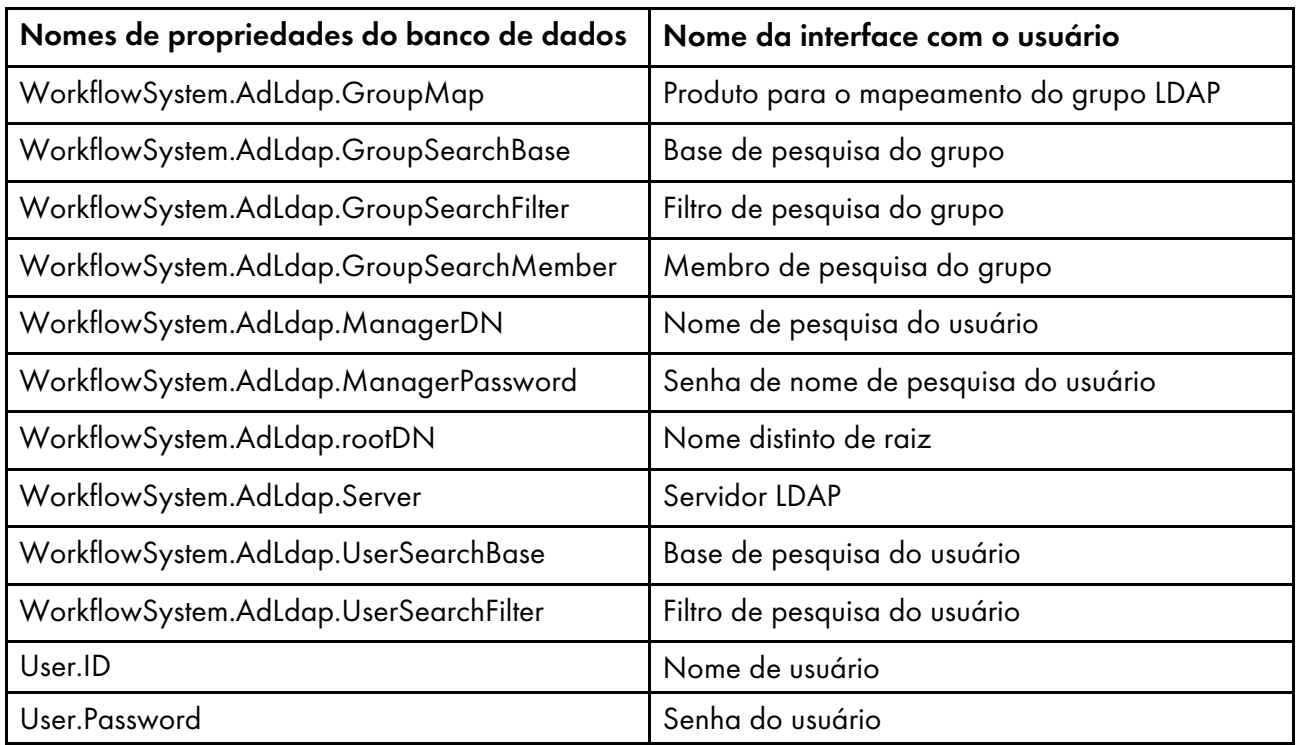

# Nomes de propriedade do banco de dados e do interface com o usuário

RICOH ProcessDirector cria essas uniões quando um usuário faz login:

- bind \${WorkflowSystem.AdLdap.Server} using \${WorkflowSystem.AdLdap.ManagerDN} and \${WorkflowSystem.AdLdap.ManagerPassword} Quando a propriedade de sistema **Nome de pesquisa do usuário** (WorkflowSystem.AdLdap. ManagerDN) não possui um valor, uma união autônoma é criada.
- bind to \${WorkflowSystem.AdLdap.Server} using \${User.ID} and \${User.Password}

*D* Nota

– A senha para User.Password deve ser definida ao fazer alterações para o LDAP. Se a senha não for definida, a união falha.

RICOH ProcessDirector faz essas solicitações de busca quando um usuário faz login:

Para todos os grupos LDAP RICOH ProcessDirector:searchRequest "\${WorkflowSystem. AdLdap.GroupSearchBase},\${WorkflowSystem.AdLdap.rootDN}" wholeSubtree Filter: (\${WorkflowSystem.AdLdap.GroupSearchFilter}\${WorkflowSystem.AdLdap.GroupMap}) [6](#page-146-0)

Os resultados precisam incluir o Membro de pesquisa do grupo. O valor do membro de pesquisa do grupo é usado como o ID do usuário do RICOH ProcessDirector.

• Quando um nome do usuário é definido para o valor retornado no argumento Membro de pesquisa do grupo: search Request "\${WorkflowSystem. AdLdap. UserSearchBase}, \${WorkflowSystem.AdLdap.rootDN}" wholeSubtree Filter: (\${WorkflowSystem.AdLdap. UserSearchFilter}=\${User.ID})

Verifique se as comunicações entre o RICOH ProcessDirector e seu servidor LDAP estão funcionando corretamente testando a Base de pesquisa do grupo e a Base de pesquisa do usuário:

• Teste a Base de pesquisa do grupo inserindo este comando em uma janela de comando:

ldapsearch -D "WorkflowSystem.AdLdap.ManagerDN" -x -W -b "WorkflowSystem.AdLdap. GroupSearchBase,WorkflowSystem.AdLdap.rootDN" -h "WorkflowSystem.AdLdap.Server" -s sub "(WorkflowSystem.AdLdap.GroupSearchFilter=GroupMap)"

Se as comunicações entre o RICOH ProcessDirector e seu servidor LDAP estiverem funcionando corretamente, são retornados dados contendo a busca do grupo. A resposta contém informações armazenadas em seu servidor LDAP:

UID=UserName, ou=GroupName, ou=OrganizationName, dc=ComputerName, dc=CompanyName

GroupName é retornado por WorkflowSystem.AdLdap.GroupSearchBase. OrganizationName, ComputerName, e CompanyName são retornados por WorkflowSystem.AdLdap.rootDN.

• Teste a Base de pesquisa do usuário inserindo este comando em uma janela de comando:

ldapsearch -D "WorkflowSystem.AdLdap.ManagerDN" -x -W -b "WorkflowSystem.AdLdap. UserSearchBase,WorkflowSystem.AdLdap.rootDN" -h "WorkflowSystem.AdLdap.Server" -s sub "(WorkflowSystem.AdLdap.UserSearchFilter=User.ID)"

Os dados contendo a busca do usuário são retornados se a comunicação entre o RICOH ProcessDirector e seu servidor LDAP estiverem funcionando corretamente. A resposta contém informações armazenadas em seu servidor LDAP:

UID=UserName, ou=OrganizationUsers, ou=OrganizationName, dc=ComputerName, dc= CompanyName

OrganizationUsers é retornado por WorkflowSystem.AdLdap UserSearchBase". OrganizationName, ComputerName, e CompanyName são retornados por WorkflowSystem. AdLdap.rootDN.

# <span id="page-173-0"></span>Criando um servidor secundário de contêineres Docker

Use este procedimento para criar um servidor secundário de contêineres Docker em um sistema Linux e conectá-lo ao seu computador principal.

Antes de iniciar este procedimento, instale o Docker Engine 19.03 ou superior no computador Linux que hospedará o servidor secundário de contêineres.

**D** Nota

• No RICOH ProcessDirector para Linux, você pode criar servidores secundários de contêineres Docker no computador principal ou em um computador Linux separado.

Para criar um servidor secundário de contêineres Docker:

1. Entre em contato com o Suporte ao Software da Ricoh para obter assistência neste processo.

A equipe de Suporte ao Software pode ajudar a avaliar seu sistema e determinar se este procedimento precisa ser modificado para se adequar às suas necessidades.

2. Faça o download e instale o recurso Docker secundário.

Siga estes procedimentos:

- Baixando e instalando pacotes de [atualização,](#page-179-0)
- Adição ou upgrade de um recurso utilizando o pacote de [importação,](#page-154-0)
- 3. Se orientado pelo Suporte ao Software, instale o recurso de Servidor Secundário no computador Linux remoto que hospedará o servidor secundário de contêineres Docker.

Siga os procedimentos descritos em [Configuração](#page-130-0) de servidores de aplicativos e secundários, . Se você estiver instalando um servidor secundário Docker somente no computador principal, você não precisará instalar o recurso de Servidor Secundário nem configurar o NFS. Pule para a etapa [7](#page-174-0).

- 4. Se você não instalou o recurso de Servidor Secundário:
	- 1. Configure o NFS para estabelecer uma comunicação entre o computador principal e o computador que hospedará o servidor secundário de contêineres Docker.

Siga o procedimento em [Configurar](#page-131-0) o servidor principal para usar o NFS, para configurar o NFS no computador principal.

2. No computador que hospedará o servidor secundário de contêineres Docker, crie este diretório: /aiw e, em seguida, monte-o no diretório /aiw no computador principal.

Use este comando: mount -t nfs endereço IP do computador principal ou nome do host:/aiw /aiw

- 5. No computador que hospedará o servidor secundário de contêineres Docker:
	- 1. Crie um ID de usuário Linux com o mesmo nome do usuário do sistema RICOH ProcessDirector (aiw1 é o padrão). Adicione esse ID de usuário ao grupo Docker.
	- 2. Altere a propriedade do diretório /aiw para o usuário que você criou.
- 6. Faça login no RICOH ProcessDirector.
- <span id="page-174-0"></span>7. Crie o objeto de servidor para representar o servidor secundário de contêineres Docker.
	- 1. Clique na guia Administração.
	- 2. No painel esquerdo, clique em Objetos  $\rightarrow$  Servidores.
	- 3. Na página Servidores, clique em Adicionar  $\rightarrow$  Servidor secundário de contêineres
	- 4. Preencha as propriedades conforme apropriado.
	- 5. Clique em OK.

O RICOH ProcessDirector cria o objeto de servidor e instala o servidor secundário de contêineres no sistema de destino.

8. Quando o processo de instalação estiver concluído, inicie os servidores secundários de contêineres. Faça login no computador que hospeda os servidores de contêineres secundários e execute o comando abaixo.

[6](#page-146-0)

### **D** Nota

Se você criou o servidor secundário de contêineres no computador principal, execute o comando no computador principal.

Substitua o diretório com: /aiw

O path\_to\_script não é necessário no servidor principal.

• Se você criou o servidor secundário de contêineres em um computador diferente, execute o comando no computador secundário.

Em um computador secundário, você deve fornecer o caminho completo para o script no computador primário, incluindo o diretório montado no diretório /aiw no servidor primário. No comando abaixo, substitua estes valores:

– path\_to\_script

O caminho completo para o script no servidor primário, incluindo o diretório montado. Se o diretório montado for /aiw (como no procedimento acima), o valor é: /aiw/aiw1/ /bin/

– diretório

O caminho completo para o diretório que é montado no diretório /aiw no servidor primário. No procedimento acima, este diretório também é /aiw.

• Para iniciar um servidor secundário de contêiner específico, substitua [secondary\_name] com o nome do servidor. Omita este valor para iniciar todos os servidores secundários de contêineres presentes no computador Linux.

[path\_to\_script]containers.pl start diretório [secondary\_name] Por exemplo:

- Para iniciar todos os servidores secundários de contêineres no servidor primário: containers.pl start /aiw
- Para iniciar um dos quatro servidores secundários de contêineres em um computador diferente:

/aiw/aiw1/bin/containers.pl start /aiw secServContainer3

Para parar os servidores secundários de contêineres Docker, execute este comando no computador que os hospeda:

[path\_to\_script]containers.pl stop diretório [secondary\_name]

Siga as instruções de substituição acima para [path\_to\_script], diretório e [secondary\_name].

# <span id="page-175-0"></span>Mover o processamento de/para um servidor de failover

Os servidores de failover foram projetados para assumir o processamento nos casos em que o servidor de produção RICOH ProcessDirector sofrer um evento catastrófico. Use este procedimento para mover o processamento entre o servidor de produção RICOH ProcessDirector e o servidor de failover.

Para alternar o processamento do RICOH ProcessDirector de/para um servidor de failover:

Efetue login como usuário do sistema (aiw1 é o padrão) no servidor do qual você está movendo o processamento. Se o sistema não estiver disponível (por exemplo, falha de hardware ou se o sistema for desligado), continue com a etapa [3.](#page-176-1) Se estiver movendo o processamento do servidor de produção para o servidor de failover, faça login no servidor de produção. Se estiver movendo o processamento do servidor de failover para o servidor de produção, faça login no servidor de failover.

- 2. Abra uma linha de comando e digite: stopaiw
- <span id="page-176-1"></span>3. Faça login como usuário raiz no servidor para o qual você está movendo o processamento.
- 4. Digite /opt/infoprint/ippd/bin/changeHostname.pl nome de host do servidor, em que nome de host do servidor é o nome do servidor do qual você está movendo o processamento, e pressione Enter. Se estiver movendo o processamento do servidor de produção para o servidor de failover, nome de host do servidor será o servidor de produção. Se estiver movendo o processamento do servidor de failover para o servidor de produção, nome de host do servidor será o servidor de failover.

# <span id="page-176-0"></span>Configuração para enviar dados ao RICOH Supervisor

As configurações do RICOH Supervisor permitem configurar o sistema para enviar dados para o RICOH Supervisor.

Os dados que você envia para o RICOH Supervisor devem ser armazenados no banco de dados Relatórios pelos coletores de dados do RICOH ProcessDirector. Antes de executar esse procedimento, você deve configurar o recurso Relatórios, incluindo a configuração de coletores de dados e etapas de fluxo de trabalho para coletar os dados que você deseja enviar para o RICOH Supervisor. Os dados coletados pelos coletores de dados antes de configurar um transmissor de dados do RICOH Supervisor podem ser usados no RICOH Supervisor após a transmissão ser ativada.

### **D** Nota

Verifique se você ativou a captura de dados em Relatórios  $\rightarrow$  Configurações do banco de dados e para cada coletor de dados que deseja coletar dados.

Para criar uma conexão com o RICOH Supervisor e transmitir dados, você deve concluir uma série de etapas. A conexão de dados requer que você crie uma credencial e um transmissor de dados. A credencial usa um código de autenticação para criar um certificado que é autenticado com o RICOH Account Administration para acesso aos aplicativos na nuvem Ricoh. Para obter acesso ao RICOH Account Administration, entre em contato com o administrador do sistema do RICOH Supervisor.

Depois de criar um certificado que autentica o RICOH ProcessDirector para a nuvem Ricoh, você deve criar um transmissor de dados do RICOH Supervisor que permita a transmissão de dados.

### **Almportante**

• Apenas uma credencial da nuvem Ricoh e um transmissor de dados do RICOH Supervisor podem ser criados para o envio de dados para o RICOH Supervisor.

Para configurar o envio de dados para o RICOH Supervisor:

- 1. Clique na guia Administração.
- 2. No painel esquerdo, clique em Configurações  $\rightarrow$  RICOH Supervisor.
- 3. Vá para **Configurações** e defina os valores para essas propriedades:
	- 1. Selecione o fuso horário do computador principal do RICOH ProcessDirector na lista Fuso horário do computador principal.

2. Digite o nome do sistema RICOH ProcessDirector no campo Nome de exibição do

sistema. O nome identifica o seu sistema RICOH ProcessDirector no RICOH Supervisor.

- 3. Se você optar por usar um servidor proxy, verifique se o servidor proxy está configurado na página Configurações do sistema.
- 4. Clique em Salvar configurações.
- 4. Na seção Credencial, clique no ícone Adicionar + para criar uma credencial da nuvem Ricoh. Uma nova caixa de diálogo é aberta para configurar a credencial:
	- 1. Preencha os campos na seção Geral.
	- 2. Na seção Certificado, clique em Gerar código. O RICOH Account Administration é aberto em uma nova guia.
	- 3. Faça login no RICOH Account Administration e copie o código.
	- 4. Retorne ao RICOH ProcessDirector e cole o código gerado no campo Código único.
	- 5. Clique em OK para gerar o certificado e salvar a credencial.
- 5. Na seção **Transmissor de dados**, clique no ícone Adicionar  $+$  para criar um novo transmissor de dados do RICOH Supervisor. Uma nova caixa de diálogo é aberta para configurar o transmissor de dados:
	- 1. Analise os valores atuais das propriedades e faça as atualizações necessárias em todas as guias. Para visualizar informações sobre qualquer uma das propriedades, clique no botão de ponto de interrogação ao lado do nome da propriedade.
	- 2. Quando todas as configurações estiverem definidas corretamente, clique no botão na parte superior da guia **Geral** para ativar o transmissor de dados.
	- 3. Clique em OK.

Se todas as configurações estiverem configuradas corretamente, você verá uma marca de seleção verde na frente de cada seção. A primeira transmissão de dados ocorre na programação que você definiu. A primeira transmissão pode demorar um pouco para ser concluída, mesmo que apenas uma pequena quantidade de dados seja enviada. O canto superior direito da página Configurações do RICOH Supervisor mostra o status da conexão e a data e a hora da última transmissão bem- -sucedida.

# <span id="page-177-0"></span>Instalando uma RICOH ProcessDirector atualização de produto

# Preparando para a atualização

Quando preparar o sistema para uma atualização, o usuário deve determinar como deseja atualizar o sistema e quais componentes foram instalados e, em seguida, fazer o backup do sistema.

Para preparar para uma atualização:

- 1. Decida como atualizar seu sistema. Tem duas opções:
	- Baixe o arquivo ISO completo do produto para a versão mais recente do RICOH ProcessDirector.

O arquivo ISO inclui uma atualização completa do produto base e todos os recursos. Você instala a atualização da mesma forma que inicialmente instalou o produto.

Esta opção é a mais eficiente, pois há somente um pacote para baixar e os recursos instalados são atualizados automaticamente.

**D** Nota

- Os Recursos de Transformação da RICOH devem ser baixados e instalados separadamente.
- Baixe os pacotes de atualização para o produto base e cada um dos recursos que você instalou.

Baixar pacotes de atualização individuais pode ser mais rápido do que baixar o arquivo ISO completo, pois cada pacote é significativamente menor do que o arquivo ISO. Contudo, cada pacote deve ser baixado individualmente. Se você tiver um grande número de recursos para atualizar, o processo pode levar muito tempo.

Você só pode instalar uma atualização de produto em sistemas do RICOH ProcessDirector na Versão 3.6 ou posterior. Se a versão de seu software for menor que 3.6, use o arquivo ISO completo do produto ou entre em contato com o Suporte ao software.

- 2. Se você tiver os Recursos de Transformação da RICOH instalados, faça login na interface de usuário do Recurso de Transformação e abra a caixa de diálogo Sobre. Observe as transformações que você instalou.
- 3. Se escolher usar o arquivo ISO completo do produto, siga as instruções dos capítulos 3 e 4 do *Ricoh ProcessDirector: Planejando e Instalando* para baixar e instalar a atualização.
- 4. Se optar por instalar pacotes de atualização, deve atualizar o produto base e todos os recursos que estão instalados atualmente.
	- 1. Faça login como usuário autorizado a utilizar o Gerenciador de Recursos.
	- 2. Clique em Administração.
	- 3. No painel esquerdo, selecione Utilitários  $\rightarrow$  Recursos

Se for exibida uma mensagem de erro, deve iniciar o Gerenciador de recursos manualmente:

• faça o login no computador principal como usuário padrão e abra um prompt de comando. Tipo: startaiw -f

Para completar o processo, limpe o cache do seu navegador e recarregue a página web do Gerenciador de recursos.

4. Faça uma lista de todos os recursos que possuem um número de versão na coluna Versão

### instalada.

O recurso Atualização do produto contém o produto base, portanto, deve ser atualizado.

- 5. Faça backup do sistema. Digite estes comandos.
	- zip -r aiwlib.zip /aiw/aiw1/lib/\* zip -r ext-xml.zip /opt/infoprint/ippd/extensions/\*\*/extension.xml

**D** Nota

• Este procedimento para e inicia o servidor RICOH ProcessDirector. Execute este procedimento em uma hora de manutenção planejada.

# <span id="page-179-0"></span>Baixando e instalando pacotes de atualização

As atualizações de produtos para o RICOH ProcessDirector podem ser baixadas da página da Web do software Ricoh.

**D** Nota

• Esse procedimento presume que você esteja usando o computador principal para acessar uma página da Web externa e baixar os arquivos de atualização.

Se você baixar os arquivos diretamente para o computador principal, baixe os arquivos para este diretório:

/opt/infoprint/ippd/available

Para baixar e instalar os pacotes de atualização:

- 1. Em um navegador da Web, abra esta página: <https://dl.ricohsoftware.com/>.
- 2. Clique em Downloads de software, digite seu ID de titularidade e clique em Enviar.
- 3. Se houver Recursos de Transformação da RICOH para atualizar, localize e clique nos nomes dessas transformações para baixá-las.
- 4. Clique em Visualizar arquivos relacionados no lado direito da página.
- 5. Clique no título de cada pacote que você quer baixar, começando com Ricoh ProcessDirector: Recurso de atualização de produto.

Use a lista de recursos instalados que você fez para determinar quais outros pacotes baixar.

6. Após o download de cada pacote, valide as somas de verificação MD5 com o valor mostrado na página da Web. Use este comando, substituindo o nome do arquivo por ProductUpdate. epk:

md5sum ProdutoUpdate.epk

Se a soma de verificação não corresponder, baixe o arquivo novamente.

- 7. Faça login no servidor primário como usuário aiw1.
- 8. Copie os arquivos EPK para este diretório no computador principal:

/opt/infoprint/ippd/available

9. Instale o recurso Atualização de produto usando Importar pacote.

Para obter mais informações, consulte: Adição ou upgrade de um recurso [utilizando](#page-154-0) o pacote de [importação,](#page-154-0)

- 10. Quando a instalação for concluída, o RICOH ProcessDirector reinicia. Use seu navegador para fazer login na interface do usuário. Se ocorrer um erro durante a instalação, entre em contato com o Suporte ao Software Ricoh.
- 11. Se você baixou outros pacotes de recursos, use o Gerenciador de recursos para instalá-los.
12. Se você baixou o Recursos de Transformação da RICOH, monte e instale cada arquivo ISO.

Para obter detalhes sobre como executar o programa de instalação, consulte *RICOH ProcessDirector: Planejando e instalando*, capítulo 4.

# <span id="page-182-0"></span>7. Como iniciar, interromper e desinstalar

- •Iniciando o produto base e os servidores [secundários](#page-182-1)
- [•Inicialização](#page-184-0) de um servidor de aplicativos
- •Parar o produto base e os servidores [secundários](#page-184-1)
- •Parando um servidor de [aplicativos](#page-185-0)
- [•Desinstalando](#page-185-1) o RICOH ProcessDirector

Você pode iniciar e interromper RICOH ProcessDirectorserviço. Você também pode desinstalar o RICOH ProcessDirector.

# <span id="page-182-1"></span>Iniciando o produto base e os servidores secundários

O produto base RICOH ProcessDirector e os servidores secundários são iniciados automaticamente quando os sistemas em que estão instalados são iniciados. No entanto, talvez você precise iniciar o produto base ou um servidor secundário sem reiniciar o sistema operacional inteiro.

Após desligar e reiniciar o sistema, todas as impressoras são desativadas. Caso deseje que todas as impressoras ativadas antes do desligamento sejam ativadas depois que o sistema for reiniciado, você poderá alterar o valor de propriedade do sistema Lembrar status ativado de impressoras para Sim.

Para iniciar o produto base ou os servidores secundários remotos:

- 1. Faça login no sistema como o usuário do sistema RICOH ProcessDirector (aiw1 é o padrão).
- 2. Acesse a linha de comandos.
- 3. Digite este comando:

startaiw

- 4. Se o comando startaiw falhar, digite esses comandos:
	- stopaiw startaiw

No computador principal, o comando inicia o servidor principal, os servidores secundários locais, o programa de interface de usuário e o centro de informações. Em um computador secundário, o servidor secundário é iniciado e se conecta ao servidor principal.

# Desativar o script de autoinicialização no Linux

Se não quiser que o produto base do RICOH ProcessDirector ou os servidores secundários sejam iniciados automaticamente quando você reiniciar o sistema Linux ou AIXAIX ou Linux onde eles estão instalados, você pode desativar o script de autoinicialização. Você remove dois links simbólicos do script para desativá-lo. O RICOH ProcessDirector pode estar em execução quando você desativar o script.

Para desativar o script de autoinicialização:

- 1. Faça login como usuário raiz.
- 2. Acesse a linha de comandos.
- 3. Digite este comando:

systemctl disable aiwserv.service

# Ativar o script de autoinicialização no Linux

Se você desativou anteriormente o script de autoinicialização no sistema, é possível reativá-lo. Reativar o script de autoinicialização faz com que o produto de base ou o servidor secundário do RICOH ProcessDirector seja iniciado automaticamente quando o sistema for iniciado. Você adiciona dois links simbólicos do script para ativá-lo.

#### **D** Nota

• Quando você instala o RICOH ProcessDirector, o padrão é que ele ative o script de autoinicialização. Se não tiver o desativado, você não terá que executar esse procedimento.

Para ativar o script de autoinicialização:

- 1. Faça login como usuário raiz.
- 2. Acesse a linha de comandos.
- 3. Digite este comando:

systemctl enable aiwserv.service

# Iniciar e interromper o produto base quando o servidor DB2 está em um computador diferente

O servidor principal do RICOH ProcessDirector e seu cliente DB2 devem ser capazes de se conectarem ao servidor DB2. Se o servidor DB2 estiver instalado em um computador diferente e você reiniciar esse computador, será necessário interromper e reiniciar o RICOH ProcessDirector.

Interrompa e reinicie o RICOH ProcessDirector e o servidor DB2 nesta ordem:

- 1. Faça login no sistema Linux como o usuário do sistema RICOH ProcessDirector (aiw1 é o padrão).
- 2. Digite este comando para interromper o RICOH ProcessDirector:

#### stopaiw

3. Reinicie o computador em que o servidor DB2 está instalado.

O servidor DB2 é interrompido automaticamente.

4. Faça login no computador do servidor DB2 como o usuário da instância DB2 do RICOH ProcessDirector.

A ID de usuário padrão é aiwinst.

5. Digite este comando para iniciar o servidor DB2:

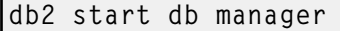

6. No computador principal do RICOH ProcessDirector, faça login como o usuário do sistema RICOH ProcessDirector novamente e digite este comando para reiniciar o RICOH ProcessDirector:

startaiw

Se o servidor DB2 parar inesperadamente, interrompa o RICOH ProcessDirector e continue a etapa depois de interromper o RICOH ProcessDirector, descrito acima.

# <span id="page-184-0"></span>Inicialização de um servidor de aplicativos

Para executar tarefas de processamento em um servidor de aplicativos, o servidor de aplicativos deve estar em execução. Se o servidor de aplicativos não estiver configurado como um serviço, inicie o servidor de aplicativos manualmente.

Para iniciar manualmente um servidor de aplicativos:

- 1. Efetue login no sistema Windows como o usuário com o qual o servidor de aplicativos é executado.
- 2. Inicie o servidor de aplicativos. Utilize o link **Iniciar servidor de aplicativos** na pasta do menu iniciar do RICOH ProcessDirector.

# <span id="page-184-1"></span>Parar o produto base e os servidores secundários

Ao parar o produto base RICOH ProcessDirector ou um servidor secundário remoto, você pode parar o sistema guardando ou não a conclusão das etapas de processamento de tarefa. Se você tiver o recurso Suporte a AFP instalado, também poderá escolher se serão parados ou não os processos que foram iniciados pelo componente do driver da impressora RICOH ProcessDirector ou pelo Download do z/OS ou pelo AFP Download Plus.

Após desligar e reiniciar o sistema, todas as impressoras são desativadas. Caso deseje que todas as impressoras ativadas antes do desligamento sejam ativadas depois que o sistema for reiniciado, você poderá alterar o valor de propriedade do sistema Lembrar status ativado de impressoras para Sim.

Para parar o produto base ou um servidor secundário remoto:

- 1. Faca login no sistema como o usuário do sistema RICOH ProcessDirector (aiw1 é o padrão).
- 2. Acesse a linha de comandos.
- 3. Para minimizar o impacto do encerramento do sistema nos processos atualmente em execução, desative os dispositivos de entrada associados ao servidor.
- 4. Digite um desses comandos:
	- Para parar o sistema imediatamente sem aguardar as etapas serem concluídas: stopaiw

Quaisquer etapas que estavam em um estado de processamento serão movidas para um estado de erro quando você reiniciar o sistema.

- Para parar o sistema depois que as etapas atualmente em processamento serem concluídas: stopaiw -q
- Para parar o sistema e todos os processos que foram iniciados pelo componente do driver da impressora ou pelo Download do z/OS ou pelo AFP Download Plus: stopaiw -t

Esta opção só está disponível em um computador principal com o recurso Suporte a AFP instalado.

No computador principal, o comando encerra o servidor principal, os servidores secundários locais, o programa de interface de usuário e o centro de informações. Se um servidor secundário remoto estiver conectado ao servidor principal quando o servidor principal parar, o servidor secundário tentará restabelecer a conexão a cada 30 segundos, até que ele possa se conectar ou até que o servidor secundário remoto pare.

Em um computador secundário, o comando desconecta o servidor secundário remoto do servidor principal e para o servidor secundário.

# <span id="page-185-0"></span>Parando um servidor de aplicativos

É possível parar um servidor de aplicativos por meio do menu Iniciar do Windows. Parar o servidor evita que o RICOH ProcessDirector acesse programas externos no sistema Windows.

Para parar um servidor de aplicativo:

- 1. Efetue login no sistema Windows como o usuário com o qual o servidor de aplicativos é executado.
- 2. Pare o servidor de aplicativos. Utilize o link Parar servidor de aplicativos na pasta do menu iniciar do RICOH ProcessDirector.

# <span id="page-185-1"></span>Desinstalando o RICOH ProcessDirector

Pode ser necessário desinstalar o RICOH ProcessDirector (por exemplo, se for necessário restaurar para um nível anterior).

# Desinstalação de produto de base, recursos e extensões

É possível utilizar um comando para desinstalar o produto de base e todos os recursos e as extensões (exceto os recursos do Servidor Secundário) ao mesmo tempo. Não é possível desinstalar recursos nem extensões individualmente.

Para desinstalar o produto de base e todos os recursos e extensões:

- 1. Efetue login no computador principal como usuário raiz.
- 2. Digite um desses comandos:
	- Se estiver executando o computador principal a partir de uma interface gráfica com o usuário gráfica, como X Windows: /opt/infoprint/ippd/\_uninstall/ippd/removeIPPD -i gui
	- Se estiver executando o computador principal a partir de uma janela de terminal: /opt/infoprint/ippd/\_uninstall/ippd/removeIPPD -i console

#### **D** Nota

• Se você vir um erro indicando que a máquina virtual Java não pode ser localizada, insira este comando e tente executar o comando novamente: . ~aiw1/.profile

O RICOH ProcessDirector inicia o programa que fornece orientação para o processo de desinstalação. Siga as instruções do programa.

3. Clique em Desinstalar para iniciar o processo de desinstalação.

É possível escolher a remoção do usuário do sistema (aiw1), do grupo do sistema (aiwgrp1) e do usuário (aiwclnt) e grupo (aiwdbgrp) do banco de dados.

Quando a instalação for concluída, você verá uma mensagem indicando que a desinstalação foi realizada com êxito ou uma mensagem indicando que há erros e o local do arquivo do log de erros.

- 4. Clique em Concluído.
- 5. O programa de desinstalação deixa parte da estrutura do diretório para trás. Para remover completamente todos os arquivos que o programa de instalação do RICOH ProcessDirector instalou, remova os sistemas de arquivos que foram criados como parte da instalação.

Os sistemas de arquivos para remover incluem:

- /aiw/aiw1/db2
- /aiw/aiw1/db2\_logs
- /aiw
- /opt/infoprint/ippd
- /var/psf/segments
- /var/psf
- /var/aiw

(https://www.franks

- Não remova o diretório /opt/infoprint se RICOH InfoPrint XT ou RICOH Recurso de Transformação estão instalados no servidor que você está usando.
- 6. Para remover os bancos de dados do RICOH ProcessDirector e a instância DB2 de um servidor DB2 em um computador diferente:
	- 1. Faça login nesse computador como proprietário da instância DB2 do banco de dados do RICOH ProcessDirector.
	- 2. Insira o DVD do produto de base do RICOH ProcessDirector na unidade.
	- 3. Vá para o diretório /scripts no DVD do produto de base RICOH ProcessDirector.
	- 4. Digite este comando para executar o script de desinstalação:
		- ./remoteDB2uninstall.sh

**D** Nota

- remoteDB2uninstall.sh permite escolher se os IDs de usuário ou grupos de usuário do RICOH ProcessDirector criados por setupRemoteDB2.sh devem ser removidos. Ele não remove os IDs de usuário ou grupos de usuário do RICOH ProcessDirector que foram criados manualmente.
- 7. Para remover o contêiner Docker quando estiver usando o RICOH ProcessDirector com um banco de dados PostgreSQL, primeiro é necessário parar o contêiner Docker e depois removê- -lo.
	- 1. Digite este comando para parar o contêiner Docker:

docker stop container-name

1. Digite este comando para remover o contêiner Docker:

docker rm container-name

1. Digite esse comando se você também quiser remover os volumes associados:

#### docker volume prune

Esse comando exclui todos os dados persistentes anteriormente associados aos contêineres que foram removidos.

O nome do contêiner é rpd-aiwdb-postgres para o banco de dados principal e rpd- -reports-postgres para o banco de dados de Relatórios.

8. Reinicie o computador primário.

# Desinstalando o Recursos de Transformação

Se você quiser desinstalar o Recursos de Transformação, será necessário desinstalá-lo do servidor e do BladeCenter, conforme adequado.

#### Desinstalar o Recursos de Transformação de um servidor

Esta seção descreve o procedimento para desinstalar o Recursos de Transformação de um servidor.

Para desinstalar o Recursos de Transformação de um servidor:

- Para Linux, execute esse comando a partir deste caminho: /opt/infoprint/itm/\_uninst/ /uninstall\_itm.sh e, para Windows, especifique o comando de desinstalação a partir deste caminho: install\_path\\_uninst\uninstall.exe
- 2. Para desinstalar apenas uma transformação específica, para Linux, execute esse comando: /opt/infoprint/itm/\_inst/feature/<transform\_id>/\_uninst/uninstall\_tf\_ <transform\_id>.sh onde *<transform\_id>* é o nome da transformação.
- 3. A página Bem-vindo ao programa de desinstalação será exibida.
- 4. Clique em Avançar.

A página de resumo será exibida, informando que o programa de instalação desinstalará o Recursos de Transformação.

- 5. Clique em Desinstalar. Será exibida a página informando que o Recursos de Transformação foi desinstalado com sucesso.
- 6. Clique em Concluir para sair do assistente.

Nos sistemas operacionais Windows, o Recursos de Transformação também poderá ser desinstalado a partir do Painel de Controle.

#### Desinstalando o Recursos de Transformação de um servidor Linux a partir da linha de comando

Esta seção descreve como desinstalar o Recursos de Transformação a partir da linha de comando.

Para desinstalar o Recursos de Transformação de um servidor Linux:

1. Faça login como usuário raiz (administrador).

- 2. Para uma desinstalação do console, digite este comando: /opt/infoprint/itm/\_uninst/uninstall\_itm.sh
- 3. Para desinstalar apenas uma transformação específica, digite este comando: /opt/infoprint/itm/\_inst/feature/<transform\_id>/\_uninst/uninstall\_tf\_ <transform\_id>.sh onde <transform\_id> é o nome da transformação.

#### Desinstalar o Recursos de Transformação de um servidor Windows a partir da linha de comando

Esta seção descreve como desinstalar o Recursos de Transformação a partir da linha de comando.

Para desinstalar o Recursos de Transformação de um servidor Windows:

- 1. Faça login como um usuário administrador.
- 2. Para uma desinstalação do console, digite este comando: install\_path\\_uninst\uninstall.exe -i console
- 3. Para uma desinstalação silenciosa (não produz qualquer saída e não exige entrada do usuário), digite este comando:

install\_path\\_uninst\uninstall.exe -i silent

# Desinstalar recursos do servidor secundário

Para desinstalar os servidores secundários Linux:

- 1. Efetue login como o usuário raiz.
- 2. Digite este comando:

/opt/infoprint/ippd/\_uninstall/ippds/removeIPPDs

O RICOH ProcessDirector inicia o programa de instalação que lhe orientará durante o processo de desinstalação. Siga as instruções do instalador.

- 3. Selecione se é para remover quaisquer usuários e grupos do RICOH ProcessDirector.
- 4. Clique em Desinstalar para iniciar o processo de desinstalação.
- 5. Quando a desinstalação estiver concluída, você deverá ver uma mensagem dizendo que a desinstalação foi bem-sucedida ou que houve erros e a localização do arquivo de log de erros.
- 6. Clique em Concluído.
- 7. Para remover completamente todos os arquivos instalados pelo RICOH ProcessDirector, exclua estes sistemas de arquivos e diretórios:

/aiw /var/psf/segments /var/psf /var/aiw

# <span id="page-189-0"></span>Removendo o servidor de aplicativos como serviço

Para remover o servidor de aplicativos como serviço sem desinstalá-lo:

- 1. Faça login no computador Windows no qual o servidor de aplicativos está instalado.
- 2. Em uma janela de comando do Windows, vá para C:\Program Files\Ricoh \ProcessDirector\bin.
- 3. Digite: aiwsvc uninstall e pressione Enter.
- 4. Abra a janela Serviços do Windows, e procure o serviço Servidor de Aplicativos do RICOH ProcessDirector. Se o Servidor de Aplicativos do RICOH ProcessDirector não estiver mais lá, isso significa que o serviço do aplicativo foi removido.
- 5. desative a função de montagem de unidade automática que o serviço do aplicativo usou:
	- 1. No Windows Explorer, vá para C:\Program Files\Ricoh\ProcessDirector\logs.
	- 2. Remova ou desative o arquivo mountaiwdata.bat. Se você planeja reativar o serviço do servidor de aplicativos no futuro, desativar o arquivo é uma ótima opção. Você pode desativar o arquivo comentando no conteúdo do arquivo ou renomeando-o para algo semelhante a mountaiwdata.bat.bak.
- 6. Inicie o servidor de aplicativos. Utilize o link Iniciar servidor de aplicativos na pasta do menu iniciar do RICOH ProcessDirector.

# Desinstalação de um servidor de aplicativos

Para desinstalar um servidor de aplicativo:

- 1. Efetue login no servidor de aplicativo como um administrador.
- 2. Se o servidor de aplicativos estiver sendo executado como um serviço, remova p servidor de aplicativos como um serviço. Consulte [Removendo](#page-189-0) o servidor de aplicativos como serviço, .
- 3. No Painel de controle do Windows, clique em Programas e recursos.
- 4. Clique duas vezes no servidor de aplicativos do Ricoh ProcessDirector.
- 5. Siga toda as instruções.
- 6. Clique em Concluir.

<span id="page-190-0"></span>Essa lista de verificação contém tarefas que podem ajudar no planejamento da instalação do RICOH ProcessDirector.

# Lista de verificação de planejamento de instalação

Assinale cada item à medida que você conclui a tarefa.

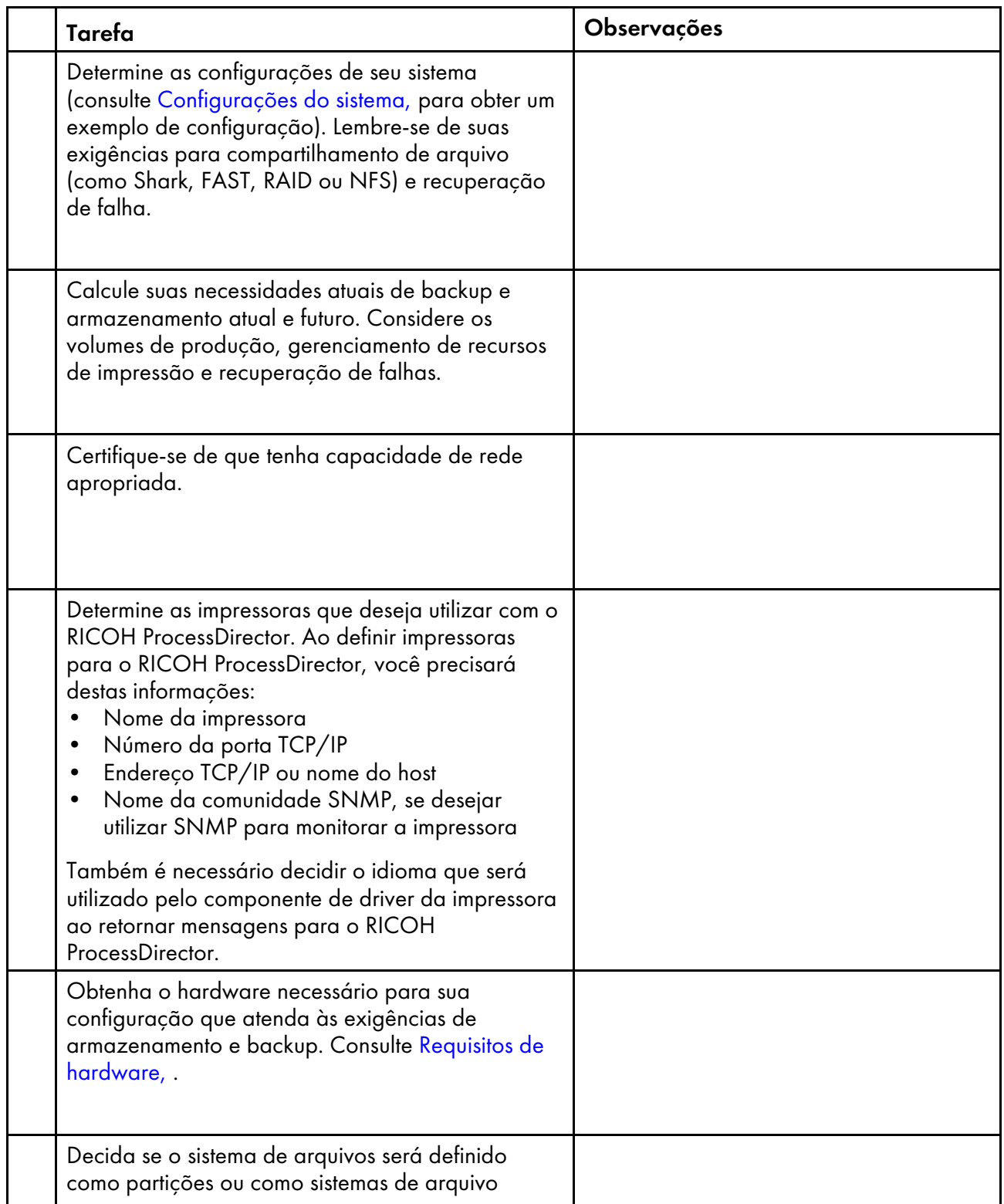

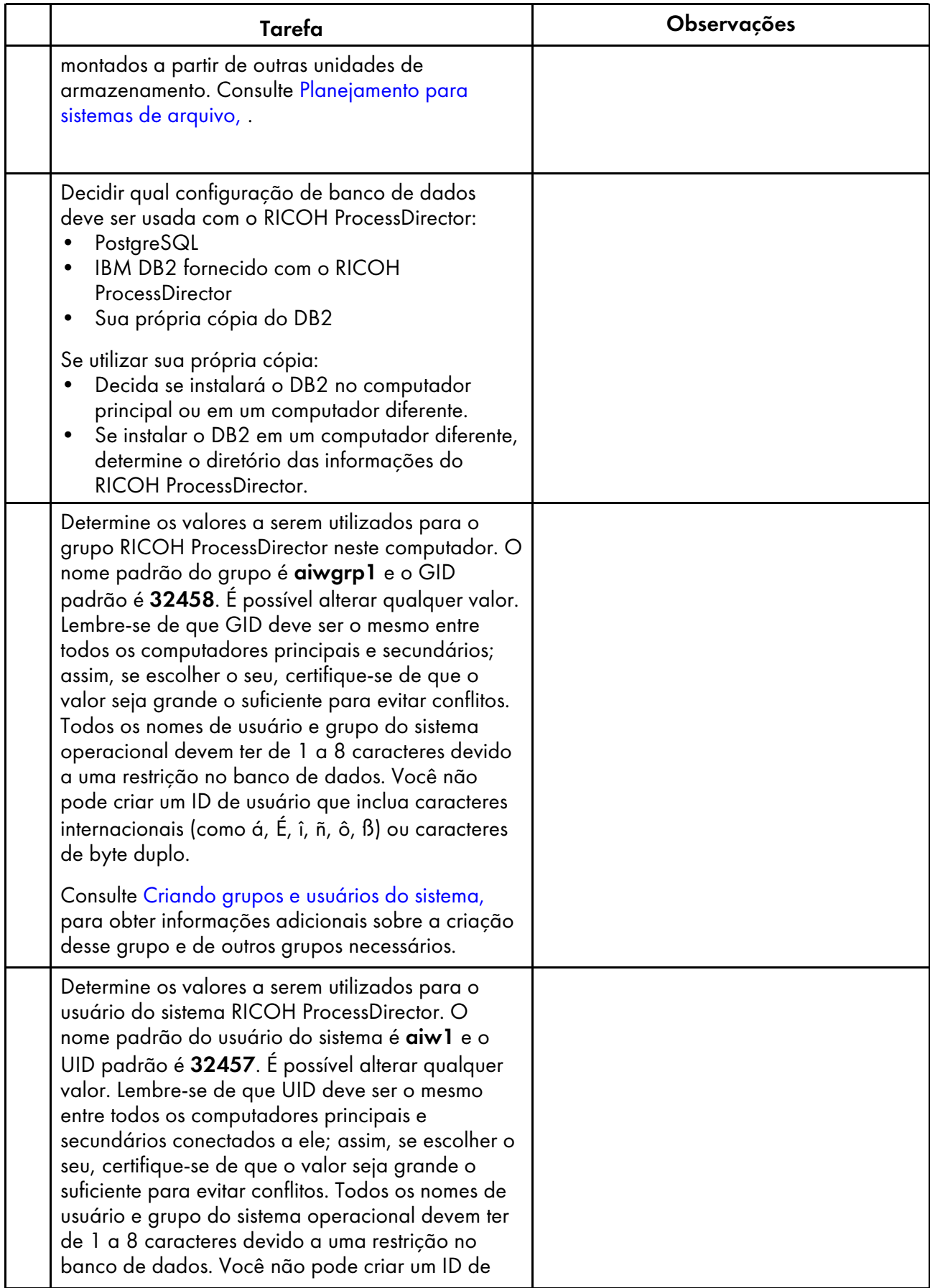

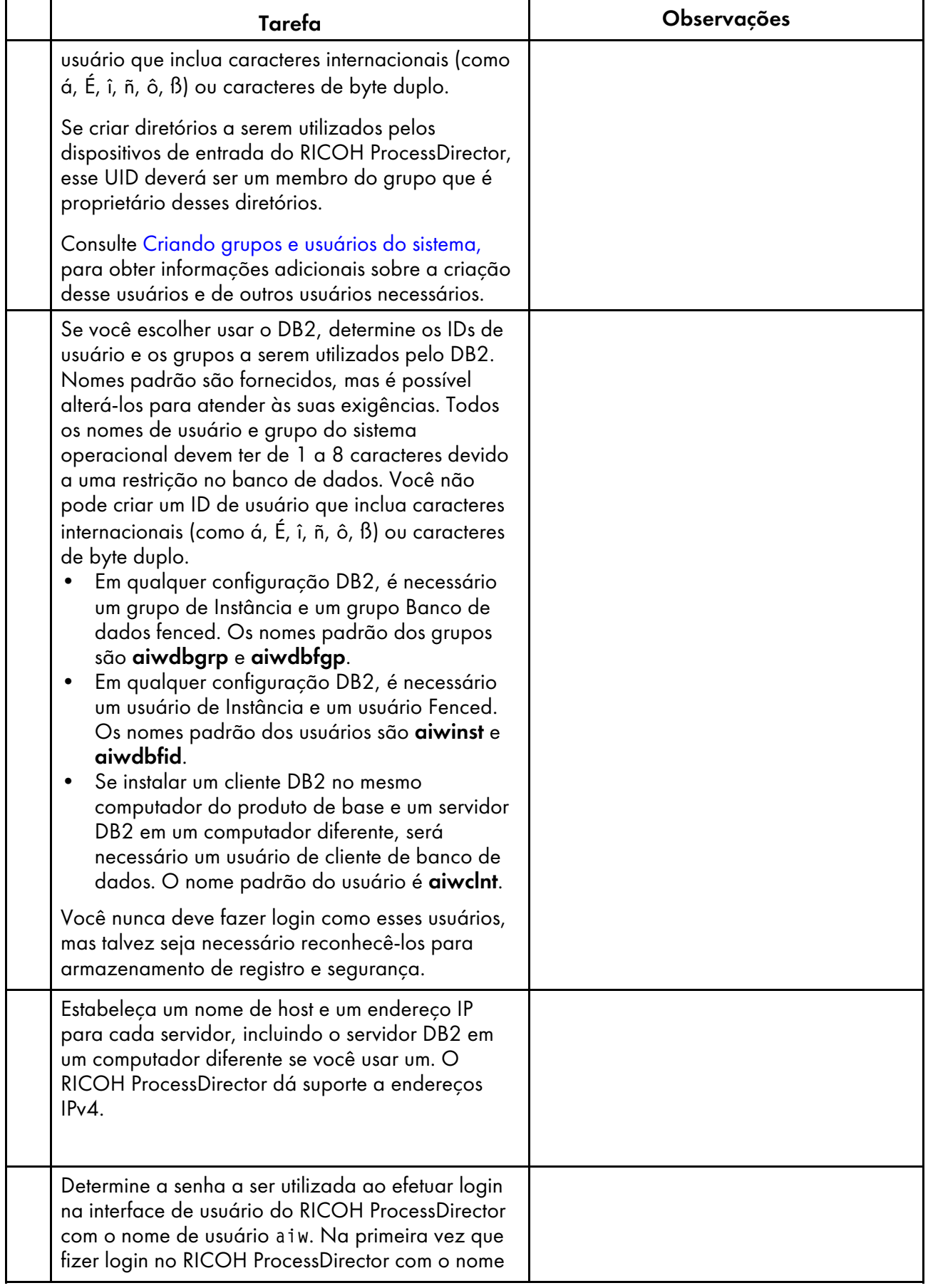

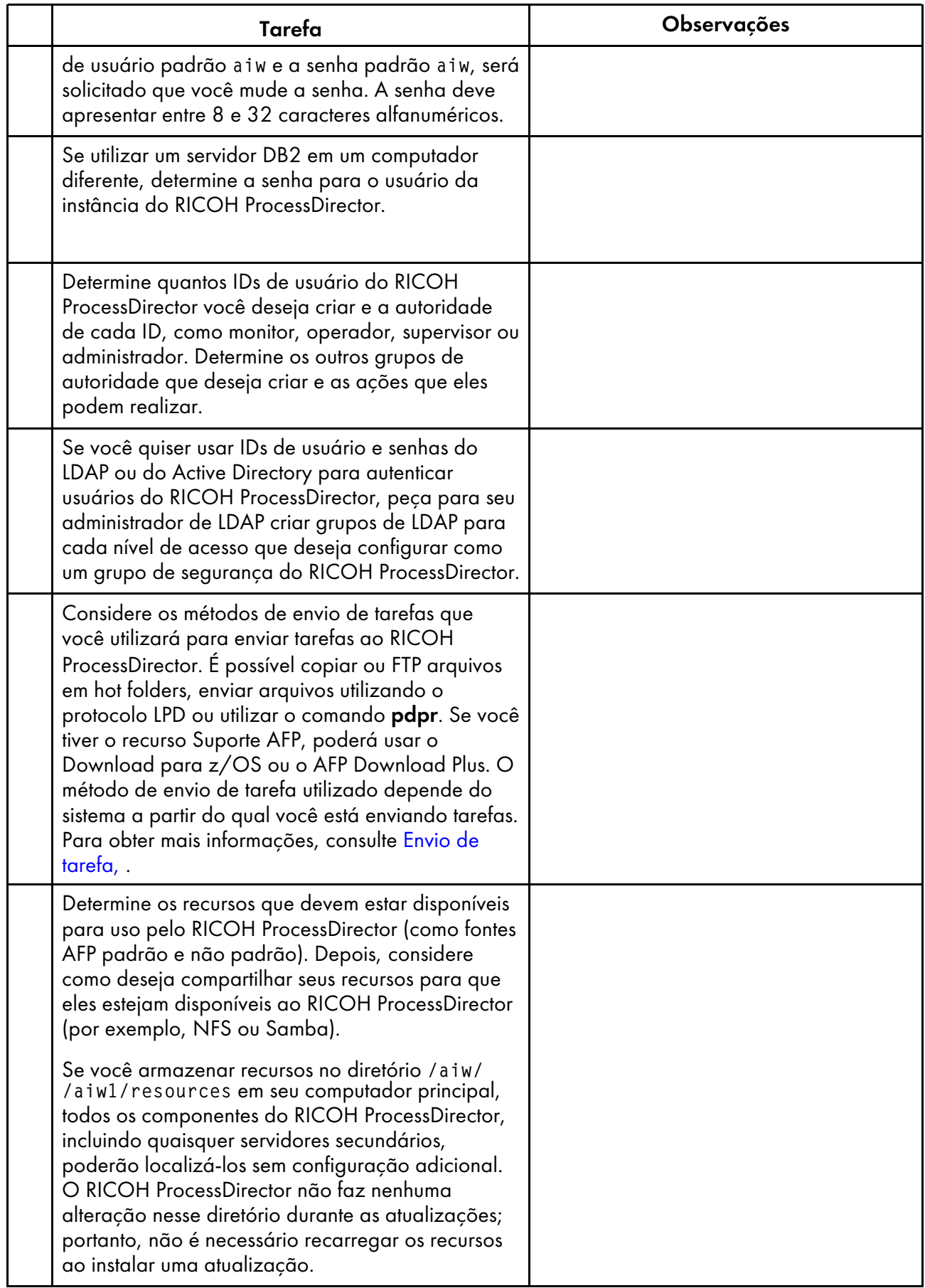

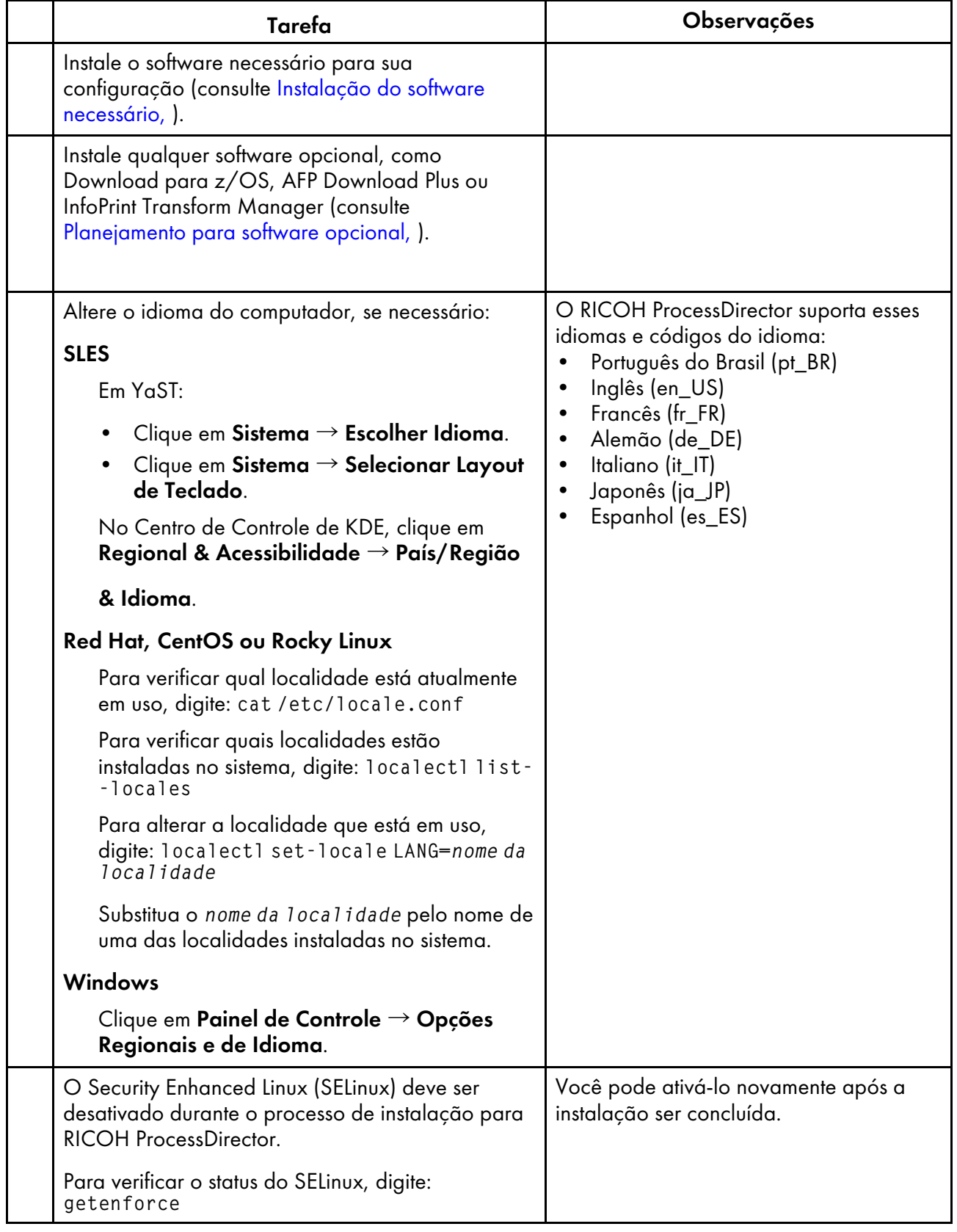

A Ricoh faz seu melhor para oferecer produtos com acesso utilizável para todos, independentemente da idade ou capacidade.

Para obter mais informações sobre o compromisso que firmamos com a acessibilidade, consulte a página [Acessibilidade](https://www.ricoh-usa.com/en/about-us/corporate-responsibility-and-environmental-sustainability/accessibility) no site da Ricoh.

# **Recursos de acessibilidade**

Os recursos de acessibilidade ajudam os usuários que possuem uma deficiência física, como mobilidade restrita ou visão limitada, a utilizarem produtos de tecnologia da informação com êxito.

O principal recurso de acessibilidade neste produto permite a você:

- Usar leitores de tela, ampliadores de tela e outras tecnologias de apoio.
- Usar o teclado ao invés do mouse.
- Alterar atributos como volume, contraste, cor e tamanho da fonte.

Além disso, o centro de informação e as publicações sobre o produto se encontram em formato acessível.

Para ativar o suporte à tecnologia assistencial no instalador, especifique a opção do console no final do comando setup. Por exemplo, para ativar a tecnologia assistencial em computadores Linux, digite:

./setup -console

#### **Navegação no teclado**

Este produto usa teclas de navegação padrão do Microsoft Windows.

#### (Importante)

• Você não pode usar a guia Fluxo de trabalho, o modo Indexador AFP de RICOH Visual Workbench (que faz parte do recurso Suporte AFP), o recurso Editor de AFP nem o recurso Gerenciador de Espaço em Branco apenas com o teclado. Eles requerem um mouse.

### **Teclas de atalho da interface com o usuário RICOH ProcessDirector**

Quando a tabela Tarefas na página Principal ou uma tabela na página Administração apresenta foco, é possível usar as seguintes teclas de atalho:

#### **Teclas de atalho da interface de usuário**

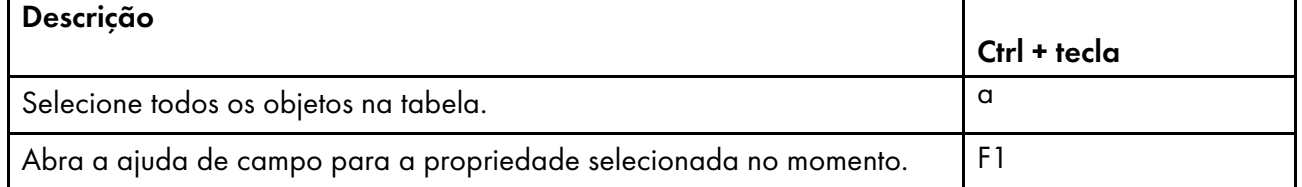

Ao visualizar uma tarefa no fluxo de trabalho, será possível utilizar as seguintes teclas de atalho:

# **Teclas de atalho para visualizar tarefa na fluxo de trabalho**

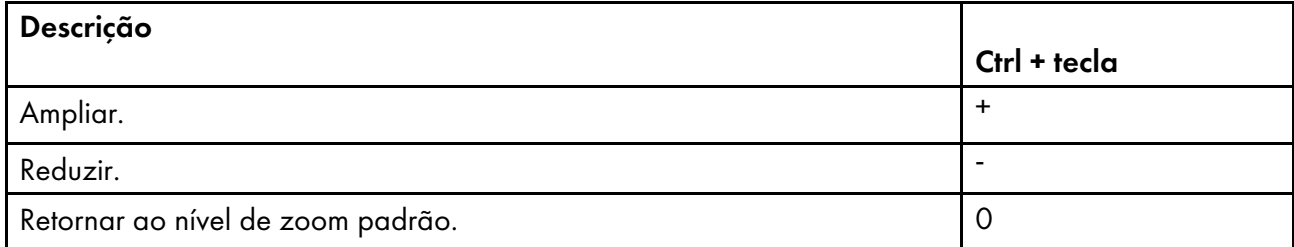

### **teclas de atalho do fluxo de trabalho RICOH ProcessDirector**

No Editor de Fluxo de Trabalho, é possível usar essas teclas de atalho:

# **Teclas de atalho do fluxo de trabalho**

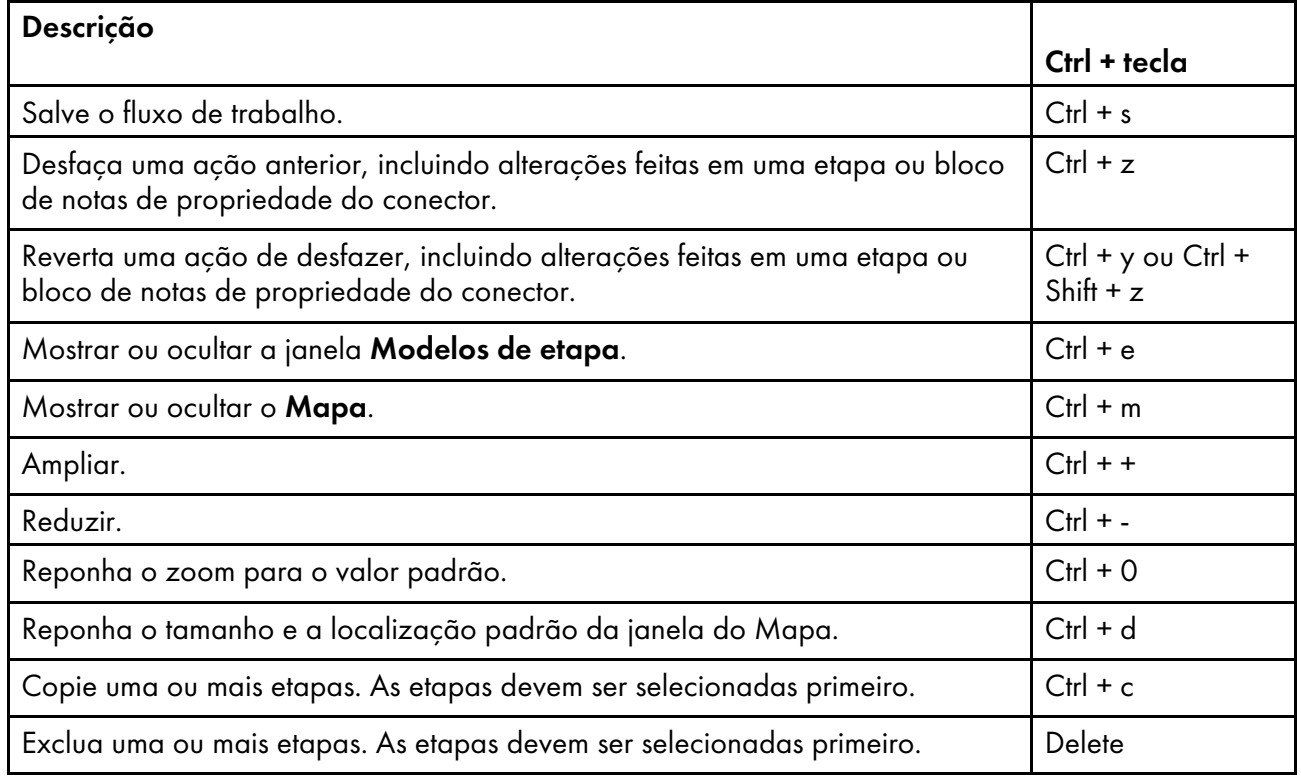

Este glossário define termos técnicos e abreviaturas usados no RICOH ProcessDirector.

#### controle de acesso

Em segurança de computadores, os métodos e instalações usados para garantir que um sistema de computador, dados, softwares de sistema e programas de aplicativos armazenados nele possam ser acessados somente por usuários autorizados da maneira autorizada.

#### <span id="page-198-0"></span>Advanced Function Presentation (AFP)

Um conjunto de programas licenciados, juntamente com aplicativos de usuários, que usam o conceito de todos os pontos endereçáveis para imprimir dados em uma ampla variedade de impressoras ou exibir dados em uma variedade de dispositivos de exibição. AFP também inclui criar, formatar, arquivar, recuperar, visualizar e distribuir informações.

#### AFP

Consulte Advanced Function [Presentation,](#page-198-0) .

#### cliente

Em um ambiente de sistema de arquivos distribuído, um sistema que depende de um servidor para receber programas ou acessar programas.

#### cliente/servidor

Em comunicações, o modelo de interação em processamento de dados distribuído em que um programa em um local envia uma solicitação para um programa em outro local e aguarda uma resposta. O programa solicitante é chamado cliente; o programa atendente é chamado servidor.

#### comando

Uma solicitação de um terminal ou especificação em um arquivo de impressão de processamento em lote para o desempenho de uma operação ou da execução de um programa específico.

#### fontes de compatibilidade

Um grupo de fontes AFP que emulam as fontes uniformemente espaçadas e de distância fixa usadas com impressoras de linha. As fontes de compatibilidade incluem fontes de 240 pel e 300 pel.

#### FTP (Protocolo de Transferência de Arquivos)

No conjunto de protocolos da Internet, um protocolo da camada de aplicativos que usa serviços TCP e Telnet para transferir arquivos de dados em massa entre máquinas ou hosts.

#### GIF

Formato de troca de gráficos para imagens.

#### <span id="page-198-1"></span>nome do host

O nome da rede de um servidor de impressão ou servidor de transformação. O nome do host é o nome de domínio totalmente qualificado ou um subnome específico de um nome de domínio totalmente qualificado. Por exemplo, se printserver1.boulder.ibm.com for o nome de domínio totalmente qualificado, printserver1.boulder.ibm.com ou printserver1 pode ser o nome do host. Consulte também [endereço](#page-199-0) IP, .

#### hot folder

Um diretório que recebe arquivos de entrada que são enviados para o RICOH ProcessDirector.

#### InfoPrint Manager para AIX

Um servidor de impressão que lida com programação, arquivamento, recuperação e montagem de uma tarefa de impressão e seus arquivos de recursos relacionados.

#### <span id="page-199-0"></span>endereço IP

No conjunto de protocolos da Internet, o endereço de 32 bits de um servidor de impressão ou servidor de transformação, expresso em notação decimal com pontos. Por exemplo: 9.99.9.143. Consulte também [nome](#page-198-1) do host, .

#### imagem ISO

Uma imagem de um disco óptico baseado em um padrão de sistema de arquivos da Organização Internacional de Padronização. Um arquivo que contém uma imagem ISO pode ser gravado em CD ou DVD ou montado em um sistema operacional como disco virtual.

#### JPEG

Formato de imagem Joint Photographic Experts Group (JPEG).

#### Linux

Uma implementação de código aberto do sistema UNIX.

#### LPD (line printer daemon)

A parte receptora, ou destino, de uma transferência de arquivos que recebe o arquivo de spool enviado e coloca o arquivo em uma de saída local.

#### montagem

Para tornar um sistema de arquivos acessível.

#### fonte OpenType

Uma extensão do formato de fonte TrueType que inclui suporte para contornos PostScript e mais suporte para conjuntos de caracteres internacionais e controle tipográfico avançado.

#### fonte de esboço

Uma fonte cujas formas de caracteres gráficos são definidas por equações matemáticas e não por padrões de varredura.

#### PDF

Consulte Portable [Document](#page-199-1) Format, .

#### <span id="page-199-1"></span>Portable Document Format (PDF)

Um formato de arquivo universal que preserva fontes, imagens, gráficos e layout de qualquer documento de origem para que possa ser visualizado e impresso em uma variedade de plataformas.

#### <span id="page-199-2"></span>PostScript (PS)

Uma linguagem de descrição de página com recursos gráficos que foi desenvolvida pela Adobe Systems, Incorporated.

#### computador principal

Um computador no qual o produto de base RICOH ProcessDirector está instalado e no qual o servidor principal funciona.

#### servidor principal

O componente do produto base RICOH ProcessDirector que contém o driver de impressão PSF e a versão RICOH ProcessDirector do DB2. Gerencia todos os aspectos do processamento de tarefas; controla as configurações do sistema; mantém um sistema de arquivos compartilhado entre todos os servidores de aplicativos/secundários e principais; e processa cada tarefa por uma série de etapas, algumas delas podem chamar outros programas para executar processamento especial.

#### servidor de impressão

Um computador ao qual uma ou mais impressoras estão conectadas ou o processo que gerencia essas impressoras.

#### PS

Consulte [PostScript,](#page-199-2) .

#### fonte de varredura

Uma fonte em que os caracteres são definidos diretamente pelo bitmap de varredura.

#### raiz

O nome do usuário do sistema com mais autoridade.

#### computador secundário

Um computador no qual um recurso de servidor secundário do RICOH ProcessDirector está instalado e no qual o servidor secundário funciona.

#### servidor secundário

Um servidor que o RICOH ProcessDirector fornece poder de processamento adicional e pode funcionar no computador principal ou em computadores separados (computadores secundários).

#### servidor

Em uma rede, o computador que contém os dados ou fornece os recursos a serem acessados por outros computadores na rede.

#### spool

A função do sistema que coloca arquivos ou tarefas no armazenamento em disco para processamento ou impressão posterior.

#### servidor de transformação

O processo que gerencia a transformação de dados e imagem.

#### TIFF

Formato de imagem de arquivo marcado.

#### fonte TrueType

Um formato de fonte baseado na tecnologia de contorno escalável em que as formas de caracteres gráficos são baseadas em curvas quadráticas. A fonte é descrita com um conjunto de tabelas contidas em um arquivo de fonte TrueType.

#### navegador da Web

Um programa cliente que inicia solicitações para um servidor da Web e exibe as informações que o servidor retorna.

# servidor da Web

O programa que é capaz de atender a solicitações de HTTP para exibição em um navegador da Web.

Copyright © 2007 - 2024 Ricoh Company, Ltd. All rights reserved.

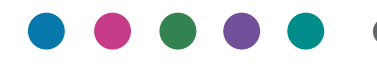

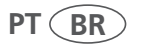